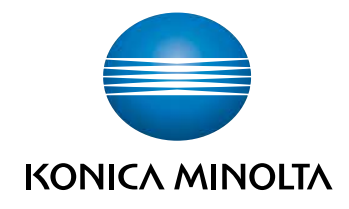

# **bizhub 554e/454e** 364e/284e/224e ΓΡΗΓΟΡΗ ΕΚΚΙΝΗΣΗ

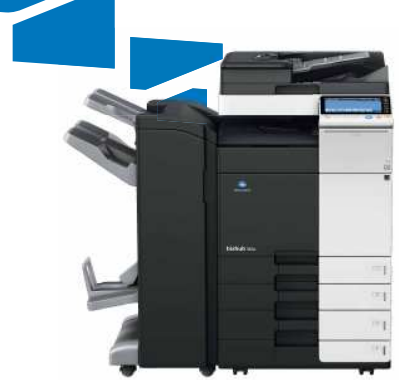

# Πίνακας Περιεχομένων

#### $\mathbbm{1}$ Εισαγωγή

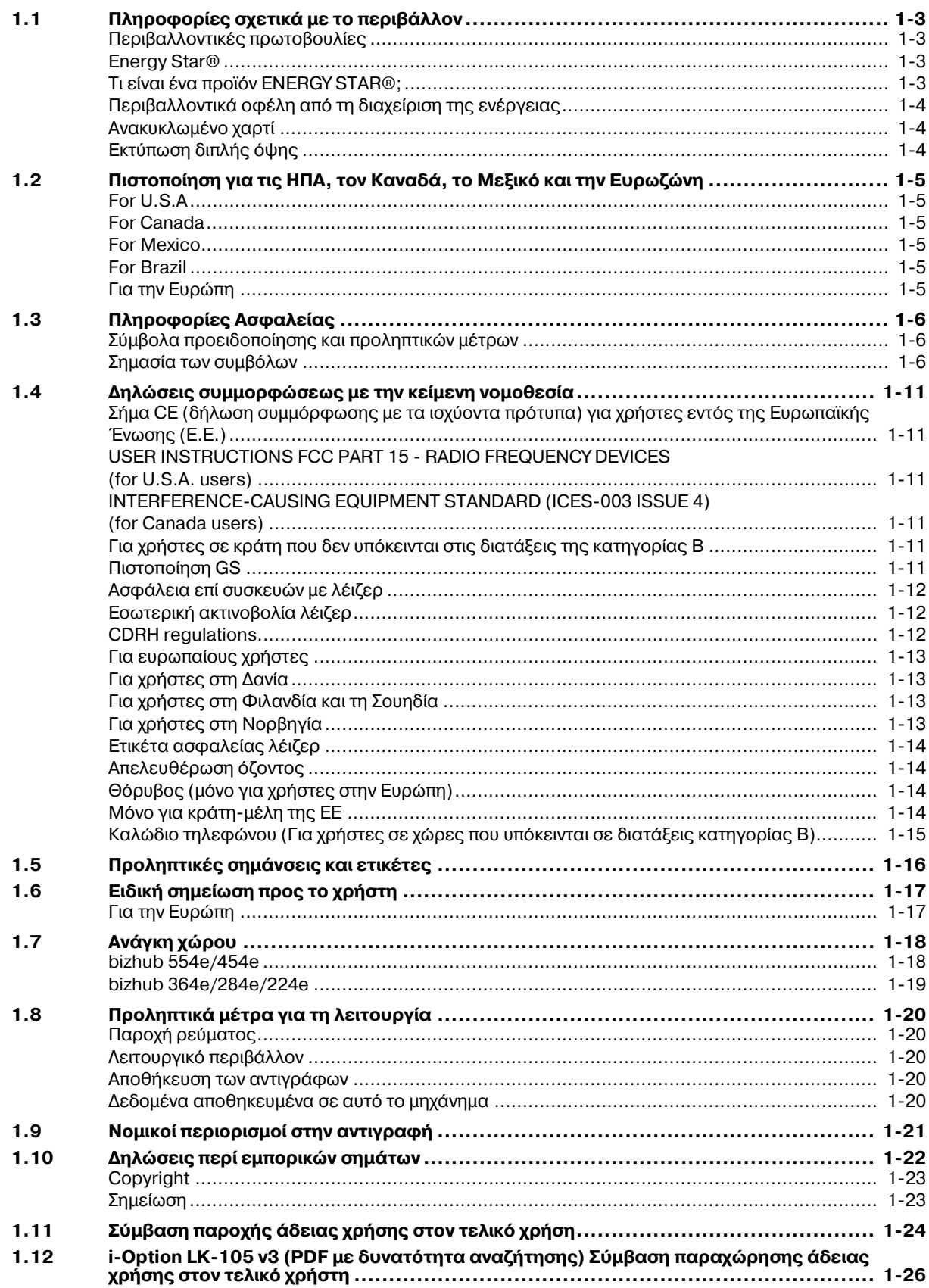

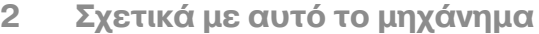

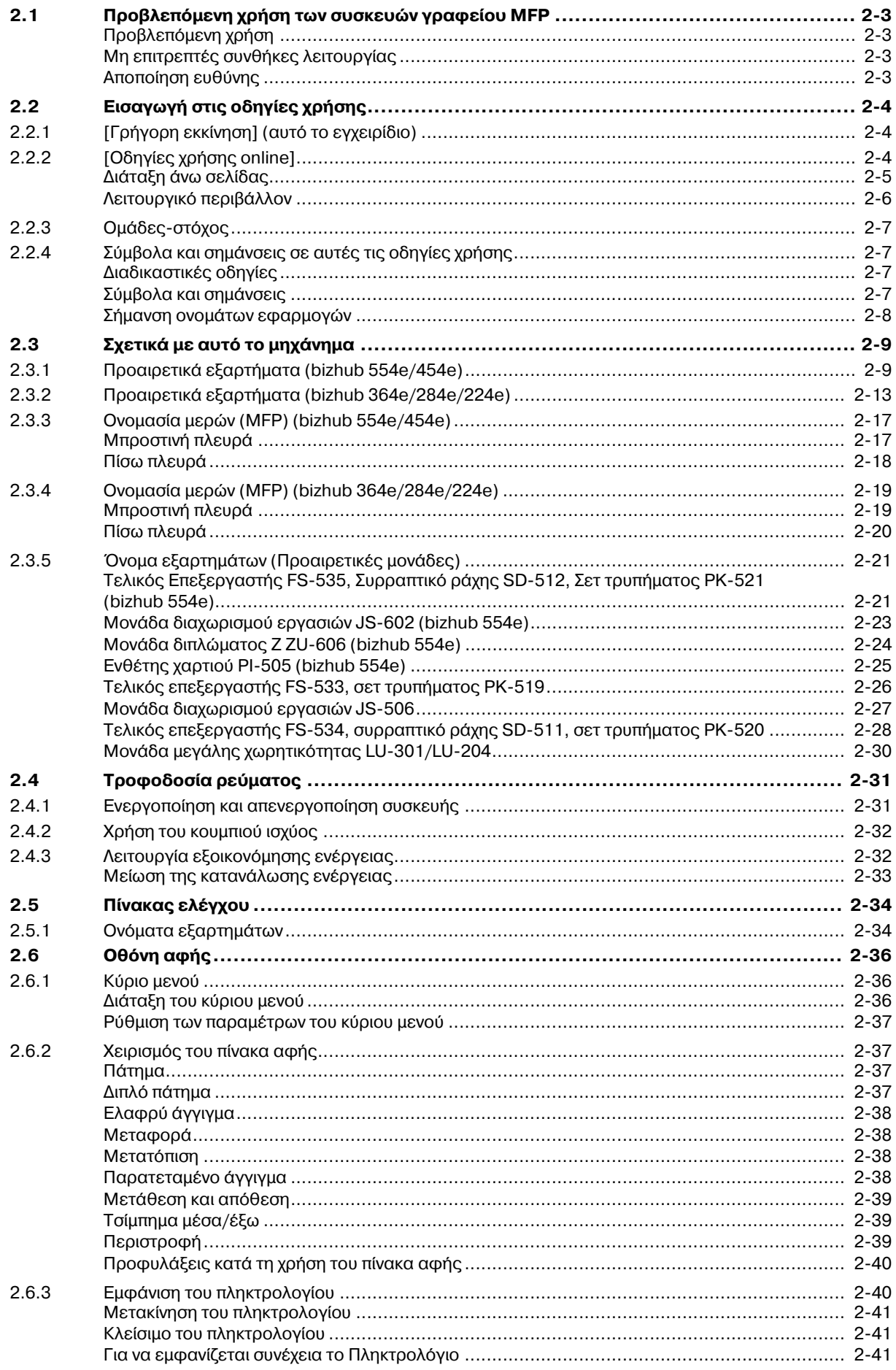

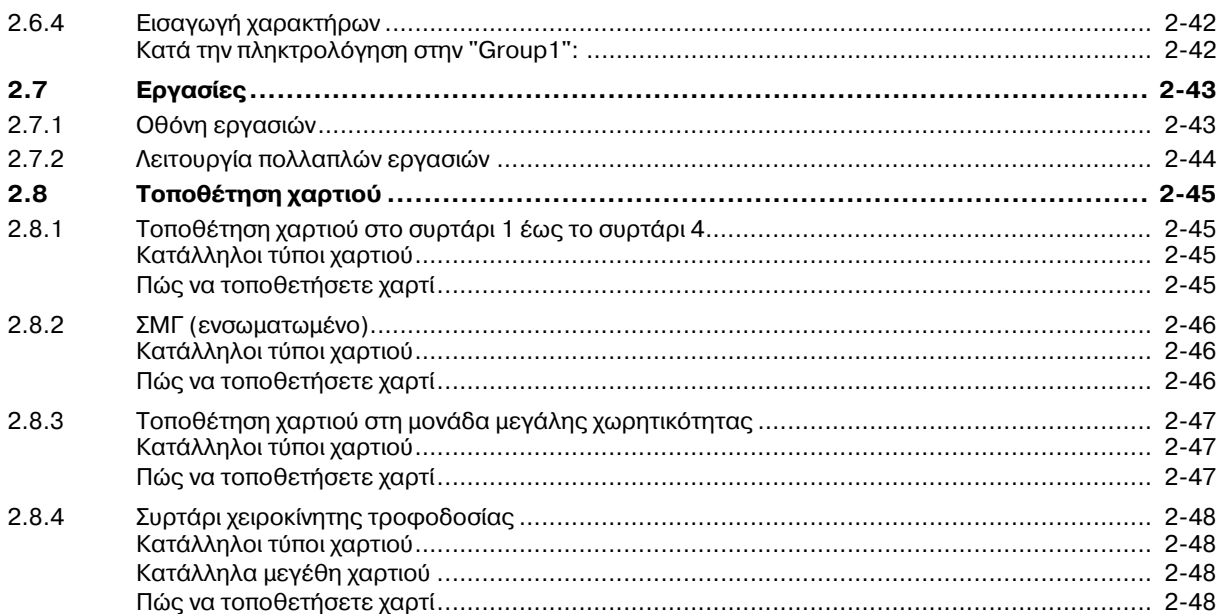

#### Βασικές ρυθμίσεις και λειτουργίες 3

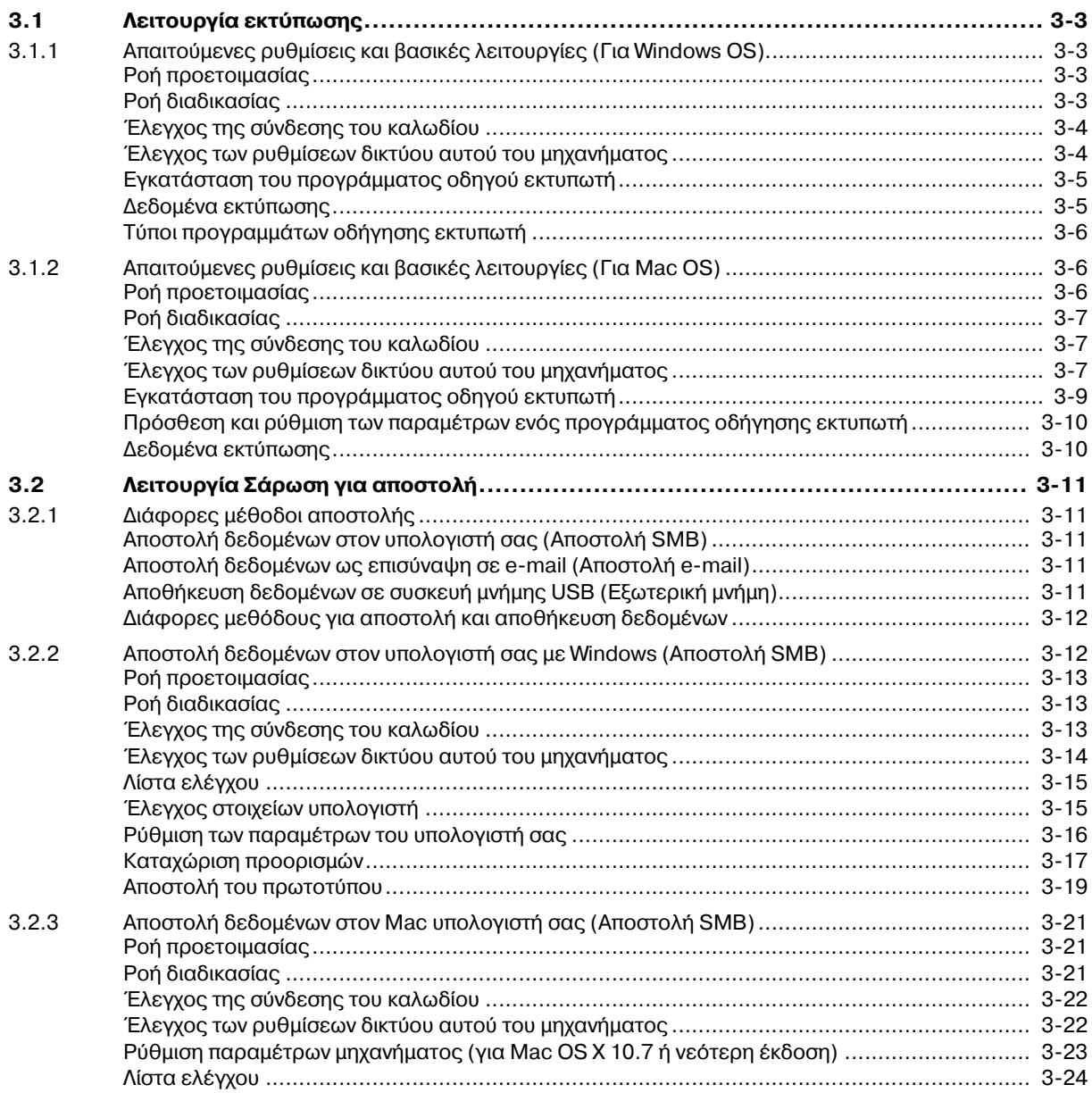

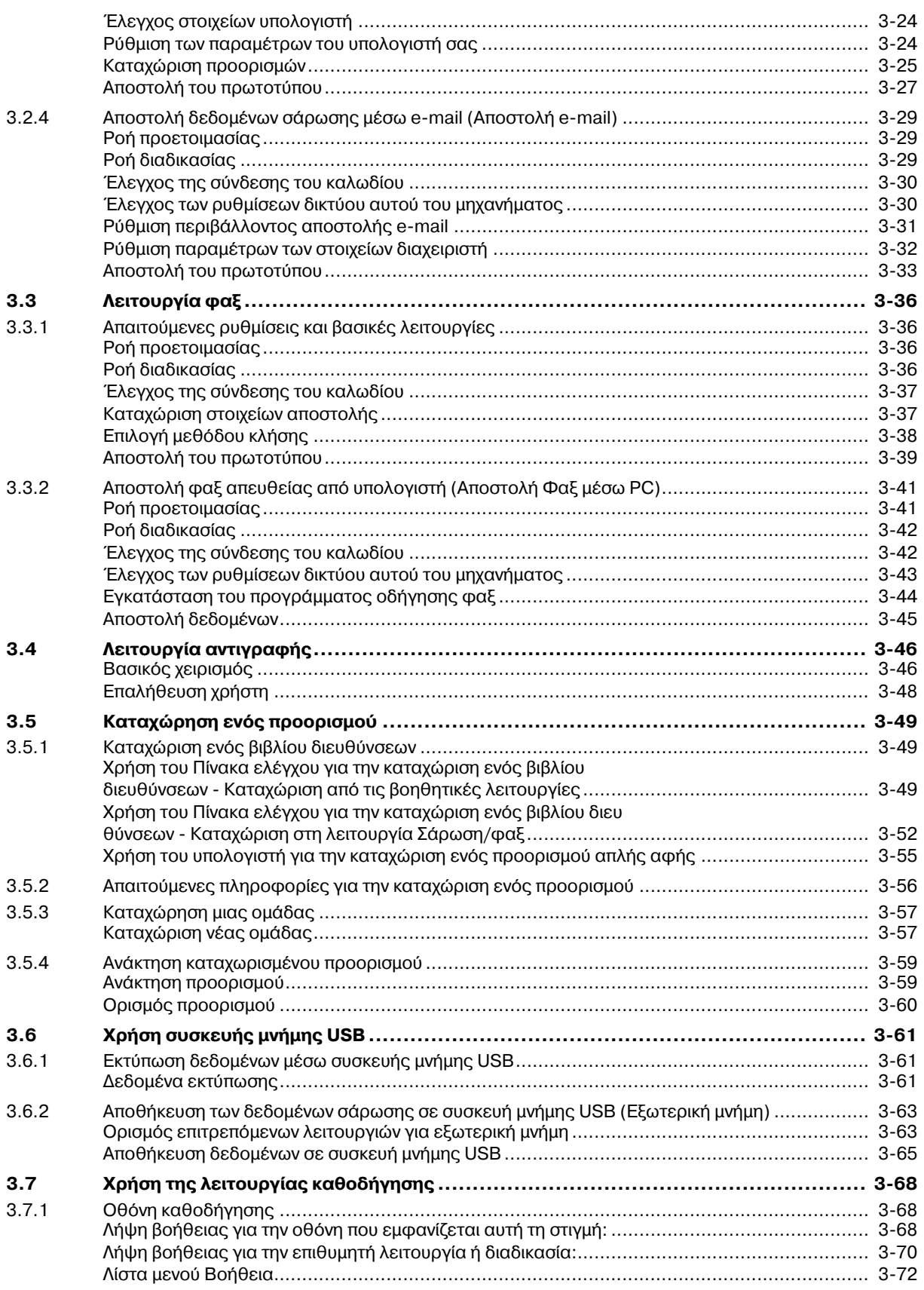

# $4$  **Λειτουργίες για προχωρημένους**

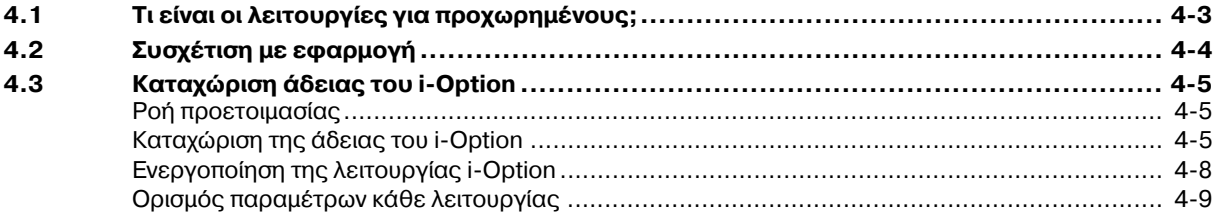

# **5 Αντιμετώπιση [προβλημάτων](#page-170-0)**

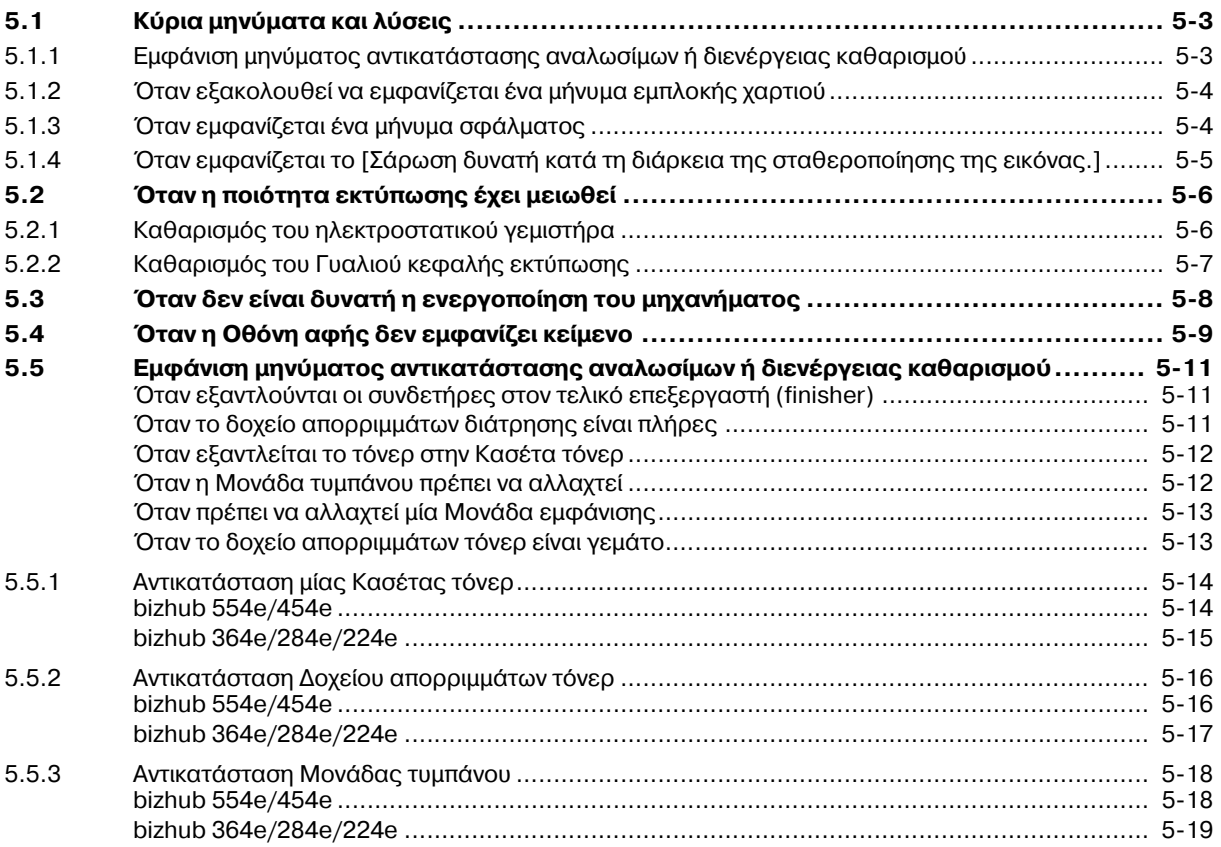

# **6** Ευρετήριο

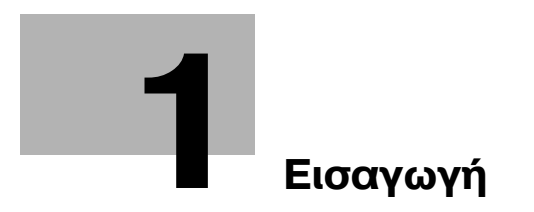

# <span id="page-10-5"></span>**1 Εισαγωγή**

<span id="page-10-0"></span>Αυτές οι οδηγίες [Γρήγορη εκκίνηση] χρησιμοποιούν εικόνες για να περιγραφούν οι διαδικασίες χειρισμού των πιο συχνά χρησιμοποιούμενων λειτουργιών με ευκολονόητο τρόπο.

Ξεκινήστε χρησιμοποιώντας το παρόν εγχειρίδιο για να εξοικειωθείτε σε βάθος με τις χρήσιμες λειτουργίες που σας προσφέρει το μηχάνημα αυτό.

Για λεπτομέρειες σχετικά με τις διάφορες λειτουργίες, συμβουλευτείτε τις Οδηγίες χρήσης στο δίσκο DVD Οδηγιών χρήσης που συνοδεύει το παρόν μηχάνημα.

Για να λειτουργήσει το μηχάνημα κανονικά και με ασφάλεια, πρέπει οπωσδήποτε να διαβάσετε τις πληροφορίες ασφάλειας στη Σ[. 1-6](#page-13-3) αυτού του εγχειριδίου πριν τη χρήση.

Το παρόν εγχειρίδιο επίσης περιλαμβάνει τα εξής. Πρέπει οπωσδήποτε να διαβάσετε το παρόν εγχειρίδιο οδηγιών προτού χρησιμοποιήσετε το μηχάνημα.

- Για την τωρινή και μελλοντική ασφαλή χρήση του μηχανήματος επιβάλλεται η τήρηση
- Των οδηγιών που αφορούν την ασφάλεια των αναλώσιμων και του μηχανήματος
- Των προληπτικών μέτρων κατά τη χρήση του μηχανήματος
- Των περιγραφών περί των εμπορικών σημάτων και της πνευματικής ιδιοκτησίας

Οι εικόνες και οι οθόνες που χρησιμοποιούνται σε αυτό το βιβλίο χειρισμού μπορεί να διαφέρουν ελαφρά από τις παραστάσεις και τις οθόνες του τρέχοντος εξοπλισμού.

Υποδείξεις

<span id="page-10-1"></span>Παρακαλούμε κρατήστε αυτές τις οδηγίες χρήσης καθώς και το συνοδευτικό δίσκο CD/DVD σε ασφαλές και εύκολα προσβάσιμο μέρος.

# **1.1 9ληροφορίες σχετικά με το περιβάλλον**

#### <span id="page-10-2"></span>**Περιβαλλοντικές πρωτοβουλίες**

Η εταιρεία προσπαθεί διαρκώς να μειώσει τον περιβαλλοντικό αντίκτυπο σε όλα τα στάδια της επιχειρηματικής της δραστηριότητας.

Στα πλαίσια των σχετικών δραστηριοτήτων, η εταιρεία υλοποιεί μέτρα εξοικονόμησης φυσικών πόρων μειώνοντας τον αριθμό των σελίδων των Οδηγιών χρήσης.

Για τις απαραίτητες για τη λειτουργία του μηχανήματος πληροφορίες παρακαλούμε ανατρέξτε στον συνοδευτικό δίσκο DVD με τις Οδηγίες χρήσης (σε μορφότυπο HTML). Οι παρούσες οδηγίες χρήσης διαθέτουν μία εξαιρετικά χρήσιμη λειτουργία αναζήτησης.

Λειτουργίες όπως αναζήτηση βάσει λέξης-κλειδιού και φιλτράρισμα βάσει σκοπού είναι πολύ χρήσιμες για να βοηθούνται οι χρήστες στην αναζήτηση όλων όσων πρέπει να γνωρίζουν.

## <span id="page-10-3"></span>**Energy Star®**

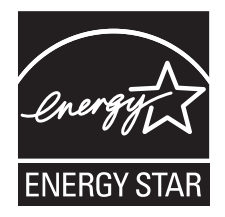

Ως συνεργαζόμενα μέλη του ENERGY STAR®, κρίνουμε ότι αυτό το μηχάνημα ανταποκρίνεται στις Κατευθυντήριες Γραμμές του προτύπου ENERGY STAR® για χαμηλότερη κατανάλωση ενέργειας.

# <span id="page-10-4"></span>**Τι είναι Cνα προϊόν ENERGY STAR®;**

Ένα προϊόν ENERGY STAR® έχει μια ειδική λειτουργία, η οποία επιτρέπει την αυτόματη μετάπτωση σε μια "κατάσταση χαμηλής κατανάλωσης ρεύματος" μετά το πέρας μιας περιόδου έλλειψης δραστηριότητας. Ένα προϊόν ENERGY STAR<sup>®</sup> χρησιμοποιεί αποδοτικότερα την ενέργεια, διατηρεί τους λογαριασμούς ρεύματος χαμηλούς και βοηθά στην προστασία του περιβάλλοντος.

## <span id="page-11-0"></span>**Περιβαλλοντικά οφέλη από τη διαχείριση της ενέργειας**

Η κατανάλωση ηλεκτρικής ενέργειας μιας συσκευής εξαρτάται τόσο από τις λειτουργίες της όσο και από τον τρόπο χρήσης της συσκευής.

Η κατάλληλη ρύθμιση διαχείρισης ενέργειας σας προσφέρει έναν τρόπο χρήσης της συσκευής με εξοικονόμηση πόρων. Ορίζοντας μικρότερο χρόνο μετάβασης στις λειτουργίες εξοικονόμησης ενέργειας (π.χ. στη λειτουργία ύπνου), μπορεί να επιτευχθεί μικρότερη κατανάλωση ηλεκτρικού ρεύματος.

## <span id="page-11-1"></span>**ΑνακυκλωμCνο χαρτί**

Αυτό το προϊόν μπορεί να εκτυπώσει σε ανακυκλωμένο χαρτί και σε χαρτί που συμμορφώνεται με διάφορες περιβαλλοντικές πρωτοβουλίες και το πρότυπο Ευρωπαϊκό πρότυπο ΕΝ 12281, καθώς σε και μη ανακυκλωμένο χαρτί. Εκτός των άλλων, μπορεί να εκτυπώσει σε ελαφρύτερο χαρτί, 64g/m<sup>2</sup> για παράδειγμα. Η χρήση αυτού του χαρτιού μικρού βάρους συμβάλλει στην εξοικονόμηση πόρων.

# <span id="page-11-2"></span>**Εκτύπωση διπλής όψης**

Με ένα προϊόν που διαθέτει μονάδα διπλής όψης, μπορείτε να εκτυπώσετε και στις δύο πλευρές του χαρτιού αυτόματα.

Η χρήση αυτής της λειτουργίας έχει σαν αποτέλεσμα τη μείωση της κατανάλωσης φυσικών πόρων και το κόστος σας.

Το ενσωματωμένο πρόγραμμα οδήγησης εκτυπωτή παρέχει αυτήν την λειτουργία εκτύπωσης διπλής όψης ως αρχική ρύθμιση στον υπολογιστή σας (Η ρύθμιση μπορεί να αλλάξει μη αυτόματα μετά την εγκατάσταση).

# <span id="page-12-0"></span>**1.2 9ιστοποίηση για τις Η9Α, τον Καναδά, το Μεξικό και την Ευρωζώνη**

# <span id="page-12-1"></span>**For U.S.A**

This product is certified by the following model name in U.S.A.

Konica Minolta branded model bizhub 554e, bizhub 454e, 302300 (bizhub 364e, bizhub 284e and bizhub 224e), and bizhub 224e.

# <span id="page-12-2"></span>**For Canada**

This product is certified by the following model name in Canada.

Konica Minolta branded model bizhub 554e, bizhub 454e, 302300 (bizhub 364e, bizhub 284e and bizhub 224e), and bizhub 224e.

# <span id="page-12-3"></span>**For Mexico**

This product is certified by the following model name in Mexico.

Konica Minolta branded model bizhub 554e, bizhub 454e, 302300 (bizhub 364e, bizhub 284e and bizhub 224e), and bizhub 224e.

# <span id="page-12-4"></span>**For Brazil**

This product is certified by the following model name in Brazil.

Konica Minolta branded model bizhub 554e, bizhub 454e, 302300 (bizhub 364e, bizhub 284e and bizhub 224e), and bizhub 224e.

# <span id="page-12-5"></span>**Για την Ευρώπη**

Το παρόν προϊόν είναι πιστοποιημένο υπό το εξής όνομα μοντέλου στην Ευρώπη.

ΜοντCλο Konica Minolta bizhub 554e, bizhub 454e, 302300 (bizhub 364e, bizhub 284e και bizhub 224e) και bizhub 224e.

# <span id="page-13-3"></span>**1.3 9ληροφορίες Ασφαλείας**

<span id="page-13-0"></span>Αυτό το κεφάλαιο περιέχει λεπτομερείς υποδείξεις για τη λειτουργία και τη συντήρηση αυτού του μηχανήματος. Για να εξασφαλιστεί η καλύτερη δυνατή χρήση αυτής της συσκευής, θα πρέπει όλοι οι χειριστές να διαβάσουν και να τηρούν προσεκτικά τις υποδείξεις σε αυτό το βιβλίο χειρισμού.

Παρακαλούμε διαβάστε την επόμενη ενότητα προτού συνδέσετε το μηχάνημα στην παροχή ηλεκτρικού ρεύματος. Περιέχει σημαντικές πληροφορίες για την ασφάλεια του χρήστη και για την αποφυγή τυχόν προβλημάτων με τη συσκευή.

Να τηρείτε όλα τα προληπτικά μέτρα ασφαλείας που εμφανίζονται σε κάθε ενότητα αυτού του βιβλίου χειρισμού.

KM\_Ver.07D\_OE

Αναφορά

Ορισμένα μέρη του περιεχομένου αυτής της ενότητας μπορεί να μην ανταποκρίνονται στο προϊόν που αγοράσατε.

# <span id="page-13-1"></span>**Σύμβολα προειδοποίησης και προληπτικών μέτρων**

Οι ακόλουθες ενδείξεις χρησιμοποιούνται στις ετικέτες προειδοποιήσεων ή στις Οδηγίες χρήσης για να κατηγοριοποιηθεί το επίπεδο κινδύνου των προειδοποιήσεων ασφαλείας.

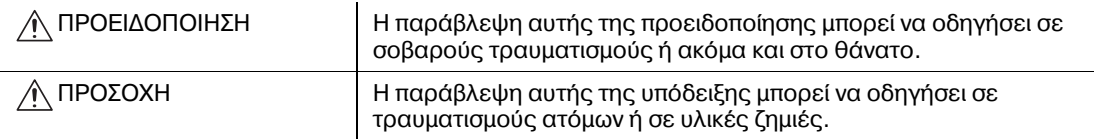

## <span id="page-13-2"></span>**Σημασία των συμβόλων**

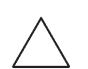

Ένα τρίγωνο παραπέμπει σε έναν κίνδυνο, για τον οποίο θα πρέπει να λάβετε αντίστοιχα μέτρα προφύλαξης.

Αυτό το σύμβολο σας προειδοποιεί για την πιθανότητα κινδύνου εγκαύματος.

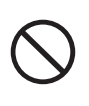

Μια διαγώνιος δείχνει μια απαγορευμένη ενέργεια.

 $\P$ λυτό το σύμβολο σας προειδοποιεί να μην αποσυναρμολογήσετε τη συσκευή.

Ο μονόχρωμος μαύρος κύκλος υποδηλώνει ένα σύνολο ενεργειών που πρέπει οπωσδήποτε να ακολουθηθεί.

**- Α**υτό το σύμβολο δείχνει ότι πρέπει να αποσυνδέσετε τη συσκευή από την παροχή ρεύματος.

#### **Αποσυναρμολόγηση και μετατροπές**

#### ΠΡΟΕΙΔΟΠΟΙΗΣΗ

Μην επιφέρετε μετατροπές στο προϊόν αυτό και μην το αποσυναρμολογείτε, γιατί μπορεί να προκληθεί πυρκαγιά, ηλεκτροπληξία ή βλάβη. Αν το προϊόν είναι εξοπλισμένο με ένα μηχανισμό λέιζερ, οι ακτίνες λέιζερ μπορούν να προκαλέσουν τύφλωση.

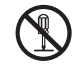

Μην προσπαθήσετε, να αφαιρέσετε τα καλύμματα και τα πάνελ που έχουν τοποθετηθεί στη συσκευή. Μερικές συσκευές περιέχουν εξαρτήματα, που βρίσκονται κάτω από υψηλή τάση, ή μηχανισμούς λέιζερ, που μπορούν να προκαλέσουν ηλεκτροπληξία ή τύφλωση.

#### **Καλώδιο ρεύματος**

#### 9ΡΟΕΙΔΟ9ΟΙΗΣΗ

Χρησιμοποιήστε μόνο το περιεχόμενο στη συσκευασία ηλεκτρικό καλώδιο σύνδεσης. Εάν δεν περιέχεται κανένα ηλεκτρικό καλώδιο, χρησιμοποιήστε μόνο το ηλεκτρικό καλώδιο και το φις που καθορίζονται στις ΟΔΗΓΙΕΣ ΗΛΕΚΤΡΙΚΟΥ ΚΑΛΩΔΙΟΥ. Σε περίπτωση χρήσης άλλου καλωδίου, υπάρχει κίνδυνος πυρκαγιάς ή ηλεκτροπληξίας.

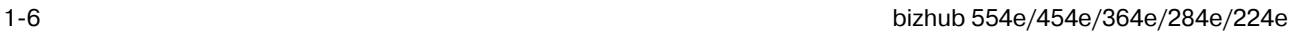

#### **Καλώδιο ρεύματος**

- Να μην χρησιμοποιείται καλώδιο άλλο εκτός του συνοδευτικού καλωδίου. Εάν δεν περιέχεται κανένα ηλεκτρικό καλώδιο, χρησιμοποιήστε μόνο το ηλεκτρικό καλώδιο και το φις που καθορίζονται στις ΟΔΗΓΙΕΣ ΗΛΕΚΤΡΙΚΟΥ ΚΑΛΩΔΙΟΥ. Σε περίπτωση χρήσης άλλου καλωδίου, υπάρχει κίνδυνος πυρκαγιάς ή ηλεκτροπληξίας.
- Προσέξτε να μην υποστεί ζημιά το ηλεκτρικό καλώδιο σύνδεσης από φθορά, τσάκισμα, τράβηγμα, ζέστη, από βαριά αντικείμενα ή από άλλη τυχόν αιτία. Η χρήση ενός καλωδίου ρεύματος που έχει υποστεί ζημία (έκθεση του εσωτερικού του καλωδίου, κόψιμο καλωδίου, κλπ) μπορεί να προκαλέσει φωτιά ή βλάβη. Εάν προκύψει οποιαδήποτε από αυτές τις καταστάσεις, αμέσως θέστε τη συσκευή εκτός λειτουργίας χρησιμοποιώντας το διακόπτη λειτουργίας, αποσυνδέστε το καλώδιο ρεύματος από την παροχή ρεύματος και στη συνέχεια τηλεφωνήστε στον εξουσιοδοτημένο εκπρόσωπο service με τον

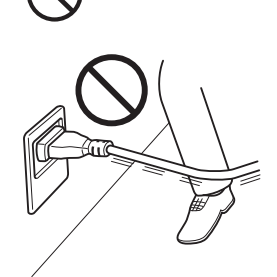

#### **Παροχή ρεώματος**

οποίο συνεργάζεστε.

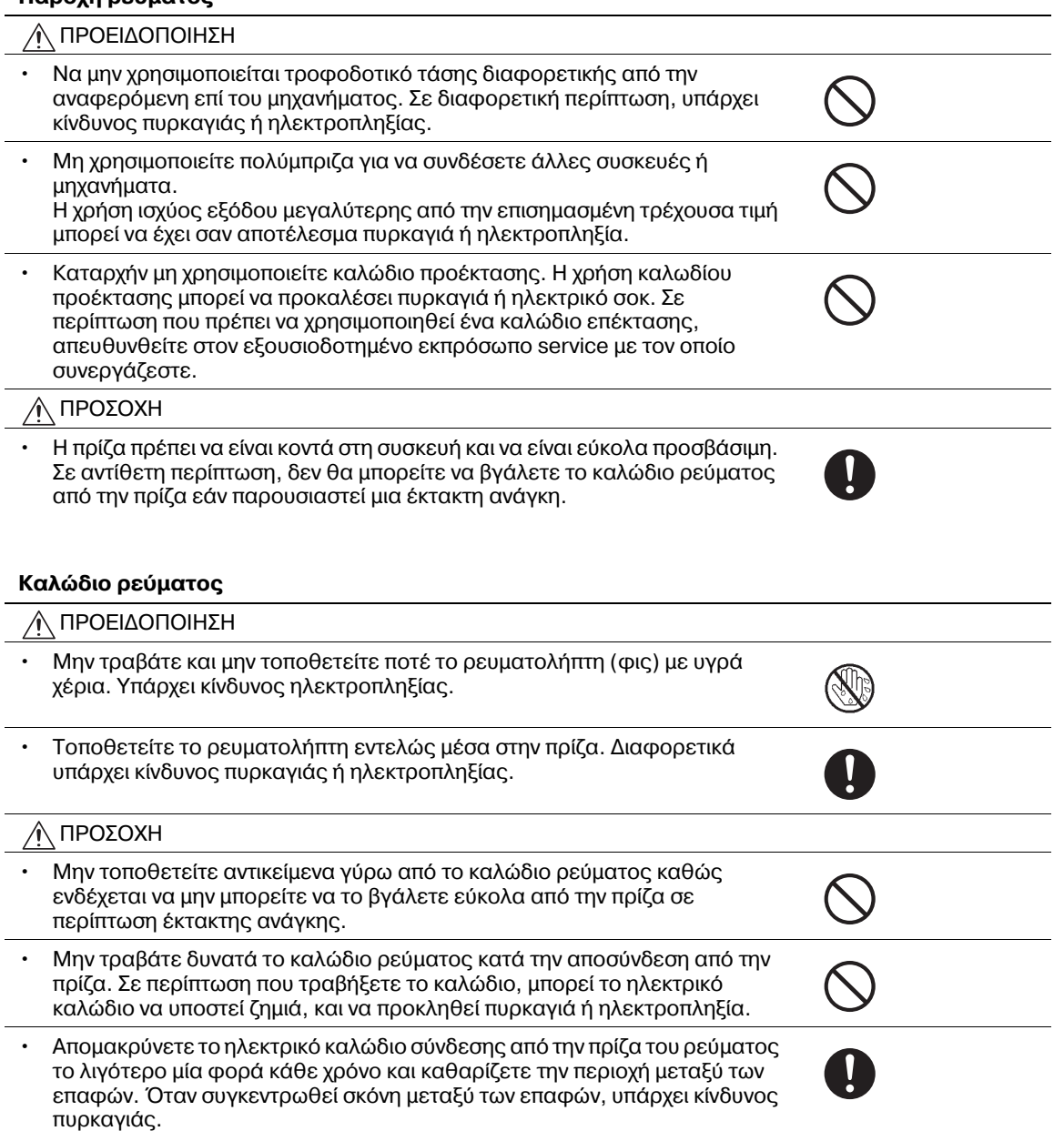

#### **Γείωση**

9ΡΟΕΙΔΟ9ΟΙΗΣΗ ∧

Βεβαιωθείτε ότι το μηχάνημα είναι γειωμένο. (Συνδέστε το ηλεκτρικό καλώδιο σύνδεσης σε μια πρίζα με γείωση.) Διαφορετικά, στην οπωσδήποτε όχι ιδιαίτερα πιθανή περίπτωση μίας διαρροής θα υπάρχει κίνδυνος πυρκαγιάς ή ηλεκτροπληξίας.

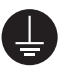

#### **Εγκατάσταση**

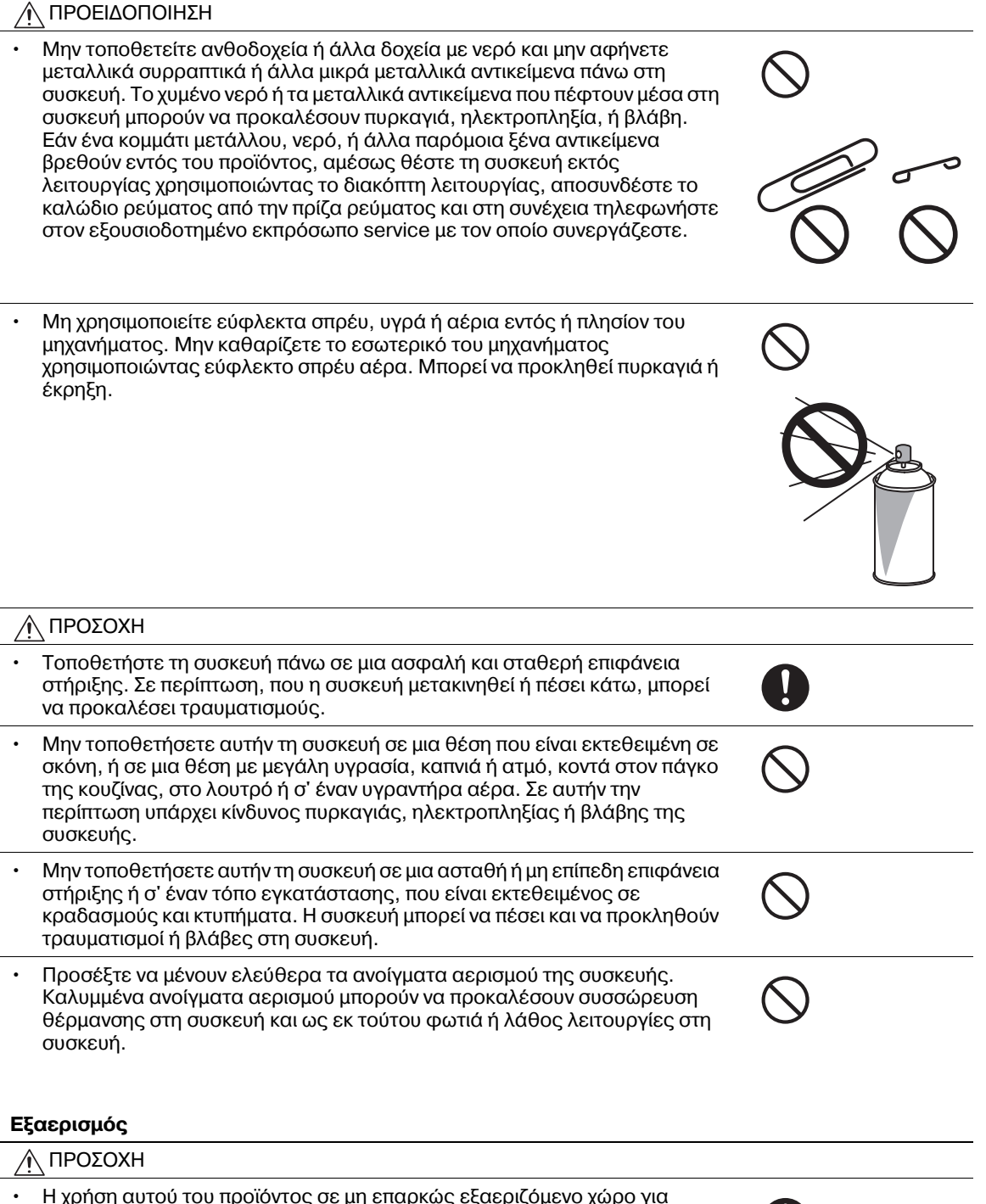

• Η χρήση αυτού του προϊόντος σε μη επαρκώς εξαεριζόμενο χώρο για παρατεταμένο χρονικό διάστημα ή η δημιουργία μεγάλου αριθμού αντιγράφων ή αντιτύπων μπορεί να προκαλέσει την απαγωγή αερίων ή την έκλυση μιας μυρωδιάς από το μηχάνημα. Αερίστε καλά το δωμάτιο.

W

#### **Ενέργειες για την αντιμετώπιση προβλημάτων**

#### ΠΡΟΕΙΔΟΠΟΙΗΣΗ

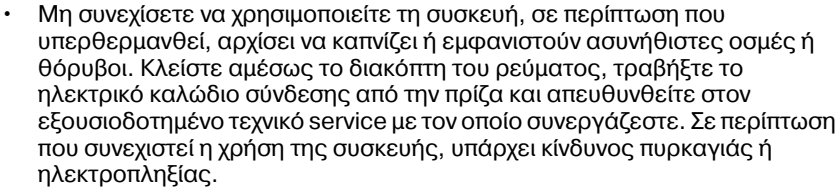

Μη συνεχίσετε να χρησιμοποιείτε τη συσκευή, σε περίπτωση που πέσει κάτω ή καταστραφεί το κάλυμμά της. Κλείστε αμέσως το διακόπτη του ρεύματος, τραβήξτε το ηλεκτρικό καλώδιο σύνδεσης από την πρίζα και απευθυνθείτε στον εξουσιοδοτημένο τεχνικό service με τον οποίο συνεργάζεστε. Σε περίπτωση που συνεχιστεί η χρήση της συσκευής, υπάρχει κίνδυνος πυρκαγιάς ή ηλεκτροπληξίας.

#### 9ΡΟΣΟ<Η

Το εσωτερικό αυτού του προϊόντος έχει περιοχές όπου αναπτύσσεται μεγάλη θερμοκρασία, πράγμα που μπορεί να προκαλέσει εγκαύματα. Όταν ελέγχετε το εσωτερικό της μονάδας για δυσλειτουργίες όπως η εμπλοκή του χαρτιού, μην αγγίζετε τις περιοχές (π.χ. δίπλα στη μονάδα σταθεροποίησης) οι οποίες σημειώνονται με μια προειδοποιητική σήμανση "Caution HOT".

#### **Αναλώσιμα**

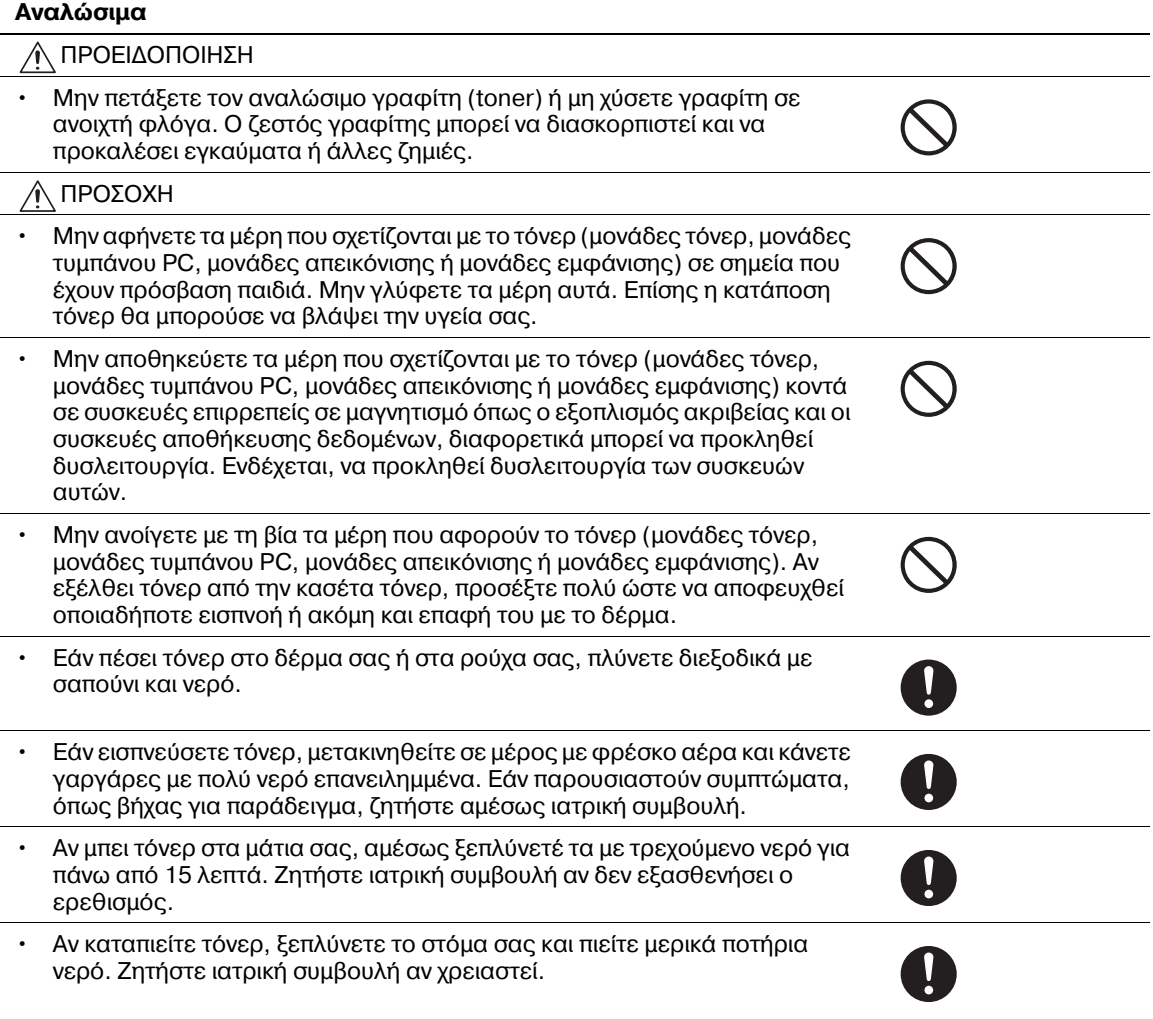

#### **Μετακίνηση του μηχανήματος**

#### 9ΡΟΣΟ<Η

- Όταν αλλάζετε τη θέση της συσκευής, απομακρύνετε πάντοτε το ηλεκτρικό καλώδιο σύνδεσης και κάθε άλλο καλώδιο. Σε αντίθετη περίπτωση το καλώδιο μπορεί να καταστραφεί και να προκληθεί πυρκαγιά, ηλεκτροπληξία ή ζημιά της συσκευής.
- Όταν μετακινείτε αυτή τη συσκευή, κρατάτε την πάντοτε από τα σημεία που αναφέρονται στις οδηγίες χρήσης ή σε άλλα έγγραφα. Αν η μονάδα μετακινηθεί ενώ την κρατάτε από σημεία διαφορετικά από τα αναφερόμενα, μπορεί να πέσει και να προκληθεί σοβαρός τραυματισμός.

#### **Κατά τη χρήση του μηχανήματος**

#### ΠΡΟΕΙΔΟΠΟΙΗΣΗ

- Το παρόν μηχάνημα παράγει ένα ασθενές μαγνητικό πεδίο. Αν παρουσιάστηκαν ασυνήθη συμπτώματα που αφορούν κάποιο εμφύτευμα ή σχετικό ιατρικό εξοπλισμό (π.χ. βηματοδότη κ.λ.π.) ενόσω βρίσκεστε κοντά στο μηχάνημα, μετακινηθείτε σε απόσταση από το μηχάνημα και επισκεφτείτε αμέσως έναν ιατρό.
- Αν χρησιμοποιείτε κάποιο εμφύτευμα ή σχετικό ιατρικό εξοπλισμό (π.χ. βηματοδότη κ.λ.π.) μην φέρετε τη συσκευή ανάγνωσης κάρτας IC ποτέ σε απόσταση μικρότερη από 12 cm. Τα ραδιοκύματα ενδέχεται να επηρεάσουν τη λειτουργία τυχόν εμφυτευμάτων ή σχετικού ιατρικού εξοπλισμού (π.χ. βηματοδότη κ.λ.π.).

#### ΠΡΟΣΟΧΗ ∧

ï Oταν χρησιμοποιείτε το μηχάνημα, μην κοιτάτε το φως της λάμπας για παρατεταμένο χρονικό διάστημα. Μπορεί να προκληθεί οπτική κόπωση.

#### **Χαρτιά**

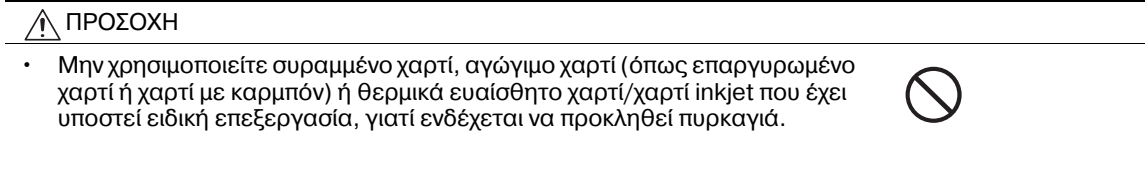

Όταν το Φαξ δεν είναι εγκατεστημένο:

#### **Πριν από διακοπές μεγάλης διάρκειας**

#### 9ΡΟΣΟ<Η ∕∩

Αποσυνδέστε το προϊόν από την παροχή ρεύματος εάν δεν πρόκειται να το χρησιμοποιήσετε για μεγάλο χρονικό διάστημα.

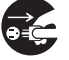

# **1.4 ΔηλHσεις συμμορφHσεως με την κείμενη νομοθεσία**

## <span id="page-18-1"></span><span id="page-18-0"></span>**Σήμα CE (δήλωση συμμόρφωσης με τα ισχύοντα πρότυπα) για χρήστες εντός της ΕυρωπαϊκDς Ένωσης (Ε.Ε.)**

Το προϊόν αυτό πληροί τις προδιαγραφές που θέτουν οι εξής οδηγίες της Ε.Ε: 2009/125/EΚ, 2006/95/EΚ, 2004/108/EΚ και 1999/5/EΚ.

Αυτή η δήλωση ισχύει μόνο εντός των ορίων της Ευρωπαϊκής Ένωσης.

Η συσκευή αυτή πρέπει να χρησιμοποιείται με ένα θωρακισμένο καλώδιο διασύνδεσης. Η χρήση μη θωρακισμένων καλωδίων είναι πιθανό να έχει ως αποτέλεσμα την ύπαρξη παρεμβολών στο ραδιοφωνικό σήμα και απαγορεύεται από τους κανονισμούς της CISPR και τους τοπικώς ισχύοντες κανονισμούς.

D.o.C.: διαθεσιμότητα στη διεύθυνση "http://www.konicaminolta.eu/".

# <span id="page-18-2"></span>**USER INSTRUCTIONS FCC PART 15 - RADIO FREQUENCY DEVICES (for U.S.A. users)**

NOTE: This equipment has been tested and found to comply with the limits for a Class A digital device, pursuant to Part 15 of the FCC Rules.

These limits are designed to provide reasonable protection against harmful interference when the equipment is operated in a commercial environment. This equipment generates, uses and can radiate radio frequency energy and, if not installed and used in accordance with the instruction manual, may cause harmful interference to radio communications. Operation of this equipment in a residential area is likely to cause harmful interference in which case the user will be required to correct the interference at his own expense.

#### **WARNING**

- The design and production of this unit conform to FCC regulations, and any changes or modifications must be registered with the FCC and are subject to FCC control. Any changes made by the purchaser or user without first contacting the manufacturer will be subject to penalty under FCC regulations.
- This device must be used with a shielded interface cable. The use of non-shielded cables is likely to result in interference with radio communications and is prohibited under FCC rules.

## <span id="page-18-3"></span>**INTERFERENCE-CAUSING EQUIPMENT STANDARD (ICES-003 ISSUE 4) (for Canada users)**

This Class A digital apparatus complies with Canadian ICES-003.

Cet appareil numérique de la classe A est conforme à la norme NMB-003 du Canada.

# <span id="page-18-4"></span>**Για χρDστες σε κράτη που δεν υπόκεινται στις διατάξεις της κατηγορίας Β**

## **9ΡΟΕΙΔΟ9ΟΙΗΣΗ**

- Αυτό είναι ένα προϊόν κατηγορίας A. Σε ένα οικιακό περιβάλλον μπορεί να προκαλέσει παρεμβολές στις ραδιοσυχνότητες, οπότε είναι δυνατό να απαιτηθεί η λήψη των κατάλληλων μέτρων από τον χρήστη.
- Η συσκευή αυτή πρέπει να χρησιμοποιείται με ένα θωρακισμένο καλώδιο διασύνδεσης. Η χρήση μη θωρακισμένων καλωδίων είναι πιθανό να έχει ως αποτέλεσμα την ύπαρξη παρεμβολών στο ραδιοφωνικό σήμα και απαγορεύεται από τους κανονισμούς της CISPR και τους τοπικώς ισχύοντες κανονισμούς.

## <span id="page-18-5"></span>**9ιστοποίηση GS**

ΜοντCλο Konica Minolta bizhub 554e, bizhub 454e, 302300 (bizhub 364e, bizhub 284e και bizhub 224e) και bizhub 224e.

#### <span id="page-19-0"></span>**Ασφάλεια επί συσκευών με λέιζερ**

Αυτό είναι ένα ψηφιακό μηχάνημα το οποίο λειτουργεί χρησιμοποιώντας ένα λέιζερ. Δεν υπάρχει καμία πιθανότητα κινδύνου από το λέιζερ υπό την προϋπόθεση ότι ο χειρισμός του μηχανήματος γίνεται σύμφωνα με τις Οδηγίες χρήσης.

Επειδή η ακτινοβολία που εκπέμπεται από το λέιζερ είναι εντελώς περιορισμένη εντός του προστατευτικού περιβλήματος, η ακτίνα λέιζερ δεν μπορεί να διαφύγει από το μηχάνημα κατά τη διάρκεια οποιασδήποτε φάσης του χειρισμού από τον χρήστη.

Το παρόν μηχάνημα φέρει πιστοποίηση ως προϊόν λέιζερ Κλάσης 1 κατά IEC 60825-1: 2007: Αυτό σημαίνει ότι μηχάνημα δεν παράγει επικίνδυνη ακτινοβολία λέιζερ.

## <span id="page-19-1"></span>**Εσωτερική ακτινοβολία λέιζερ**

Μέγιστη μέση ισχύς ακτινοβολίας: 11,2 μW (bizhub 554e) / 9,4 μW (bizhub 454e) / 7,4 μW (302300 (bizhub 364e, bizhub 284e και bizhub 224e)) στο διάφραγμα λέιζερ της μονάδας κεφαλής εκτύπωσης.

Μήκος κύματος: 770-800 nm

Το προϊόν αυτό χρησιμοποιεί μια δίοδο λέιζερ κατηγορίας 3B η οποία εκπέμπει μια αόρατη ακτίνα λέιζερ.

Η δίοδος λέιζερ και ο πολυγωνικός καθρέπτης σάρωσης είναι ενσωματωμένοι στη μονάδα κεφαλής εκτύπωσης.

Η μονάδα κεφαλής εκτύπωσης ΔΕΝ ΕΙΝΑΙ ΑΝΤΙΚΕΙΜΕΝΟ ΕΠΙΔΕΚΤΙΚΟ ΕΠΙΤΟΠΙΟΥ ΣΕΡΒΙΣ:

Συνεπώς, η μονάδα κεφαλής εκτύπωσης σε καμία περίπτωση δεν πρέπει να ανοιχτεί.

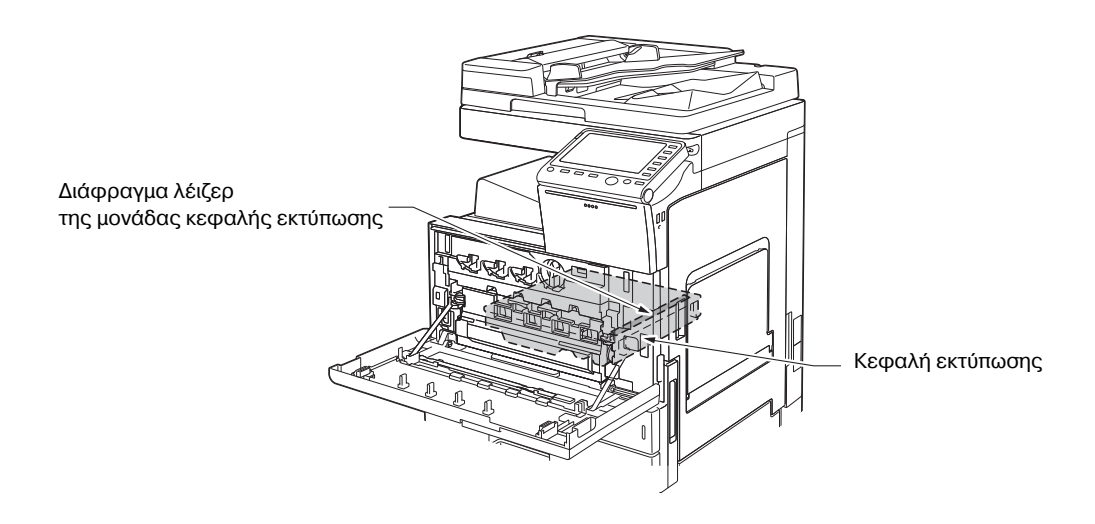

## <span id="page-19-2"></span>**CDRH regulations**

This machine is certified as a Class 1 Laser product under Radiation Performance Standard according to the Food, Drug and Cosmetic Act of 1990. Compliance is mandatory for Laser products marketed in the United States and is reported to the Center for Devices and Radiological Health (CDRH) of the U.S. Food and Drug Administration of the U.S. Department of Health and Human Services (DHHS). This means that the device does not produce hazardous laser radiation.

The label shown on page 1-14 indicates compliance with the CDRH regulations and must be attached to laser products marketed in the United States.

## **A** CAUTION

**Use of controls, adjustments or performance of procedures other than those specified in this manual may result in hazardous radiation exposure.**

This is a semiconductor laser. The maximum power of the laser diode is 15 mW and the wavelength is 770-800 nm.

## <span id="page-20-0"></span>**Για ευρωπαίους χρήστες**

#### **9ΡΟΣΟ<Η**

**Η** χρήση των οργάνων ελέγχου, η αλλαγή ρυθμίσεων ή η εκτέλεση διαδικασιών πέρα από ότι **περιγράφεται σε αυτό το βιβλίο χειρισμοF μπορεί να Cχει ως αποτCλεσμα την Cκθεση σε επικίνδυνη ακτινοβολία.**

Αυτό είναι ένα λέιζερ από ημιαγωγούς. Η μέγιστη ισχύς της διόδου λέιζερ είναι 15 mW και το μήκος κύματος είναι 770-800 nm.

## <span id="page-20-1"></span>**Για χρήστες στη Δανία**

#### **ADVARSEL**

**Usynlig laserstråling ved åbning, når sikkerhedsafbrydere er ude af funktion. Undgå udsættelse for stråling. Klasse 1 laser produkt der opfylder IEC60825 sikkerheds kravene.**

- Dette er en halvlederlaser. Laserdiodens højeste styrke er 15 mW og bølgelængden er 770-800 nm.

#### <span id="page-20-2"></span>**Για χρDστες στη Φιλανδία και τη Σουηδία**

LOUKAN 1 LASERLAITE

KLASS 1 LASER APPARAT

#### **VAROITUS**

**Laitteen Käyttäminen muulla kuin tässä käyttöohjeessa mainitulla tavalla saattaa altistaa käyttäjän turvallisuusluokan 1 ylittävälle näkymättömälle lasersäteilylle.**

Tämä on puolijohdelaser. Laserdiodin sunrin teho on 15 mW ja aallonpituus on 770-800 nm.

## **VARNING**

**Om apparaten används på annat sätt än i denna bruksanvisning specificerats, kan användaren utsättas för osynlig laserstrålning, som överskrider gränsen för laserklass 1.**

- Det här är en halvledarlaser. Den maximala effekten för laserdioden är 15 mW och våglängden är 770-800 nm.

#### **VAROITUS**

- Avattaessa ja suojalukitus ohitettaessa olet alttiina näkymättömälle lasersäteilylle. Älä katso säteeseen.

#### **VARNING**

- Osynlig laserstrålning när denna del är öppnad och spärren är urkopplad. Betrakta ej strålen.

## <span id="page-20-3"></span>**Για χρήστες στη Νορβηγία**

#### **ADVARSEL!**

**Dersom apparatet brukes på annen måte enn spesifisert i denne bruksanvisning, kan brukeren utsettes for unsynlig laserstråling som overskrider grensen for laser klass 1.**

- Dette en halvleder laser. Maksimal effekt till laserdiode er 15 mW og bølgelengde er 770-800 nm.

### <span id="page-21-0"></span>**Ετικέτα ασφαλείας λέιζερ**

Στο εξωτερικό του μηχανήματος υπάρχει μια ετικέτα ασφαλείας λέιζερ, όπως φαίνεται στη συνέχεια.

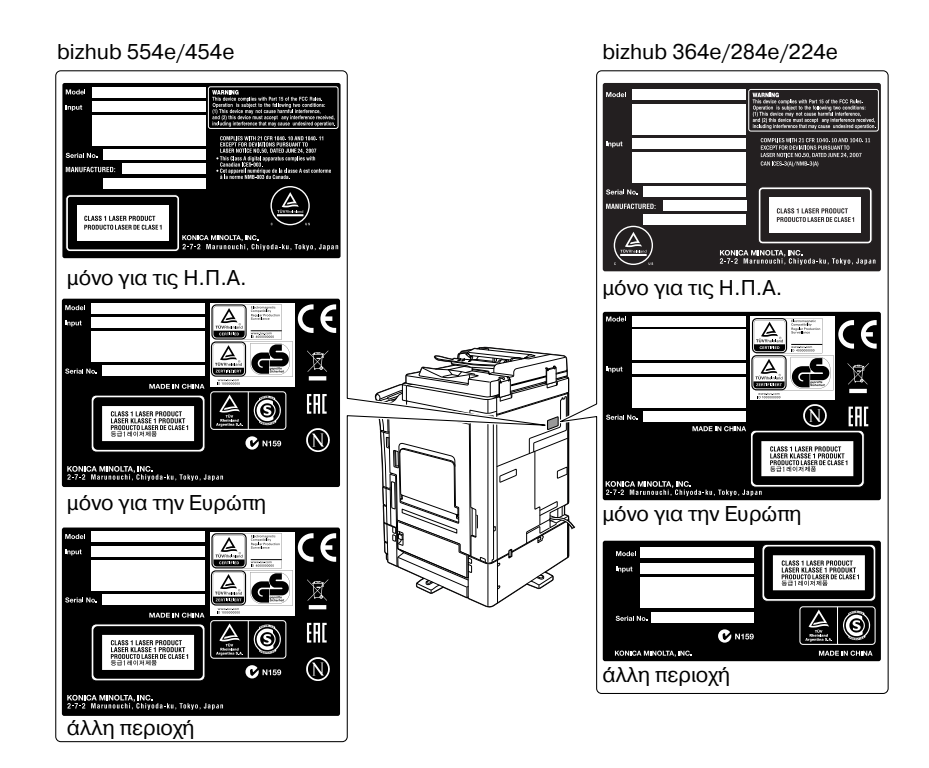

#### <span id="page-21-1"></span>**Απελευθέρωση όζοντος**

Τοποθετήστε το μηχάνημα σε έναν χώρο με επαρκή εξαερισμό

Κατά τη φυσιολογική λειτουργία του μηχανήματος, παράγεται μια ασήμαντη ποσότητα όζοντος. Σε περίπτωση εκτύπωσης μεγάλου αριθμού φωτοαντιγράφων σε χώρους που δεν αερίζονται ικανοποιητικά μπορεί να εμφανιστεί μια δυσάρεστη μυρωδιά. Για ένα ευχάριστο, υγιεινό και σίγουρο περιβάλλον λειτουργίας, σας συνιστούμε να φροντίζετε για τον επαρκή εξαερισμό του χώρου.

Placer l'appareil dans une pièce largement ventilée

Une quantité d'ozone négligable est dégagée pendant le fonctionnement de l'appareil quand celui-ci est utilisé normalement. Cependant, une odeur désagréable peut être ressentie dans les pièces dont l'aération est insuffisante et lorsque une utilisation prolongée de l'appareil est effectuée. Pour avoir la certitude de travailler dans un environnment réunissant des conditions de confort, santé et de sécurité, il est préférable de bien aérer la pièce ou se trouve l'appareil.

#### <span id="page-21-2"></span>**Θόρυβος** (μόνο για χρήστες στην Ευρώπη)

Der höchste Schalldruckpegel beträgt 70 dB(A) oder weniger gemäß EN ISO 7779.

#### <span id="page-21-3"></span>**Μόνο για κράτη-μCλη της ΕΕ**

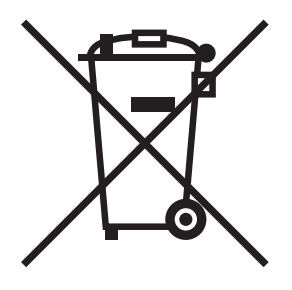

Το σύμβολο αυτό σημαίνει: Μην απορρίπτετε το προϊόν αυτό μαζί με τα οικιακά απορρίμματα!

Παρακαλούμε για πληροφορίες ανατρέξτε στην τοπική κοινότητα ή επικοινωνήστε με τους πωλητές μας σχετικά με τη σωστή διαχείριση ηλεκτρικών και ηλεκτρονικών εξοπλισμών, των οποίων παρήλθε η διάρκεια χρήσης. Η ανακύκλωση του προϊόντος αυτού θα βοηθήσει στη διατήρηση των φυσικών πόρων και στην αποτροπή πιθανών αρνητικών συνεπειών για το περιβάλλον και την ανθρώπινη υγεία που προκαλούνται από την διαχείριση απορριμμάτων.

Αυτό το προϊόν ανταποκρίνεται στην οδηγία RoHS (2011/65/ΕΚ).

# <span id="page-22-0"></span>**Καλώδιο τηλεφώνου (Για χρήστες σε χώρες που υπόκεινται σε διατάξεις κατηγορίας B)**

Συνδέστε ένα τηλέφωνο καλωδίου με έναν πυρήνα φερίτη στη θύρα τηλεπικοινωνίας αυτού του μηχανήματος. (Συνδέστε την υποδοχή με το άκρο του καλωδίου τηλεφώνου το οποίο διαθέτει πυρήνα φερίτη στη θύρα τηλεπικοινωνίας)

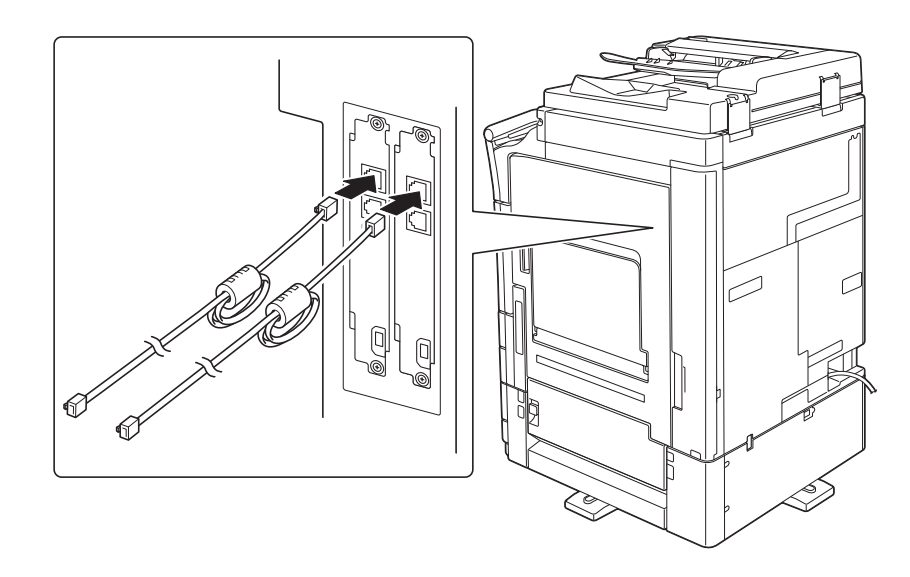

# **1.5 Προληπτικές σημάνσεις και ετικέτες**

<span id="page-23-0"></span>Στις εξής θέσεις επί του μηχανήματος αυτού υπάρχουν προληπτικές σημάνσεις και ετικέτες. Να είστε πολύ προσεκτικοί ώστε να μη συμβεί κάποιο ατύχημα κατά την εκτέλεση λειτουργιών όπως η απεμπλοκή χαρτιού ή συνδετήρων.

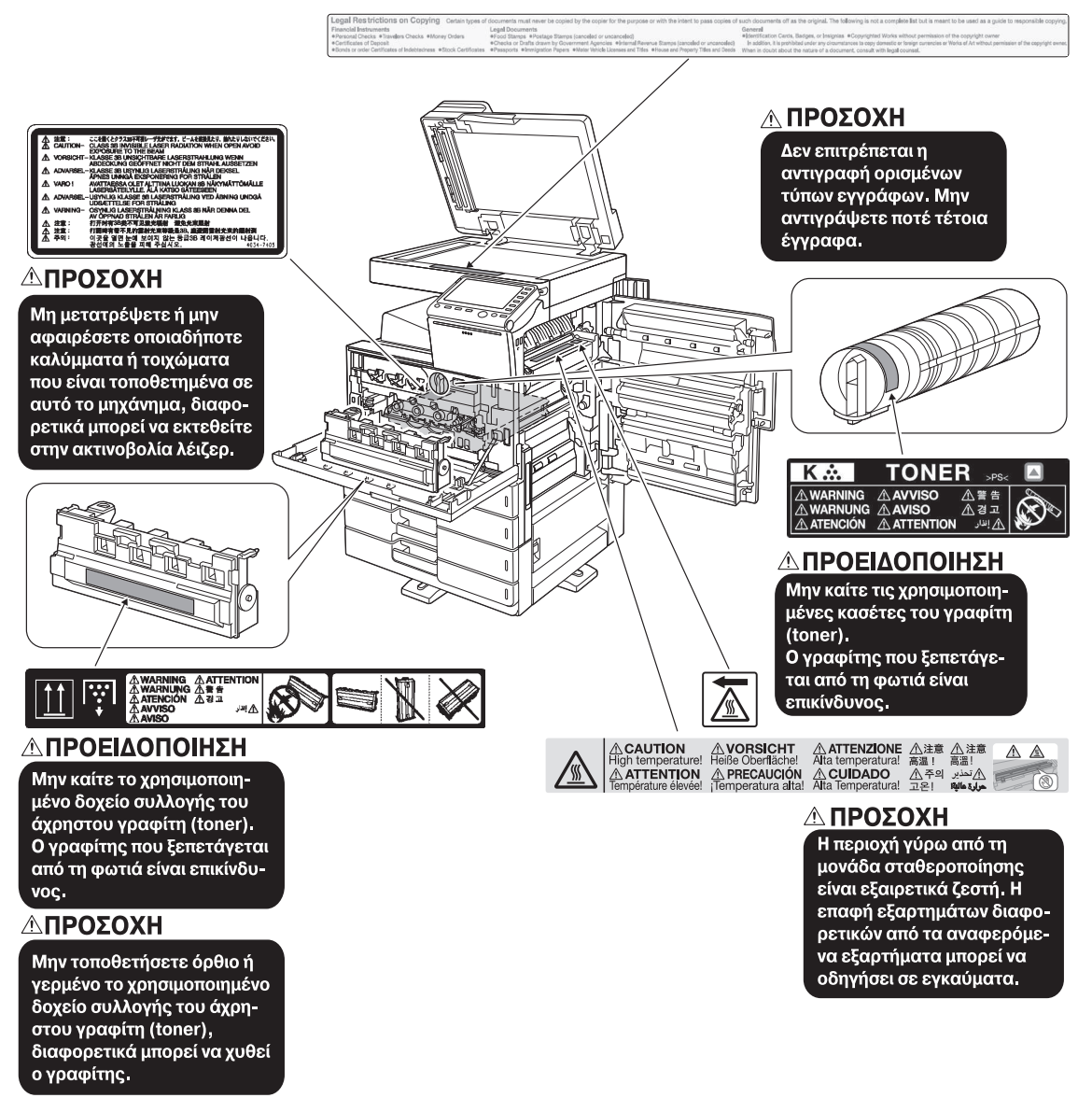

#### *Υ9ΟΔΕΙΞΗ*

*Μην αφαιρείτε τις προειδοποιητικές ετικέτες ή τις πληροφοριακές γραφικές παραστάσεις. Αν κάποια προειδοποιητικD ετικCτα D πληροφοριακD γραφικD παράσταση λερωθεί παρακαλοFμε καθαρίστε την για να είναι ευανάγνωστη. Αν δεν μπορείτε να την επαναφέρετε σε αναγνώσιμη κατάσταση ή αν η προειδοποιητική ετικCτα D η πληροφοριακD γραφικD παράσταση Cχει υποστεί σημαντικD φθορά παρακαλοFμε επικοινωνDστε με τον εκπρόσωπο service με τον οποίο συνεργάζεστε.*

# **1.6 Ειδική σημείωση προς το χρήστη**

# <span id="page-24-1"></span><span id="page-24-0"></span>**Για την Ευρώπη**

Η τηλεομοιοτυπία έχει εγκριθεί σύμφωνα με την απόφαση του Συμβουλίου 1999/5/ΕΚ για τη σύνδεση ενός μόνο τερματικού στο δημόσιο τηλεφωνικό δίκτυο μεταγωγής (PSTN) που ισχύει για ολόκληρη την Ευρώπη. Ωστόσο, λόγω διαφορών μεταξύ των μεμονωμένων PSTN που παρέχονται στις διάφορες χώρες, η έγκριση δεν παρέχει, από μόνη της, εξασφάλιση επιτυχούς λειτουργίας σε κάθε σημείο τερματικού δικτύου PSTN.

Σε περίπτωση που θα παρουσιαστούν προβλήματα, πρέπει να επικοινωνήσετε με την πρώτη ευκαιρία με τον προμηθευτή του εξοπλισμού.

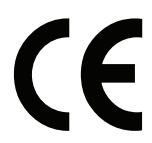

# **1.7 Ανάγκη χώρου**

<span id="page-25-0"></span>Για να διασφαλιστεί η καλή λειτουργία του μηχανήματος, η αναπλήρωση των αναλωσίμων, η αντικατάσταση των ανταλλακτικών και για να εκτελείται η προγραμματισμένη συντήρηση με ευκολία, τηρήστε τις απαιτήσεις χώρου που περιγράφονται στη συνέχεια.

# <span id="page-25-1"></span>**bizhub 554e/454e**

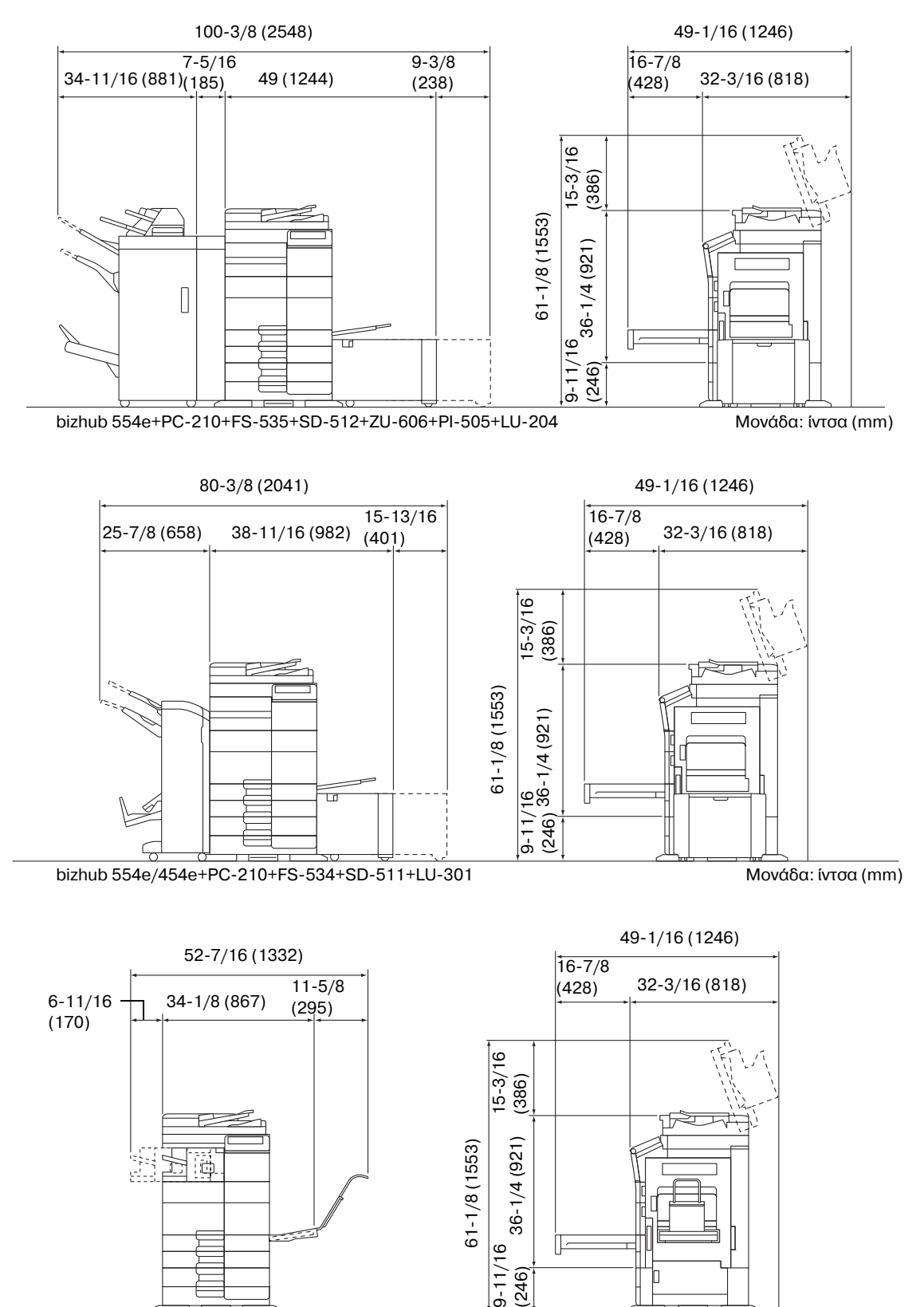

#### <span id="page-26-0"></span>**bizhub 364e/284e/224e**

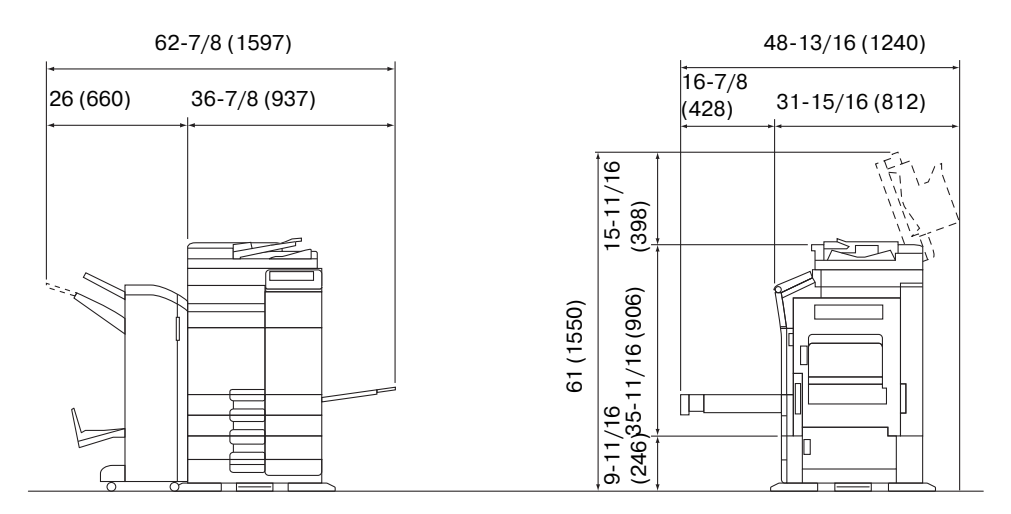

bizhub 364e/284e/224e + DF-624 + PC-210 + FS-534 + SD-511

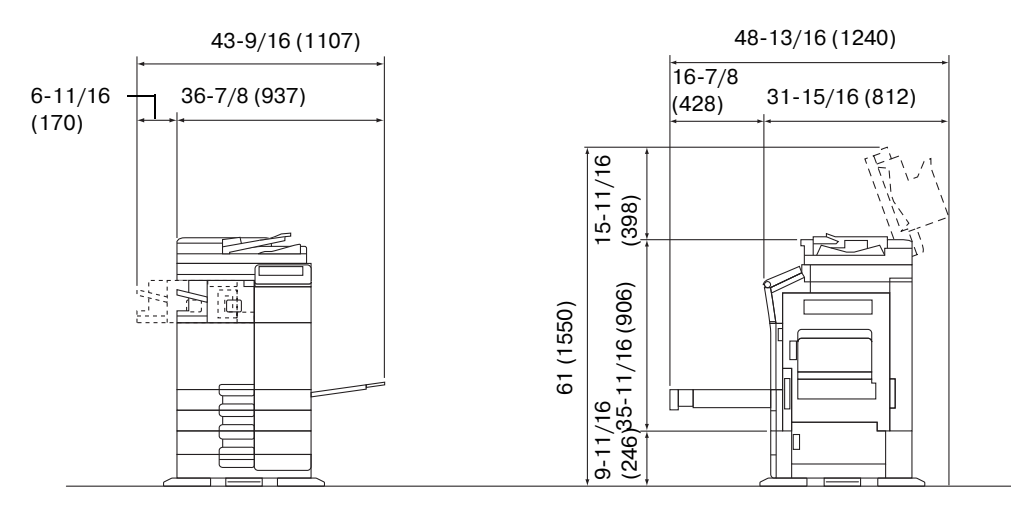

bizhub 364e/284e/224e + DF-624 + PC-210 + FS-533

Μονάδα: ίντσα (mm)

Μονάδα: ίντσα (mm)

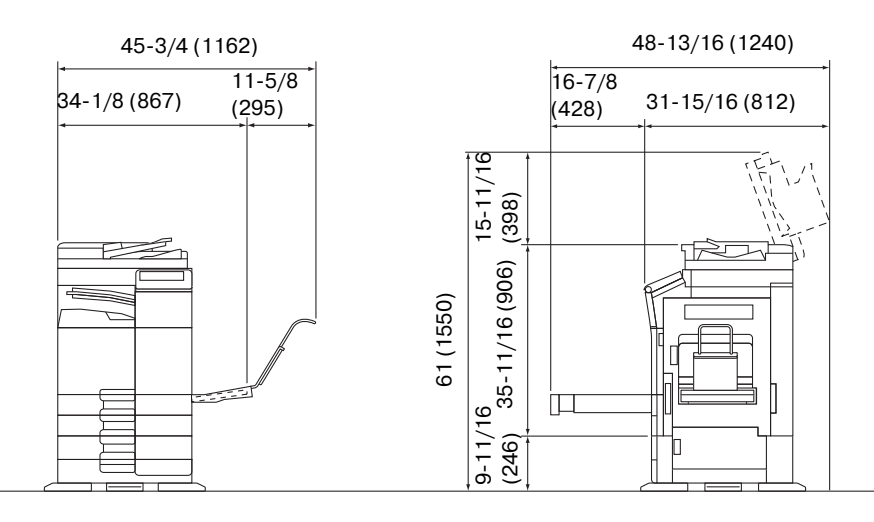

bizhub 364e/284e/224e + DF-624 + PC-210 + JS-506 + MK-730 Μονάδα: ίντσα (mm)

#### *Υ9ΟΔΕΙΞΗ*

 $B$ εβαιωθείτε ότι έχετε αφήσει ένα κενό διάστημα 8 ιντσών (200 mm) ή περισσότερο στο πίσω μέρος αυτού *του μηχανήματος για τον αγωγό εξαερισμού.* 

# **1.8 Προληπτικά μέτρα για τη λειτουργία**

<span id="page-27-0"></span>Για να εξασφαλίσετε την καλύτερη δυνατή απόδοση του μηχανήματος αυτού παρακαλούμε τηρήστε τα προληπτικά μέτρα που περιγράφονται στη συνέχεια.

## <span id="page-27-1"></span>**Παροχή ρεύματος**

Οι προϋποθέσεις αναφορικά με την παροχή ρεύματος είναι οι εξής.

- $\Delta$ ιακύμανση τάσης: Μέγιστη  $\pm$  10% (σε 110 V/120 V/220 έως 240 V AC)
- $\Delta$ ιακύμανση συχνότητας: Μένιστη  $\pm$  3 Hz (στα 50 Hz/60 Hz)
- Χρησιμοποιήστε μια πηγή ρεύματος με όσο το δυνατόν μικρότερες διακυμάνσεις τάσης και συχνότητας.

#### <span id="page-27-2"></span>**Λειτουργικό περιβάλλον**

Για τη σωστή λειτουργία του μηχανήματος πρέπει να πληρούνται οι ακόλουθες απαιτήσεις ως προς το περιβάλλον λειτουργίας:

- Θερμοκρασία: 50°F (10°C) έως 86°F (30°C) με διακυμάνσεις όχι άνω των 18°F (10°C) εντός χρονικού διαστήματος μιας ώρας
- Υγρασία αέρα: 15% έως 85% με διακυμάνσεις όχι μεγαλύτερες από 10% εντός χρονικού διαστήματος μιας ώρας

#### <span id="page-27-3"></span>**Αποθήκευση των αντιγράφων**

Για να αποθηκεύσετε αντίγραφα, ακολουθήστε την παρακάτω σύσταση.

- Τα αντίγραφα που πρέπει να φυλαχτούν για πολύ καιρό, πρέπει να αποθηκευτούν σε ένα χώρο όπου δεν θα είναι εκτεθειμένα σε φως, για να μην ξεθωριάσουν.
- Οι κόλλες που εμπεριέχουν διαλύτες (π.χ. κόλλα σε σπρέι), μπορούν να προκαλέσουν τη διάλυση του γραφίτη (toner) των αντιγράφων.
- Το πάχος της επίστρωσης του γραφίτη στα έγχρωμα αντίγραφα είναι πιο παχύ απ' ότι στα συνηθισμένα ασπρόμαυρα αντίγραφα. Για το λόγο αυτό, σε περίπτωση που διπλωθεί ένα έγχρωμο αντίγραφο, το μελάνι στη δίπλωση μπορεί να υποστεί φθορά και να αποκολληθεί.

## <span id="page-27-4"></span> $\Delta$ εδομένα αποθηκευμένα σε αυτό το μηχάνημα

Για μηχανήματα με σκληρό δίσκο, συνιστάται η διαγραφή όλων των δεδομένων που είναι αποθηκευμένα σε όλες τις περιοχές του σκληρού δίσκου με τη χρήση της λειτουργίας αντικατάστασης όλων των δεδομένων. Με τον τρόπο αυτό αποφεύγετε τη διαρροή δεδομένων πριν τη μεταφορά ή την απόρριψη του μηχανήματος ή την επιστροφή του μισθωμένου μηχανήματος.

Για λεπτομέρειες σχετικά με τη λειτουργία αντικατάστασης όλων των δεδομένων, συμβουλευτείτε το DVD Οδηγιών χρήσης. Επικοινωνήστε με τον εκπρόσωπο service με τον οποίο συνεργάζεστε πριν τη διαγραφή των δεδομένων.

Συνιστάται η δημιουργία αντιγράφων ασφάλειας του σκληρού δίσκου κατά διαστήματα ως προληπτικό μέτρο εναντίον τυχόν βλάβης αυτού. Για περισσότερες λεπτομέρειες σχετικά με τα αντίγραφα ασφαλείας του σκληρού δίσκου, επικοινωνήστε με τον εκπρόσωπο service με τον οποίο συνεργάζεστε.

# **1.9 Νομικοί περιορισμοί στην αντιγραφή**

<span id="page-28-0"></span>Απαγορεύεται η παραγωγή αντιγράφων ορισμένων εγγράφων με τον σκοπό ή την πρόθεση να χρησιμοποιηθούν αυτά τα αντίγραφα ως πρωτότυπα έγγραφα.

Η ακόλουθη λίστα δεν είναι βέβαια πλήρης, μπορεί όμως να χρησιμοποιηθεί ως οδηγός, για μια αντιγραφή με αίσθηση ευθύνης.

<Οικονομικοί τίτλοι>

- Προσωπικές επιταγές
- Ταξιδιωτικές επιταγές (τσεκ)
- Εντολές πληρωμών
- Πιστοποιητικά παρακαταθηκών/καταθέσεων
- Ομόλονα ή άλλα χρεόνραφα
- Πιστοποιητικά κατοχής μετοχών
- <Πρωτότυπα νομικά έγγραφα>
- Κουπόνια φανητού
- Γραμματόσημα (σφραγισμένα ή ασφράγιστα)
- Επιταγές (τσεκ) που έχουν εκδοθεί από δημόσιες αρχές
- Χαρτόσημα (σφραγισμένα ή ασφράγιστα)
- Διαβατήρια
- Έγγραφα μετανάστευσης
- Διπλώματα και πιστοποιητικά οδήγησης
- Συμβόλαια και τίτλοι ιδιοκτησίας ακίνητης περιουσίας και άλλων περιουσιακών στοιχείων

<Γενικά>

- Ταυτότητες, διακριτικά σήματα ή σφραγίδες αρχών
- Έγγραφα που προστατεύονται από τη νομοθεσία περί δικαιωμάτων πνευματικής ιδιοκτησίας, χωρίς την άδεια των νόμιμων ιδιοκτητών των σχετικών πνευματικών δικαιωμάτων

Πέραν τούτου, απαγορεύεται αυστηρά και υπό οποιεσδήποτε συνθήκες η αντιγραφή ημεδαπών και αλλοδαπών χαρτονομισμάτων ή έργων τέχνης χωρίς την άδεια των νόμιμων ιδιοκτητών των σχετικών πνευματικών δικαιωμάτων.

Σε περίπτωση αμφιβολίας για τη φύση ενός πρωτοτύπου, απευθυνθείτε σ' ένα νομικό σύμβουλο.

#### *Υ9ΟΔΕΙΞΗ*

*Το μηχάνημα αυτό διαθCτει λειτουργία προστασίας Cναντι πλαστογραφίας, Hστε να αποτρCπεται η παράνομη αντιγραφή χρηματοοικονομικών μέσων και μέσων χρηματικών συναλλαγών.* 

*Εκτιμούμε ιδιαίτερα την κατανόησή σας για το ότι κατά πολύ αραιά χρονικά διαστήματα, ενδέχεται να υπάρχει κάποιος "θόρυβος" στις εκτυπωμένες εικόνες ή και να μην είναι δυνατή η αποθήκευση δεδομένων εικόνων υπό ορισμένες συνθήκες, εξαιτίας αυτής της λειτουργίας αποτροπής της πλαστογραφίας.* 

bizhub 554e/454e/364e/284e/224e 1-21

# **1.10 Δηλώσεις περί εμπορικών σημάτων**

<span id="page-29-0"></span>Το KONICA MINOLTA, το λογότυπο KONICA MINOLTA, τα Giving Shape to Ideas, PageScope, και bizhub αποτελούν εμπορικά σήματα κατατεθέντα ή εμπορικά σήματα της KONICA MINOLTA, INC.

Το Netscape αποτελεί εμπορικό σήμα κατατεθέν της Netscape Communications Corporation στις ΗΠΑ και σε άλλες χώρες.

Τα Mozilla και Firefox αποτελούν εμπορικά σήματα του Mozilla Foundation.

Το Novell και το Novell NetWare αποτελούν εμπορικά σήματα κατατεθέντα της Novell, Inc. στις ΗΠΑ και σε άλλες χώρες.

Τα Microsoft, Windows, Windows Vista, Windows 7, και Windows 8 αποτελούν είτε εμπορικά σήματα κατατεθέντα είτε αποτελούν εμπορικά σήματα της Microsoft Corporation στις Η.Π.Α. ή/και σε άλλες χώρες.

Το PowerPC αποτελεί εμπορικό σήμα της IBM Corporation στις ΗΠΑ ή σε άλλες χώρες ή και τα δύο.

Αναφορικά με το Citrix Technology Member

Η KONICA MINOLTA, INC. είναι Citrix Technology Member

Το Citrix Technology Member είναι ένα πρόγραμμα το οποίο σε συνδυασμό με μία λύση της Citrix, προωθεί και αναπτύσσει λύσεις με σκοπό την παροχή καλύτερων λύσεων στους πελάτες.

Τα XenApp<sup>TM</sup>, Citrix XenServer<sup>TM</sup> και Citrix Presentation Server<sup>TM</sup> αποτελούν εμπορικά σήματα της Citrix®

Τα Apple, Macintosh και Mac OS αποτελούν εμπορικά σήματα κατατεθέντα της Apple Computer, Inc. Το Safari αποτελεί εμπορικό σήμα της Apple Computer, Inc.

Το Adobe, το λογότυπο Adobe, τα Acrobat και PostScript αποτελούν εμπορικά σήματα κατατεθέντα είτε αποτελούν εμπορικά σήματα της Adobe Systems Incorporated στις ΗΠΑ ή/και σε άλλες χώρες.

To Ethernet αποτελεί εμπορικό σήμα κατατεθέν της Xerox Corporation.

Το PCL αποτελεί εμπορικό σήμα κατατεθέν της Hewlett-Packard Company Limited.

Το CUPS και το λογότυπο CUPS αποτελούν εμπορικά σήματα κατατεθέντα της Easy Software Products.

Το μηχάνημα αυτό και το λογισμικό PageScope Box Operator βασίζονται εν μέρει στην εργασία που επιτελέστηκε από το Independent JPEG Group.

#### Compact-VJE

Copyright 1986-2009 Yahoo Japan Corp.

Το RC4® αποτελεί εμπορικό σήμα κατατεθέν ή εμπορικό σήμα της EMC Corporation στις Η.Π.Α. ή/και σε άλλες χώρες.

Τα RSA και BSAFE αποτελούν εμπορικά σήματα κατατεθέντα ή εμπορικά σήματα της EMC Corporation στις Ηνωμένες Πολιτείες Αμερικής ή/και σε άλλες χώρες.

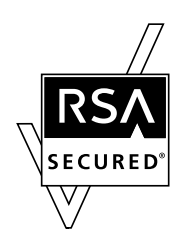

Πληροφορίες για την Άδεια χρήσης

[Το προϊόν αυτό/όνομα προϊόντος] περιλαμβάνει το λογισμικό RSA BSAFE Cryptographic της EMC Corporation.

Advanced Wnn

"Advanced Wnn"© OMRON SOFTWARE CO., Ltd. 2006 Με επιφύλαξη κάθε δικαιώματος.

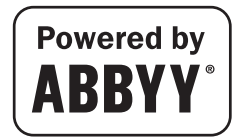

Tα ABBYY και FineReader είναι καταχωρισμένα εμπορικά σήματα κατατεθέντα της ABBYY Software House.

Copyright © Extended Systems, Inc., 2000-2005. Ορισμένα μέρη καλύπτονται από copyright της ©iAnywhere Solutions, Inc., και της Sybase, μίας εταιρείας της SAP, 2005-2012. Με επιφύλαξη παντός νομίμου δικαιώματος.

Το ThinPrint είναι εμπορικό σήμα κατατεθέν ή εμπορικό σήμα της Cortado AG στη Γερμανία και σε άλλες χώρες.

Όλα τα υπόλοιπα προϊόντα και εμπορικές επωνυμίες αποτελούν εμπορικά σήματα ή εμπορικά σήματα κατατεθέντα των αντιστοίχων εταιρειών ή οργανισμών.

# <span id="page-30-0"></span>**Copyright**

Η KONICA MINOLTA, INC. διατηρεί τα πνευματικά δικαιώματα επί των προγραμμάτων οδήγησης εκτυπωτή.

© 2013 KONICA MINOLTA, INC. Με επιφύλαξη κάθε δικαιώματος.

## <span id="page-30-1"></span>**Σημείωση**

Αυτές οι Οδηγίες χρήσης δεν επιτρέπεται να αναπαραχθούν είτε εν μέρει ή ολικά άνευ αδείας.

Η KONICA MINOLTA, INC. δεν φέρει οιαδήποτε ευθύνη για οιοδήποτε συμβάν προκληθέν εκ της χρήσης του παρόντος εκτυπωτικού συστήματος ή των Οδηγιών χρήσης.

Τα στοιχεία που περιέχονται σε αυτές τις Οδηγίες χρήσης υπόκεινται σε αλλαγές άνευ ειδοποίησης.

# **1.11** Σύμβαση παροχής άδειας χρήσης στον τελικό χρήση

<span id="page-31-0"></span>ΠΑΡΑΚΑΛΟΥΜΕ ΔΙΑΒΑΣΤΕ ΠΡΟΣΕΚΤΙΚΑ ΤΗΝ ΠΑΡΑΚΑΤΩ ΣΥΜΒΑΣΗ ΑΔΕΙΑΣ ΠΡΙΝ ΤΗ ΛΗΨΗ, ΕΓΚΑΤΑΣΤΑΣΗ Ή ΧΡΗΣΗ ΤΟΥ ΛΟΓΙΣΜΙΚΟΥ. Η ΛΗΨΗ, ΕΓΚΑΤΑΣΤΑΣΗ Ή ΧΡΗΣΗ ΤΟΥ ΛΟΓΙΣΜΙΚΟΥ ΘΕΩΡΕΙΤΑΙ ΚΑΤΑ ΝΟΜΟ ΑΠΟΔΟΧΗ ΕΚ ΜΕΡΟΥΣ ΣΑΣ ΤΩΝ ΠΑΡΑΚΑΤΩ ΟΡΩΝ ΚΑΙ ΠΡΟΫΠΟΘΕΣΕΩΝ. ΕΑΝ ΔΕΝ ΤΟΥΣ ΑΠΟΔΕΧΕΣΤΕ, ΜΗΝ ΠΡΟΒΑΙΝΕΤΕ ΣΕ ΛΗΨΗ, ΕΓΚΑΤΑΣΤΑΣΗ Ή ΧΡΗΣΗ ΤΟΥ ΛΟΓΙΣΜΙΚΟΥ.

1. ΛΟΓΙΣΜΙΚΟ

Υπό τον όρο "Λογισμικό" εννοείται το παρόν πρόγραμμα υπολογιστή (λογισμικό), ανεξαρτήτως του καναλιού διανομής του, ήτοι του εάν πραγματοποιήθηκε λήψη του άνευ καταβολής πνευματικών δικαιωμάτων (περιλαμβανομένων ψηφιακά κωδικοποιημένων δεδομένων κλιμακούμενων γραμματοσειρών περιγράμματος, ως αυτά κωδικοποιήθηκαν σε ειδικό μορφότυπο) ή αποκτηθέντα σε δίσκο DVD ή σε άλλο φυσικό φορέα δεδομένων, από κοινού μαζί με το σύνολο του κώδικα, τεχνικών, εργαλείων λογισμικού, μορφότυπο, σχεδιασμό, έννοιες και μεθόδους και ιδέες σχετικά με το πρόγραμμα υπολογιστή και το σύνολο της σχετικής με τα ως άνω τεκμηρίωσης.

#### 2. ΠΝΕΥΜΑΤΙΚΗ ΙΔΙΟΚΤΗΣΙΑ ΚΑΙ ΠΝΕΥΜΑΤΙΚΑ ΔΙΚΑΙΩΜΑΤΑ

- Το παρόν αποτελεί σύμβαση άδειας χρήσης και όχι σύμβαση πώλησης. Η Konica Minolta Business Solutions Europe GmbH ("Konica Minolta") κατέχει ή της έχουν παραχωρηθεί από άλλους κατόχους ("Αδειοπάροχος Konica Minolta"), δικαιώματα πνευματικής ιδιοκτησίας ή άλλα πνευματικά δικαιώματα επί του Λογισμικού καθώς και το σύνολο των οιωνδήποτε δικαιωμάτων και τίτλων επί του Λογισμικού και οιοδήποτε αντίγραφο αυτών παραμένει στην κατοχή ή κυριότητα της Konica Minolta ή του αδειοπαρόχου Konica Minolta. Σε καμία περίπτωση δεν θεωρείται ότι δια της παρούσας Σύμβασης μεταβιβάζονται οιαδήποτε δικαιώματα πνευματικής ιδιοκτησίας ή άλλα πνευματικά δικαιώματα επί του Λογισμικού είτε από την Konica Minolta είτε από τον Αδειοπάροχο της Konica Minolta προς εσάς. Με την επιφύλαξη διαφορετικής ρύθμισης δυνάμει της παρούσας Σύμβασης, δεν σας παραχωρούνται οιαδήποτε δικαιώματα επί ευρεσιτεχνιών, πνευματικής ιδιοκτησίας, εμπορικών επωνυμιών, ονομασιών και σημάτων (είτε κατατεθέντων είτε μη), ή οιαδήποτε άλλα δικαιώματα. δικαιώματα δικαιόχρησης ή άδειες αναφορικά με το Λογισμικό. Το Λογισμικό προστατεύεται βάσει της νομοθεσίας περί πνευματικών δικαιωμάτων και ιδιοκτησίας καθώς και τις σχετικές προβλέψεις των διεθνών συνθηκών.
- 3. ΑΔΕΙΑ

Η Konica Minolta δια της παρούσης σας παραχωρεί, και εσείς συναινείτε και αποδέχεστε, μία μη αποκλειστική, μη μεταβιβάσιμη και περιορισμένη άδεια, βάσει της οποίας δύνασθε: (i) να εγκαταστήσετε και να χρησιμοποιήσετε το Λογισμικό μόνο στον ή στους υπολογιστές σας, οι οποίοι είναι συνδεδεμένοι σε από εσάς ελεγχόμενο δίκτυο, σε συνδυασμό με ένα προϊόν για το οποίο έχει σχεδιαστεί το παρόν Λονισμικό,

(ii) να επιτρέπετε στους χρήστες των ως άνω υπολογιστών να χρησιμοποιούν το Λογισμικό, υπό τον όρο της διασφάλισης εκ μέρους σας πως όλοι οι εν λόγω χρήστες συμμορφώνονται με τους όρους της παρούσας Σύμβασης,

(iii) να χρησιμοποιείτε το Λογισμικό μόνο στα πλαίσια της συνήθους επιχειρηματικής σας δραστηριότητας ή για προσωπική χρήση,

(iv) να δημιουργείτε ένα αντίγραφο του Λογισμικού για λόγους ασφαλείας ή για την εγκατάσταση αυτού στα πλαίσια της συνήθους και προβλεπόμενης χρήσης του Λογισμικού,

(v) να μεταβιβάσετε το Λογισμικό σε άλλο μέρος μεταβιβάζοντας ένα αντίγραφο της παρούσας Σύμβασης και του συνόλου της συνοδευτικής τεκμηρίωσης του Λογισμικού, υπό τον όρο ότι (α) πρέπει ταυτόχρονα είτε να μεταβιβάσετε στο εν λόγω άλλο μέρος ή να καταστρέψετε όλα τα λοιπά αντίγραφα του Λογισμικού τα οποία βρίσκονται στην κατοχή σας, (β) η εν λόγω μεταβίβαση της κατοχής προκαλεί λήξη της άδειας που σας χορηγήθηκε από την Konica Minolta, και (γ) πρέπει να διασφαλίσετε ότι οιοδήποτε εν λόγω άλλο μέρος έχει συναινέσει ότι αποδέχεται και δεσμεύεται από τους όρους και τις προϋποθέσεις της παρούσας Σύμβασης. Αν το εν λόγω άλλο μέρος δεν αποδέχεται τους σχετικούς όρους και προϋποθέσεις, τότε δεν επιτρέπεται η μεταβίβαση οιουδήποτε αντιγράφου του Λογισμικού.

4. 9ΕΡΙΟΡΙΣΜΟΙ

(1) Άνευ προηγούμενης γραπτής συναίνεσης της Konica Minolta δεν πρέπει να:

(i) χρησιμοποιείτε, αντιγράφετε, τροποποιείτε, συγχωνεύετε ή μεταβιβάζετε αντίγραφα του Λογισμικού εκτός εάν άλλως ορίζεται στην παρούσα,

(ii) προβαίνετε σε αντίστροφη μηχανίκευση, αντίστροφη συμβολομετάφραση, αντίστροφη μεταγλώττιση ή ανάλυση με άλλο τρόπο του Λογισμικού, εκτός από όπως επιτρέπεται εκ του νόμου, (iii) προβαίνετε σε παραχώρηση άδειας σε τρίτους, εκμίσθωση, χρηματοδοτική μίσθωση ή διανομή του Λογισμικού ή οιουδήποτε αντιγράφου αυτού, ή

(iv) προβαίνετε σε αφαίρεση, χρήση ή τροποποίηση οιουδήποτε εμπορικού σήματος, λογότυπου, ένδειξης πνευματικής ιδιοκτησίας ή άλλες σημειώσεις περί δικαιωμάτων, λεζάντες, σύμβολα ή ετικέτες του Λογισμικού.

(2) Συναινείτε ότι δεν θα προβείτε σε οιασδήποτε μορφής εξαγωγή του Λογισμικού κατά παραβίαση της σχετικής νομοθεσίας και κανονισμών που διέπουν τον έλεγχο εξαγωγών από ή προς οιαδήποτε χώρα.

#### 5. ΠΕΡΙΟΡΙΣΜΕΝΗ ΕΓΓΥΗΣΗ

Το Λογισμικό σάς παρέχεται ως "είναι", άνευ οιασδήποτε εγγυήσεως. Οι ρητοί όροι της παρούσας Σύμβασης υποκαθιστούν οιαδήποτε άλλη εγγύηση, ρητή ή τεκμαρτή και η Konica Minolta, οι θυγατρικές της εταιρείες και ο Αδειοπάροχος της Konica Minolta αποποιούνται πάσα ευθύνη αναφορικά με το Λογισμικό, περιλαμβανομένων ενδεικτικά και όχι περιοριστικά της τεκμαιρόμενης εγγυήσεως της εμπορευσιμότητας, της καταλληλότητας για συγκεκριμένο σκοπό και της μη παραβίασης των δικαιωμάτων τρίτων μερών. Η αποποίηση της ευθύνης εξ εγγυήσεως δια της παρούσης δεν επηρεάζει τα εκ του νόμου δικαιώματά σας. Σε περίπτωση κατά την οποία η ρήτρα αποποίησης της ευθύνης δεν επιτρέπεται ενόψει του εφαρμοστέου δικαίου, η ρήτρα θα ισχύει ως προς εσάς μόνον κατά τον μέγιστο επιτρεπόμενο εκ του νόμου βαθμό.

#### 6. ΠΕΡΙΟΡΙΣΜΟΣ ΑΠΟΖΗΜΙΩΣΕΩΝ

Σε καμία περίπτωση δεν φέρει η Konica Minolta, οι θυνατρικές της και ο Αδειοπάροχος της Konica Minolta ευθύνη για διαφυγόντα κέρδη, απώλεια δεδομένων ή για οιαδήποτε έμμεση, ειδική, τυχαία, παρεπόμενη ή για ηθική βλάβη ευθύνη πηγάζουσα εκ της χρήσης ή αδυναμίας χρήσης του Λογισμικού, ακόμη και εάν η Konica Minolta, οι θυγατρικές της εταιρείες, οι εξουσιοδοτημένοι μεταπωλητές της ή ο Αδειοπάροχος της Konica Minolta έχουν ενημερωθεί αναφορικά με την πιθανότητα τέτοιας ζημίας ή για οιαδήποτε απαίτηση εκ μέρους σας βασισμένη σε απαίτηση τρίτου μέρους.

7. ΛΗΞΗ

Η λήξη ισχύος της παρούσας άδειας επέρχεται οποτεδήποτε με την εκ μέρους σας καταστροφή του Λογισμικού και του συνόλου των στην κατοχή σας αντιγράφων αυτού. Η παρούσα σύμβαση επίσης παύει να ισχύει λόγω μη συμμόρφωσής σας με οινδήποτε εκ των όρων αυτής. Σε περίπτωση λήξης εξ αυτής της αιτίας, πρέπει αμέσως να καταστρέψετε όλα τα στην κατοχή σας αντίγραφα του Λογισμικού.

8. ΕΦΑΡΜΟΣΤΕΟ ΔΙΚΑΙΟ

Η παρούσα Σύμβαση διέπεται από το δίκαιο της χώρας στην οποία πραγματοποιείται η παράδοση στον αρχικό πελάτη.

9. ΡΗΤΡΑ ΔΙΑ<ΩΡΙΣΜΟΥ

Σε περίπτωση που οιοδήποτε μέρος ή μέρη της παρούσας Σύμβασης κριθεί μη σύννομο ή άκυρο από οιοδήποτε αρμόδιο δικαστήριο ή διοικητικό όργανο ή σώμα, η εν λόγω κρίση δεν επηρεάζει τα λοιπά μέρη της παρούσας Σύμβασης και αυτά θα παραμείνουν εν ισχύ ως και εάν το εν λόγω μέρος ή μέρη που εκρίθησαν μη σύννομα ή άκυρα δεν είχαν συμπεριληφθεί.

10. NOTICE TO US GOVERNMENT END USERS

The Software is a "commercial item," as that term is defined at 48 C.F.R. 2.101 (October 1995), consisting of "commercial computer software" and "commercial computer software documentation," as such terms are used in 48 C.F.R. 12.212 (September 1995). Consistent with 48 C.F.R. 12.212 and 48 C.F.R. 227.7202-1 through 227.7202-4 (June 1995), all U.S. Government End Users shall acquire the Software with only those rights set forth herein.

ΣΥΝΟΜΟΛΟΓΕΙΤΕ ΟΤΙ ΕΧΕΤΕ ΔΙΑΒΑΣΕΙ ΤΗΝ ΠΑΡΟΥΣΑ ΣΥΜΒΑΣΗ, ΤΗΝ ΚΑΤΑΝΟΕΙΤΕ ΚΑΙ ΣΥΝΑΙΝΕΙΤΕ ΟΤΙ ΔΕΣΜΕΥΕΣΤΕ ΑΠΟ ΤΟΥΣ ΟΡΟΥΣ ΚΑΙ ΤΙΣ ΠΡΟΫΠΟΘΕΣΕΙΣ ΤΗΣ. ΚΑΝΕΝΑ ΑΠΟ ΤΑ ΜΕΡΗ ΔΕΝ ΔΕΣΜΕΥΕΤΑΙ ΑΠΟ ΑΛΛΕΣ ΔΗΛΩΣΕΙΣ Η ΠΑΡΑΣΤΑΣΕΙΣ ΑΣΥΝΕΠΕΙΣ ΠΡΟΣ ΤΟΥΣ ΟΡΟΥΣ ΚΑΙ ΤΙΣ ΠΡΟΫΠΟΘΕΣΕΙΣ ΤΗΣ ΠΑΡΟΥΣΑΣ ΣΥΜΒΑΣΗΣ. ΚΑΜΙΑ ΤΡΟΠΟΠΟΙΗΣΗ ΤΗΣ ΠΑΡΟΥΣΑΣ ΣΥΜΒΑΣΗΣ ΔΕΝ ΕΙΝΑΙ ΙΣΧΥΡΗ ΕΚΤΟΣ ΑΝ ΕΙΝΑΙ ΓΡΑΠΤΗ ΚΑΙ ΥΠΟΓΕΓΡΑΜΜΕΝΗ ΑΠΟ ΝΟΜΙΜΩΣ ΕΞΟΥΣΙΟΔΟΤΗΘΕΝΤΕΣ ΑΝΤΙΠΡΟΣΩΠΟΥΣ ΤΟΥ ΚΑΘΕ ΜΕΡΟΥΣ.

# **1.12 i-Option LK-105 v3 (PDF με δυνατότητα αναζDτησης) ΣFμβαση παραχHρησης άδειας χρDσης στον τελικό χρDστη**

<span id="page-33-0"></span>Υπό τον όρο της αγοράς εκ μέρους σας κλειδιού αδείας για το i-Option LK-105 v3 (PDF με δυνατότητα αναζήτησης, ή "Πρόγραμμα"), η KONICA MINOLTA, INC. (KM) σας παραχωρεί μία μη αποκλειστική και μη μεταβιβάσιμη περαιτέρω άδεια χρήσης του Προγράμματος, υπό την αίρεση της συμμόρφωσής σας με το σύνολο των αναφερόμενων στην παρούσα Σύμβαση όρων και προϋποθέσεων.

- 1. Συναινείτε στην μη αναπαραγωγή, τροποποίηση ή προσαρμογή του Προγράμματος. Δεν δύνασθε να επιτρέψετε σε τρίτο μέρος τη χρήσ του Προγράμματος ή τη μεταβίβασή του σε τρίτο μέρος.
- 2. Συναινείτε ότι δεν θα επιχειρήσετε να μεταβάλετε, να προβείτε σε αποσυμβολομετάφραση, αποκρυπτογράφηση, αντίστροφη μηχανίκευση ή απομεταγλώττιση του Προγράμματος.
- 3. Η KM ή ο Αδειοπάροχός της κατέχει τα δικαιώματα πνευματικής ιδιοκτησίας ή άλλα πνευματικά δικαιώματα. Δια της παραχώρησης σε εσάς μίας άδειας χρήσης του Προγράμματος δεν μεταβιβάζεται σε εσάς πνευματική ιδιοκτησία ή άλλα πνευματικά δικαιώματα.
- 4. ΣΕ ΚΑΜΙΑ ΠΕΡΙΠΤΩΣΗ Η ΚΜ Ή Ο ΑΔΕΙΟΠΑΡΟΧΟΣ ΤΗΣ ΔΕ ΦΕΡΕΙ ΕΥΘΥΝΗ ΕΝΑΝΤΙ ΥΜΩΝ ΓΙΑ ΟΙΑΔΗΠΟΤΕ ΑΠΟΘΕΤΙΚΗ, ΕΜΜΕΣΗ, ΕΙΔΙΚΗ, ΖΗΜΙΑ, ΖΗΜΙΑ ΓΙΑ ΗΘΙΚΗ ΒΛΑΒΗ, Ή ΕΥΛΟΓΗ ΑΠΟΖΗΜΙΩΣΗ, ΠΕΡΙΛΑΜΒΑΝΟΜΕΝΩΝ ΤΥΧΟΝ ΔΙΑΦΥΓΟΝΤΩΝ ΚΕΡΔΩΝ Ή ΑΠΩΛΕΙΑΣ ΕΥΚΑΙΡΙΑΣ ΕΞΟΙΚΟΝΟΜΗΣΗΣ ΔΑΠΑΝΗΣ, ΑΚΟΜΗ ΚΑΙ ΕΑΝ Η ΚΜ ΕΧΕΙ ΕΝΗΜΕΡΩΘΕΙ ΓΙΑ ΤΗΝ ΠΙΘΑΝΟΤΗΤΑ ΤΩΝ ΕΝ ΛΟΓΩ ΖΗΜΙΩΝ Ή ΑΝΑΦΟΡΙΚΑ ΜΕ ΟΙΑΔΗΠΟΤΕ ΑΠΑΙΤΗΣΗ ΕΚ ΜΕΡΟΥΣ ΟΙΟΥΔΗΠΟΤΕ ΤΡΙΤΟΥ ΜΕΡΟΥΣ. Η ΚΜ Ή Ο ΑΔΕΙΟΠΑΡΟΧΟΣ ΤΗΣ ΑΠΟΠΟΙΕΙΤΑΙ ΚΑΘΕ ΕΓΓΥΗΣΗΣ ΑΝΑΦΟΡΙΚΑ ΜΕ ΤΟ ΠΡΟΓΡΑΜΜΑ, ΕΙΤΕ ΡΗΤΗΣ ΕΙΤΕ ΤΕΚΜΑΡΤΗΣ, ΠΕΡΙΛΑΜΒΑΝΟΜΕΝΗΣ ΕΝΔΕΙΚΤΙΚΑ ΚΑΙ ΟΧΙ ΠΕΡΙΟΡΙΣΤΙΚΑ ΤΩΝ ΤΕΚΜΑΙΡΟΜΕΝΩΝ ΕΓΓΥΗΣΕΩΝ ΤΗΣ ΕΜΠΟΡΕΥΣΙΜΟΤΗΤΑΣ, ΚΑΤΑΛΛΗΛΟΤΗΤΑΣ ΓΙΑ ΣΥΓΚΕΚΡΙΜΕΝΟ ΣΚΟΠΟ, ΤΙΤΛΟΥ ΚΥΡΙΟΤΗΤΟΣ ΚΑΙ ΜΗ ΠΑΡΑΒΙΑΣΗΣ ΤΩΝ ΔΙΚΑΙΩΜΑΤΩΝ ΤΡΙΤΩΝ ΜΕΡΩΝ. ΣΕ ΟΡΙΣΜΕΝΕΣ ΠΟΛΙΤΕΙΕΣ Ή ΓΕΩΓΡΑΦΙΚΕΣ ΠΕΡΙΟΧΕΣ ΔΕΝ ΕΠΙΤΡΕΠΕΤΑΙ Η ΕΞΑΙΡΕΣΗ Ή Ο ΠΕΡΙΟΡΙΣΜΟΣ ΤΗΣ ΕΥΛΟΓΗΣ ΑΠΟΖΗΜΙΩΣΗΣ, ΤΗΣ ΠΑΡΕΠΟΜΕΝΗΣ Ή ΕΙΔΙΚΗΣ ΖΗΜΙΑΣ, ΟΠΟΤΕ ΟΙ ΑΝΟΤΕΡΟ ΠΕΡΙΟΡΙΣΜΟΙ ΕΝΛΕΧΕΤΑΙ ΝΑ ΜΗΝ ΙΣΧΥΟΥΝ ΓΙΑ ΕΣΑΣ.
- 5. Συναινείτε ότι δεν θα προβείτε σε οιασδήποτε μορφής εξαγωγή του Προγράμματος κατά παραβίαση της σχετικής νομοθεσίας και κανονισμών που διέπουν τον έλεγχο εξαγωγών από ή προς οιαδήποτε χώρα.
- 6. Notice to Government End Users (this provision shall apply to U.S. government end users only) The Program is a "commercial item," as that term is defined at 48 C.F.R.2.101, consisting of "commercial computer software" and "commercial computer software documentation," as such terms are used in 48 C.F.R. 12.212. Consistent with 48 C.F.R. 12.212 and 48 C.F.R. 227.7202-1 through 227.7202-4, all U.S. Government End Users acquire the Program with only those rights set forth herein.
- 7. Η παρούσα άδεια παύει αυτομάτως να ισχύει σε περίπτωση αποτυχίας συμμόρφωσης μέρους σας με οποιονδήποτε όρο ή προϋπόθεση της παρούσας Σύμβασης, οπότε και συναινείτε στην άμεση διακοπή της χρήσης του Προγράμματος.
- 8. Η παρούσα Σύμβαση διέπεται εκ των νόμων της Ιαπωνίας.

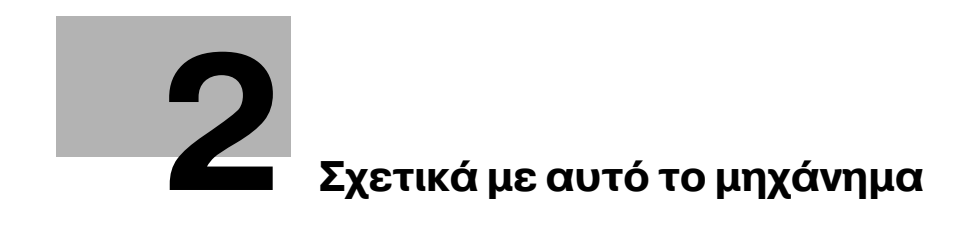
# **2 Σχετικά με αυτό το μηχάνημα**

### <span id="page-36-0"></span>**2.1** • Προβλεπόμενη χρήση των συσκευών γραφείου MFP

### **Προβλεπόμενη χρήση**

Αυτό το πολυλειτουργικό προϊόν συνδυάζει τη λειτουργικότητα πολλών συσκευών γραφείου σε μία μόνο συσκευή. Έχει σχεδιαστεί για χρήση ως σύστημα γραφείου για τους εξής σκοπούς:

- Εκτύπωση, φωτοαντιγραφή, σάρωση εγγράφων καθώς και λήψη και αποστολή φαξ.
- Χρήση διαθέσιμων λειτουργιών τελειώματος όπως εκτύπωση διπλής όψης, συρραφή, διάτρηση οπών και δημιουργία φυλλαδίων, αν είναι εγκατεστημένος ο αντίστοιχος προαιρετικός εξοπλισμός.
- Αποθήκευση σαρωμένων εγγράφων σε εξωτερικές συσκευές μνήμης USB. Αποστολή σαρωμένων εγγράφων σε προορισμούς δικτυακής σάρωσης όπως για παράδειγμα FTP, WebDAV και email.

Για την προβλεπόμενη χρήση απαιτείται επίσης:

- Να χρησιμοποιείται το σύστημα εντός των οριακών τιμών των τεχνικών προδιαγραφών της συσκευής και των τεχνικών προδιαγραφών των προαιρετικών εξαρτημάτων,
- Να τηρούνται όλες οι πληροφορίες ασφάλειας στις σχετικές Οδηγίες χρήσης,
- Να τηρούνται οι νομικοί περιορισμοί περί φωτοαντιγραφής (βλ. Σ[. 1-21\)](#page-28-0),
- Να τηρούνται οι οδηγίες περί επιθεώρησης και συντήρησης,
- Να τηρούνται οι γενικές και εθνικές διατάξεις νόμου και οι προβλέψεις εταιρικής ασφάλειας.

### **Μη επιτρεπτές συνθήκες λειτουργίας**

Δεν επιτρέπεται η χρήση του συστήματος εάν:

- Έχουν διαπιστωθεί σφάλματα ή βλάβες,
- Έχει γίνει υπέρβαση των διαστημάτων συντήρησης,
- Οι μηχανικές ή ηλεκτρικές λειτουργίες δεν εκτελούνται κατά τον προβλεπόμενο τρόπο.

### **Αποποίηση ευθύνης**

Ο κατασκευαστής του συστήματος δεν υπέχει καμία ευθύνη για ζημίες εάν το σύστημα χρησιμοποιήθηκε υπό μη επιτρεπτές συνθήκες.

bizhub 554e/454e/364e/284e/224e 2-3

## <span id="page-37-0"></span>**2.2 Εισαγωγή στις οδηγίες χρήσης**

Οι οδηγίες χρήσης αυτού του προϊόντος παρέχονται σε ένα DVD το οποίο περιλαμβάνει τη [Γρήγορη εκκίνηση] (PDF) και τις [Οδηγίες χρήσης online] (HTML).

Αν θέλετε να μάθετε περισσότερες λεπτομέρειες για κάποιες λειτουργίες ή μεθόδους χειρισμού, συμβουλευθείτε τις [Οδηνίες χρήσης online].

### $2.2.1$  [**Γρήνορη εκκίνηση**] (αυτό το εγχειρίδιο)

Οι παρούσες οδηγίες χρήσης περιγράφουν βασικές διαδικασίες που χρειάζεται να γνωρίζουν οι χρήστες για τη χρήση του μηχανήματος, καθώς και για τον ορισμό των διαδικασιών. Επίσης γίνεται μία εισαγωγή στις σημαντικότερες λειτουργίες και τις βασικές διαδικασίες επίλυσης προβλημάτων με σκοπό την ευκολότερη χρήση αυτού του μηχανήματος.

Οι παρούσες οδηγίες χρήσης επίσης περιέχουν σημειώσεις και προληπτικά μέτρα τα πρέπει να τηρούνται κατά τη χρήση του μηχανήματος αυτού. Παρακαλούμε διαβάστε αυτές τις Οδηγίες χρήσης πριν χρησιμοποιήσετε το μηχάνημα.

### **2.2.2 [Οδηγίες χρDσης online]**

Το DVD που περιέχει τις Οδηγίες χρήσης συνοδεύει το παρόν μηχάνημα.

Επιλέξτε την επιθυμητή λειτουργία στη βασική (Αρχική) σελίδα, και δείτε τις λεπτομέρειες της λειτουργίας.

Επιλέγοντας [Introduction] στη βασική (Αρχική) σελίδα μπορείτε να δείτε λεπτομερείς περιγραφές των διάφορων τρόπων και μεθόδων αξιοποίησης των Οδηγιών χρήσης.

### **Διάταξη άνω σελίδας**

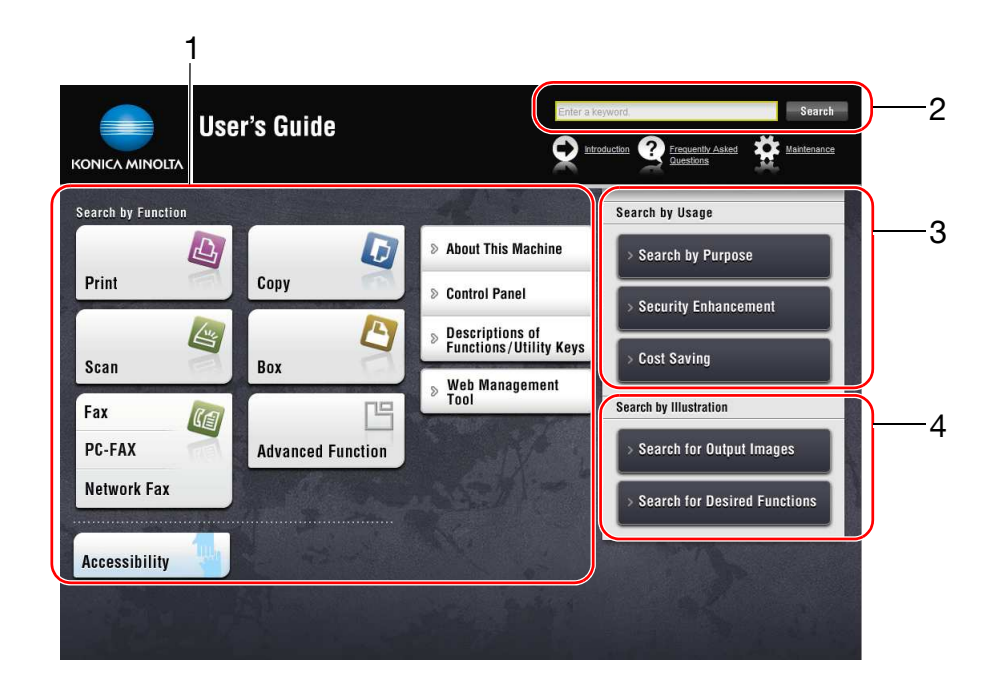

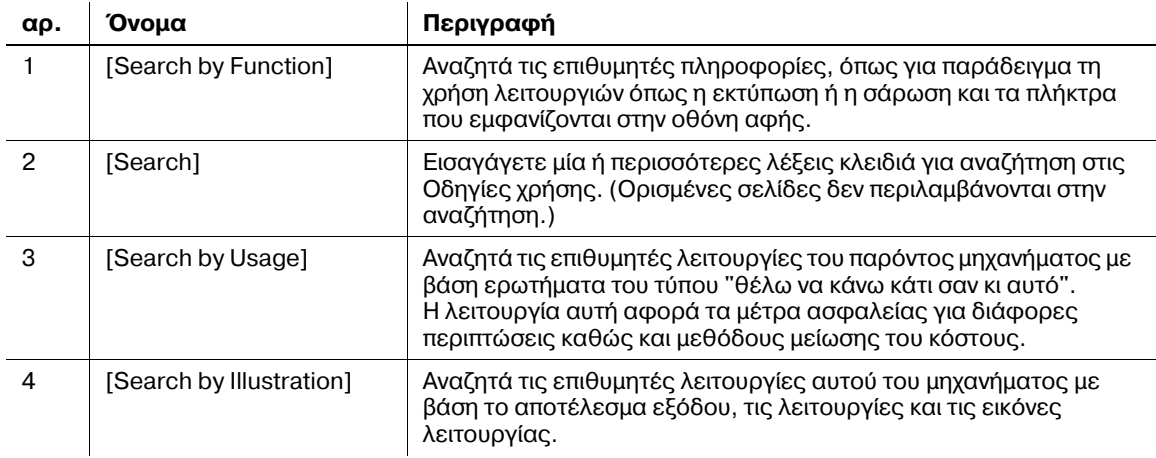

### **Λειτουργικό περιβάλλον**

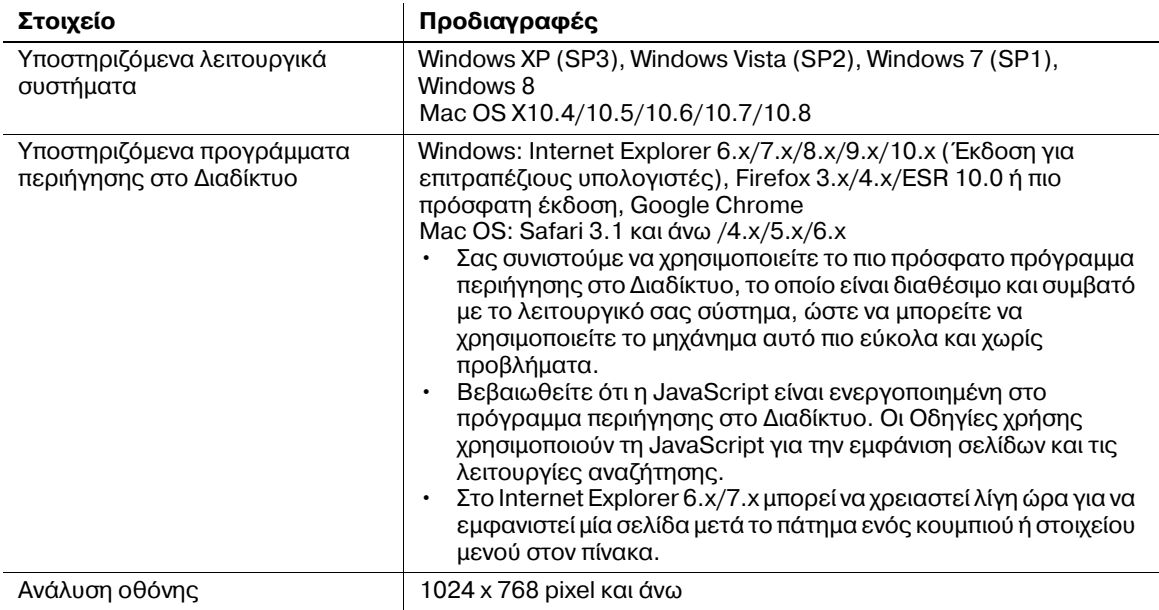

### **2.2.3 Ομάδες-στόχος**

Οι Οδηγίες χρήσης (βλ. Σ[. 2-4\)](#page-37-0) προορίζονται για τους εξής χρήστες του συστήματος:

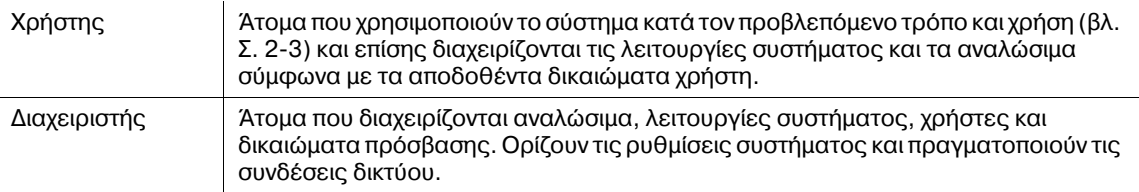

Οποιοσδήποτε χρησιμοποιεί το παρόν σύστημα πρέπει να έχει διαβάσει και κατανοήσει τις σχετικές Οδηγίες χρήσης.

### **2.2.4** Σύμβολα και σημάνσεις σε αυτές τις οδηγίες χρήσης

#### **Διαδικαστικές οδηγίες**

- Μιτό το σύμβολο υποδεικνύει μία προϋπόθεση μίας διαδικασίας.
- **1** Ο αριθμός "1" σε αυτό το μορφότυπο συμβολίζει το πρώτο βήμα.
- **2** Αυτό το αριθμητικό μορφότυπο συμβολίζει τη σειρά της ακολουθίας βημάτων.
	- $\rightarrow$  Το σύμβολο αυτό υποδεικνύει μία πρόσθετη επεξήνηση μίας διαδικαστικής οδηγίας.

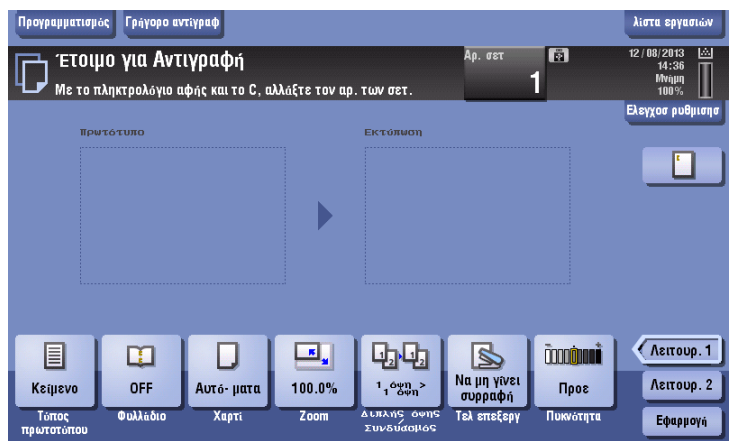

#### **ΣFμβολα και σημάνσεις**

#### **9ΡΟΕΙΔΟ9ΟΙΗΣΗ**

Το σύμβολο αυτό υποδεικνύει ότι μία αποτυχία τήρησης των οδηγιών ενδέχεται να έχει ως αποτέλεσμα θάνατο ή σοβαρή σωματική βλάβη.

#### **9ΡΟΣΟ<Η**

Το σύμβολο αυτό υποδεικνύει ότι η αμέλεια αναφορικά με τις οδηγίες ενδέχεται να αποτελεί κακή μεταχείριση η οποία ενδέχεται να έχει ως αποτέλεσμα σωματική βλάβη ή υλική ζημία.

#### *Υ9ΟΔΕΙΞΗ*

*Το σύμβολο αυτό υποδεικνύει έναν κίνδυνο ο οποίος ενδέχεται να έχει ως αποτέλεσμα ζημία επί του*  $\mu$ ηχανήματος ή των εγγράφων.

 $A$ κολουθήστε τις οδηγίες για την αποφυγή υλικής ζημίας.

Υποδείξεις

Το σύμβολο αυτό υποδεικνύει πρόσθετες πληροφορίες σχετικά με κάποιο θέμα καθώς και τις επιλογές που απαιτούνται για τη χρήση μίας λειτουργίας.

# **A** Παραπομπές

*Το σύμβολο αυτό υποδεικνύει λειτουργίες αναφοράς σχετικά με κάποιο θέμα.* 

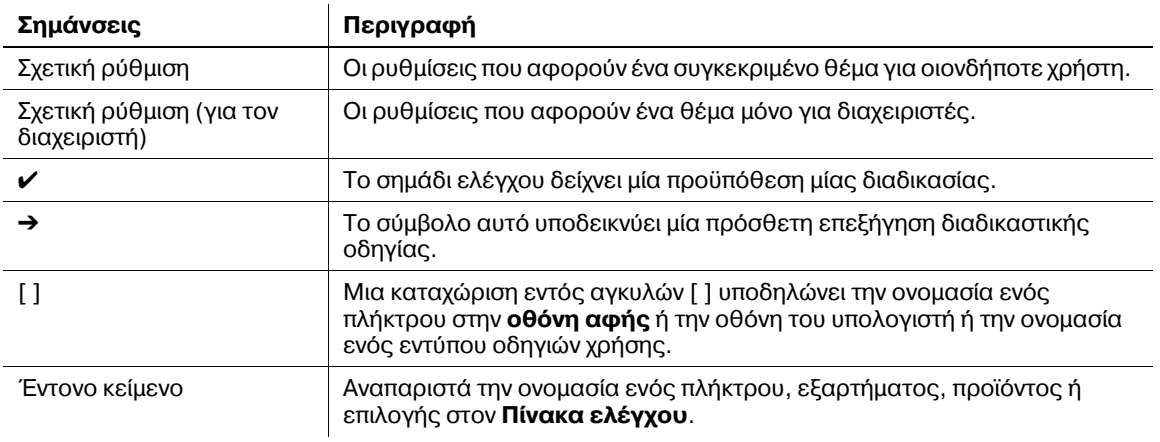

### **Σήμανση ονομάτων εφαρμογών**

Οι ονομασίες εφαρμογών σημαίνονται ως εξής στις παρούσες οδηγίες χρήσης.

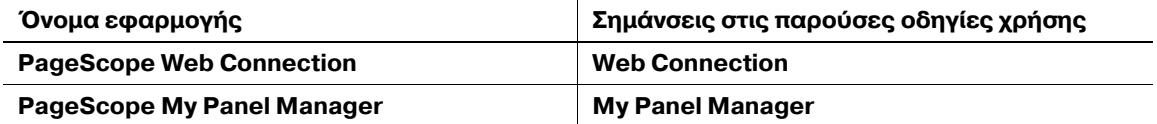

### **2.3 Σχετικά με αυτό το μηχάνημα**

### **2.3.1 Προαιρετικά εξαρτήματα** (bizhub 554e/454e)

Μπορείτε να προσθέσετε διάφορα προαιρετικά εξαρτήματα τα οποία θα ανταποκρίνονται στις απαιτήσεις του γραφείου σας.

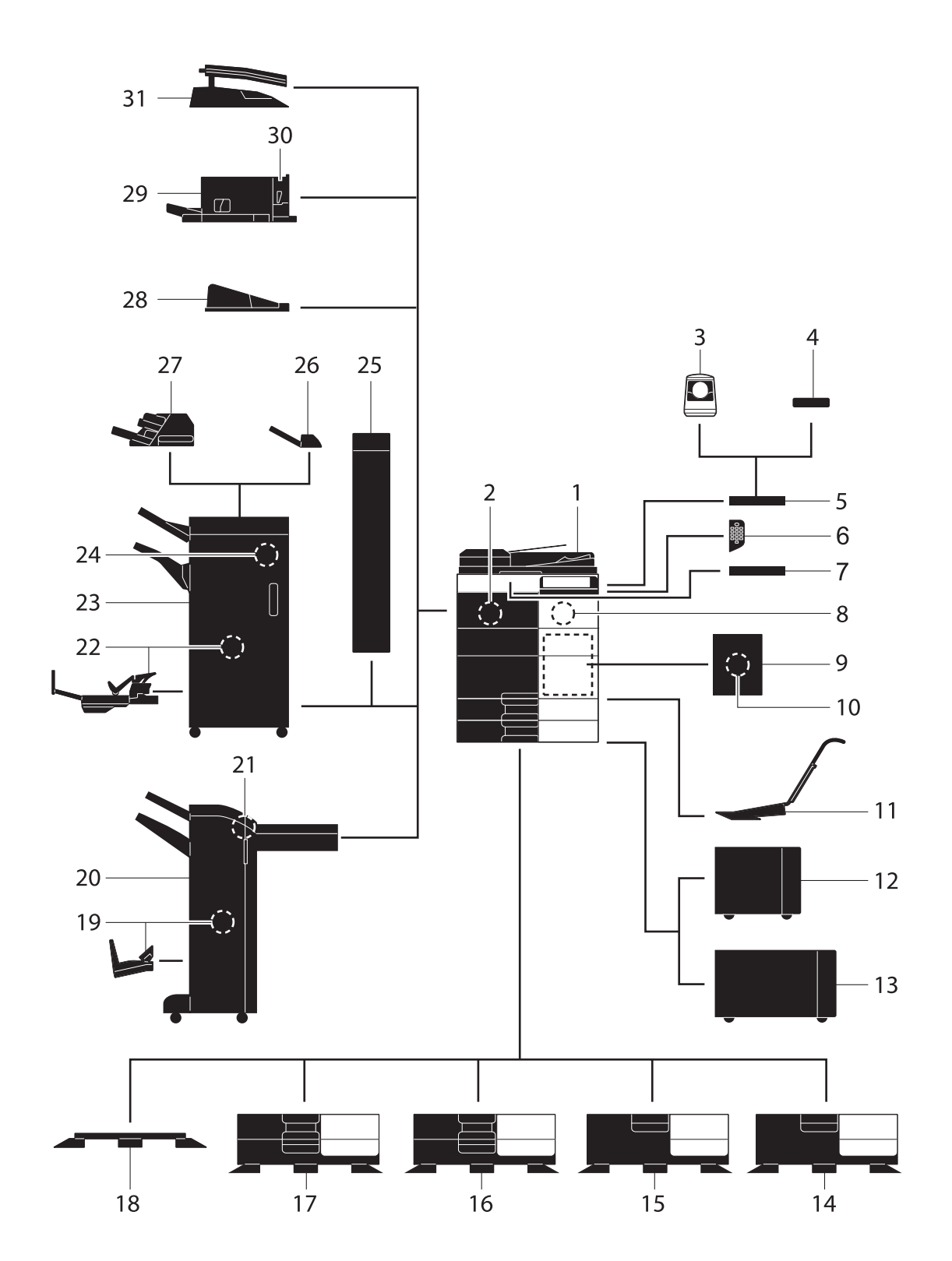

bizhub 554e/454e/364e/284e/224e 2-9

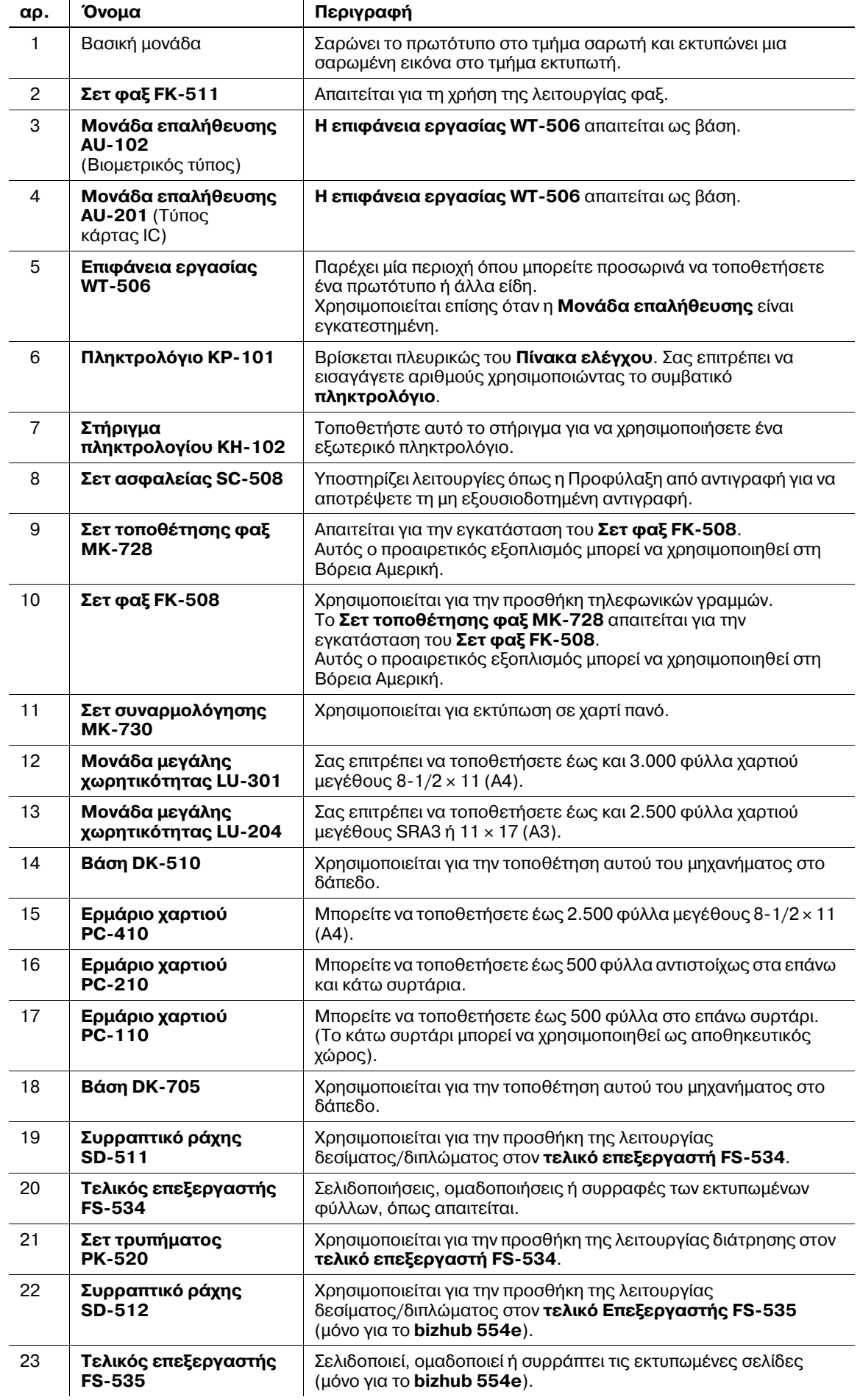

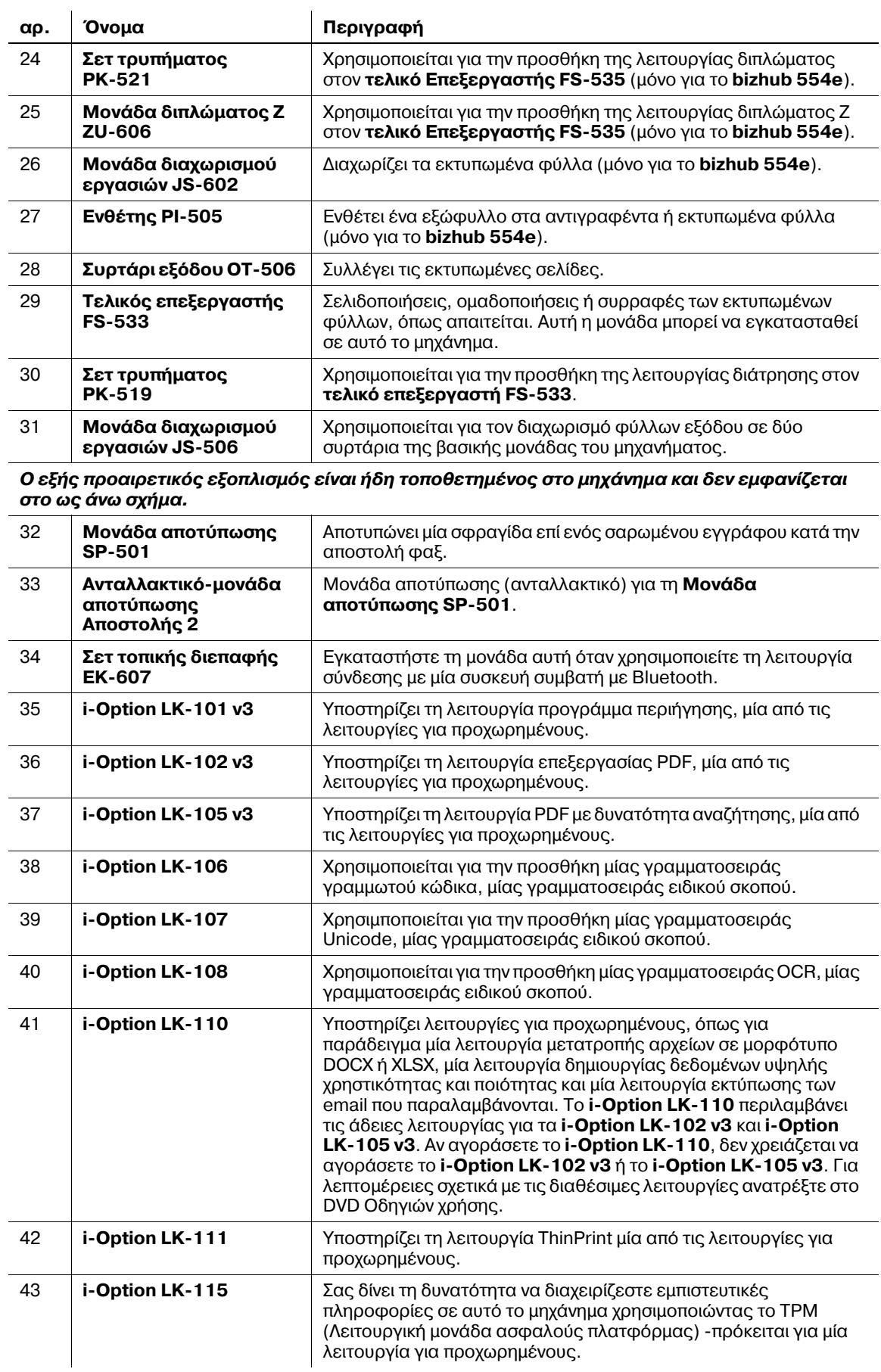

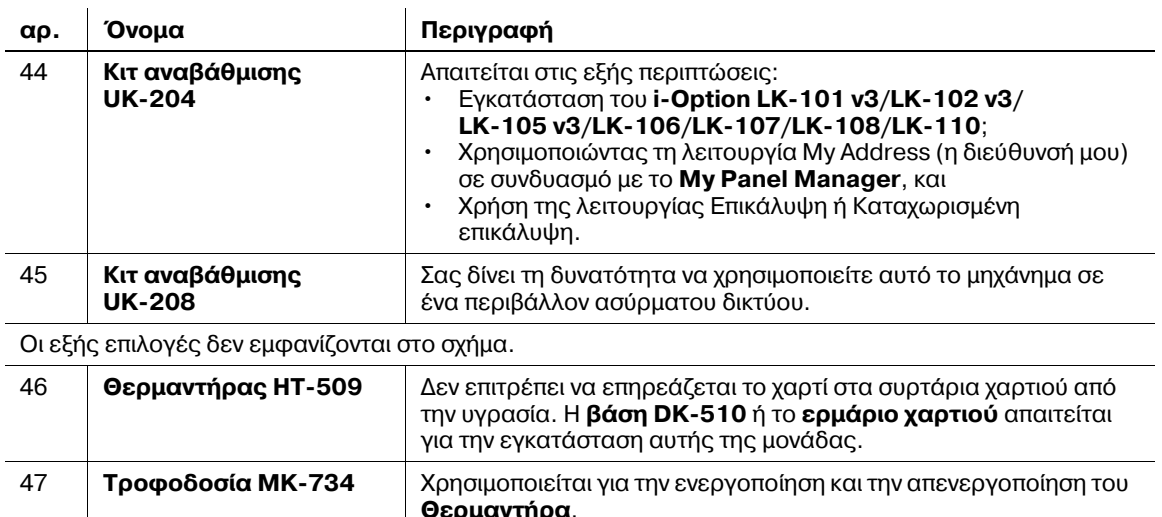

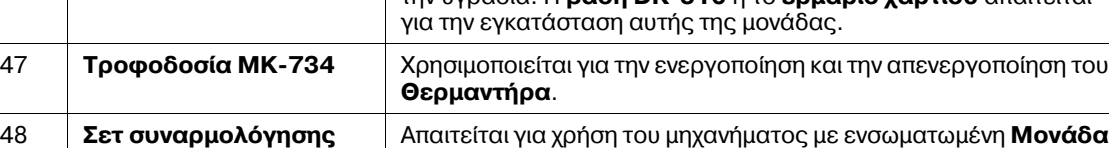

**επαλήθευσης AU-201** (Τύπος κάρτας IC).

**MK-735**

### **2.3.2 9ροαιρετικά εξαρτDματα (bizhub 364e/284e/224e)**

Μπορείτε να προσθέσετε διάφορα προαιρετικά εξαρτήματα τα οποία θα ανταποκρίνονται στις απαιτήσεις του γραφείου σας.

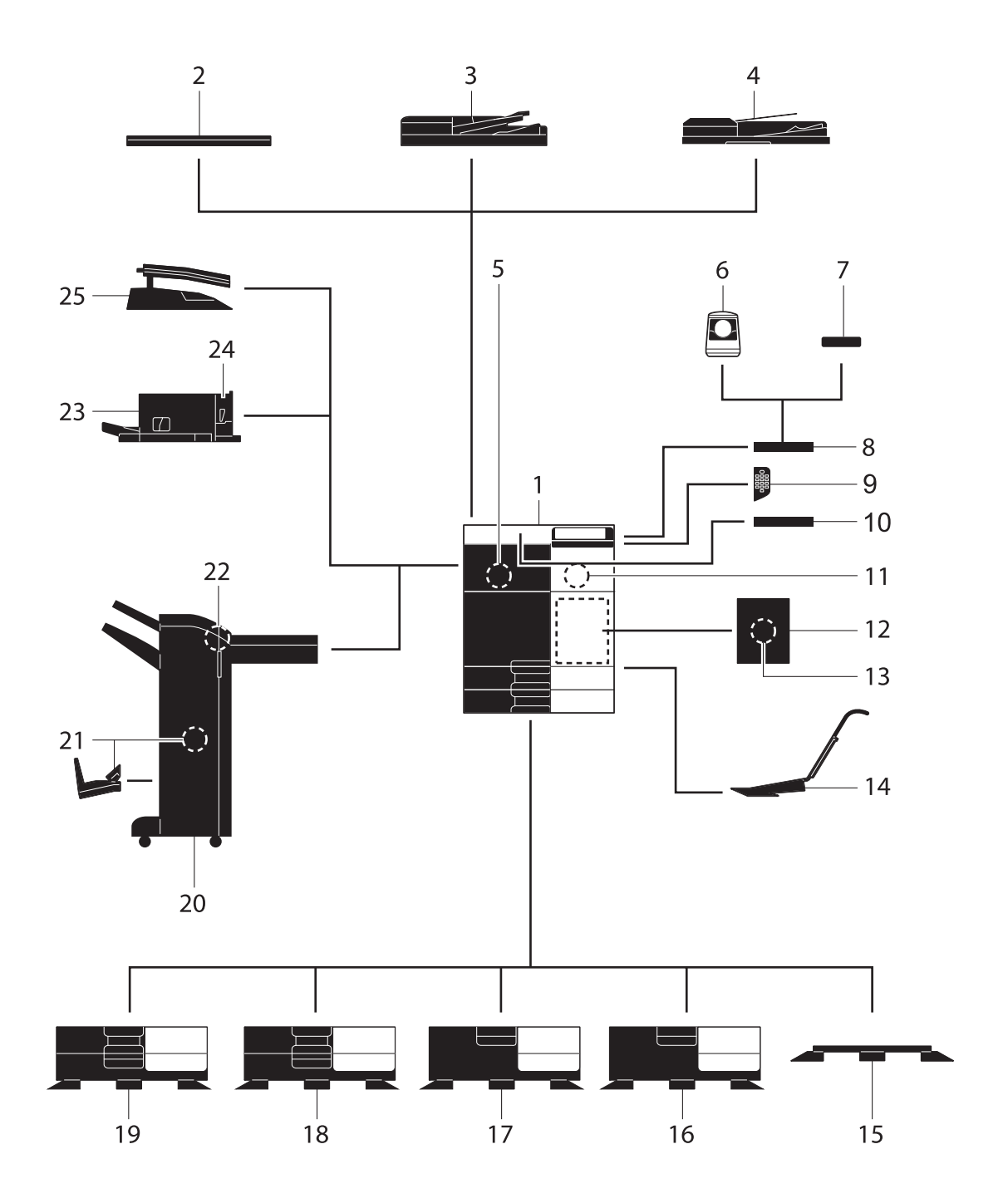

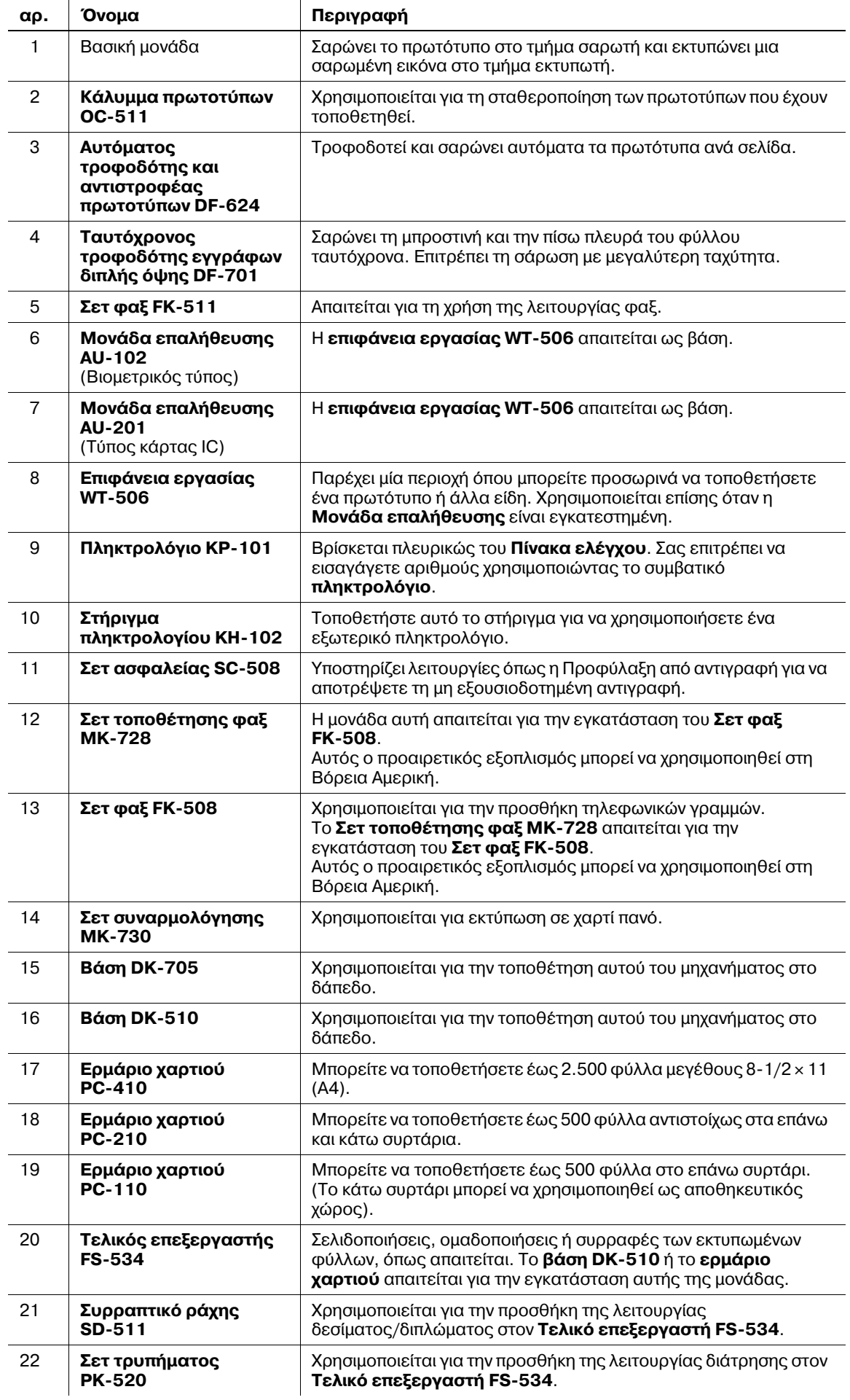

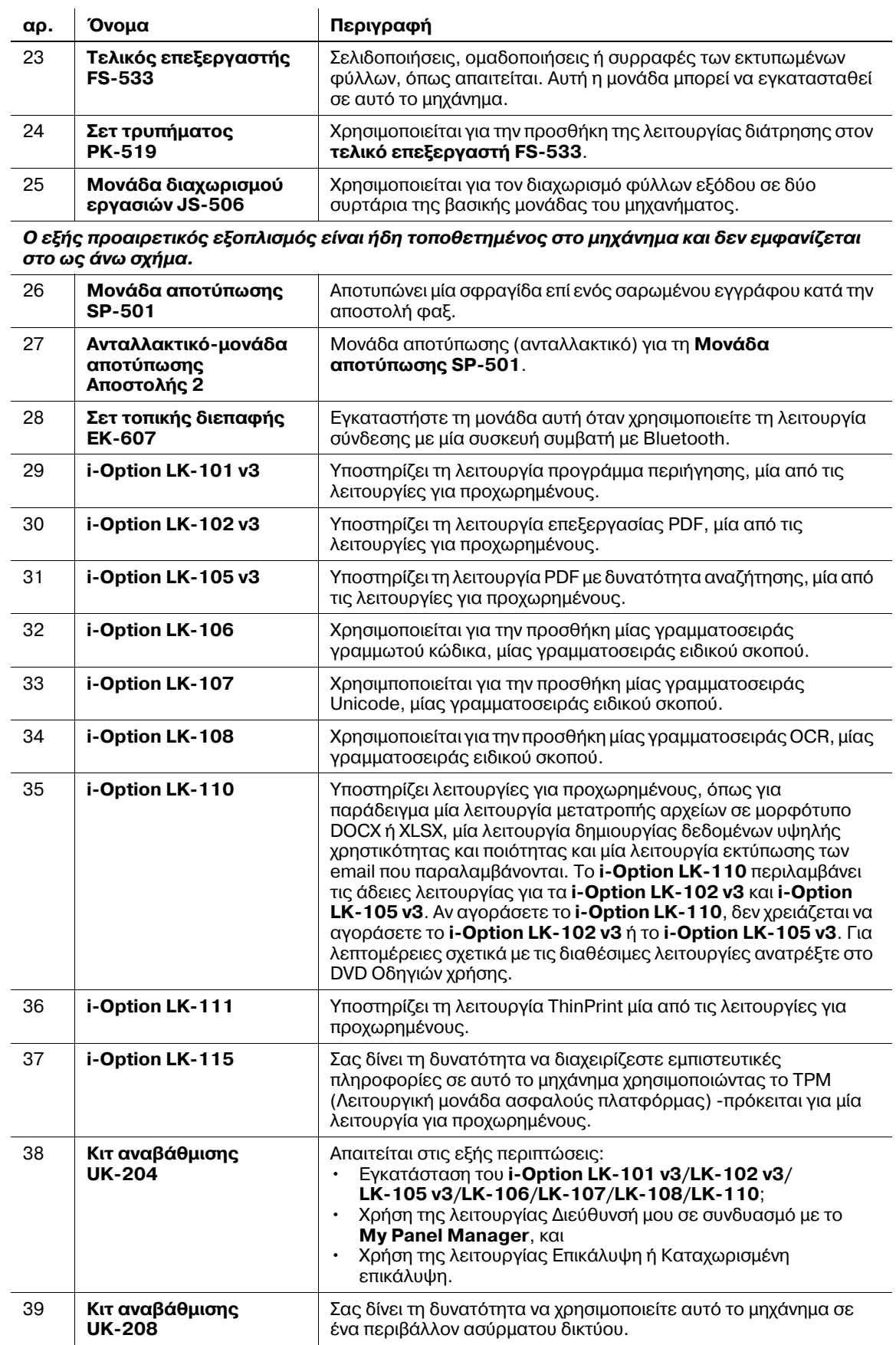

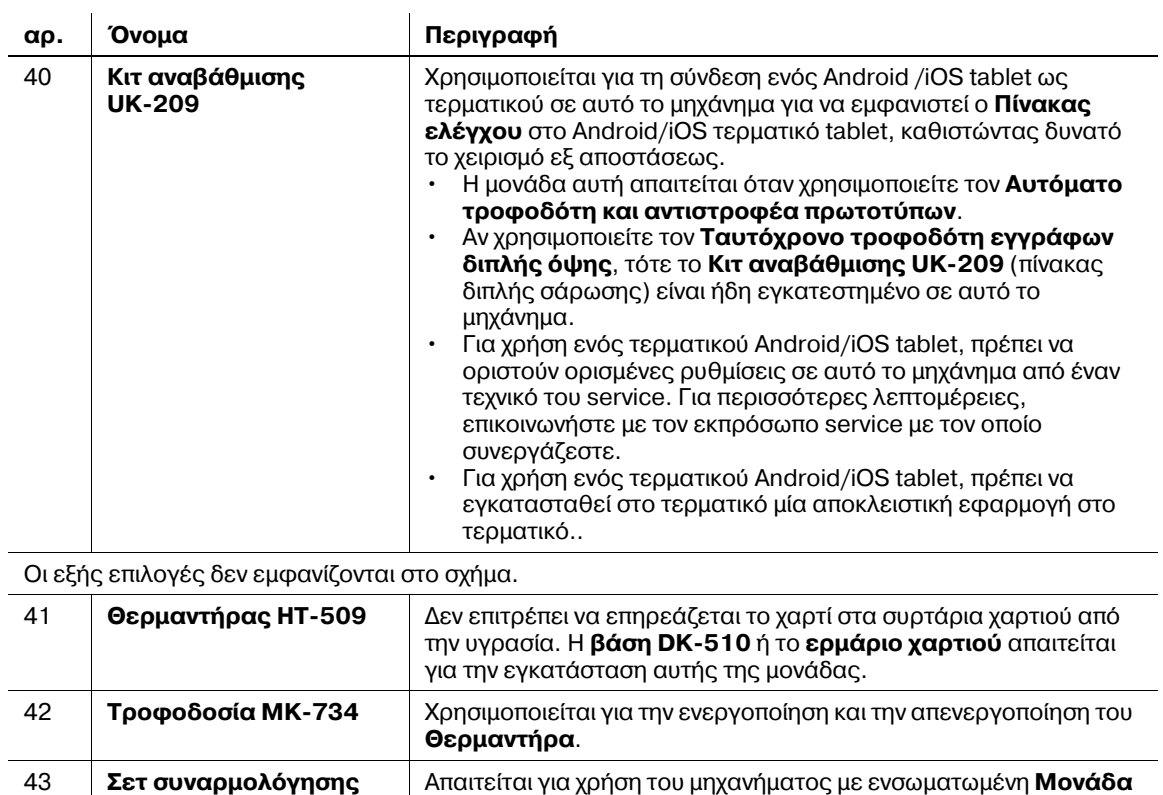

**επαλήθευσης AU-201** (Τύπος κάρτας IC).

**MK-735**

### **2.3.3** Ονομασία μερών (MFP) (bizhub 554e/454e)

### **Μπροστινή πλευρά**

Η εικόνα αυτή δείχνει την κύρια μονάδα η οποία περιέχει το **Συρτάρι εξόδου** και το **Ερμάριο χαρτιού**.

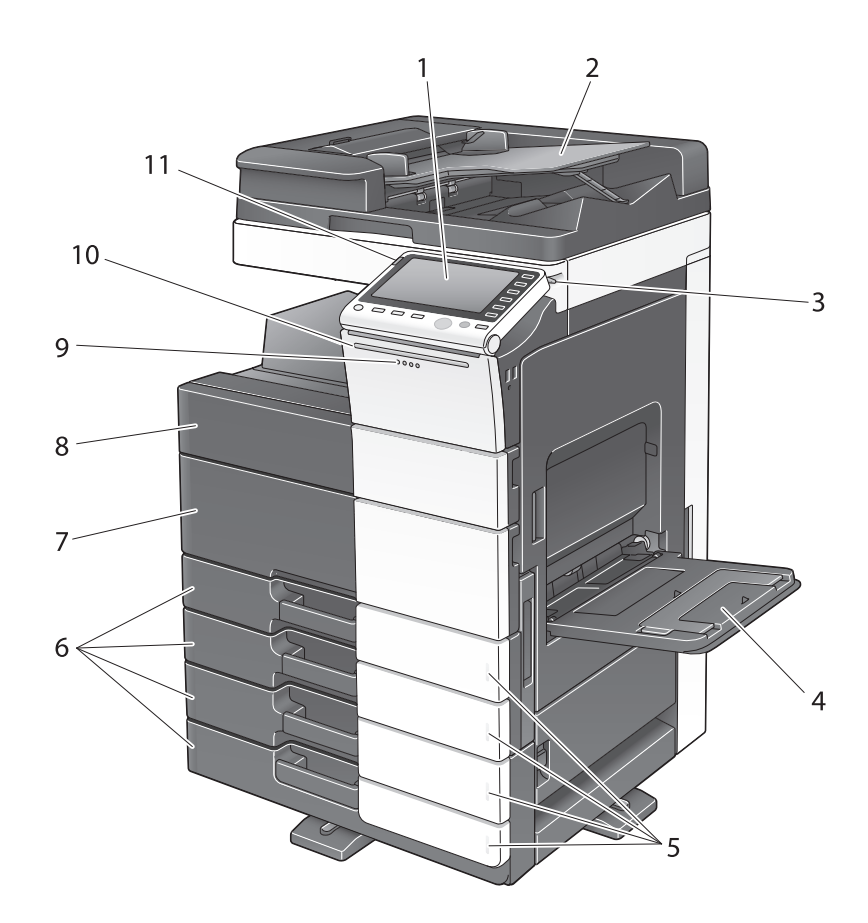

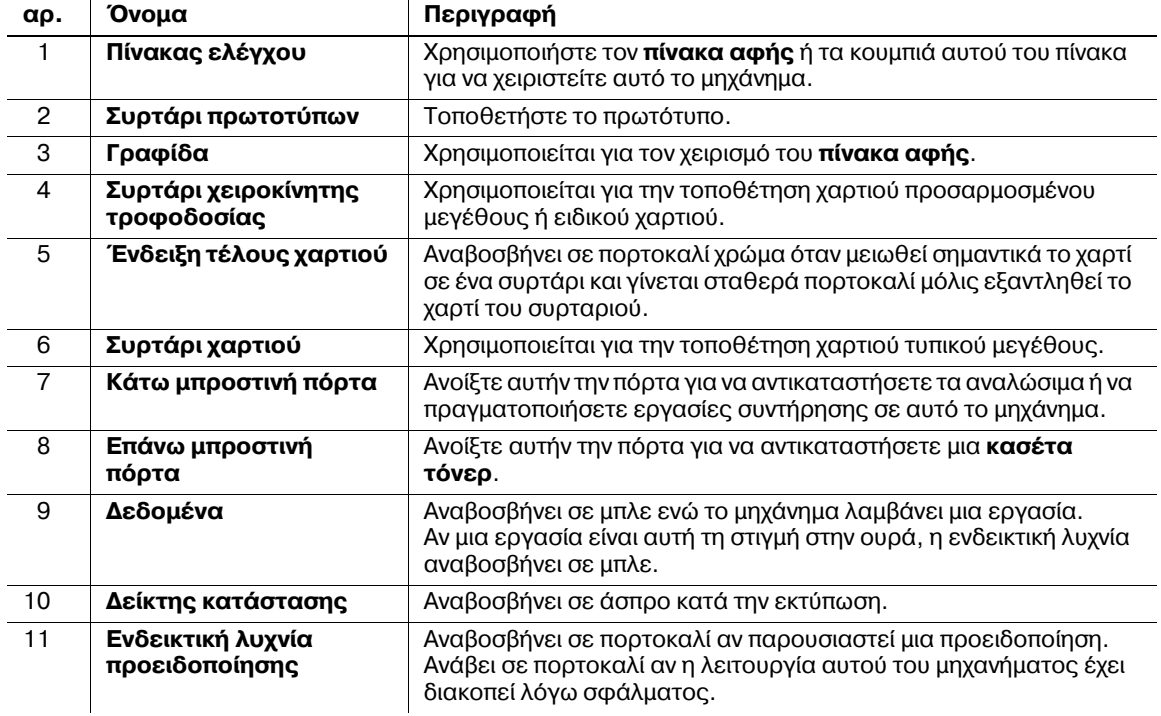

#### **9ίσω πλευρά**

Η εικόνα αυτή δείχνει την κύρια μονάδα η οποία περιέχει το **Ερμάριο χαρτιού**, το Σετ φαξ FK-511, το Σετ **φαξ FK-508**, το Σετ τοποθέτησης φαξ, και το Τροφοδοτικό.

ιτος<br>(το **Σετ φαξ FK-508** και το **Σετ τοποθέτησης φαξ** μπορούν να χρησιμοποιηθούν στη Βόρεια Αμερική.)

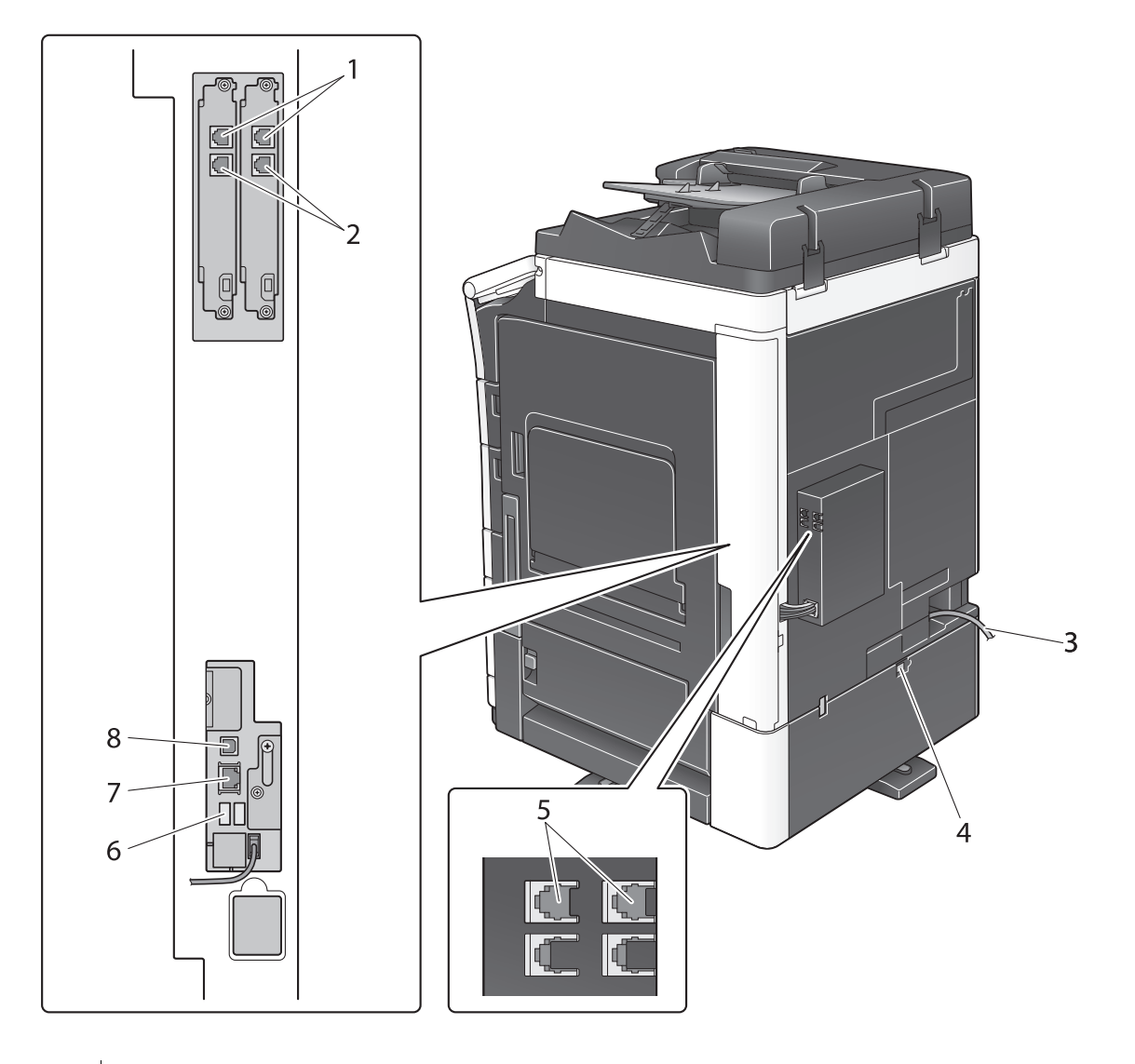

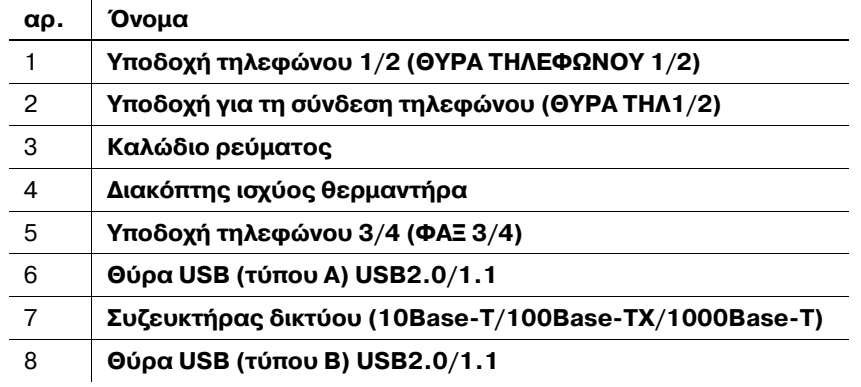

#### **A** Παραπομπές

*Για λεπτομέρειες, ανατρέξτε στο DVD Οδηγιών χρήσης.* 

### **2.3.4 Ονομασία μερών (MFP) (bizhub 364e/284e/224e)**

### **Μπροστινή πλευρά**

Η εικόνα αυτή δείχνει την κύρια μονάδα η οποία περιέχει τον **Αυτόματο τροφοδότη και αντιστροφέα πρωτοτύπων** και το **Ερμάριο χαρτιού**.

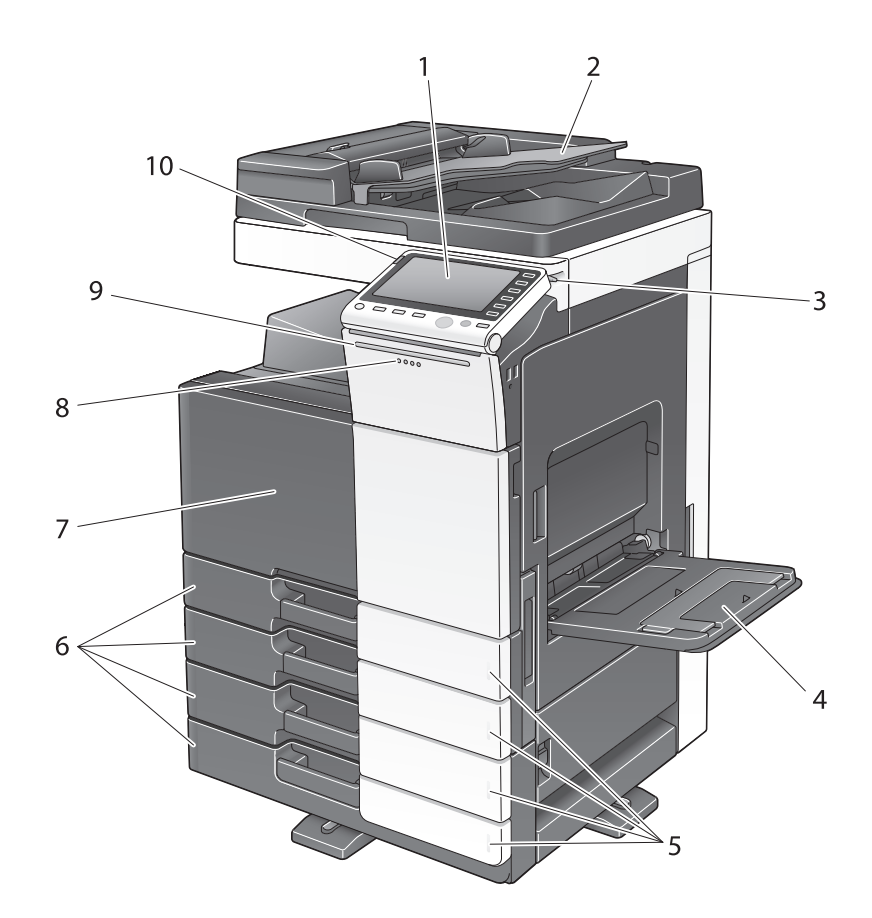

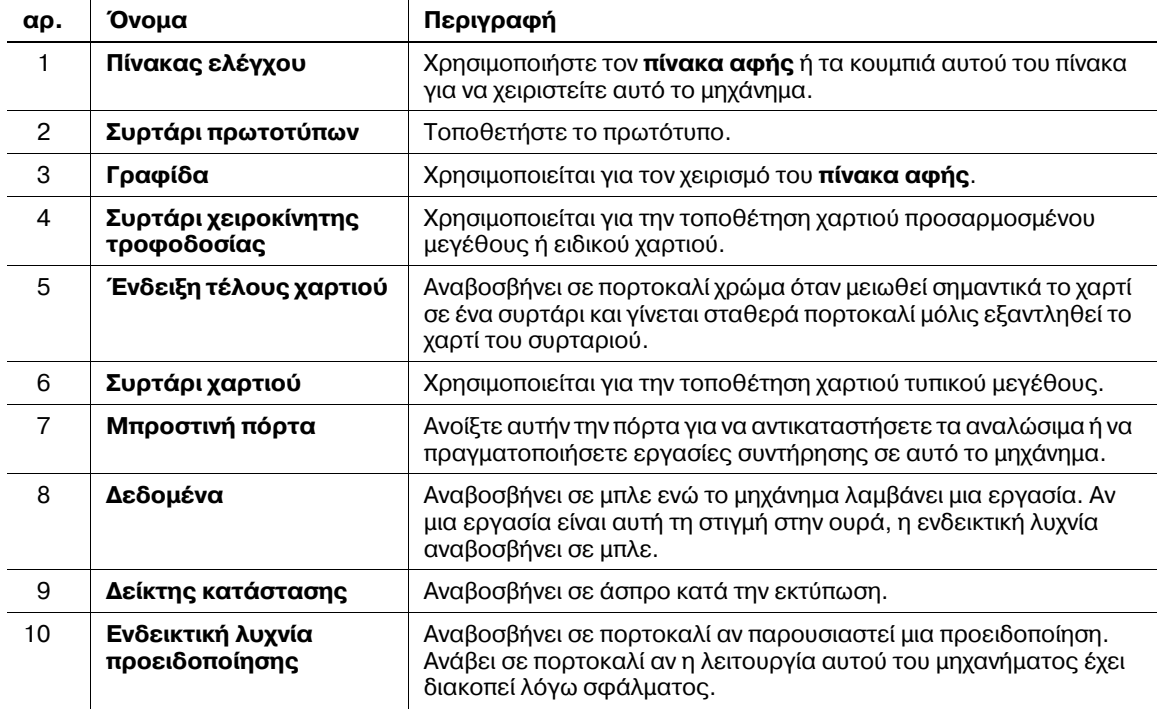

#### **9ίσω πλευρά**

Η εικόνα αυτή δείχνει την κύρια μονάδα η οποία περιέχει τον **Αυτόματο τροφοδότη και αντιστροφέα πρωτοτύπων**, το Ερμάριο χαρτιού, το Σετ φαξ FK-511, το Σετ φαξ FK-508, το Σετ τοποθέτησης φαξ, και το **Τροφοδοτικό**.

(το Σετ φαξ FK-508 και το Σετ τοποθέτησης φαξ μπορούν να χρησιμοποιηθούν στη Βόρεια Αμερική.)

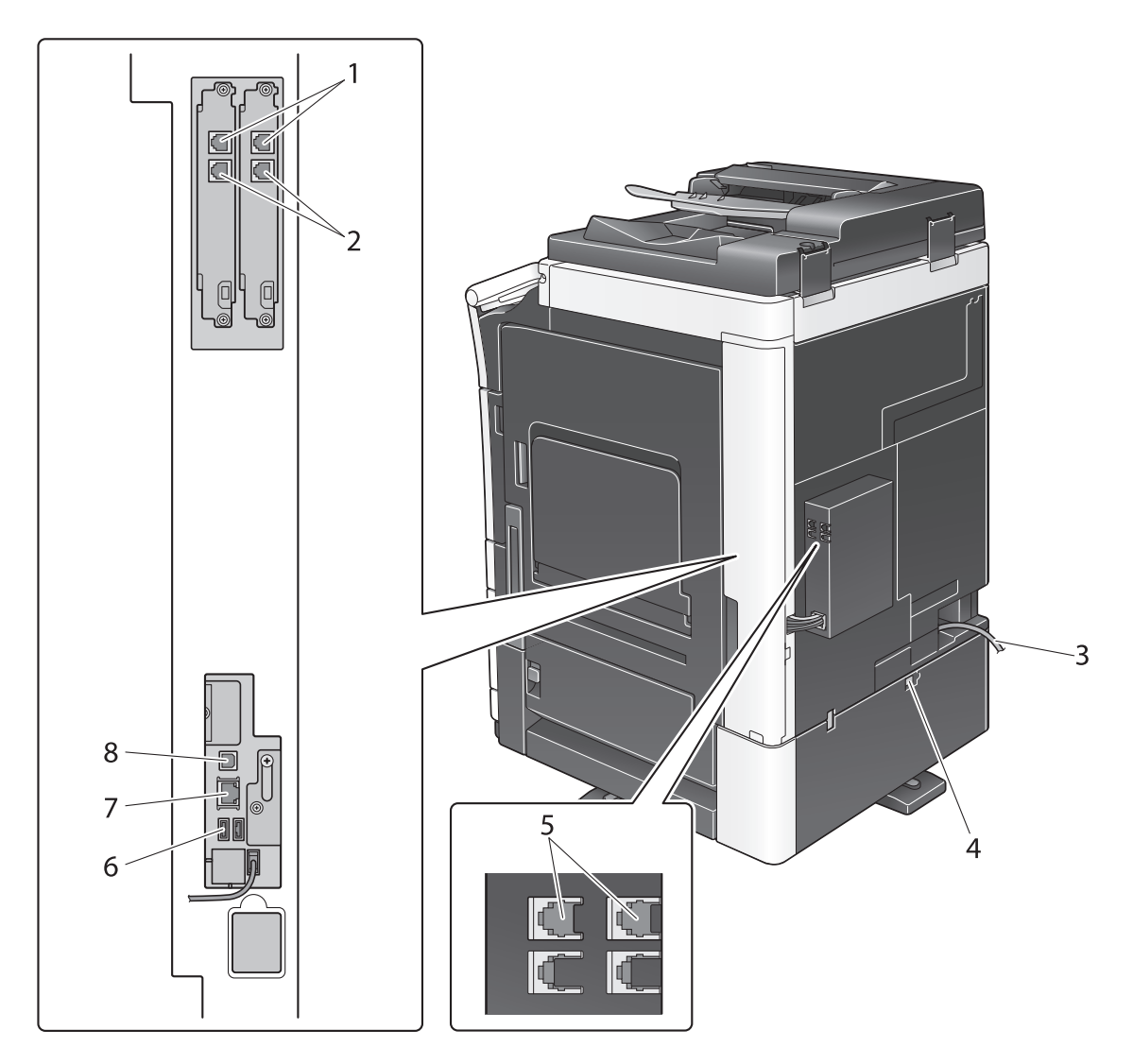

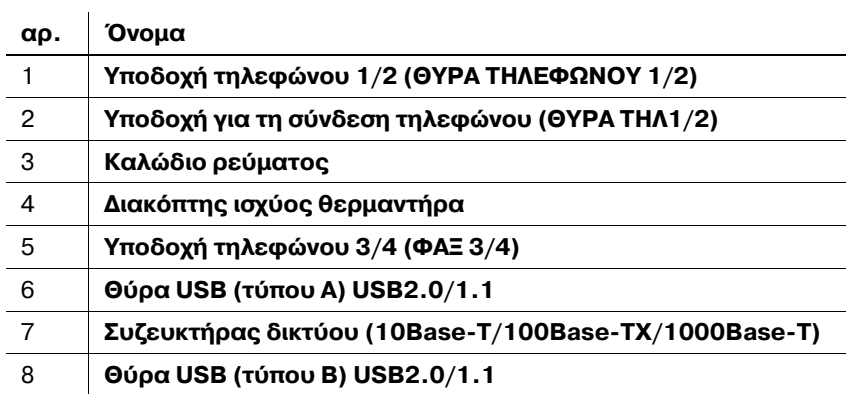

#### **A** Παραπομπές

*Για λεπτομέρειες, ανατρέξτε στο DVD Οδηγιών χρήσης.* 

### $2.3.5$  *Oνομα* **εξαρτημάτων (Προαιρετικές μονάδες)**

Αυτή η ενότητα παρουσιάζει τα ονόματα των ειδικών μερών κάθε προαιρετικής μονάδας η οποία μπορεί να εγκατασταθεί σε αυτό το μηχάνημα.

### **Τελικός ΕπεξεργαστDς FS-535, Συρραπτικό ράχης SD-512, Σετ τρυπήματος PK-521 (bizhub 554e)**

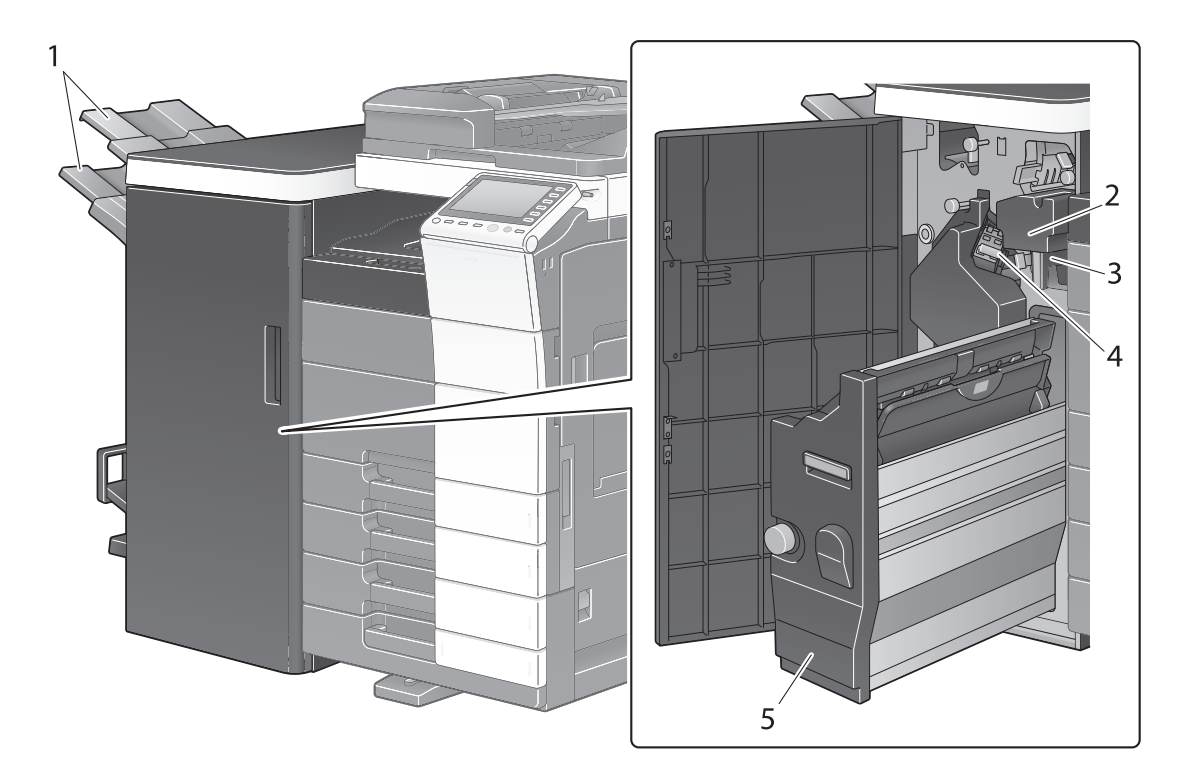

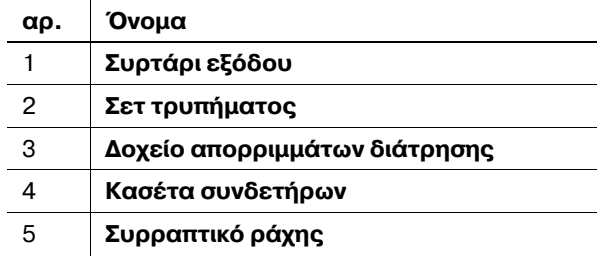

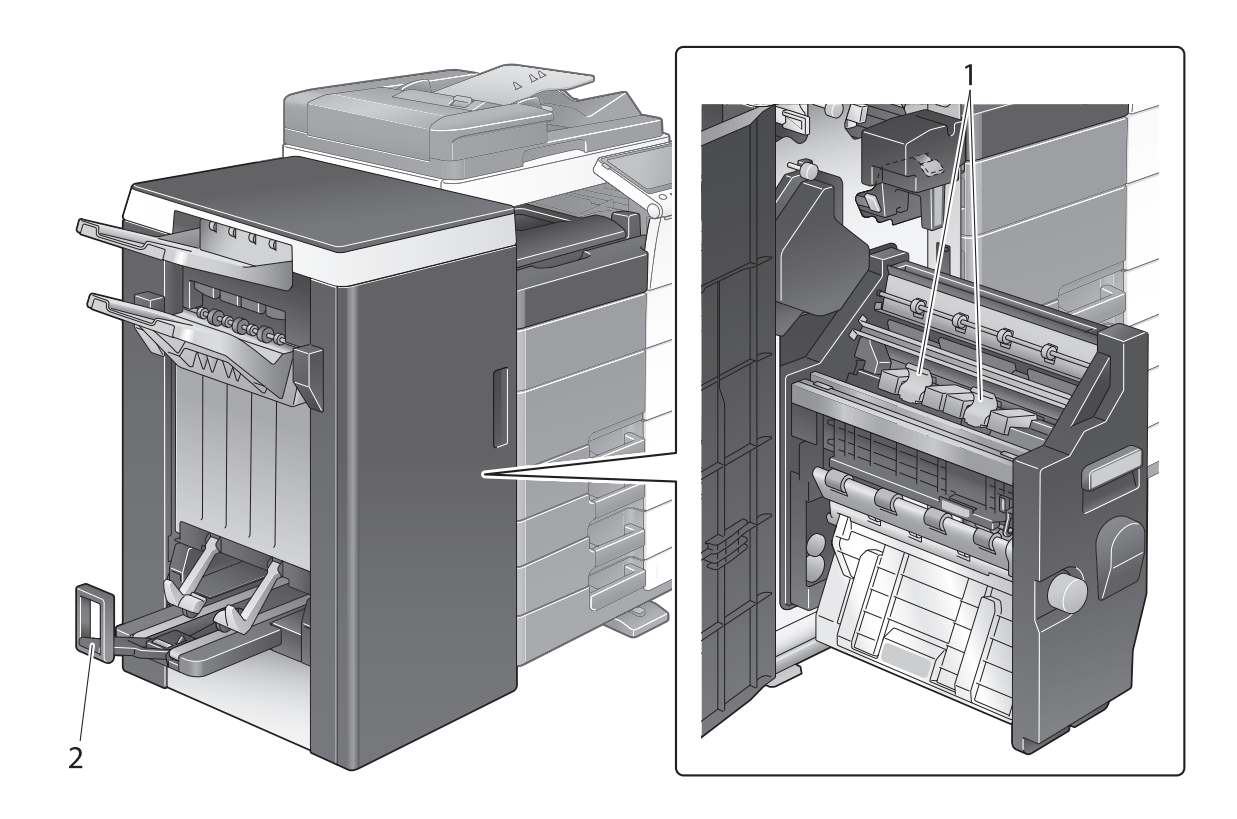

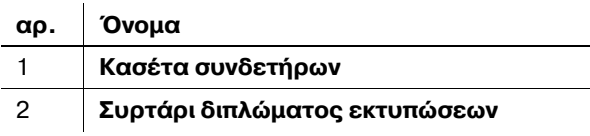

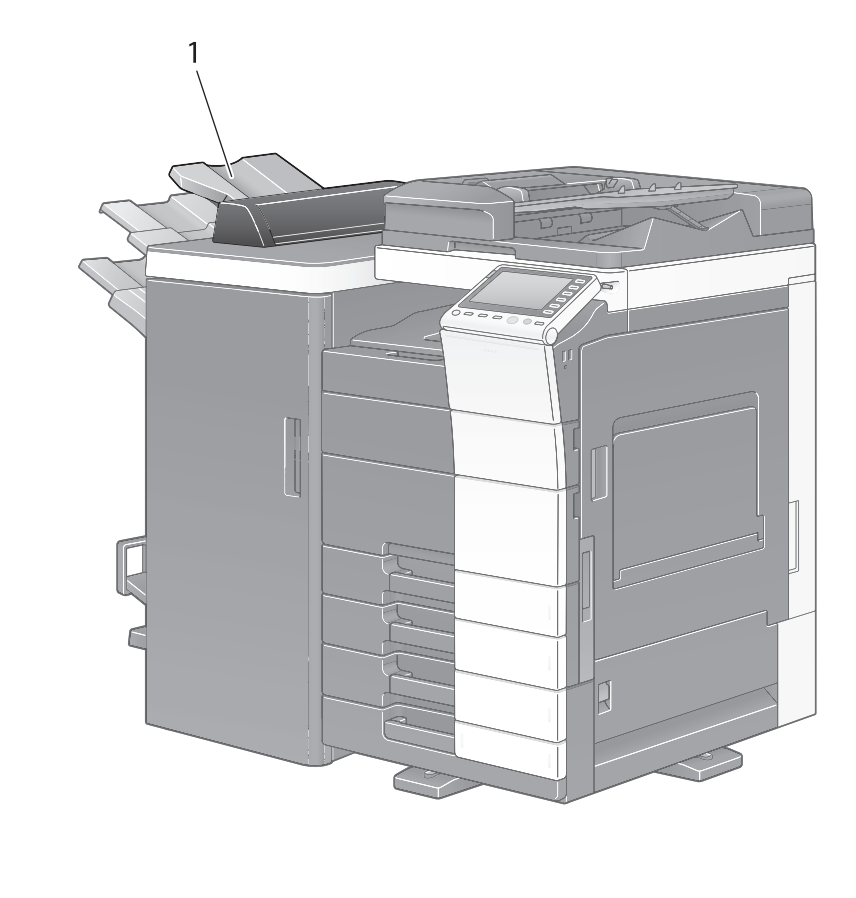

 $Mováða διαχωρισμού εργασιών JS-602 (bizhub 554e)$ 

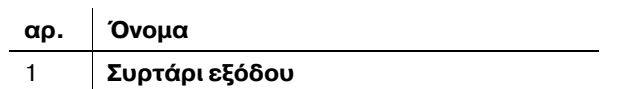

### **Μονάδα διπλώματος Ζ ZU-606 (bizhub 554e)**

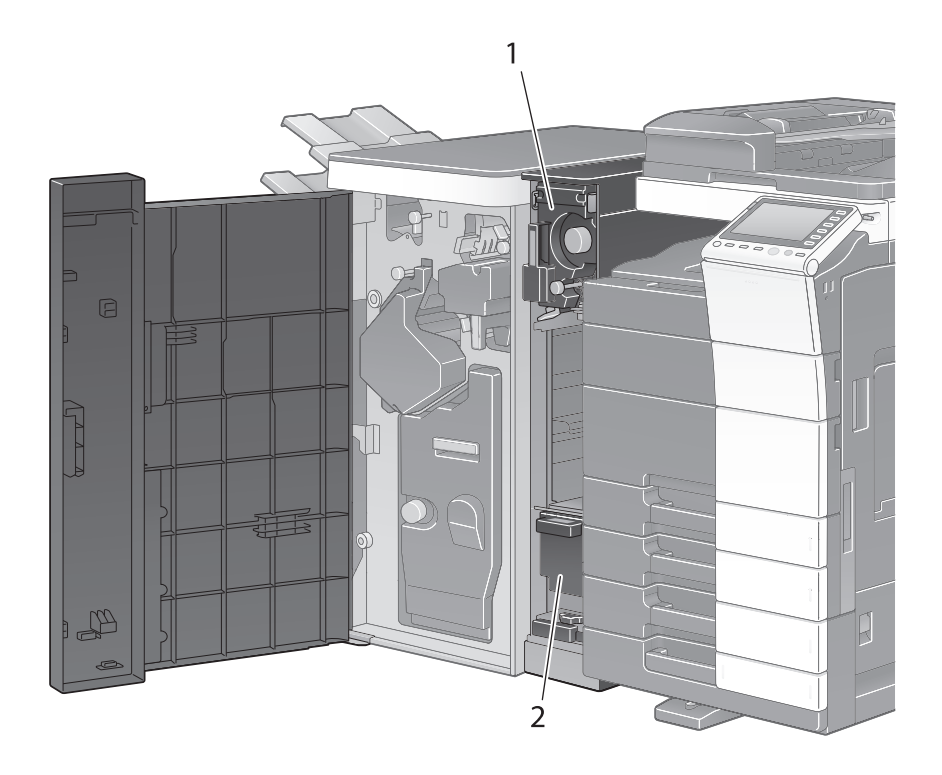

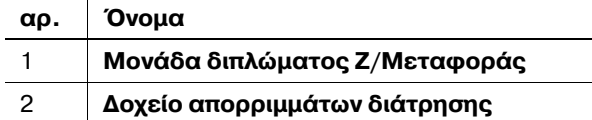

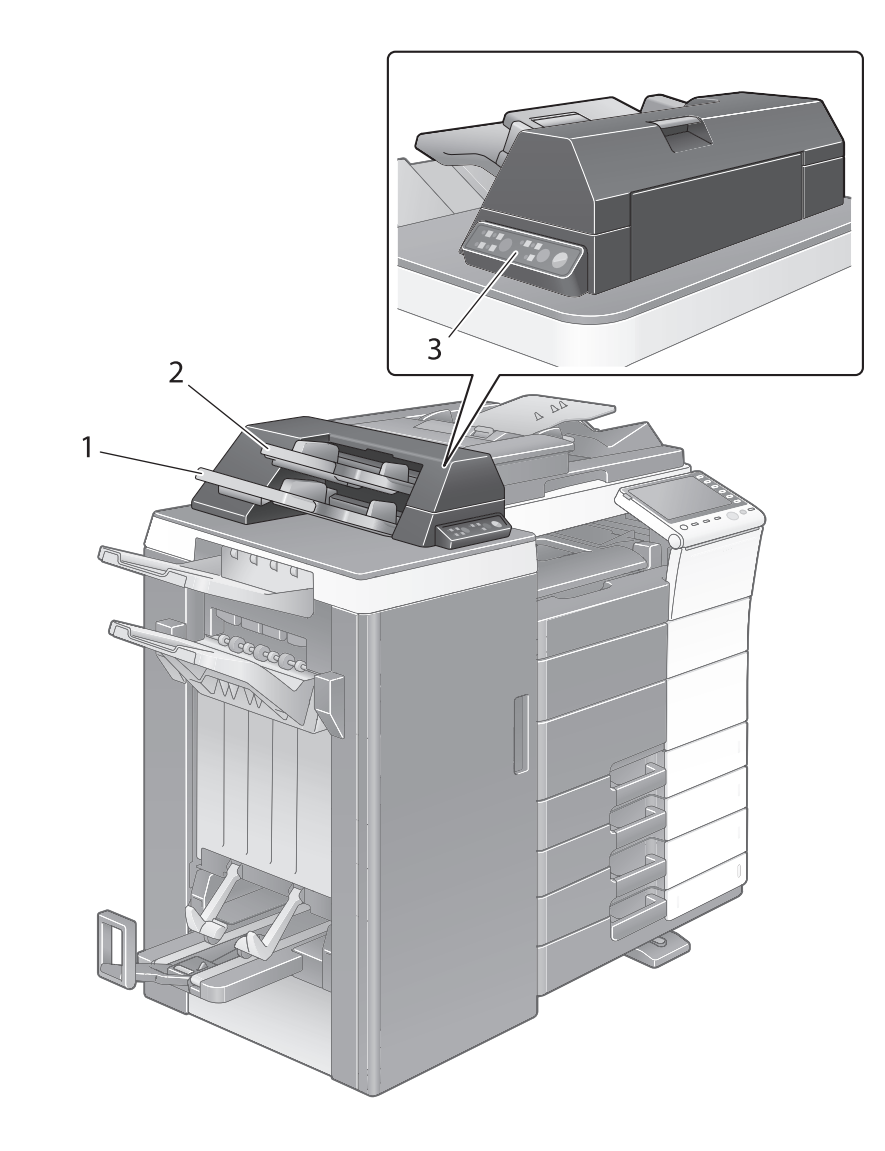

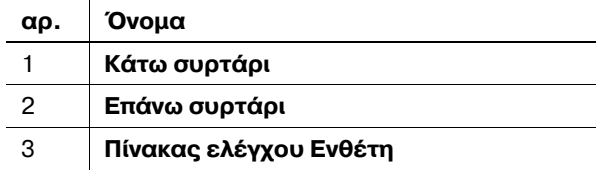

# **A** Παραπομπές

*Για λεπτομέρειες σχετικά με τον τρόπο χρήσης του Πίνακα ελέγχου του ενθέτη, συμβουλευτείτε το DVD οδηγιών χρήσης.* 

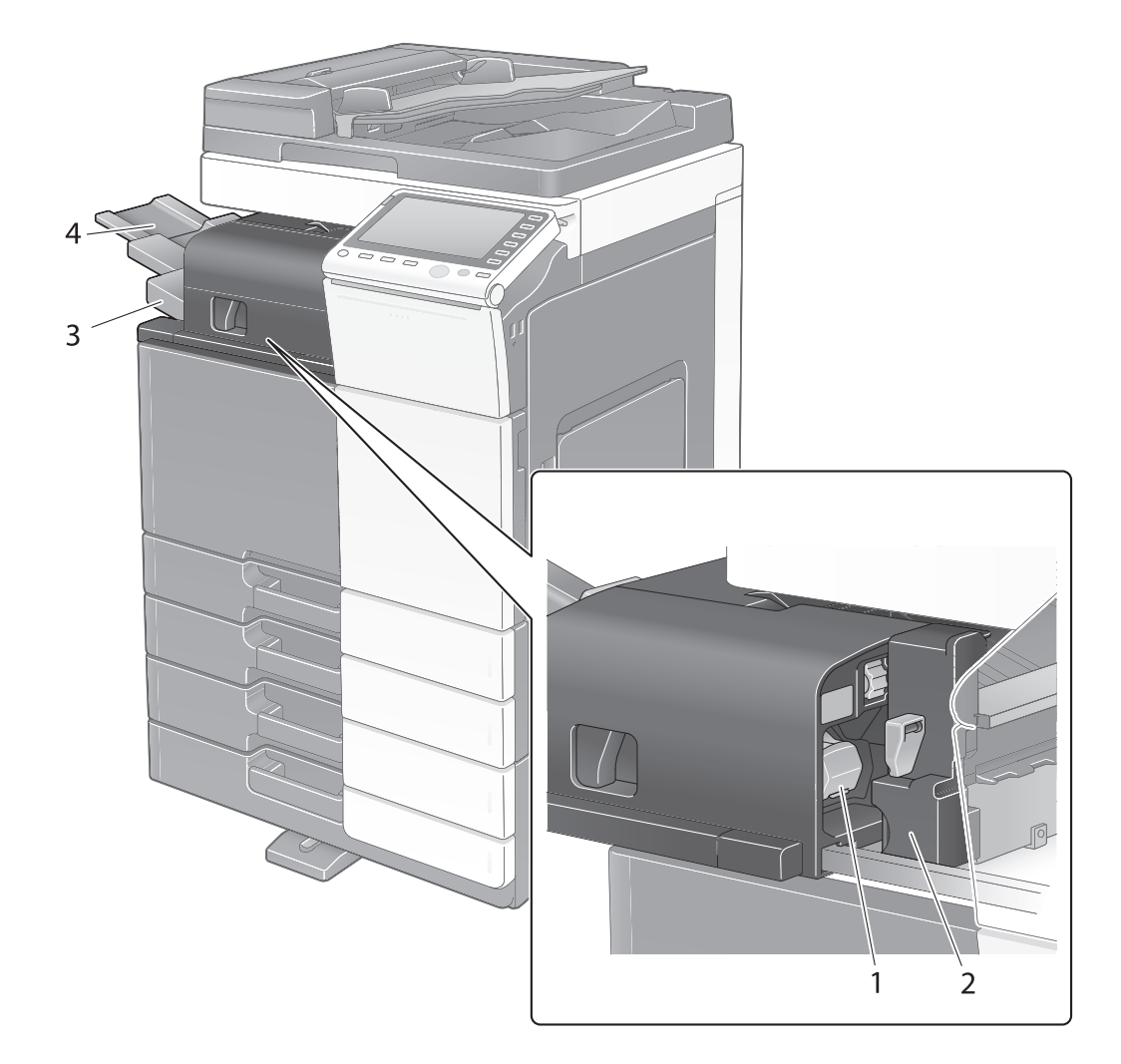

**Τελικός επεξεργαστής FS-533, σετ τρυπήματος PK-519** 

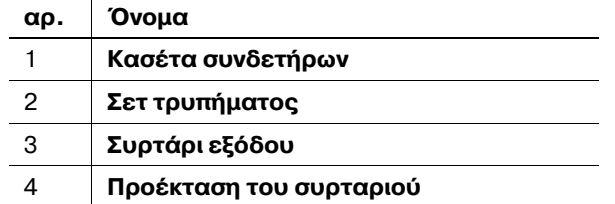

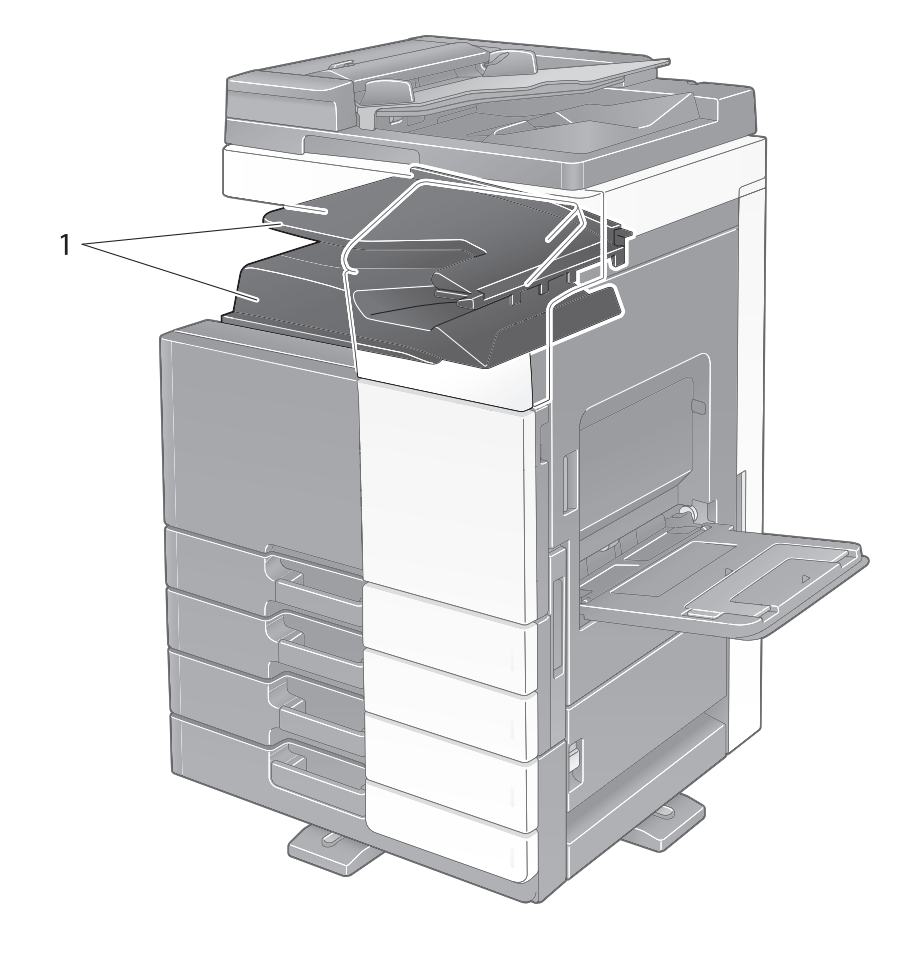

### **Μονάδα διαχωρισμού εργασιών JS-506**

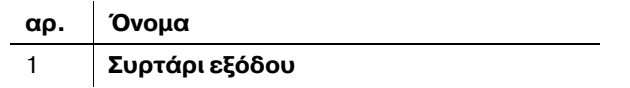

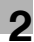

### **Τελικός επεξεργαστDς FS-534, συρραπτικό ράχης SD-511, σετ τρυπDματος PK-520**

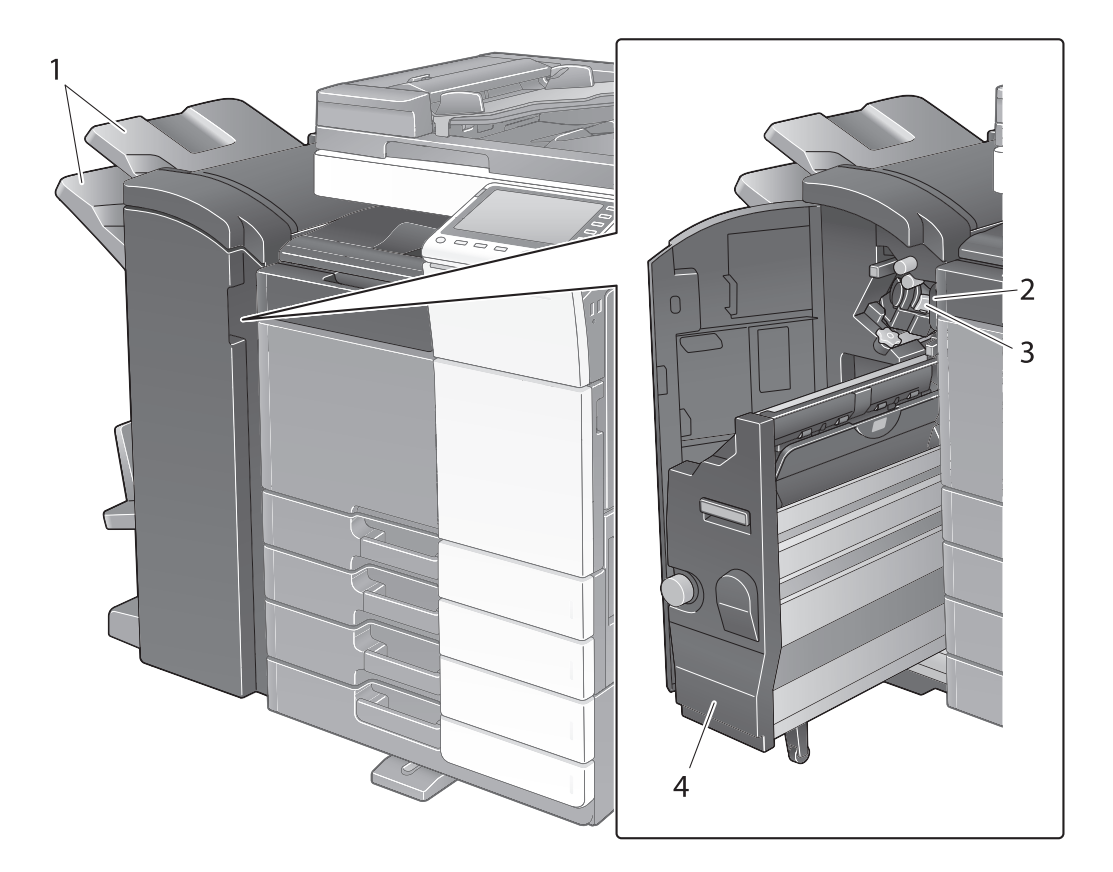

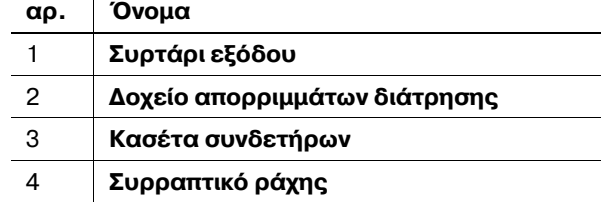

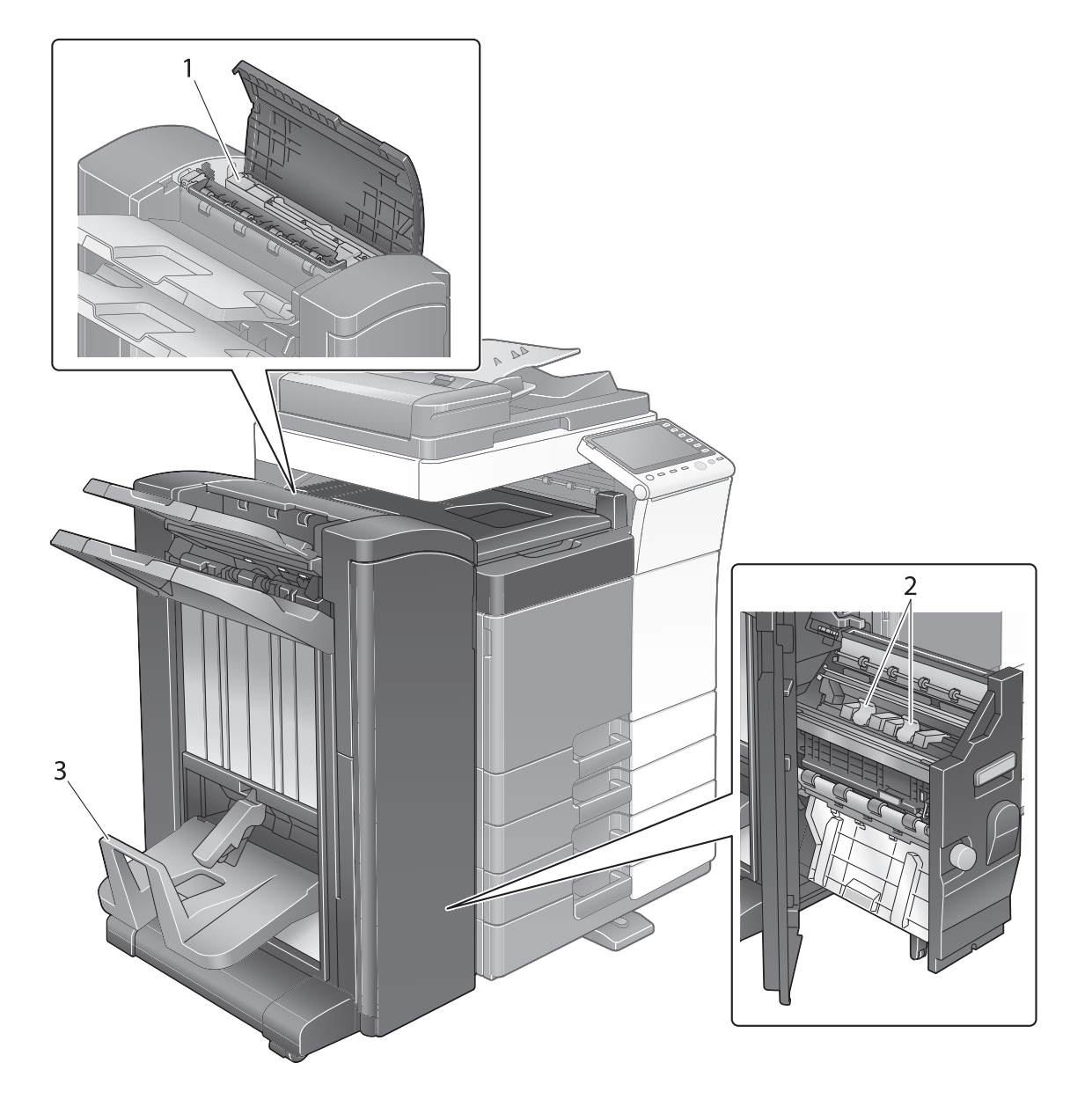

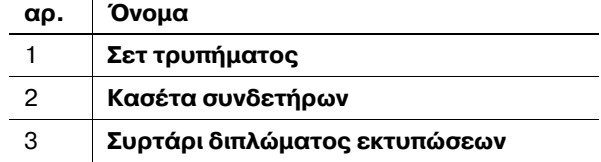

### **Μονάδα μεγάλης χωρητικότητας LU-301/LU-204**

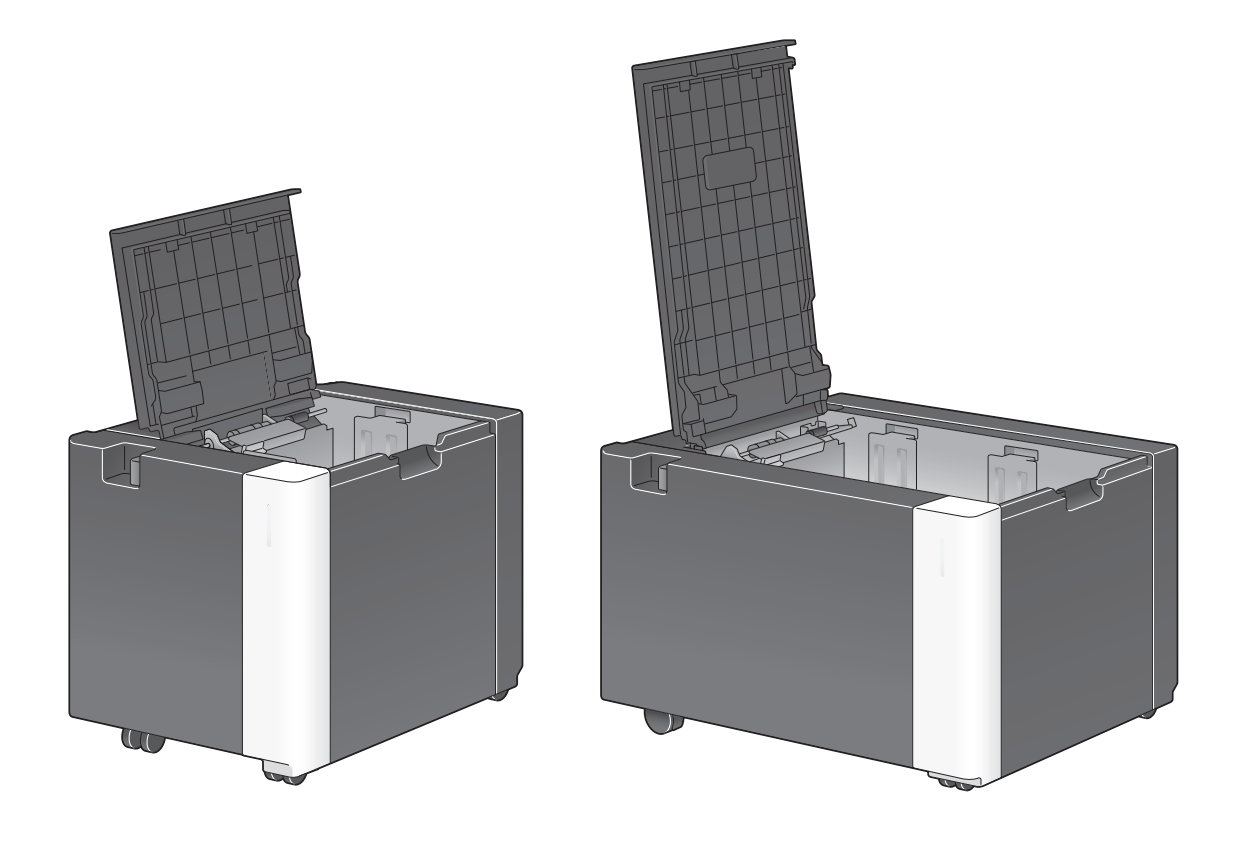

**A** Παραπομπές *Για λεπτομέρειες, ανατρέξτε στο DVD Οδηγιών χρήσης.* 

2-30 bizhub 554e/454e/364e/284e/224e

### **2.4 Τροφοδοσία ρεύματος**

Αυτό το μηχάνημα διαθέτει δύο διακόπτες ισχύος: το κουμπί **Ισχύς** στον πίνακα ελέγχου και τον κεντρικό **διακόπτη ισχύος** στο μηχάνημα. Υπό κανονικές συνθήκες, χρησιμοποιήστε το κουμπί **Ισχύς** του πίνακα **ελέγχου**. Χρησιμοποιήστε τον κεντρικό διακόπτη ισχύος για να επανεκκινήσετε αυτό το μηχάνημα.

### $2.4.1$  **Ενεργοποίηση και απενεργοποίηση συσκευής**

Απενεργοποιήστε και ενεργοποιήστε τη συσκευή όταν απαιτείται, για παράδειγμα όταν οι ρυθμίσεις διαχειριστή αλλάξουν ή παρουσιαστεί διακοπή ρεύματος.

**1** Ανοίξτε την **κάτω μπροστινή πόρτα** ή την **μπροστινή πόρτα** και ενεργοποιήστε την **κεντρικό διακόπτη ισχύος**.

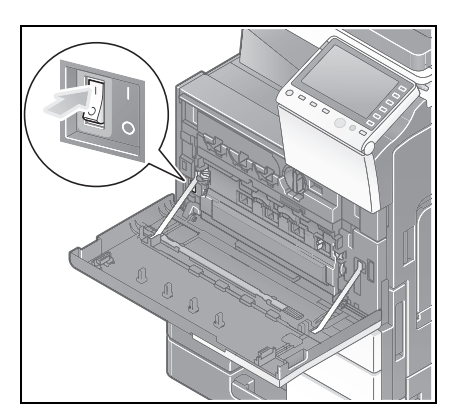

**2** Απενεργοποιήστε τον **κεντρικό διακόπτη ισχύος**.

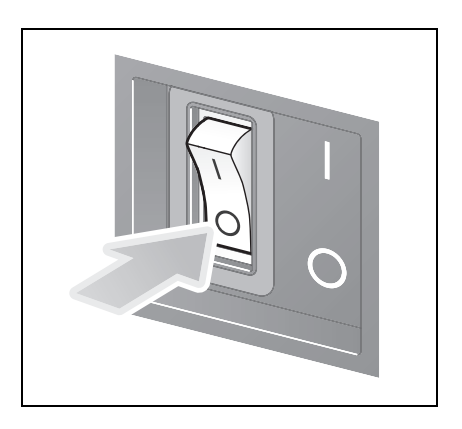

#### *Υ9ΟΔΕΙΞΗ*

*Για να επανεκκινήσετε αυτό το μηχάνημα, απενεργοποιήστε τον κεντρικό διακόπτη ισχύος και κατόπιν*  $\epsilon$ νεργοποιήστε τον ξανά μετά από 10 δευτερόλεπτα ή περισσότερο.

### **2.4.2** Χρήση του κουμπιού ισχύος

Για να μεταβείτε στη λειτουργία εξοικονόμησης ενέργειας αμέσως, όταν για παράδειγμα έχει τελειώσει κάποια εργασία ή όταν το μηχάνημα δεν τίθεται σε λειτουργία για μεγάλο χρονικό διάστημα, πατήστε το κουμπί **ισχFος**.

Η λειτουργία του μηχανήματος μεταπίπτει σε διαφορετικές λειτουργίες ανάλογα με για πόσο διάστημα πατάτε το κουμπί **ισχύος**.

Aν πατήσετε το κουμπί **ισχύος** για λίγο κατά τη λειτουργία, πραγματοποιείται μετάβαση στη λειτουργία χαμηλής κατανάλωσης ενέργειας ή ύπνου. Αν κρατήσετε πατημένο το κουμπί ισχύος πραγματοποιείται μετάβαση στη λειτουργία Βοηθητική τροφοδοσία ρεύματος OFF.

Για να επιστρέψετε από τη λειτουργία εξοικονόμησης ενέργειας στη φυσιολογική λειτουργία, πατήστε ξανά το πλήκτρο **ισχύος**.

Αν είστε στην κατάσταση εξοικονόμησης ενέρνειας ή ύπνου, μπορείτε να επιστρέψετε στη φυσιολογική λειτουργία απλά τοποθετώντας το χέρι σας δίπλα στον **πίνακα ελέγχου**.

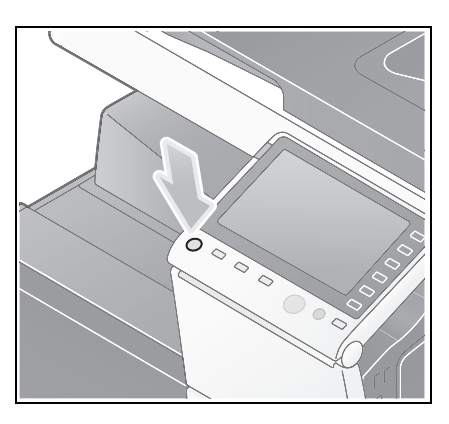

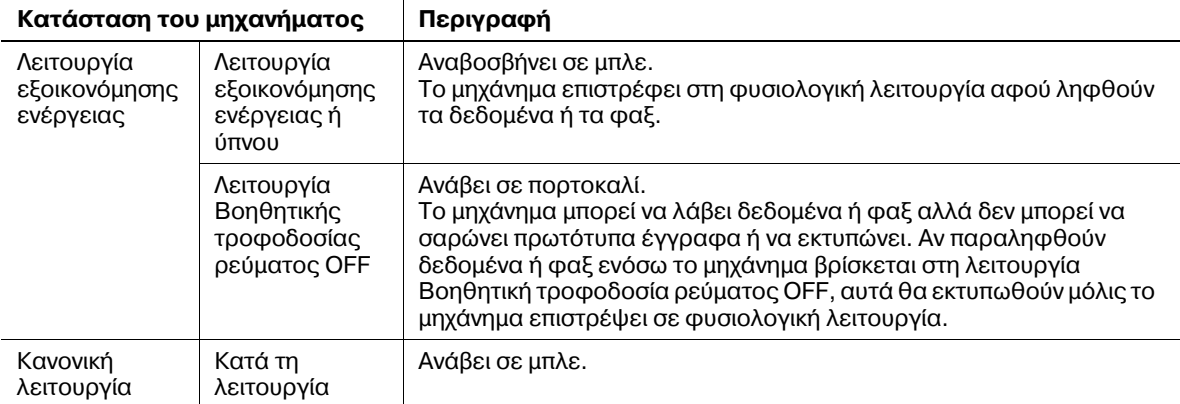

### **2.4.3** Λειτουργία εξοικονόμησης ενέργειας

Αν παρέλθει το προσδιορισμένο χρονικό διάστημα (προεπιλογή: 15 λεπτά) αφού καταστεί ανενεργό το μηχάνημα, τότε μεταπίπτει στη λειτουργία εξοικονόμησης ενέργειας, όπου για παράδειγμα, η οθόνη αφής απενεργοποιείται. Το κουμπί **ισχύος** αναβοσβήνει σε μπλε στη λειτουργία εξοικονόμησης ενέργειας. Η λειτουργία εξοικονόμησης ενέργειας επιστρέφει στην κανονική λειτουργία πατώντας οποιοδήποτε κουμπί στον **πίνακα ελέγχου** ή στον πίνακα ελέγχου.

Υπάρχουν δύο λειτουργίες εξοικονόμησης ενέργειας: η λειτουργία εξοικονόμησης ενέργειας και η λειτουργία ύπνου. Η λειτουργία ύπνου παρέχει μεγαλύτερη εξοικονόμηση ενέργειας από τη λειτουργία εξοικονόμησης ενέργειας. Ωστόσο, το χρονικό διάστημα που απαιτείται για την επιστροφή στην κανονική λειτουργία είναι μεγαλύτερο από το χρονικό διάστημα που απαιτείται για την επαναφορά στη λειτουργία εξοικονόμησης ενέργειας.

### **Παραπομπές**

*Το χρονικό διάστημα που απαιτείται για τη μετάβαση σε κάθε λειτουργία μπορεί να αλλάξει από τις Ρυθμίσεις*  $\delta$ ιαχειριστή. Για λεπτομέρειες, ανατρέξτε στο DVD Οδηγιών χρήσης.

<span id="page-66-0"></span>Για να μειωθεί η κατανάλωση ενέργειας στην κατάσταση αναμονής, αλλάξτε τις [Ρυθμίσεις πλήκτρου λειτουργίας] σε [Βοηθητική τροφοδοσ ρεύμ OFF].

Πατήστε [Βοηθητικές λειτουργίες] και επιλέξτε [Ρύθμιση διαχειριστή] - [Ρύθμιση συστήματος] -[Τροφοδοσία/Ρύθμιση εξοικονόμησης ενέργειας] - [Ρυθμίσεις πλήκτρου λειτουργίας].

Για πληροφορίες σχετικά με τον προεπιλεγμένο κωδικό διαχειριστή, συμβουλευτείτε τις [Οδηγίες χρήσης online].

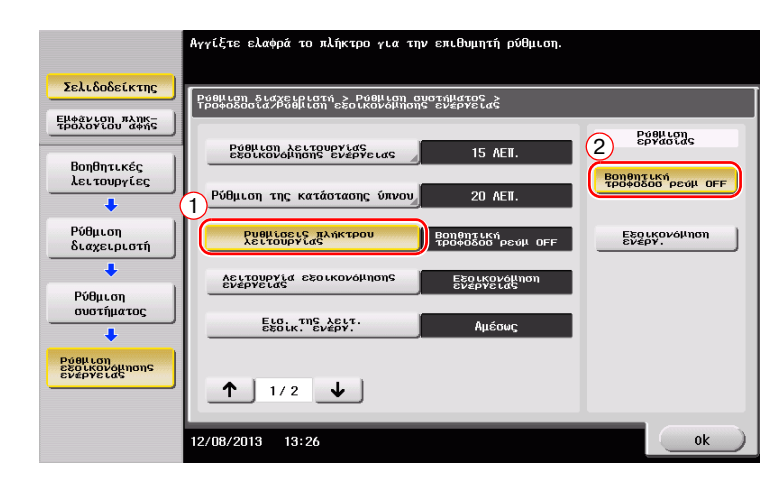

Μετά την αλλαγή της ρύθμισης, η λειτουργία εξοικονόμησης ενέργειας αλλάζει όπως υποδεικνύεται παρακάτω ανάλογα με το πώς πατάτε το κουμπί **ισχύος**.

- Αν πατήσετε το κουμπί **ισχύος**
- Το μηχάνημα μεταβαίνει στη λειτουργία απενεργοποίησης της βοηθητικής τροφοδοσίας.
- Στη λειτουργία "Βοηθητική τροφοδοσία ρεύματος OFF", το μηχάνημα μπορεί να λάβει δεδομένα ή φαξ αλλά δεν μπορεί να σαρώνει πρωτότυπα έγγραφα ή να εκτυπώνει.
- Αν παραληφθούν δεδομένα ή φαξ ενόσω το μηχάνημα βρίσκεται στη λειτουργία Βοηθητική τροφοδοσία ρεύματος OFF, αυτά θα εκτυπωθούν μόλις το μηχάνημα επιστρέψει σε φυσιολογική λειτουργία.
- Αν κρατήσετε πατημένο το κουμπί **ισχύος**
- Το μηχάνημα μεταβαίνει στη λειτουργία Ρυθμ αυτόμ απενεργοποίησ ErP.
- Στη λειτουργία αυτόματης απενεργοποίησης ErP, αυτό το μηχάνημα δεν μπορεί να λάβει δεδομένα ή φαξ και δεν μπορεί να σαρώσει ή να εκτυπώσει ένα πρωτότυπο.
- Η λειτουργία αυτή παρέχει υψηλότερη εξοικονόμηση ενέργειας από τη λειτουργία "Βοηθητική τροφοδοσία ρεύματος OFF", που είναι πολύ κοντά στην κατάσταση όπου η κύρια τροφοδοσία ρεύματος είναι απενεργοποιημένη.

Για να μπορέσετε να επιστρέψετε από τη λειτουργία "Βοηθητική τροφοδοσία ρεύματος ΟΕΕ" ή Ρυθμ αυτόμ απενεργοποίησ ErP στη φυσιολογική λειτουργία, πατήστε το πλήκτρο **ισχύος** ξανά.

### $\vert$  Παραπομπές

*Για λεπτομέρειες, ανατρέξτε στο DVD Οδηγιών χρήσης.* 

# **2.5 Πίνακας ελέγχου**

**Το Πληκτρολόγιο KP-101 βρίσκεται δεξιά του Πίνακα ελέγχου.** 

#### **Mενοι**<br><u>(a)</u>  $\overline{2}$ 'n Επιλέξτε την προς χρήση λειτουργία vens  $13$ εγέθυν Dθóvn∤  $\overline{3}$ <u>್ಲ</u> 0 ٩ .<br>Αντιγραφ*ί*  $\overline{4}$  $\overline{?}$ 5 Ħ 6  $\circled{=}$  $\overline{\mathbb{R}}$  $\overline{7}$  $\overline{\overline{\overline{\overline{\overline{C}}}}}$  $\begin{array}{c}\n1 \\
\end{array}$  $\begin{array}{c}\n\stackrel{2}{\sqrt{2}}\n\end{array}$  $\begin{pmatrix} 3 \\ 0 \end{pmatrix}$ à  $12$  $11$  $10$  $\overline{9}$  $\dot{8}$

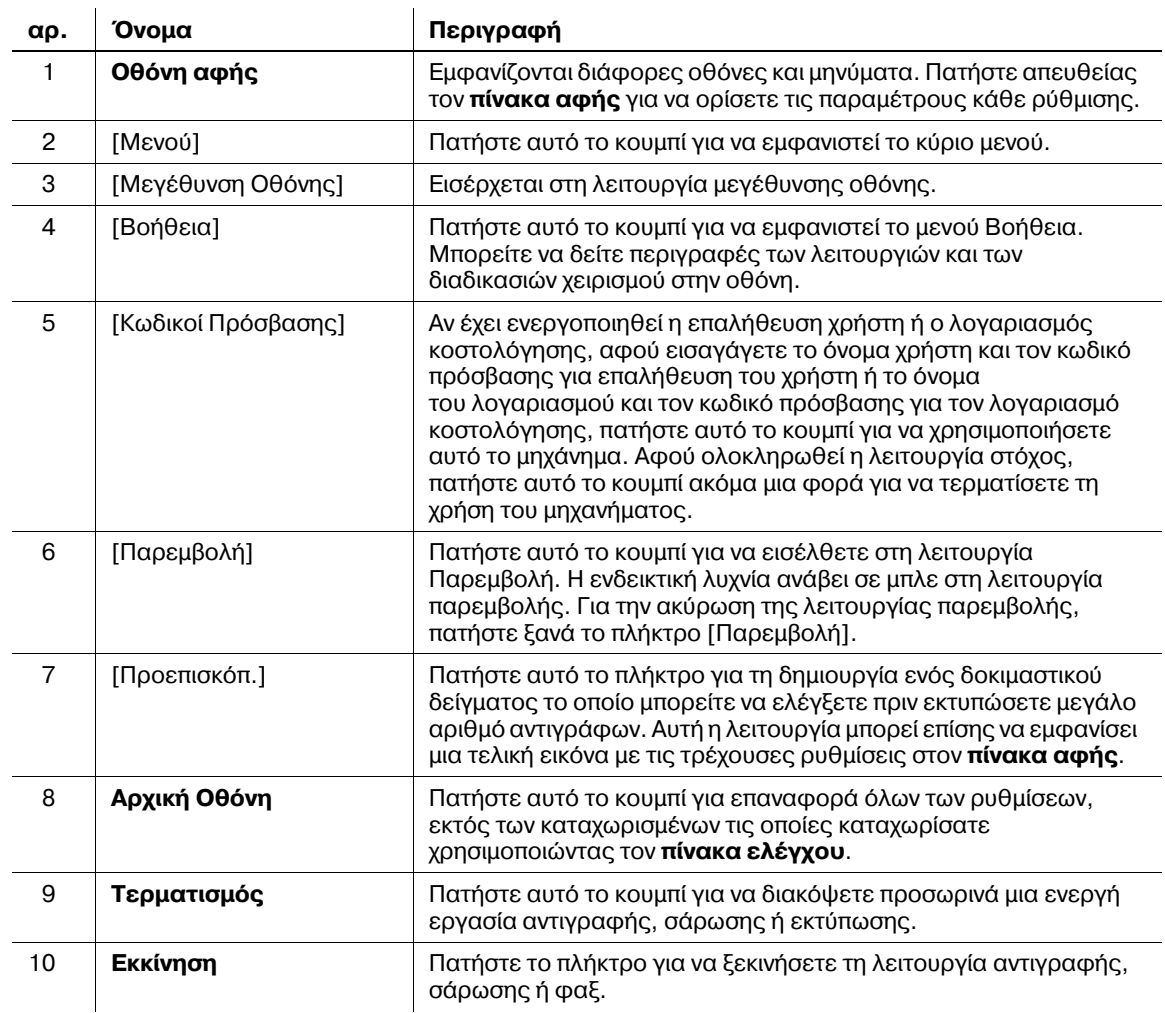

### **2.5.1 Ονόματα εξαρτημάτων**

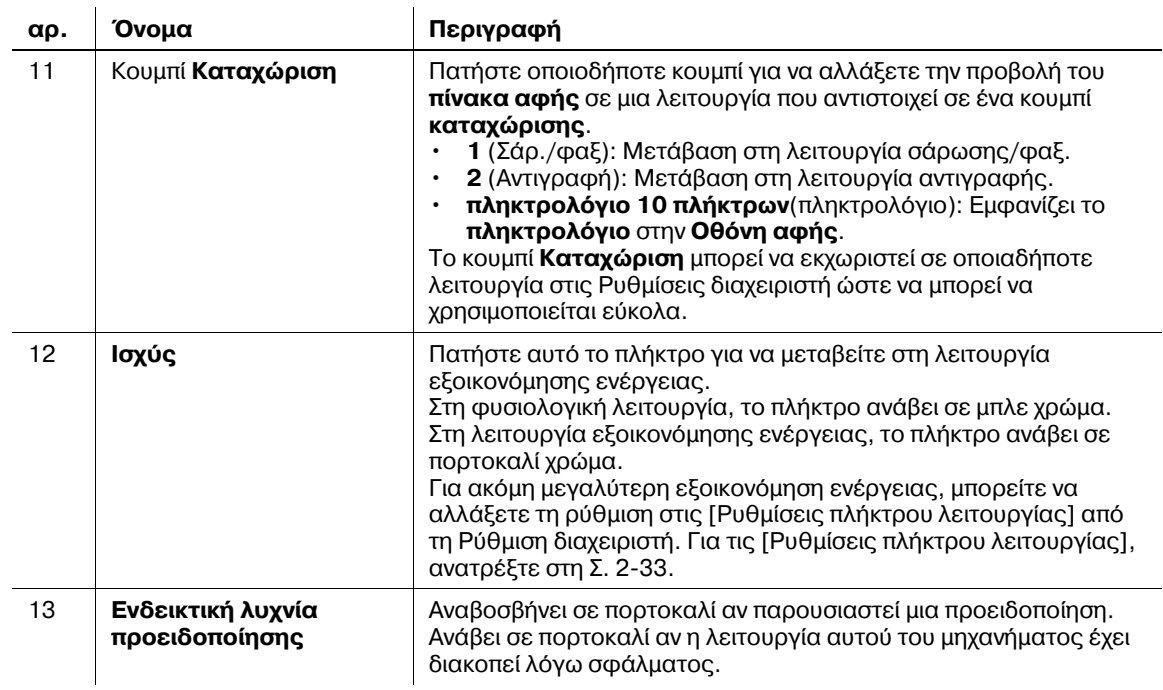

#### Για μοντCλα με το **9ληκτρολόγιο KP-101**

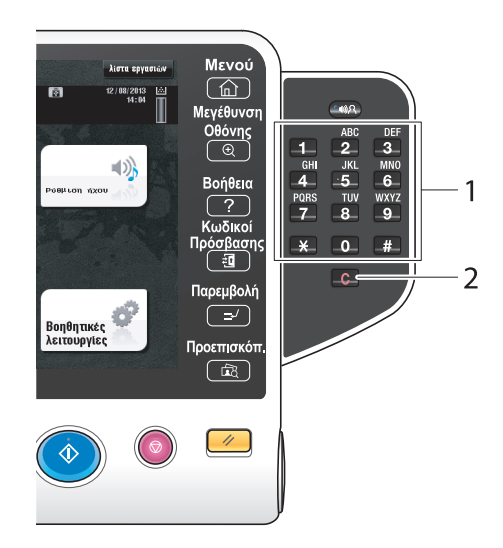

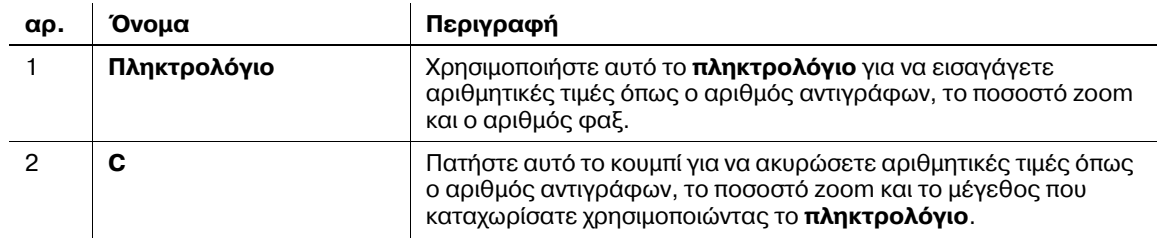

### **2.6 Οθόνη αφής**

### **2.6.1 Κύριο μενού**

Πατήστε το κουμπί [Μενού] στον Πίνακα ελέγχου για να εμφανιστεί το κύριο μενού. Στο κύριο μενού, μπορείτε να ορίσετε τις παραμέτρους ρυθμίσεων όπως οι συχνά χρησιμοποιούμενες λειτουργίες ή το κουμπί συντομεύσεων για να μεταβαίνετε από τη μια λειτουργία στην άλλη.

### $\Delta$ ιάταξη του κύριου μενού

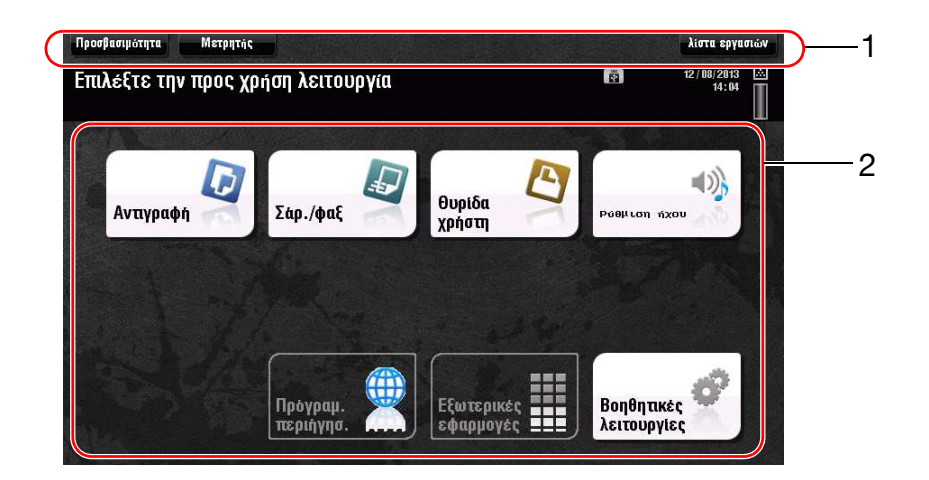

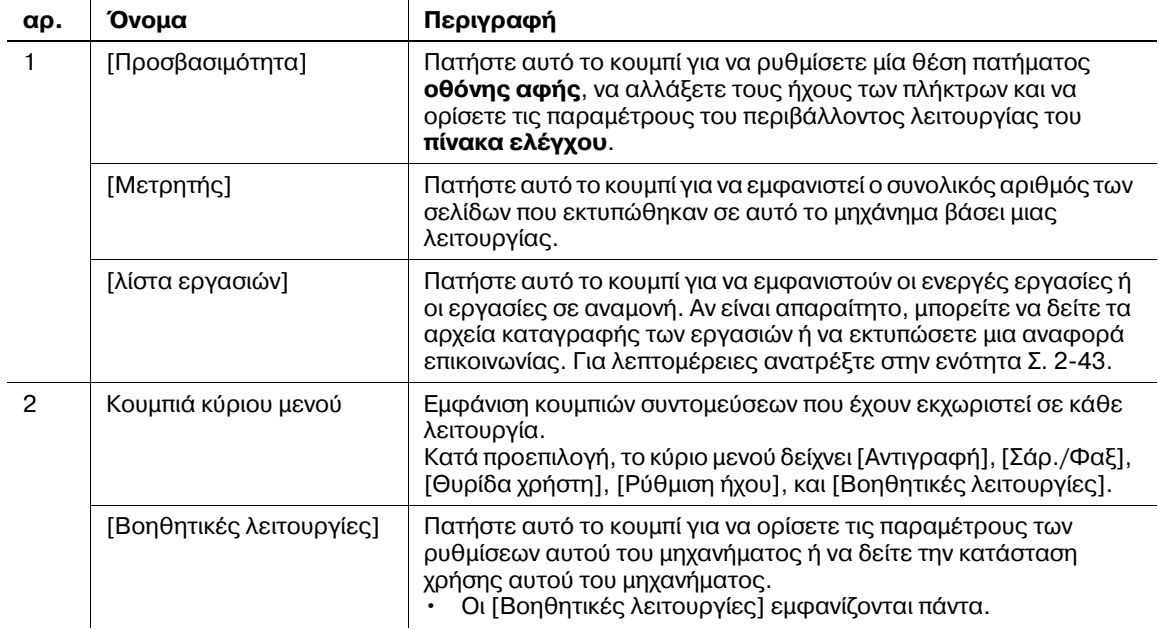

### **Ρύθμιση των παραμέτρων του κύριου μενού**

Το κύριο μενού μπορεί να επεκταθεί σε τρεις οθόνες, ανάλογα με τις ανάγκες σας. Μπορούν να αποδοθούν έως και 25 πλήκτρα σε τρεις οθόνες μενού. Μπορείτε να μεταβαίνετε από τη μία στην άλλη.

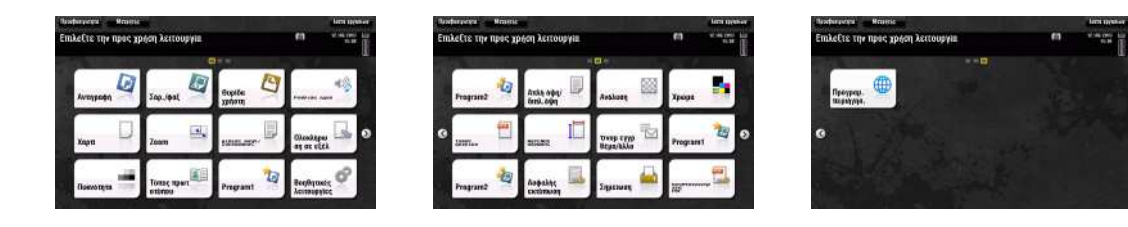

Επιπλέον, μπορείτε να ορίσετε το αγαπημένο σας μοτίβο φόντου.

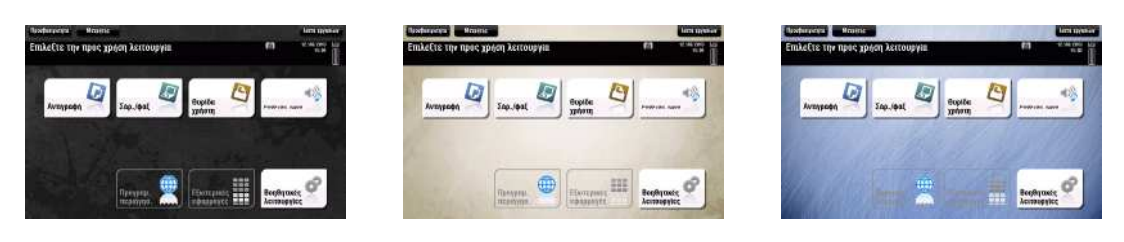

### **A** Παραπομπές

*Για λεπτομέρειες, ανατρέξτε στο DVD Οδηγιών χρήσης.* 

### **2.6.2** *Χειρισμός του πίνακα αφής*

Ο **πίνακας αφής** αυτού του μηχανήματος υποστηρίζει εύχρηστους χειρισμούς όπως το να σύρετε ένα δάκτυλό σας επάνω στον πίνακα αφής.

### **9άτημα**

Ακουμπήστε ελαφρώς την οθόνη με το δάκτυλό σας και στη συνέχεια πάρτε το αμέσως από την οθόνη. Με αυτήν την ενέργεια μπορείτε να επιλέξετε ή να ορίσετε ένα μενού.

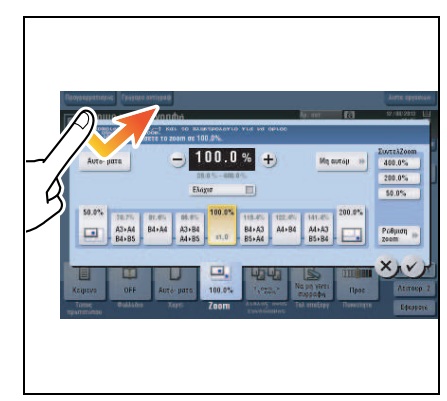

### **Διπλό πάτημα**

Ακουμπήστε ελαφρώς την οθόνη με το δάκτυλό σας δύο φορές διαδοχικά. Χρησιμοποιείται για πρόσβαση σε λεπτομερείς πληροφορίες, μεγέθυνση μικρογραφιών και προεπισκοπήσεις εικόνων καθώς και για άνοιγμα θυρίδων χρηστών.

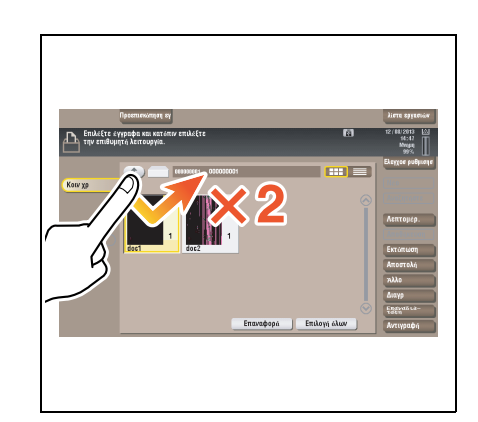

### **Ελαφρύ άγγιγμα**

Καθώς περνάτε το δάχτυλό σας κατά μήκος της οθόνης, αγγίξτε την ελαφρά. εκτελείται κύλιση σε μία λίστα προορισμών ή εργασιών ή για τροφοδοσία σελίδας στην οθόνη Κύριο Μενούή στην οθόνη 9ροεπισκόπηση.

### **Μεταφορά**

Για να μετακινήσετε τη γραμμή κύλισης ή το έγγραφο, τοποθετήστε το δάκτυλό σας σε αυτήν/αυτό και κινήστε το δάκτυλό σας. Χρησιμοποιείται για μετακίνηση της γραμμής κύλισης ή του εγγράφου.

### **Μετατόπιση**

Γλιστρήστε το δάκτυλό σας παράλληλα με φορά μπρος-πίσω και από τη μία πλευρά ως την άλλη στην οθόνη. Χρησιμοποιείται για μετακίνηση στο επιθυμητό σημείο στην οθόνη, αν τα δεδομένα βρίσκονται σε περισσότερες από μία οθόνες.

### **Παρατεταμένο άγγιγμα**

Κρατήστε πατημένο το έγγραφο με το δάκτυλό σας. Χρησιμοποιείται για την προβολή του εικονιδίου του εγγράφου.

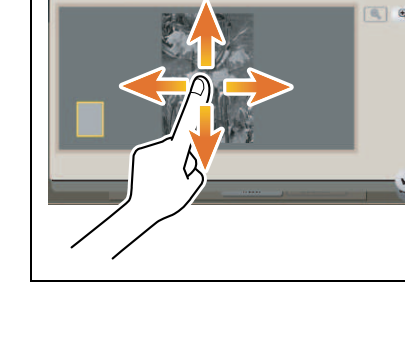

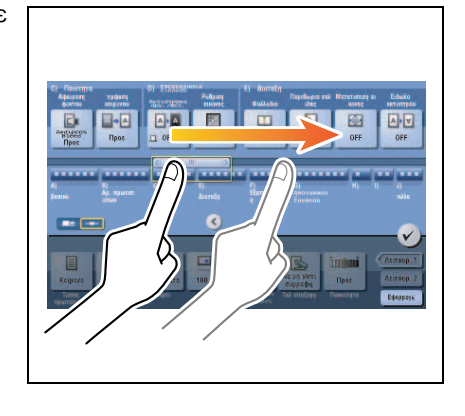

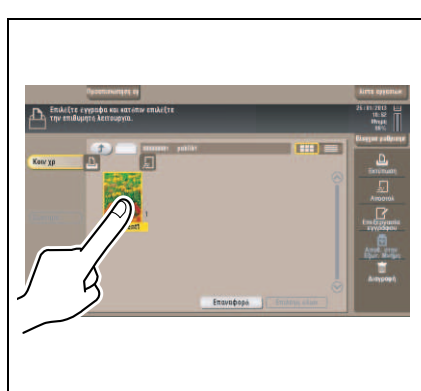
### **Μετάθεση και απόθεση**

Γλιστρήστε το δάκτυλό σας στο επιθυμητό σημείο και απελευθερώστε το ενώ έχει επιλεγεί κάποιο έγγραφο. <ρησιμοποιείται για μετακίνηση του εγγράφου στο επιθυμητό σημείο.

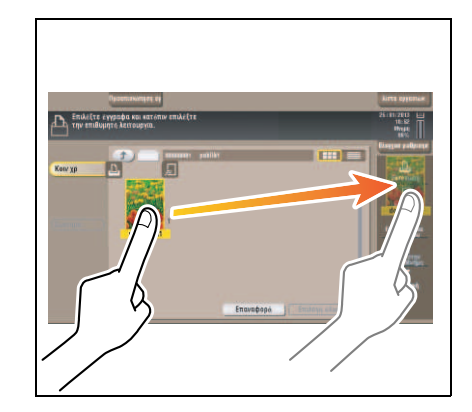

### **Τσίμπημα μέσα/έξω**

Τοποθετήστε δύο δάκτυλα στην οθόνη και μετά ανοίξτε ή κλείστε τα. Χρησιμοποιείται για μεγέθυνση ή σμίκρυνση μίας εικόνας υπό προεπισκόπηση.

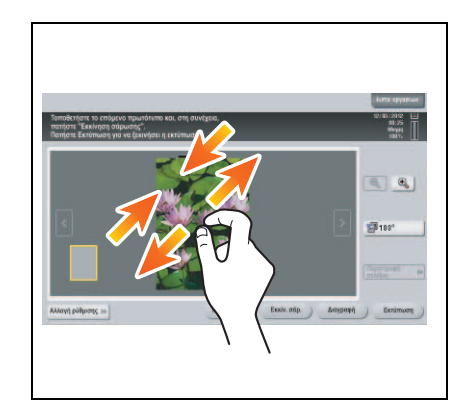

### **Περιστροφή**

Τοποθετήστε δύο δάκτυλα στην οθόνη και μετά περιστρέψτε τα. Χρησιμοποιείται για περιστροφή μίας εικόνας υπό προεπισκόπηση.

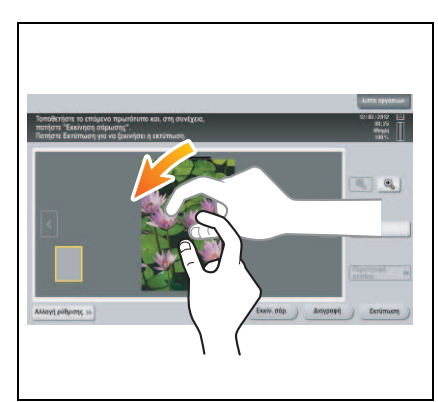

### **Προφυλάξεις κατά τη χρήση του πίνακα αφής**

Το μηχάνημα αυτό διαθέτει capacitative πίνακα αφής. Λάβετε υπόψη σας τα ακόλουθα σημεία κατά τον χειρισμό του **πίνακα αφής**.

- Χρησιμοποιήστε το δάκτυλό σας ή τη **γραφίδα** που παρέχεται με αυτό το μηχάνημα. Σημειώστε ότι ο **πίνακας αφής** δεν θα ανταποκριθεί αμέσως αν χρησιμοποιείτε το νύχι σας ή τη μύτη ενός στυλό αντί το δάκτυλό σας ή τη **γραφίδα**.
- Aν ασκήσετε μεγάλη δύναμη στον **πίνακα αφής** θα προκληθεί ζημιά στον **πίνακα αφής** και πιθανόν θραύση.
- Kατά τον χειρισμό του **πίνακα αφής**, μην τον πιέζετε ασκώντας υπερβολική δύναμη με το δάκτυλό σας ή με ένα αιχμηρό αντικείμενο όπως ένα μηχανικό μολύβι.
- H **οθόνη αφής** μπορεί να μην ανταποκρίνεται σωστά, αν την ακουμπήσετε με βρεγμένα ή με δύο δάχτυλα.
- H **πίνακα αφής** δεν θα ανταποκρίνεται σωστά αν την ακουμπήσετε φορώντας γάντια. Συνιστάται να χρησιμοποιήσετε τη **γραφίδα** που παρέχεται με αυτό το μηχάνημα ή το δάκτυλό σας.
- H **πίνακα αφής** μπορεί να μην ανταποκρίνεται σωστά αν η απόσταση ανάμεσα σε εσάς και έναν λαμπτήρα φθορισμού είναι 20 ίντσες (50 cm) ή λιγότερο ενώ διαχειρίζεστε την **πίνακα αφής**.
- Mην χρησιμοποιείτε την **πίνακα αφής** κοντά σε συσκευή η οποία παράγει ηλεκτρικό θόρυβο (όπως μια γεννήτρια ή ένα κλιματιστικό). Ο ηλεκτρικός θόρυβος μπορεί να προκαλέσει προβλήματα στη λειτουργία του **πίνακα αφής**.

### **2.6.3 Εμφάνιση του πληκτρολογίου**

Πατήστε την περιοχή εισαγωγής στην οθόνη Αντίγραφο κλπ για να καταχωρίσετε τον αριθμό αντιγράφων ή τιμές για τις ρυθμίσεις και θα εμφανιστεί το **Πληκτρολόγιο**.

Μπορεί επίσης να εμφανιστεί πατώντας το **Πληκτρολόγιο** που παρέχεται για το πλήκτρο **Καταχώριση**.

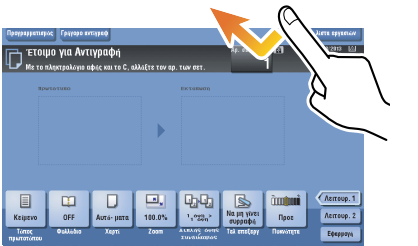

Περιοχή καταχώρισης αριθμού αντιγράφων

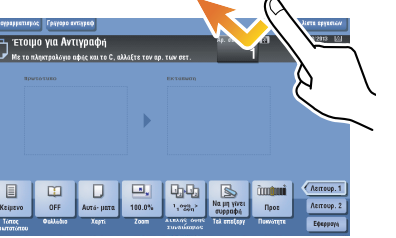

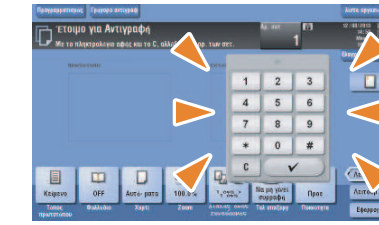

Περιοχή καταχώρισης τιμών

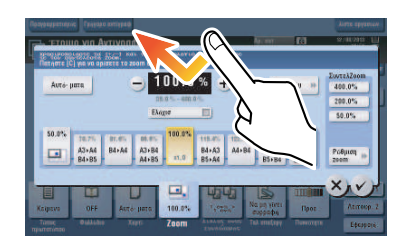

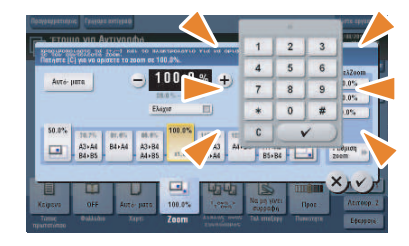

Μετακινήστε το δάκτυλό σας ενώ καρατάτε πατημένη την άνω πλευρά του **9ληκτρολογίου**.

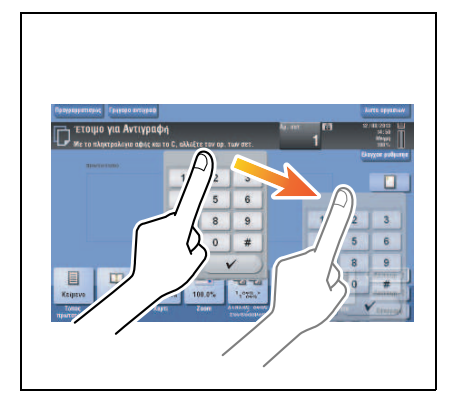

### **Κλείσιμο του πληκτρολογίου**

Μετά την καταχώριση, πατήστε [V] για να κλείσετε το **Πληκτρολόγιο**.

Μπορεί επίσης να κλείσει πατώντας το **Πληκτρολόγιο** που παρέχεται για το πλήκτρο Καταχώριση.

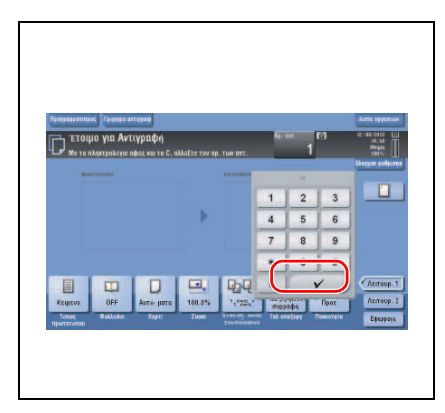

### **Για να εμφανίζεται συνέχεια το Πληκτρολόγιο**

Το Πληκτρολόγιο μπορεί να εμφανίζεται συνέχεια στην οθόνη αντιγραφής την οθόνη ρυθμίσεων εκτύπωσης θυρίδων ή το πρόγραμμα περιήγησης.

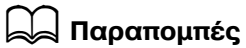

*Για λεπτομέρειες, ανατρέξτε στο DVD Οδηγιών χρήσης.* 

# **2.6.4 Εισαγωγή χαρακτήρων**

Κατά την εισαγωγή χαρακτήρων για την καταχώριση μιας διεύθυνσης ή ενός προγράμματος, χρησιμοποιήστε την οθόνη του πληκτρολογίου που εμφανίζεται στον πίνακα αφής.

# **Κατά την πληκτρολόγηση στην "Group1":**

- **1** Για να πληκτρολογήσετε κεφαλαία γράμματα ή σύμβολα, πατήστε το κουμπί [αλλαγή].
	- $\rightarrow$  Αν κάνατε λάθος στην πληκτρολόγηση, πατήστε [  $\leftarrow$  ] ή [  $\rightarrow$  ] για να μετακινήσετε τον κέρσορα στον χαρακτήρα που θέλετε να διαγράψετε, μετά πατήστε το κουμπί [Διαγραφ].
	- → Πατήστε ξανά [αλλαγή] για να επιστρέψετε στην αρχική οθόνη πληκτρολογίου.

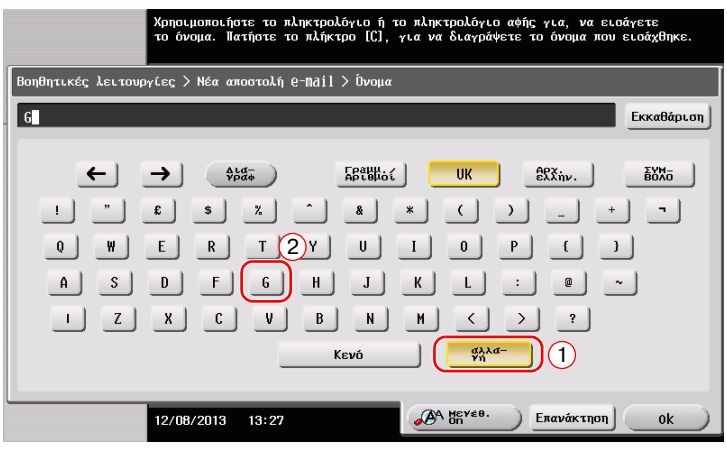

**2** Μετά την ολοκλήρωση της πληκτρολόγησης, πατήστε [ok].

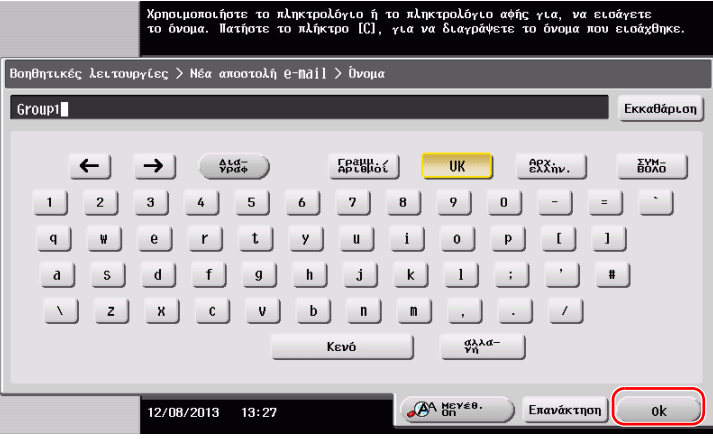

# **2.7 Εργασίες**

### **2.7.1 Οθόνη εργασιών**

Μια εργασία αναφέρεται σε μια λειτουργία όπως εκτύπωση, αποστολή, λήψη ή αποθήκευση.

Όταν πατάτε [λίστα εργασιών] στο κύριο μενού ή στην κύρια οθόνη κάθε λειτουργίας, εμφανίζεται η οθόνη εργασιών.

Στην οθόνη εργασιών, μπορείτε να δείτε μια λίστα ή το ιστορικό μιας εργασίας που εκτελείται τη δεδομένη στιγμή ή να εκτυπώσετε μια αναφορά αποτελέσματος αποστολής-λήψης.

Γενικά, οι εργασίες εκτελούνται ξεκινώντας από την εργασία στην κορυφή της λίστας των εργασιών που είναι ενεργές αυτή τη στιγμή. Αν βιάζεστε να εκτελέσετε κάποιες συγκεκριμένες εργασίες, μπορείτε να διευθετήσετε εκ νέου τη σειρά εκτέλεσης των εργασιών.

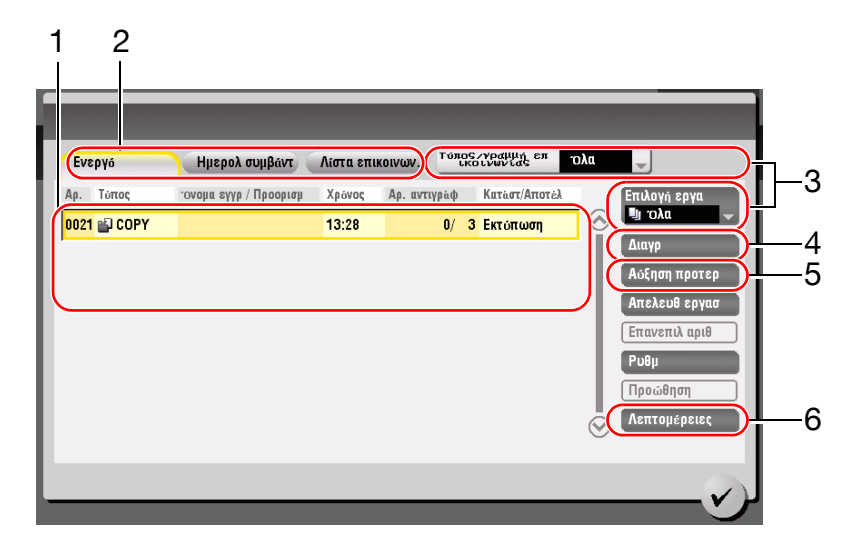

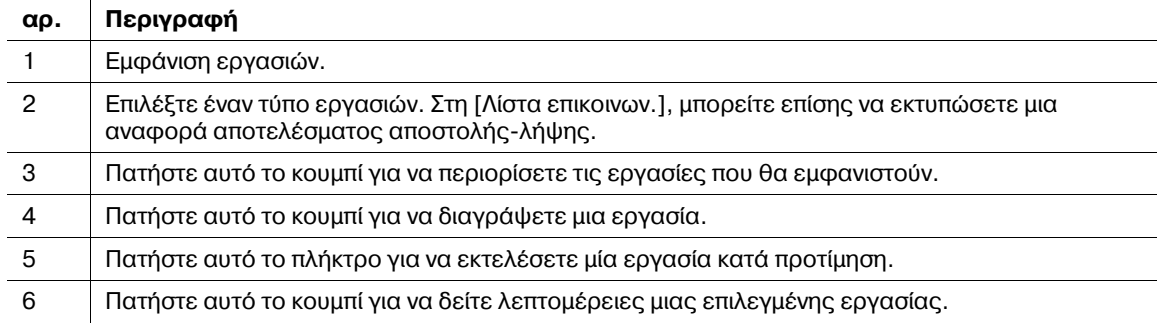

### **2.7.2** Λειτουργία πολλαπλών εργασιών

Ενώ μια εργασία είναι ενεργή, μπορείτε να καταχωρίσετε μια άλλη εργασία. Μπορείτε να καταχωρίσετε έως 251 εργασίες συνολικά.

Ο παρακάτω πίνακας δείχνει τον μέγιστο αριθμό εργασιών που μπορούν να καταχωριστούν για κάθε λειτουργία.

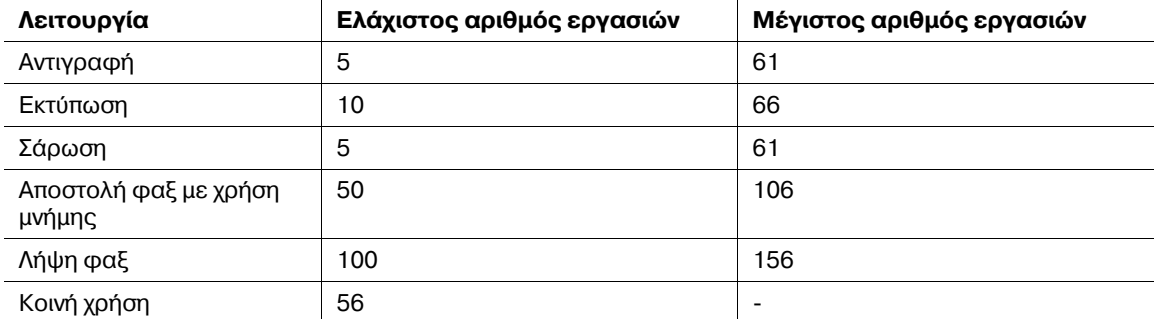

Αυτές οι τιμές ενδέχεται να ποικίλλουν ανάλογα με τις συνθήκες.

### **A** Παραπομπές

*- Για λεπτομέρειες, ανατρέξτε στο DVD Οδηγιών χρήσης.* 

# **2.8 Τοποθέτηση χαρτιού**

### $2.8.1$  **Τοποθέτηση χαρτιού στο συρτάρι** 1 έως το συρτάρι 4

Μπορείτε να τοποθετήσετε έως και 500 φύλλα τυποποιημένου χαρτιού σε κάθε συρτάρι. Το Συρτάρι3 και το **Συρτάρι4** είναι προαιρετικά.

### **Κατάλληλοι τύποι χαρτιού**

Τυποποιημένο χαρτί, χαρτί μονής όψης, λεπτό χαρτί, ειδικό χαρτί, χοντρό χαρτί, επιστολόχαρτο, έγχρωμο χαρτί και ανακυκλωμένο χαρτί

### **Πώς να τοποθετήσετε χαρτί**

1 Τραβήξτε έξω το συρτάρι.

#### *Υ9ΟΔΕΙΞΗ*

*Floodεξτε να μην ακουμπήσετε τη Μεμβράνη.* 

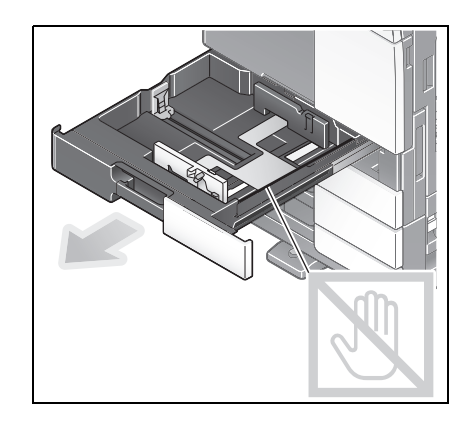

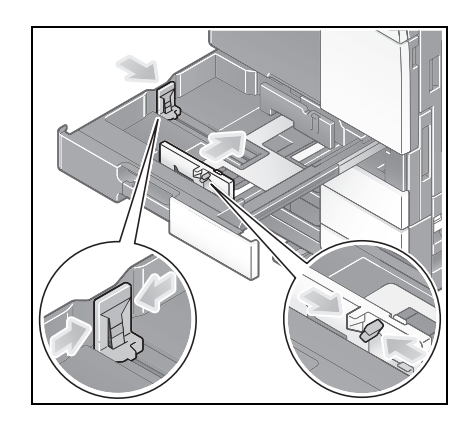

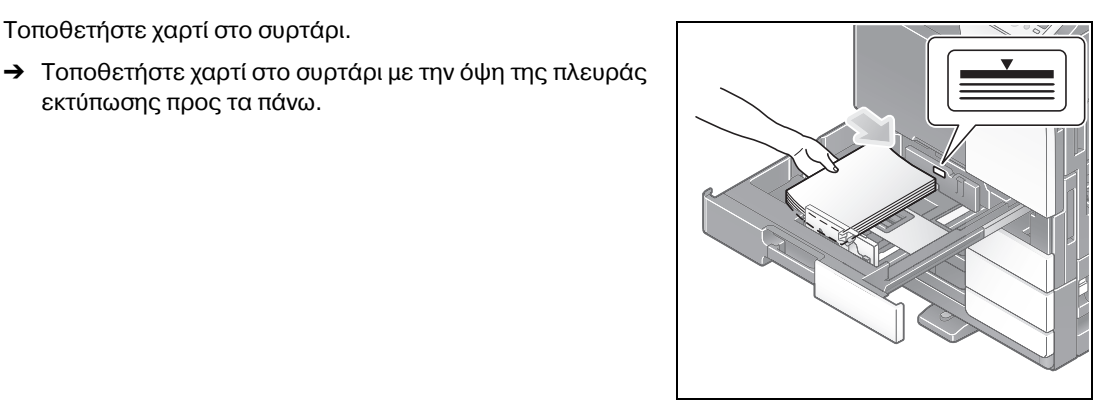

**4** Οταν τοποθετείτε χαρτί εκτός του τυποποιημένου, ορίστε τον τύπο χαρτιού. Για λεπτομέρειες ανατρέξτε στην ενότητα Σ[. 2-48](#page-81-0).

**2** Σύρτε τον πλευρικό οδηγό για να προσαρμοστεί στο μέγεθος του χαρτιού που θα τοποθετηθεί.

3 Τοποθετήστε χαρτί στο συρτάρι.

εκτύπωσης προς τα πάνω.

# $2.8.2$  ΣΜΓ (ενσωματωμένο)

Mπορείτε να τοποθετήσετε έως 2.500 φύλλα τυποποιημένου χαρτιού στο **ΣΜΓ (ενσωματωμένο)**. Το **ΣΜΓ (ενσωματωμένο)** είναι προαιρετικός εξοπλισμός.

### **Κατάλληλοι τύποι χαρτιού**

Τυποποιημένο χαρτί, χαρτί μονής όψης, λεπτό χαρτί, ειδικό χαρτί, χοντρό χαρτί, επιστολόχαρτο, έγχρωμο χαρτί και ανακυκλωμένο χαρτί

### **Πώς να τοποθετήσετε χαρτί**

**1** Τραβήξτε έξω το συρτάρι.

#### *Υ9ΟΔΕΙΞΗ*

*FIροσέξτε να μην ακουμπήσετε τη Μεμβράνη.* 

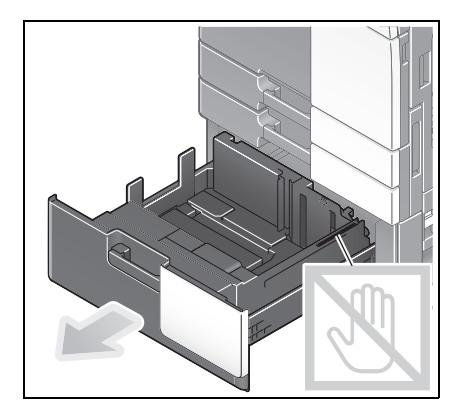

- **2** Τοποθετήστε χαρτί στο δεξιό συρτάρι.
	- → Τοποθετήστε χαρτί στο συρτάρι με την όψη της πλευράς εκτύπωσης προς τα πάνω.

#### *Υ9ΟΔΕΙΞΗ*

*Μην τοποθετείτε στο συρτάρι χαρτί μεγέθους διαφορετικού από αυτό που ορίστηκε προηγουμCνως. Για να αλλάξετε το*  $\mu$ έγεθος χαρτιού επικοινωνήστε με τον εκπρόσωπο service με *τον οποίο συνεργάζεστε.*

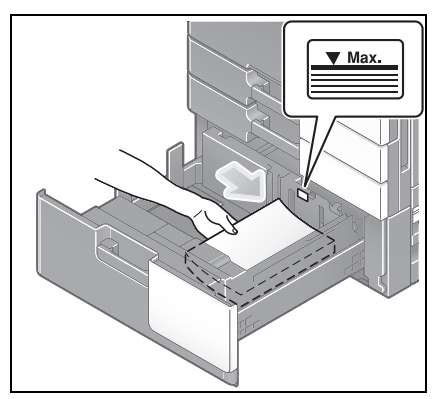

- 3 Τοποθετήστε χαρτί στο αριστερό συρτάρι.
	- → Τοποθετήστε χαρτί στο συρτάρι με την όψη της πλευράς εκτύπωσης προς τα πάνω.

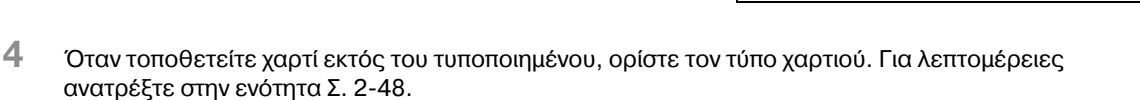

### $2.8.3$  **Τοποθέτηση χαρτιού στη μονάδα μεγάλης χωρητικότητας**

Μπορείτε να τοποθετήσετε έως και 3.000 φύλλα τυποποιημένου χαρτιού στη **μονάδα μεγάλης χωρητικότητας LU-301** και έως και 2.500 φύλλα τυποποιημένου χαρτιού στη μονάδα μεγάλης **χωρητικότητας LU-204**.

Η **μονάδα μεγάλης χωρητικότητας** είναι προαιρετικός εξοπλισμός.

### **Κατάλληλοι τύποι χαρτιού**

Τυποποιημένο χαρτί, χαρτί μονής όψης, λεπτό χαρτί, ειδικό χαρτί, χοντρό χαρτί, επιστολόχαρτο, έγχρωμο χαρτί και ανακυκλωμένο χαρτί

### **Πώς να τοποθετήσετε χαρτί**

**1** Ανοίξτε την πόρτα.

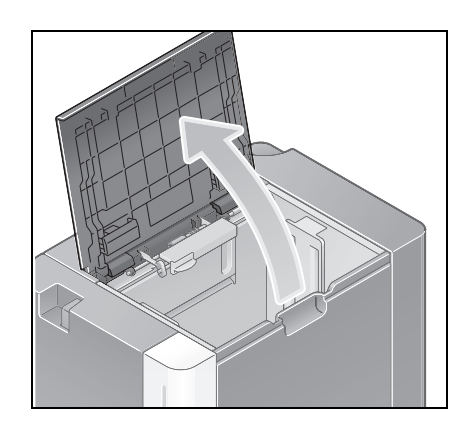

#### **2** Ανασηκώστε τον **κύλινδρο τροφοδοσίας χαρτιού** και τοποθετήστε χαρτί στη μονάδα.

→ Τοποθετήστε χαρτί στο συρτάρι με την όψη της πλευράς εκτύπωσης προς τα κάτω.

#### *Υ9ΟΔΕΙΞΗ*

*Προσέξτε να μην ακουμπήσετε την επιφάνεια του κυλίνδρου τροφοδοσίας χαρτιού με το χέρι σας.* 

*Μην τοποθετείτε στη μονάδα μεγάλης χωρητικότητας χαρτί μεγCθους διαφορετικοF από αυτό που ορίστηκε προηγουμένως. Για να αλλάξετε το μέγεθος χαρτιού*  $\epsilon$ πικοινωνήστε με τον εκπρόσωπο service με τον οποίο *συνεργάζεστε.*

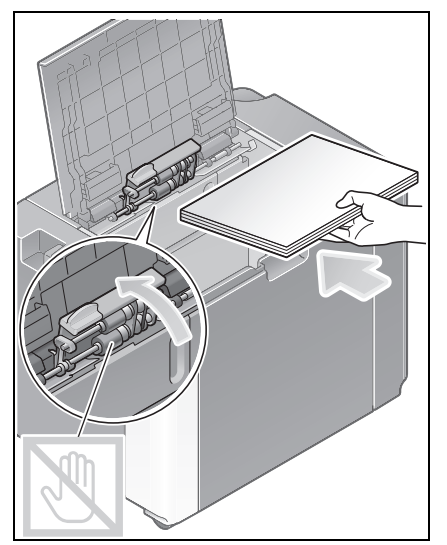

**3** Οταν τοποθετείτε χαρτί εκτός του τυποποιημένου, ορίστε τον τύπο χαρτιού. Για λεπτομέρειες ανατρέξτε στην ενότητα Σ[. 2-48](#page-81-0).

# **2.8.4 Συρτάρι χειροκίνητης τροφοδοσίας**

Xρησιμοποιήστε το **συρτάρι χειροκίνητης τροφοδοσίας** κατά την εκτύπωση σε χαρτί μεγέθους διαφορετικού από αυτό που προορίζεται για τα συρτάρια χαρτιού ή κατά την εκτύπωση σε φακέλους ή διαφάνειες.

Για να χρησιμοποιήσετε το **συρτάρι χειροκίνητης τροφοδοσίας**, τοποθετήστε χαρτί και ορίστε τον τύπο χαρτιού.

# **Κατάλληλοι τύποι χαρτιού**

Tυποποιημένο χαρτί, χαρτί μονής όψης, ειδικό χαρτί, χοντρό χαρτί, ταχυδρομική κάρτα (4 × 6 (Κάρτα A6)), διαφάνεια, επιστολόχαρτο, έγχρωμο χαρτί, φάκελος, χαρτί ετικέτας, χαρτί ευρετηρίου, ανακυκλωμένο χαρτί και χαρτί πανό (banner)

### **Κατάλληλα μεγέθη χαρτιού**

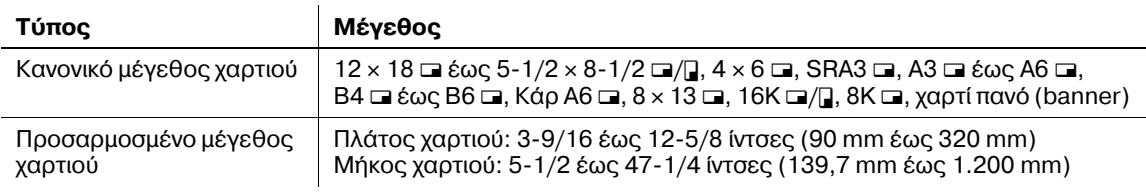

### <span id="page-81-0"></span>**Πώς να τοποθετήσετε χαρτί**

- **1** Ανοίξτε το συρτάρι.
	- $\rightarrow$  Για να τοποθετήσετε χαρτί μεγάλου μεγέθους, τραβήξτε  $\epsilon\bar{\epsilon}\omega$  την **προέκταση του συρταριού**.
	- $\rightarrow$  Για να τοποθετήσετε χαρτί πανό (banner), εγκαταστήστε το **Σετ συναρμολόγησης MK-730** για χαρτί πανό (banner).

#### *Υ9ΟΔΕΙΞΗ*

 $\nabla$  *Προσέξτε να μην ακουμπήσετε την επιφάνεια του κυλίνδρου τροφοδοσίας χαρτιού με τα χέρια σας.* 

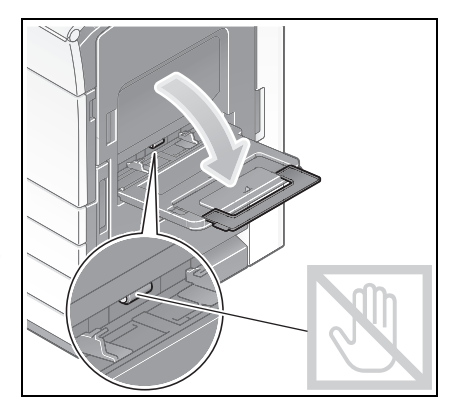

- **2** Μετά την τοποθέτηση του χαρτιού, ρυθμίστε τον πλευρικό **οδηγό**.
	- $\rightarrow$  Τοποθετήστε χαρτί στο συρτάρι με την όψη της πλευράς εκτύπωσης προς τα κάτω.

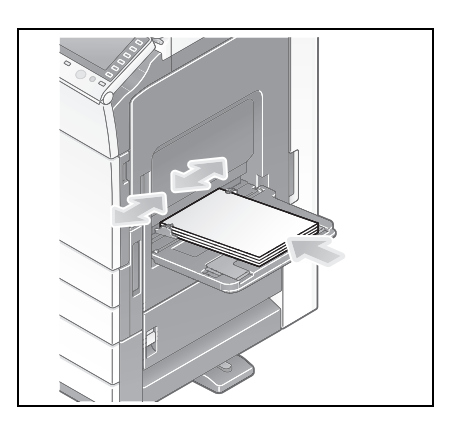

3 Ορίστε τον τύπο χαρτιού. Πατήστε [Χαρτί].

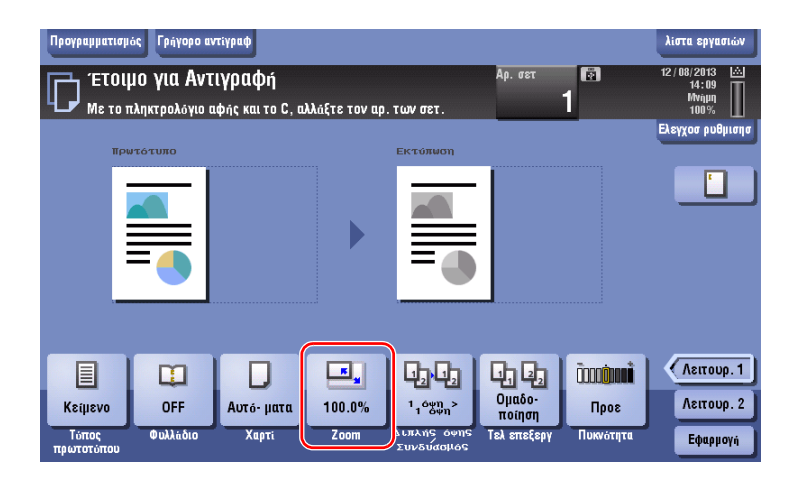

4 Επιλέξτε [<sup>46</sup>], μετά πατήστε [Αλλαγή ρυθμίσεων συρταριού].

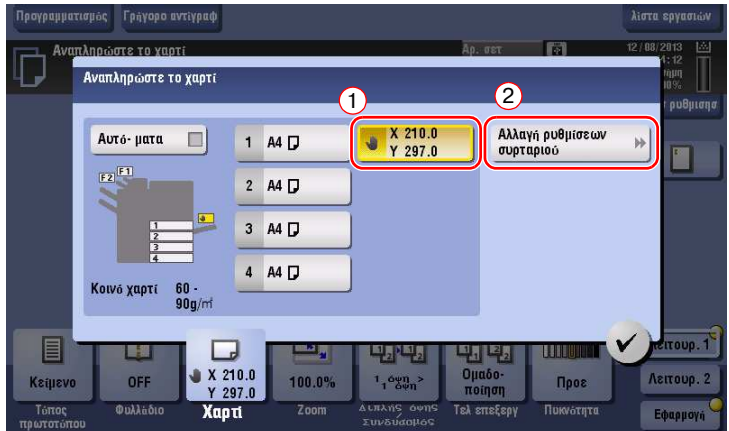

**5** Επιλέξτε τον τύπο χαρτιού.

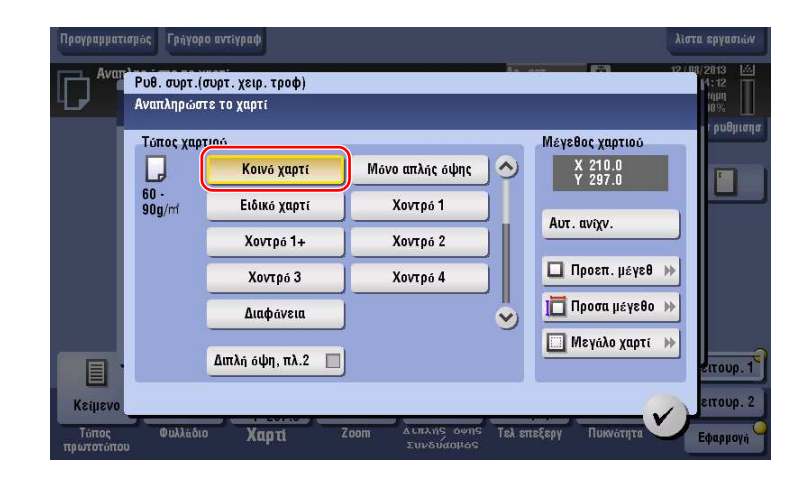

**6** Ορίστε το μέγεθος του χαρτιού.

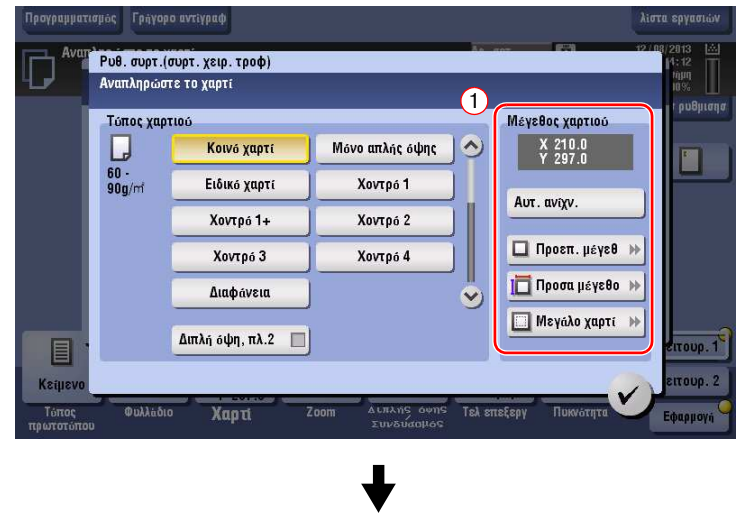

### % Για αυτόματη ανίχνευση

Η [Αυτ. ανίχν.] εντοπίζει αυτόματα το μέγεθος του χαρτιού όταν τοποθετείτε χαρτί κανονικού μεγέθους σε ένα συρτάρι.

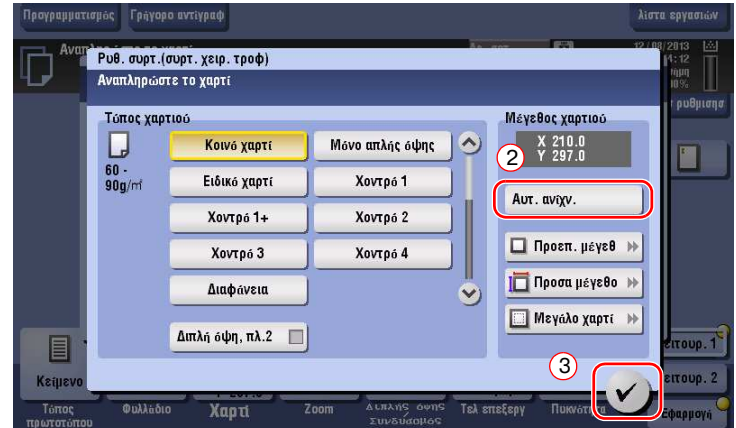

+ Για κανονικό μέγεθος

Το [Προεπ. μέγεθ] είναι διαθέσιμο όταν τοποθετείτε μια ταχυδρομική κάρτα ή χαρτί κανονικού μεγέθους για το εξωτερικό.

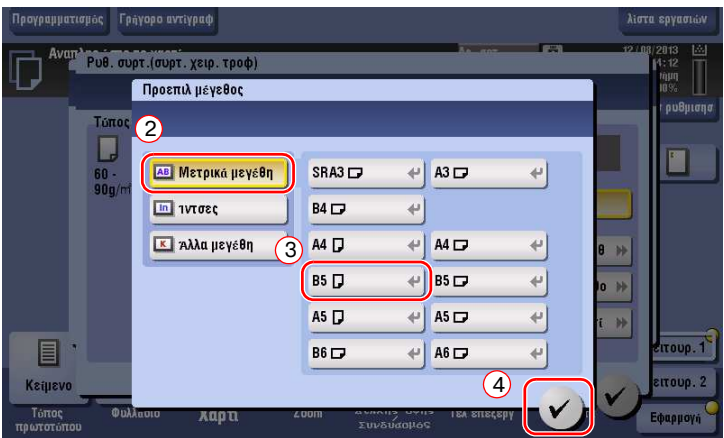

 $\rightarrow$  Για χαρτί προσαρμοσμένου μεγέθους

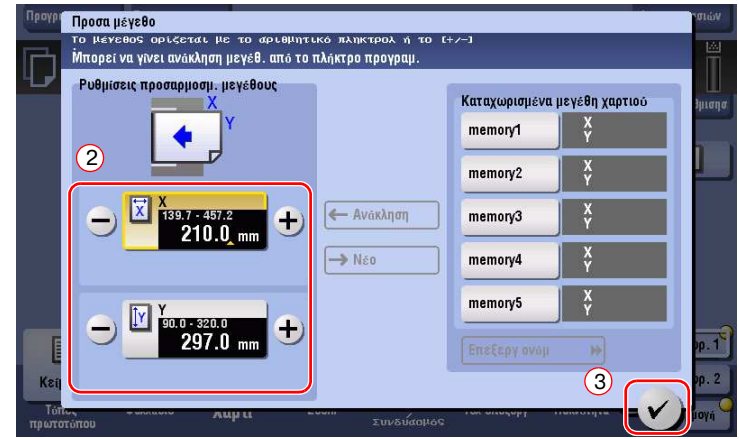

% Για μεγάλο χαρτί

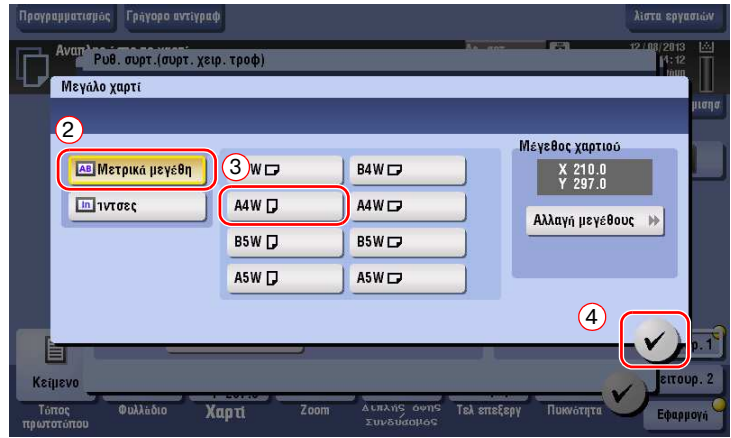

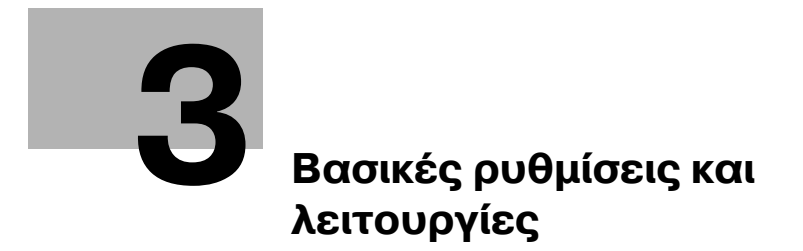

# <span id="page-88-0"></span>**3 Βασικές ρυθμίσεις και λειτουργίες**

# **3.1 Λειτουργία εκτύπωσης**

### **3.1.1 ΑπαιτοFμενες ρυθμίσεις και βασικCς λειτουργίες (Για Windows OS)**

Δεδομένα εκτύπωσης που δημιουργήθηκαν στον υπολογιστή σας μέσω δικτύου.

Η παρούσα ενότητα περινράφει τον τρόπο διαμόρφωσης των ρυθμίσεων κανονικής εκτύπωσης χρησιμοποιώντας το πρόγραμμα εγκατάστασης.

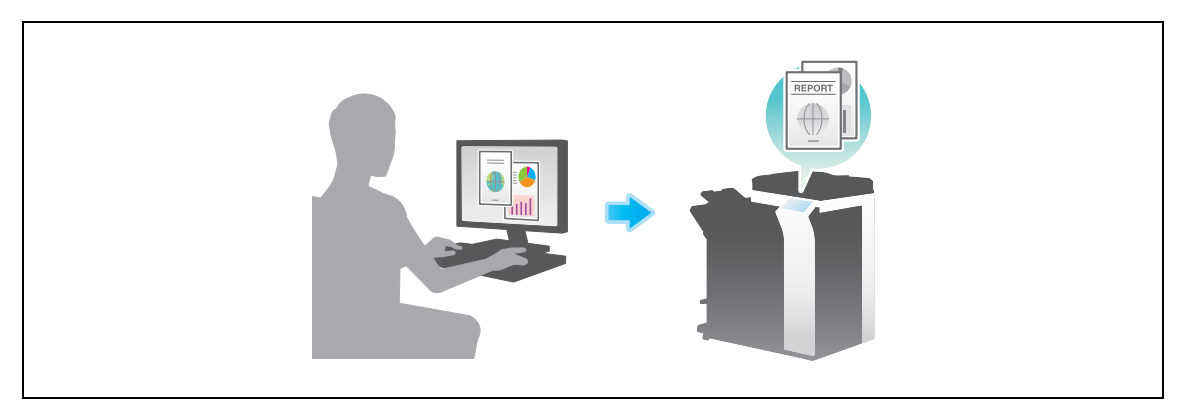

### **Ροή προετοιμασίας**

Παρακάτω περιγράφεται η ροή προετοιμασίας για την εκτύπωση δεδομένων. Για λεπτομέρειες, συμβουλευτείτε την αντίστοιχη σελίδα.

Αυτή η προετοιμασία δεν απαιτείται τη δεύτερη φορά ή τις επόμενες φορές.

- **1** Έλεγχος της σύνδεσης του καλωδίου (Διαχειριστής)
	- $\rightarrow$  Ελένξτε ότι αυτό το μηχάνημα είναι σωστά συνδεδεμένο με το καλώδιο δικτύου. Για λεπτομέρειες ανατρέξτε στην ενότητα Σ[. 3-4](#page-89-0).
- **2** Έλεγχος των ρυθμίσεων δικτύου αυτού του μηχανήματος (Διαχειριστής)
	- > Ελέγξτε τις ρυθμίσεις δικτύου αυτού του μηχανήματος. Για λεπτομέρειες ανατρέξτε στην ενότητα Σ[. 3-4.](#page-89-1)

Το δίκτυο μπορεί να χρησιμοποιηθεί με τις προεπιλεγμένες ρυθμίσεις εκτός αν υπάρχει κάποια άλλη απαίτηση.

- **3** Εγκατάσταση του προγράμματος οδήγησης εκτυπωτή
	- → Εγκαταστήστε το πρόγραμμα οδήγησης εκτυπωτή στον υπολογιστή. Για λεπτομέρειες ανατρέξτε στην ενότητα Σ[. 3-5.](#page-90-0)

### **Ροή διαδικασίας**

Παρακάτω περιγράφεται η ροή για την εκτύπωση δεδομένων από τον υπολογιστή σας. Για λεπτομέρειες ανατρέξτε στην ενότητα Σ[. 3-5.](#page-90-1)

- **1** Άνοιγμα δεδομένων πρωτοτύπου
	- → Ανοίξτε τα δεδομένα που επιθυμείτε να εκτυπώσετε χρησιμοποιώντας το λογισμικό της εφαρμογής.
- **2** Ορισμός των παραμέτρων του προγράμματος οδήγησης εκτυπωτή για εκτύπωση
	- $\rightarrow$  Επιλέξτε ένα πρόγραμμα οδήγησης εκτυπωτή και αλλάξτε τη ρύθμιση αν είναι απαραίτητο, πριν την εκτύπωση.

bizhub 554e/454e/364e/284e/224e 3-3

### <span id="page-89-0"></span>**Έλεγχος της σFνδεσης του καλωδίου**

Ελέγξτε ότι ένα καλώδιο LAN είναι συνδεδεμένο στη θύρα LAN αυτού του μηχανήματος και ότι η πράσινη λυχνία LED ανάβει.

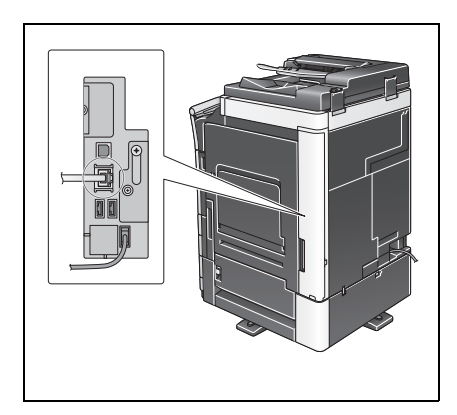

### <span id="page-89-1"></span>**Έλεγχος των ρυθμίσεων δικτύου αυτού του μηχανήματος**

Πατήστε [Βοηθητικές λειτουργίες] και επιλέξτε [Στοιχεία συσκευής]. Ελέγξτε ότι εμφανίζεται η διεύθυνση IP.

**·** Για περιβάλλον IPv4

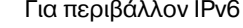

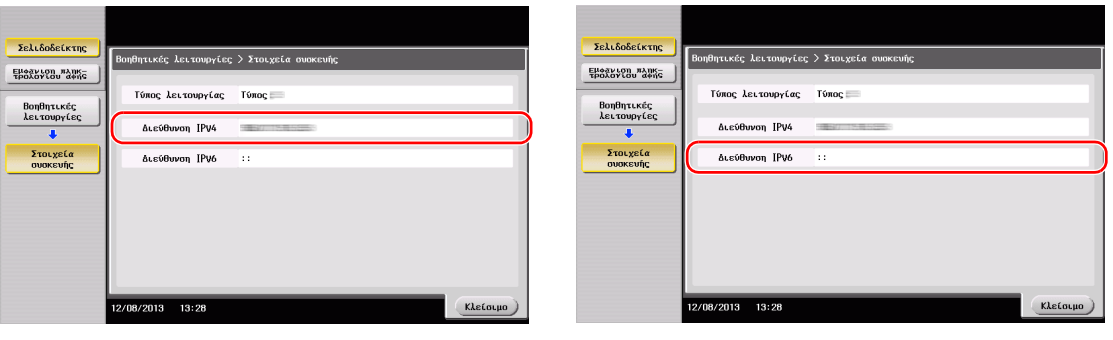

#### Υποδείξεις

- Σε γενικές γραμμές, οι προεπιλεγμένες ρυθμίσεις είναι διαθέσιμες για τη σύνδεση δικτύου, ωστόσο για ορισμένα περιβάλλοντα δικτύου απαιτείται αλλαγή των ρυθμίσεων δικτύου.
- Αν δεν εμφανιστεί καμία διεύθυνση IP, πρέπει να ορίσετε τις παραμέτρους του δικτύου. Πατήστε [Βοηθητικές λειτουργίες] και επιλέξτε [Ρύθμιση διαχειριστή] - [Ρύθμιση δικτύου] - [Ρύθμιση TCP/IP]. Ορίστε τις παραμέτρους των απαιτούμενων ρυθμίσεων ώστε να ανταποκρίνονται στο περιβάλλον σας. Για λεπτομέρειες, ανατρέξτε στο DVD Οδηγιών χρήσης.
- Για πληροφορίες σχετικά με τον προεπιλεγμένο κωδικό διαχειριστή, συμβουλευτείτε τις [Οδηγίες χρήσης online].

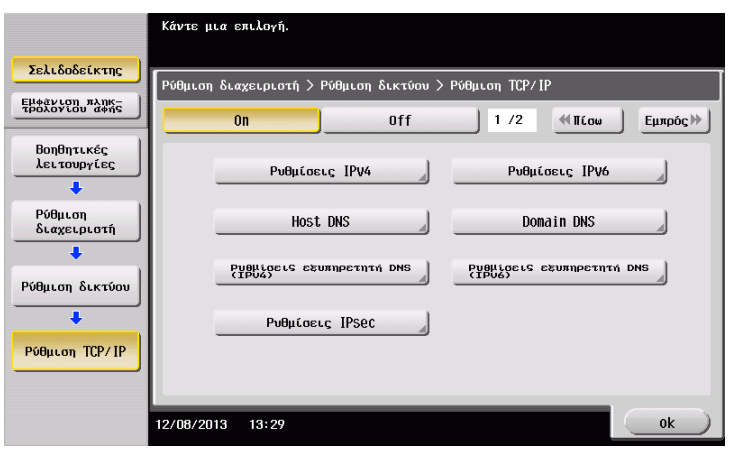

### <span id="page-90-0"></span>**Εγκατάσταση του προγράμματος οδηγού εκτυπωτή**

Χρησιμοποιήστε το πρόγραμμα εγκατάστασης για να εγκαταστήσετε το πρόγραμμα οδήγησης εκτυπωτή.

- l Για αυτή τη λειτουργία απαιτούνται δικαιώματα διαχειριστή για τον υπολογιστή σας.
- 1 Εισάγετε το DVD-ROM του προγράμματος οδήγησης εκτυπωτή στη μονάδα δίσκου DVD-ROM του υπολογιστή.

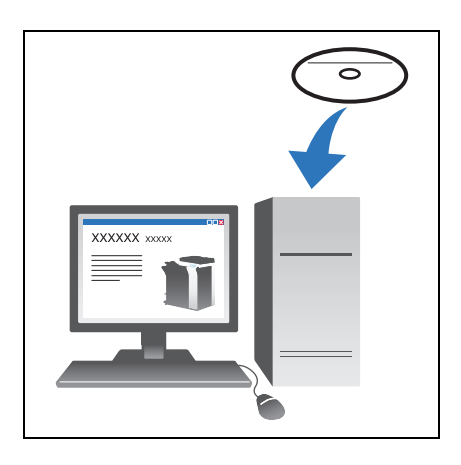

- **2** Κάντε κλικ στην [Εγκατάσταση εκτυπωτή].
- 3 Προχωρήστε στη διαδικασία σύμφωνα με τις οδηγίες της οθόνης.

Γίνεται αυτόματη αναζήτηση του κατάλληλου δικτύου και εμφανίζονται οι εκτυπωτές και τα MFP που είναι συμβατά με το πρόγραμμα οδήγησης εκτυπωτή.

- **4** Επιλέξτε αυτό το μηχάνημα από τη λίστα.
	- → Αν εμφανιστούν πολλαπλά παρόμοια μοντέλα, ελέγξτε τη διεύθυνση IP για να επιλέξετε το κατάλληλο. Για λεπτομέρειες σχετικά με το πώς να ελέγχετε τη διεύθυνση IP αυτού του μηχανήματος, συμβουλευτείτε το Σ[. 3-4](#page-89-1).
- **5** Επιλέξτε τα πλαίσια ελέγχου των προγραμμάτων οδήγησης εκτυπωτή προς εγκατάσταση.
- **6** Κάντε κλικ στο [Εγκατάσταση].
- **7** Κάντε κλικ στο [Τέλος].

#### <span id="page-90-1"></span>**Δεδομένα εκτύπωσης**

- 1 Ανοίξτε τα δεδομένα που επιθυμείτε να εκτυπώσετε χρησιμοποιώντας το λογισμικό της εφαρμογής.
- **2** Στο μενού [Αρχείο], κάντε κλικ στο [Εκτύπωση].

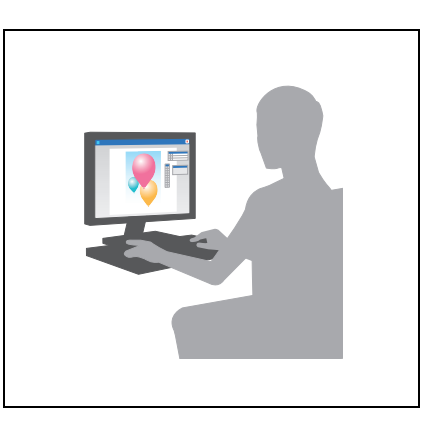

**3** Επιλέξτε το εγκατεστημένο πρόγραμμα οδήγησης εκτυπωτή και κάντε κλικ στο [Εκτύπωση].

Υποδείξεις

- Αν κάνετε κλικ στο [Προτιμήσεις] μπορείτε να αλλάξετε τη ρύθμιση του προγράμματος οδήγησης όπως απαιτείται.
- Αν η επαλήθευση χρήστη είναι ενεργοποιημένη σε αυτό το μηχάνημα, ορίστε τα απαιτούμενα δεδομένα όπως το όνομα χρήστη και ο κωδικός.

### **Τύποι προγραμμάτων οδήγησης εκτυπωτή**

Επιλέξτε ένα πρόγραμμα οδήγησης εκτυπωτή το οποίο θα ανταποκρίνεται στις απαιτήσεις εκτύπωσης.

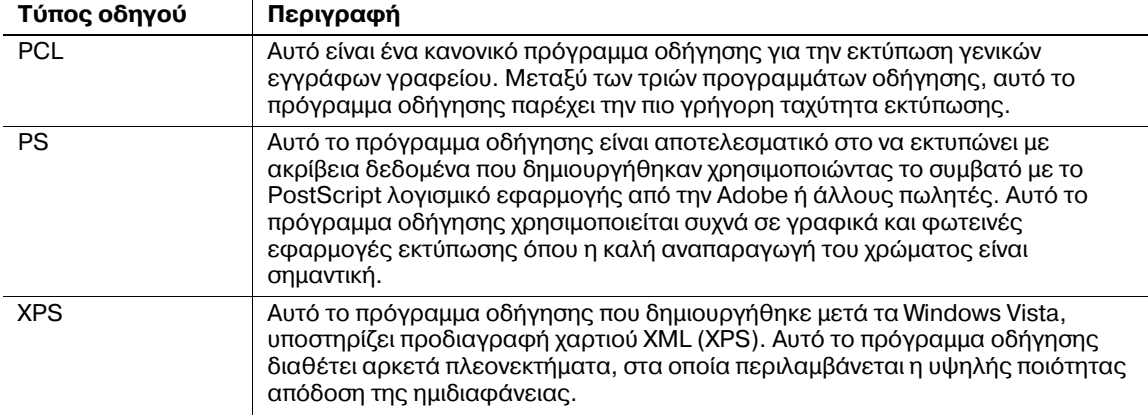

### **3.1.2 ΑπαιτοFμενες ρυθμίσεις και βασικCς λειτουργίες (Για Mac OS)**

Δεδομένα εκτύπωσης που δημιουργήθηκαν στον υπολογιστή σας μέσω δικτύου.

Αυτή η ενότητα περιγράφει τον τρόπο ρύθμισης των παραμέτρων ενός προγράμματος οδήγησης εκτυπωτή, για περιβάλλον OS X 10.6, η σύνδεση Bonjour και η χρήση χαρτιού μετρικού μεγέθους είναι απαραίτητες προϋποθέσεις.

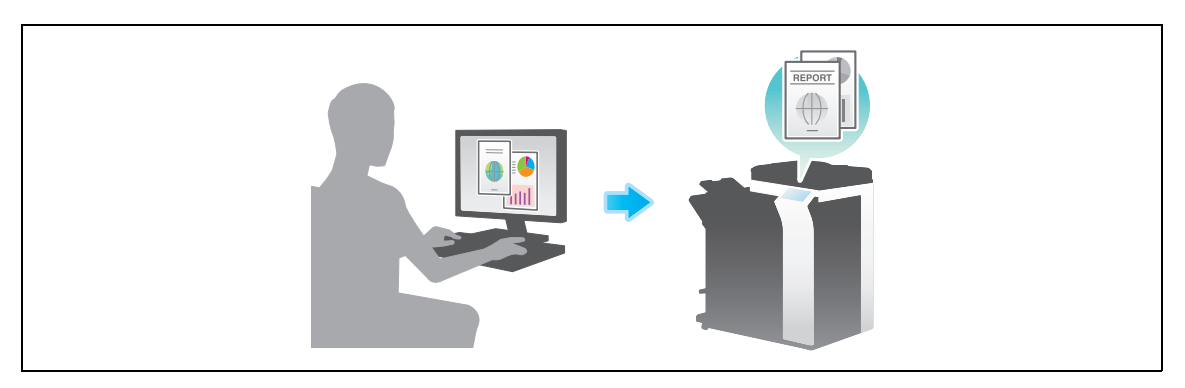

### **Ροή προετοιμασίας**

Παρακάτω περιγράφεται η ροή προετοιμασίας για την εκτύπωση δεδομένων. Για λεπτομέρειες, συμβουλευτείτε την αντίστοιχη σελίδα.

Αυτή η προετοιμασία δεν απαιτείται τη δεύτερη φορά ή τις επόμενες φορές.

- 1 Έλεγχος της σύνδεσης του καλωδίου (Διαχειριστής)
	- > Ελέγξτε ότι αυτό το μηχάνημα είναι σωστά συνδεδεμένο με το καλώδιο δικτύου. Για λεπτομέρειες ανατρέξτε στην ενότητα Σ[. 3-7](#page-92-0).
- **2** Έλεγχος των ρυθμίσεων δικτύου αυτού του μηχανήματος (Διαχειριστής)
	- → Ελέγξτε τις ρυθμίσεις δικτύου αυτού του μηχανήματος. Για λεπτομέρειες ανατρέξτε στην ενότητα Σ[. 3-7](#page-92-1).

Το δίκτυο μπορεί να χρησιμοποιηθεί με τις προεπιλεγμένες ρυθμίσεις εκτός αν υπάρχει κάποια άλλη απαίτηση.

- 3 Εγκατάσταση του προγράμματος οδήγησης εκτυπωτή
	- → Εγκαταστήστε το πρόγραμμα οδήγησης εκτυπωτή στον υπολογιστή. Για λεπτομέρειες ανατρέξτε στην ενότητα Σ[. 3-9.](#page-94-0)
- **4** Πρόσθεση και ρύθμιση των παραμέτρων ενός προγράμματος οδήγησης εκτυπωτή
	- $\rightarrow$  Ορίστε τις παραμέτρους του υπολογιστή σας ώστε τα δεδομένα να μπορούν να εκτυπωθούν με τη χρήση του εγκατεστημένου προγράμματος οδήγησης εκτυπωτή. Για λεπτομέρειες ανατρέξτε στην ενότητα Σ[. 3-10](#page-95-0).

### **Ροή διαδικασίας**

Παρακάτω περιγράφεται η ροή για την εκτύπωση δεδομένων από τον υπολογιστή σας. Για λεπτομέρειες ανατρέξτε στην ενότητα Σ[. 3-10.](#page-95-1)

- 1 Άνοιγμα δεδομένων πρωτοτύπου
	- → Ανοίξτε τα δεδομένα που επιθυμείτε να εκτυπώσετε χρησιμοποιώντας το λογισμικό της εφαρμογής.
- **2** Ορισμός των παραμέτρων του προγράμματος οδήγησης εκτυπωτή για εκτύπωση
	- $\rightarrow$  Επιλέξτε ένα πρόγραμμα οδήγησης εκτυπωτή και αλλάξτε τη ρύθμιση αν είναι απαραίτητο, πριν την εκτύπωση.

### <span id="page-92-0"></span>**Έλεγχος της σFνδεσης του καλωδίου**

Ελέγξτε ότι ένα καλώδιο LAN είναι συνδεδεμένο στη θύρα LAN αυτού του μηχανήματος και ότι η πράσινη λυχνία LED ανάβει.

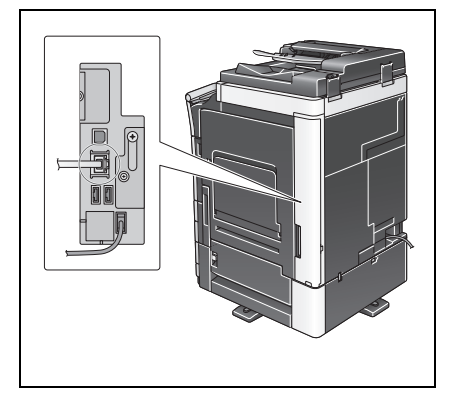

### <span id="page-92-1"></span>**Έλεγχος των ρυθμίσεων δικτύου αυτού του μηχανήματος**

- **1** Πατήστε [Βοηθητικές λειτουργίες] και επιλέξτε [Στοιχεία συσκευής]. Ελέγξτε ότι εμφανίζεται η διεύθυνση IP.
	- Για περιβάλλον IPv4 ζειτά του του του Για περιβάλλον IPv6

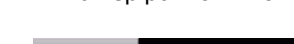

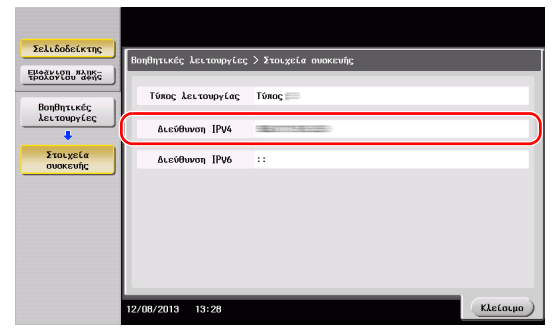

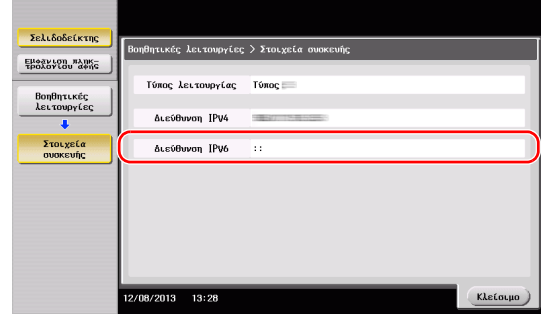

- 2 Ορίστε το όνομα Bonjour. Πατήστε [Βοηθητικές λειτουργίες] και επιλέξτε [Ρύθμιση διαχειριστή] -[Ρύθμιση δικτύου] - [Ρυθμίσεις Bonjour] - [On].
	- → Για πληροφορίες σχετικά με τον προεπιλεγμένο κωδικό διαχειριστή, συμβουλευτείτε τις [Οδηγίες χρήσης online].

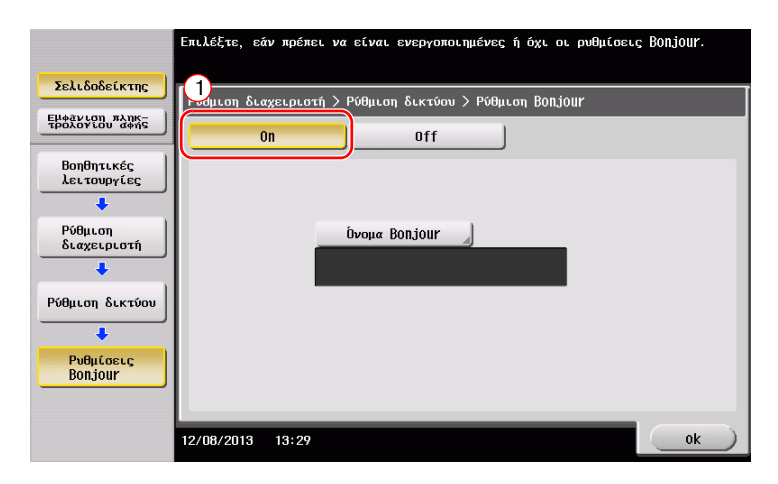

→ Το όνομα Bonjour εμφανίζεται στο πρόγραμμα οδήγησης εκτυπωτή ως όνομα της συνδεδεμένης συσκευής. Για το "bizhub 554e (5A:0C:4B)", το "bizhub 554e" υποδεικνύει το όνομα του προϊόντος και το "(5A:0C:4B)" υποδεικνύει τα τελευταία τρία bytes της διεύθυνσης MAC.

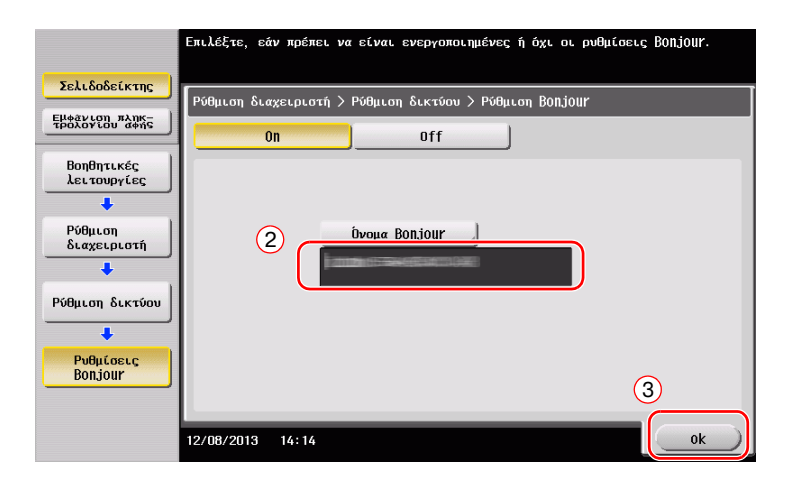

 $\rightarrow$  Για να αλλάξετε το όνομα Bonjour, πατήστε [Όνομα Bonjour] και εισαγάγετε το όνομα χρησιμοποιώντας το πληκτρολόγιο που εμφανίζεται.

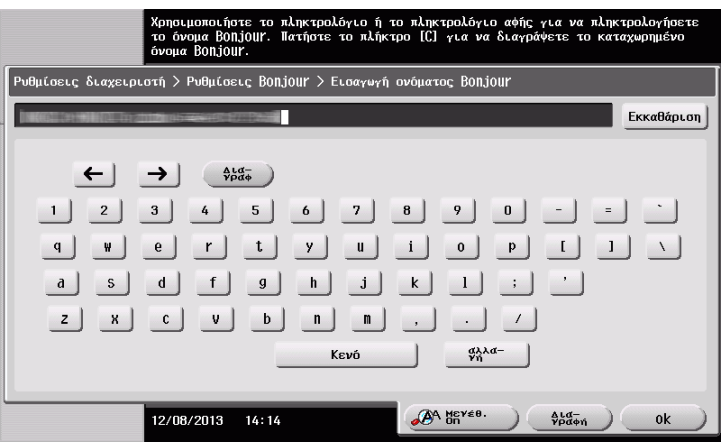

Υποδείξεις

- Aν δεν εμφανίζεται καμία διεύθυνση IP στο Βήμα 1, πρέπει να ορίσετε τις παραμέτρους του δικτύου. Πατήστε [Βοηθητικές λειτουργίες] και επιλέξτε [Ρύθμιση διαχειριστή] - [Ρύθμιση δικτύου] - [Ρύθμιση TCP/IP]. Ορίστε τις παραμέτρους των απαιτούμενων ρυθμίσεων ώστε να ανταποκρίνονται στο περιβάλλον σας. Για λεπτομέρειες, ανατρέξτε στο DVD Οδηγιών χρήσης.
- Για πληροφορίες σχετικά με τον προεπιλεγμένο κωδικό διαχειριστή, συμβουλευτείτε τις [Οδηγίες χρήσης online].

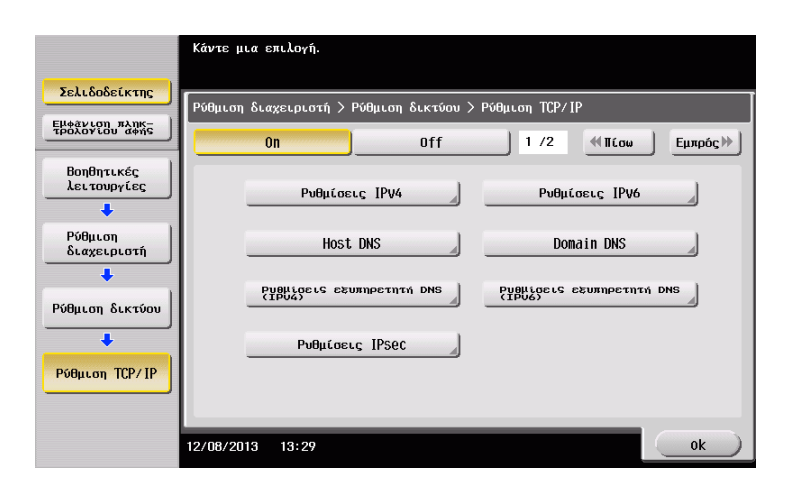

### <span id="page-94-0"></span>**Εγκατάσταση του προγράμματος οδηγού εκτυπωτή**

Χρησιμοποιήστε το πρόγραμμα εγκατάστασης για να εγκαταστήσετε το πρόγραμμα οδήγησης εκτυπωτή.

- $\checkmark$  Για αυτή τη λειτουργία απαιτούνται δικαιώματα διαχειριστή για τον υπολογιστή σας.
- 1 Εισαγάγετε το DVD-ROM του προγράμματος οδήγησης εκτυπωτή στη μονάδα δίσκου DVD-ROM αυτού του υπολογιστή.

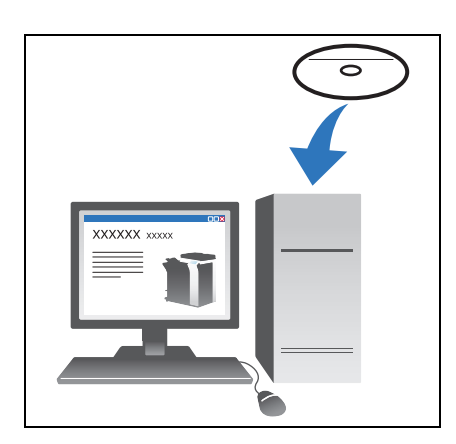

**2** Επιλέξτε το πρόγραμμα οδήγησης εκτυπωτή που επιθυμείτε και αντιγράψτε το στην επιφάνεια εργασίας.

Παράδεινμα:

/Driver/OS\_10\_6\_x/Letter/bizhub\_554e\_106.pkg (Πρόγραμμα οδήγησης εκτυπωτή για OS X 10.6)

- $\rightarrow$  Όταν συνήθως χρησιμοποιείτε χαρτί μετρικού μεγέθους, επιλέξτε ένα πρόγραμμα οδήγησης εκτυπωτή από τον κατάλογο "A4".
- $\rightarrow$  Τα τελευταία τρία ψηφία του ονόματος προγράμματος οδήγησης εκτυπωτή δείχνει την έκδοση του λειτουργικού συστήματος.

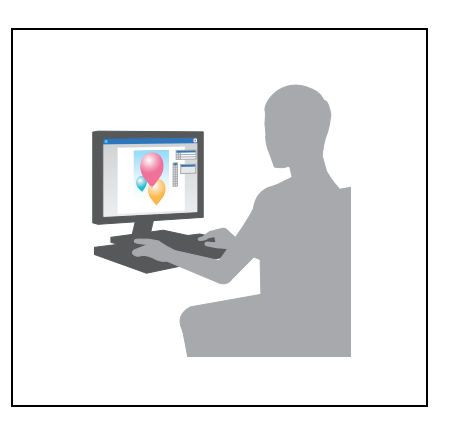

- **3** Κάντε διπλό κλικ στο αντιγραφέν στην επιφάνεια εργασίας αρχείο.
- **4** Προχωρήστε στη διαδικασία σύμφωνα με τις οδηγίες επί της οθόνης έως ότου εμφανιστεί η οθόνη εγκατάστασης.
- **5** Κάντε κλικ στο [Install].
- **6** Οταν εμφανιστεί ένα μήνυμα το οποίο σας ζητά να εισαγάγετε το όνομα και τον κωδικό, πληκτρολογήστε το όνομα και τον κωδικό του χρήστη με δικαιώματα διαχειριστή.
- **7** Κάντε κλικ στο [Close].

### <span id="page-95-0"></span>**Πρόσθεση και ρύθμιση των παραμέτρων ενός προγράμματος οδήγησης εκτυπωτή**

Ορίστε τις παραμέτρους του υπολογιστή σας ώστε τα δεδομένα να μπορούν να εκτυπωθούν με τη χρήση του εγκατεστημένου προγράμματος οδήγησης εκτυπωτή.

- Για αυτή τη λειτουργία απαιτούνται δικαιώματα διαχειριστή για τον υπολογιστή σας.
- **1** Στο μενοF Apple, κάντε κλικ στις [System Preferences] [Print & Fax].
- **2** Κάντε κλικ στο [+].

Γίνεται αυτόματη αναζήτηση του κατάλληλου δικτύου και εμφανίζονται οι εκτυπωτές και τα MFP που είναι συμβατά με το πρόγραμμα οδήγησης εκτυπωτή.

- **3** Επιλέξτε έναν εκτυπωτή για τη σύνδεση Bonjour. Αναζητήστε αυτό το μηχάνημα από τη λίστα εκτυπωτών για τους οποίους το [Kind] ορίστηκε σε [Bonjour] και κάντε κλικ σε αυτόν.
	- → Αν δεν μπορείτε να αναγνωρίσετε το συνδεδεμένο μηχάνημα διότι απαριθμούνται πολλά ονόματα ίδιων προϊόντων, συμβουλευτείτε τον διαχειριστή.

Γίνεται αυτόματη αναζήτηση ενός προγράμματος οδήγησης εκτυπωτή το οποίο είναι συμβατό με τον επιλεγμένο εκτυπωτή.

- **4** Ελέγξτε ότι εμφανίζεται το πρόγραμμα οδήγησης εκτυπωτή.
- 5 Επιλέξτε τις εγκατεστημένες προαιρετικές μονάδες.

#### <span id="page-95-1"></span>**Δεδομένα εκτύπωσης**

- Ανοίξτε τα δεδομένα που επιθυμείτε να εκτυπώσετε χρησιμοποιώντας το λογισμικό της εφαρμογής.
- **2** Από το μενού [File], επιλέξτε [Print].

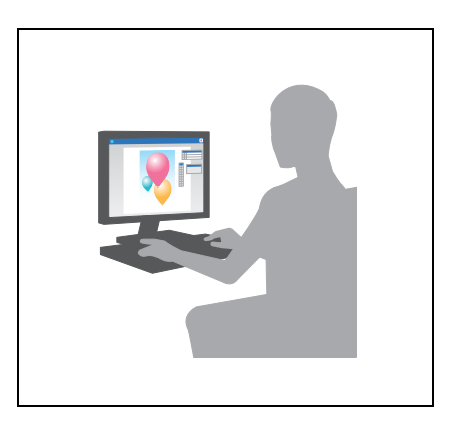

3 Επιλέξτε το όνομα Bonjour αυτού του μηχανήματος.

Υποδείξεις

Αν απαιτείται, μπορείτε να αλλάξετε τις ρυθμίσεις του προγράμματος οδήγησης εκτυπωτή.

# 3.2 Λειτουργία Σάρωση για αποστολή

### 3.2.1 Διάφορες μέθοδοι αποστολής

Τα δεδομένα πρωτοτύπου που σαρώνονται με αυτό το μηχάνημα μπορούν να σταλούν και να αποθηκευτούν με διάφορους τρόπους.

### **Αποστολή δεδομένων στον υπολογιστή σας (Αποστολή SMB)**

Αποστολή δεδομένων σε έναν υπολογιστή μέσω δικτύου. Μόλις ορίσετε τις ρυθμίσεις, μπορείτε εύκολα να στείλετε εύκολα δεδομένα. Για λεπτομέρειες ανατρέξτε στην ενότητα Σ[. 3-12](#page-97-0) και Σ[. 3-21.](#page-106-0)

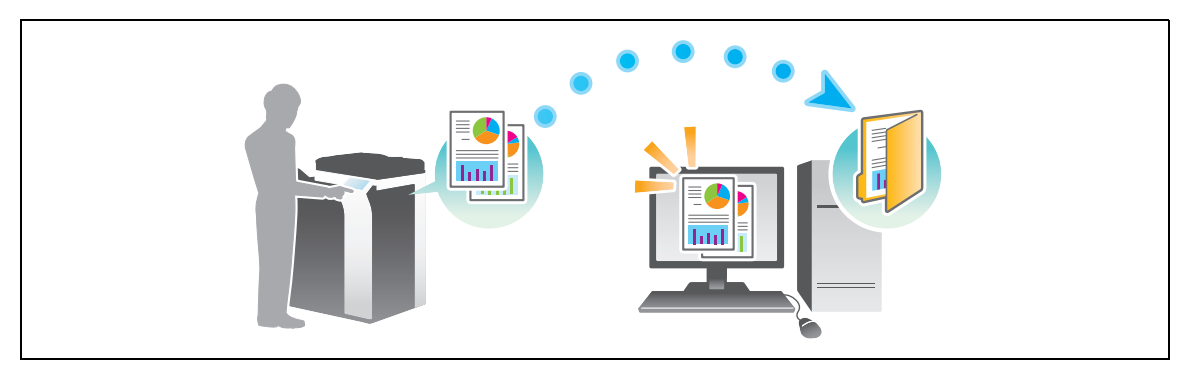

### **Αποστολή δεδομένων ως επισύναψη σε e-mail (Αποστολή e-mail)**

Αποστολή δεδομένων σάρωσης ως επισύναψη σε e-mail. Αυτή η λειτουργία είναι χρήσιμη όταν θέλετε να προωθήσετε δεδομένα σε μια εξωτερική θέση. Για λεπτομέρειες ανατρέξτε στην ενότητα Σ[. 3-29.](#page-114-0)

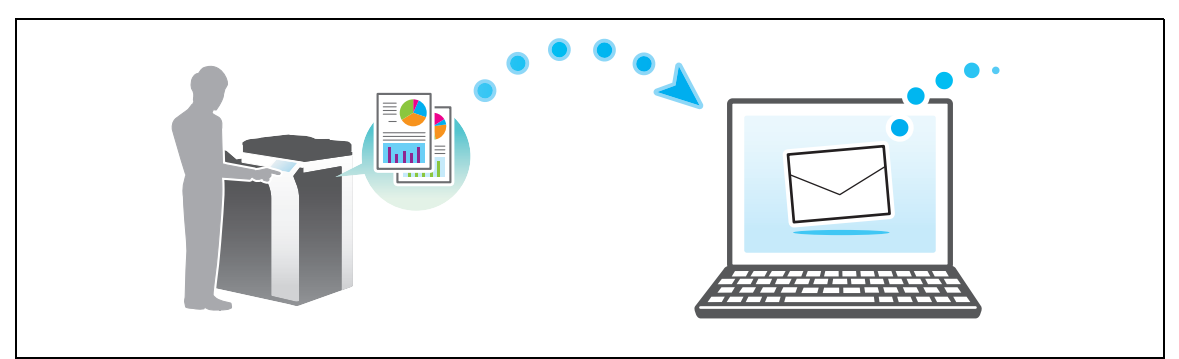

### **Αποθήκευση δεδομένων σε συσκευή μνήμης USB (Εξωτερική μνήμη)**

Απευθείας αποθήκευση των δεδομένων σάρωσης σε συσκευή μνήμης USB που είναι συνδεδεμένη με αυτό το μηχάνημα. Για λεπτομέρειες ανατρέξτε στην ενότητα Σ[. 3-63.](#page-148-0)

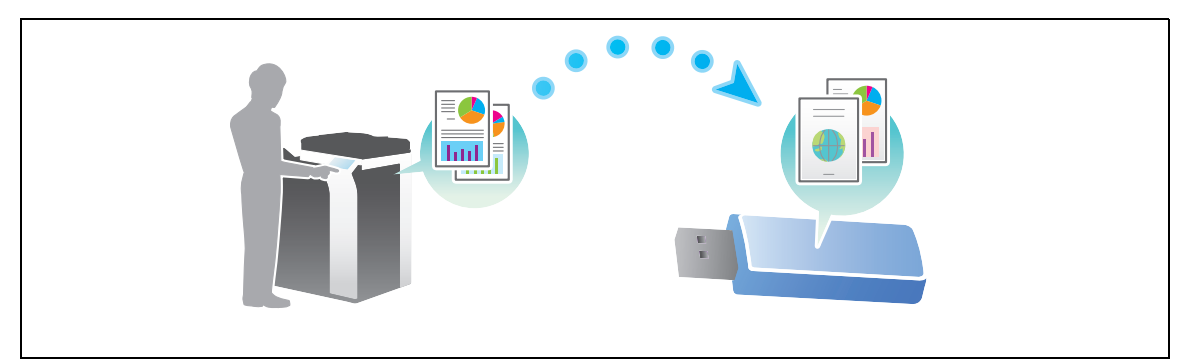

### **Διάφορες μεθόδους για αποστολD και αποθDκευση δεδομCνων**

Εκτός από τα παραπάνω, τα δεδομένα μπορούν να σταλούν και να αποθηκευτούν με διάφορες μεθόδους. Επιλέξτε την κατάλληλη η οποία θα ανταποκρίνεται στις ανάγκες σας.

- Έκδοση οδηγίας σάρωσης από έναν υπολογιστή (Λειτουργία υπηρεσίας Web)
- Αποθήκευση δεδομένων σε μια θυρίδα χρήστη στον σκληρό δίσκο (Αποθήκευση σε θυρίδα χρήστη)
- Αποστολή σε διακομιστή FTP (Αποστολή FTP)
- Αποστολή σε διακομιστή WebDAV (Αποστολή WebDAV)

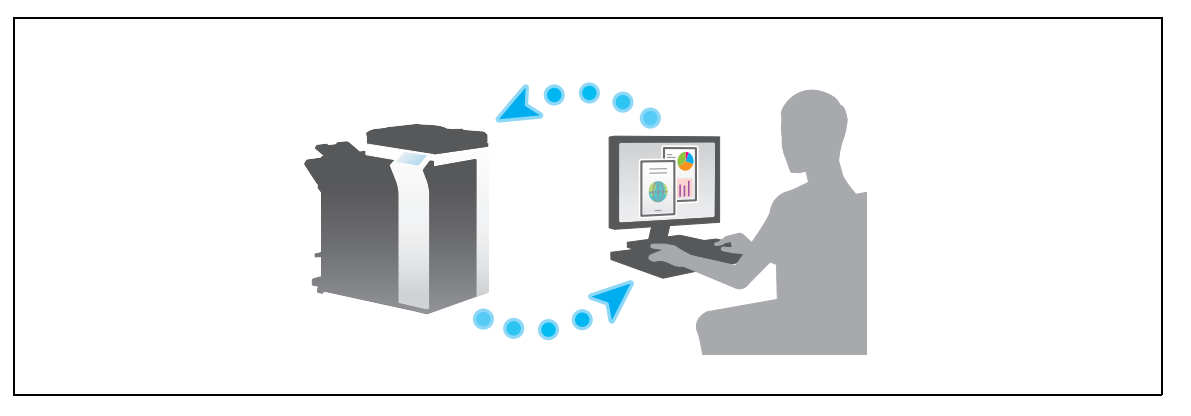

#### **A** Παραπομπές

*Για λεπτομέρειες, ανατρέξτε στο DVD Οδηγιών χρήσης.* 

### <span id="page-97-0"></span> $3.2.2$  **Αποστολή δεδομένων στον υπολογιστή σας με Windows (Αποστολή SMB)**

Αποστολή δεδομένων σε έναν υπολογιστή μέσω δικτύου.

Μόλις ορίσετε τις ρυθμίσεις, μπορείτε εύκολα να στείλετε εύκολα δεδομένα.

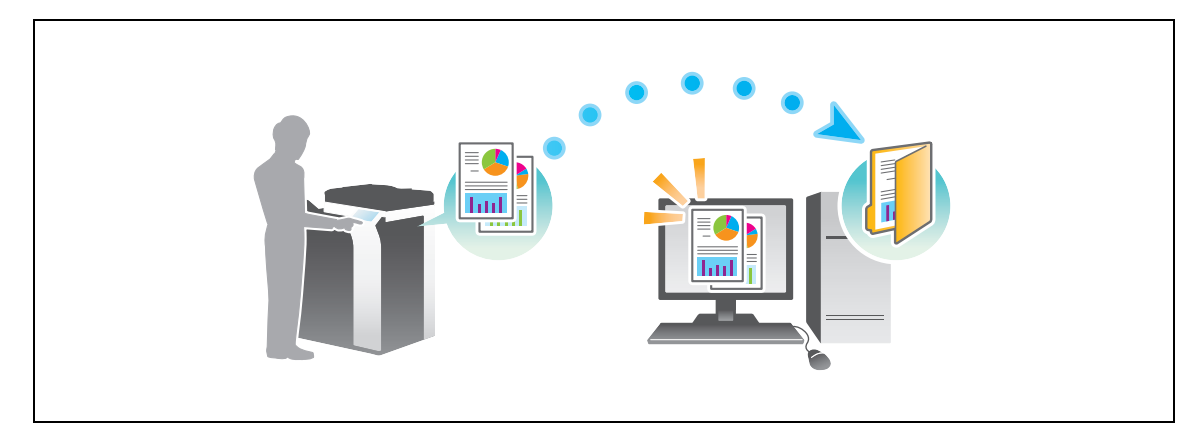

### **Ροή προετοιμασίας**

Παρακάτω περιγράφεται η ροή προετοιμασίας για αποστολή δεδομένων σάρωσης. Για λεπτομέρειες, συμβουλευτείτε την αντίστοιχη σελίδα.

Αυτή η προετοιμασία δεν απαιτείται τη δεύτερη φορά ή τις επόμενες φορές.

- **1** Έλεγχος της σύνδεσης του καλωδίου (Διαχειριστής)
	- > Ελέγξτε ότι αυτό το μηχάνημα είναι σωστά συνδεδεμένο με το καλώδιο δικτύου. Για λεπτομέρειες ανατρέξτε στην ενότητα Σ[. 3-13.](#page-98-0)
- **2** Έλεγχος των ρυθμίσεων δικτύου αυτού του μηχανήματος (Διαχειριστής)
	- > Ελέγξτε τις ρυθμίσεις δικτύου αυτού του μηχανήματος. Για λεπτομέρειες ανατρέξτε στην ενότητα Σ[. 3-14.](#page-99-0)

Το δίκτυο μπορεί να χρησιμοποιηθεί με τις προεπιλεγμένες ρυθμίσεις εκτός αν υπάρχει κάποια άλλη απαίτηση.

- **3** Έλεγχος στοιχείων υπολογιστή
	- → Ελέγξτε τις πληροφορίες που απαιτούνται για την Καταχώριση διεύθυνσης και συμπληρώστε τη λίστα ελέγχου. Για λεπτομέρειες ανατρέξτε στην ενότητα Σ[. 3-15.](#page-100-0)
- 4 Ρύθμιση των παραμέτρων του υπολογιστή σας
	- $\rightarrow$  Ορίστε τις ρυθμίσεις για την κοινή χρήση ενός υπολογιστή ή τη δημιουργία ενός αποκλειστικού φακέλου για τη λήψη αρχείων. Για λεπτομέρειες ανατρέξτε στην ενότητα Σ[. 3-16](#page-101-0).
- $5$  Καταχώριση προορισμών
	- → Καταχωρίστε προορισμούς στους οποίους αποστέλλονται τα αρχεία ενώ ελέγχετε τη λίστα ελέγχου. Για λεπτομέρειες ανατρέξτε στην ενότητα Σ[. 3-17](#page-102-0).

### **Ροή διαδικασίας**

Παρακάτω περιγράφεται μια ροή αποστολής. Για λεπτομέρειες ανατρέξτε στην ενότητα Σ[. 3-19](#page-104-0).

- **1** Τοποθέτηση πρωτοτύπων
- **2** Επιλογή προορισμού
	- → Επιλέξτε έναν καταχωρισμένο προορισμό και ελέγξτε τις ρυθμίσεις όπως ο τύπος του αρχείου και η ποιότητα της εικόνας.
- **3** Πατήστε το πλήκτρο **Εκκίνηση**.
	- $\rightarrow$  Πατήστε το κουμπί **Εκκίνηση** για να σαρώσετε το πρωτότυπο.

### <span id="page-98-0"></span>**Έλεγχος της σFνδεσης του καλωδίου**

Ελένξτε ότι ένα καλώδιο LAN είναι συνδεδεμένο στη θύρα LAN αυτού του μηχανήματος και ότι η πράσινη λυχνία LED ανάβει.

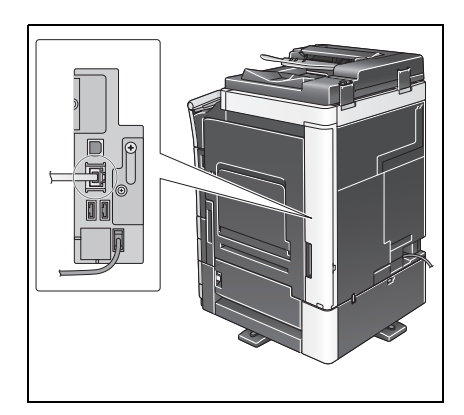

### <span id="page-99-0"></span>**Έλεγχος των ρυθμίσεων δικτύου αυτού του μηχανήματος**

Πατήστε [Βοηθητικές λειτουργίες] και επιλέξτε [Στοιχεία συσκευής]. Στη συνέχεια, ελέγξτε ότι εμφανίζεται η διεύθυνση IP.

- Για περιβάλλον IPv4 ζείναι του του Για περιβάλλον IPv6
	-

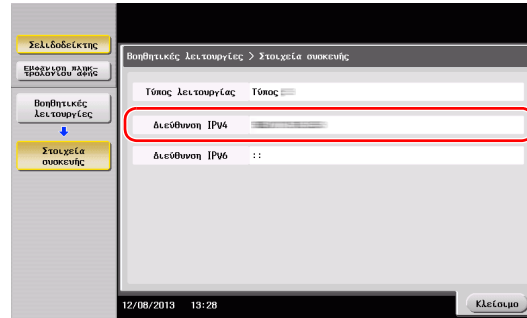

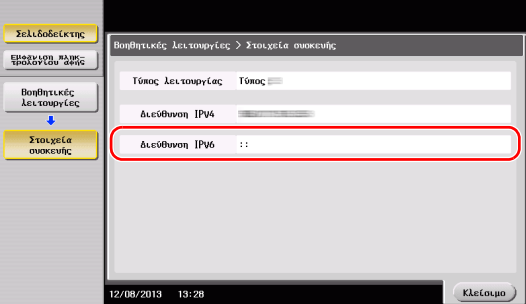

Υποδείξεις

- Σε γενικές γραμμές, οι προεπιλεγμένες ρυθμίσεις είναι διαθέσιμες για τη σύνδεση δικτύου, ωστόσο για ορισμένα περιβάλλοντα δικτύου απαιτείται αλλαγή των ρυθμίσεων δικτύου.
- · Αν δεν εμφανιστεί καμία διεύθυνση IP, πρέπει να ορίσετε τις παραμέτρους του δικτύου. Πατήστε [Βοηθητικές λειτουργίες] και επιλέξτε [Ρύθμιση διαχειριστή] - [Ρύθμιση δικτύου] - [Ρύθμιση TCP/IP]. Ορίστε τις παραμέτρους των απαιτούμενων ρυθμίσεων ώστε να ανταποκρίνονται στο περιβάλλον σας. Για λεπτομέρειες, ανατρέξτε στο DVD Οδηγιών χρήσης.
- Για πληροφορίες σχετικά με τον προεπιλεγμένο κωδικό διαχειριστή, συμβουλευτείτε τις [Οδηγίες χρήσης online].

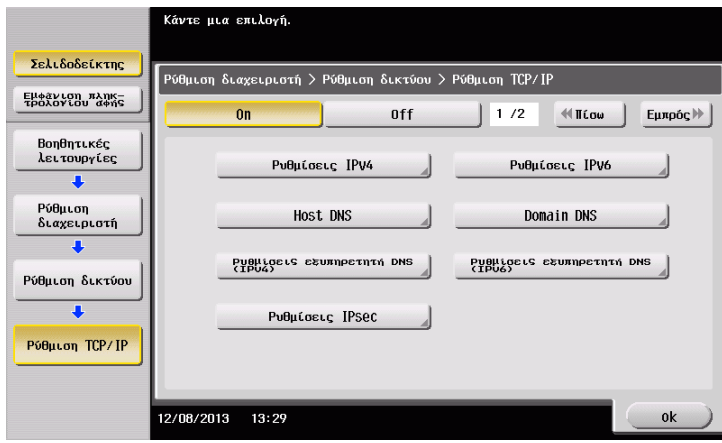

### **Λίστα ελέγχου**

Όταν σημειώνετε στη λίστα ελέγχου που εμφανίζεται παρακάτω, ελέγξτε τα στοιχεία του υπολογιστή και ορίστε τις ρυθμίσεις για να προετοιμαστείτε. Η συμπληρωμένη λίστα ελέγχου χρησιμοποιείται για την Καταχώριση διεύθυνσης.

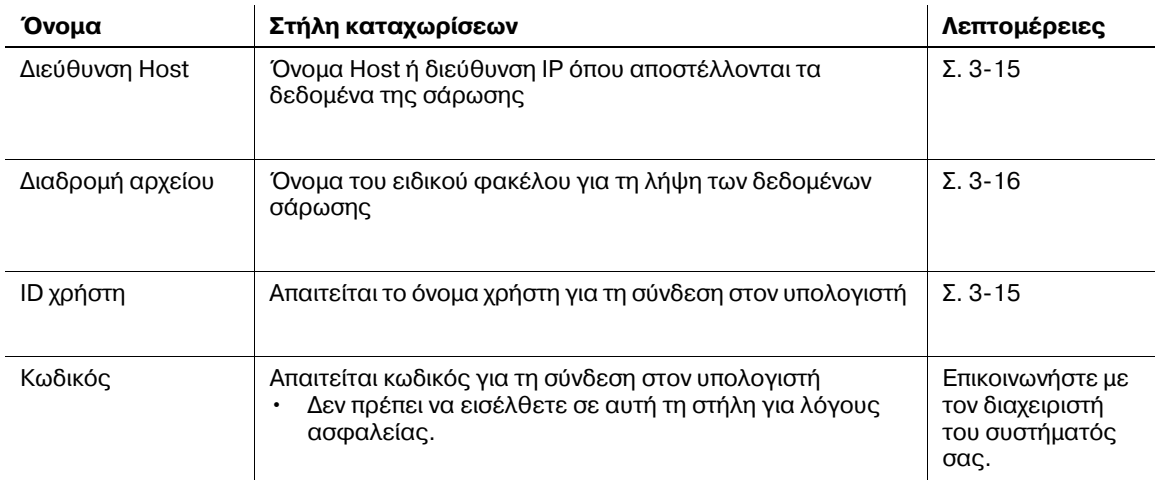

### <span id="page-100-0"></span>**Έλεγχος στοιχείων υπολογιστή**

Ελέγξτε τη διεύθυνση host και το ID χρήστη και σημειώστε τα.

- **1** Εμφάνιση του παραθύρου Ιδιότητες του υπολογιστή.
	- → Στα Windows 8, κάντε δεξί κλικ στο παράθυρο Έναρξη, και μετά επιλέξτε [Όλες οι εφαρμογές] -[Υπολογιστής]. Στη γραμμή εργαλείων, επιλέξτε [Υπολογιστής] - [Ιδιότητες συστήματος].
	- > Στα Windows Vista/7, από το μενού Έναρξη επιλέξτε [Υπολογιστής] [Ιδιότητες συστήματος].
	- → Στα Windows XP, ανοίξτε το μενού Εκκίνηση και κάντε δεξί κλικ στο [Ο υπολογιστής μου] και επιλέξτε [Ιδιότητες].
- **2** Ελέγξτε το όνομα του υπολογιστή και σημειώστε το στη στήλη Διεύθυνση host της λίστας ελέγχου.
- 3 Ανοίξτε το περιβάλλον εντολών κειμένου.
	- $\rightarrow$  Στα Windows 8, κάντε δεξί κλικ στο παράθυρο Έναρξη, και μετά επιλέξτε [Όλες οι εφαρμογές] -[Γραμμή εντολών].
	- $\rightarrow$  Στα Windows Vista/7, από το μενού Έναρξη επιλέξτε [Όλα τα προγράμματα] [Βοηθήματα] -[Γραμμή εντολών].
	- → Στα Windows XP, ανοίξτε το μενού Εκκίνηση και επιλέξτε [Προγράμματα] [Βοηθήματα] [Γραμμή εντολών].
- **4** Ελέγξτε το όνομα χρήστη και σημειώστε τον στη στήλη ID χρήστη της λίστας ελέγχου.

### <span id="page-101-0"></span>**Ρύθμιση των παραμέτρων του υπολογιστή σας**

Δημιουργήστε έναν νέο φάκελο και ενεργοποιήστε τις ρυθμίσεις κοινής χρήσης.

- -<br>- Για αυτή τη λειτουργία απαιτούνται δικαιώματα διαχειριστή για τον υπολογιστή σας.
- 1 Εμφάνιση του παραθύρου Κέντρο δικτύου και κοινής χρήσης για ορισμό μίας ρύθμισης κοινής χρήσης.
	- → Στα Windows 8 κάντε δεξί κλικ στο παράθυρο Έναρξη, και μετά επιλέξτε [Όλες οι εφαρμογές] -[Πίνακας ελέγχου] - [Δίκτυο και Internet] - [Κέντρο δικτύου και κοινής χρήσης] - [Αλλαγή ρυθμίσεων κοινής χρήσης για προχωρημένους], και μετά επιλέξτε το πλαίσιο ελέγχου [Ενεργοποίηση της κοινής χρήσης αρχείων και εκτυπωτών].
	- $\rightarrow$  Στα Windows 7, από το μενού Έναρξη επιλέξτε [Πίνακας ελέγχου] [Δίκτυο και Internet] [Κέντρο δικτύου και κοινής χρήσης] - [Αλλαγή ρυθμίσεων κοινής χρήσης για προχωρημένους] και μετά επιλέξτε το πλαίσιο ελέγχου [Ενεργοποίηση της κοινής χρήσης αρχείων και εκτυπωτών].
	- → Στα Windows Vista, ανοίξτε το μενού Εκκίνηση, επιλέξτε [Πίνακας ελέγχου] [Κέντρο δικτύου και κοινής χρήσης] και στη συνέχεια ενεργοποιήστε την [Κοινή χρήση αρχείων].
	- $\rightarrow$  Για τα Windows XP, η ρύθμιση του πίνακα ελέγχου δεν απαιτείται.
- **2 Δημιουργήστε έναν νέο φάκελο και σημειώστε το όνομα του φακέλου στη στήλη Διαδρομή αρχείου της** λίστας ελέγχου.
- **3** Μόνο για Windows XP, ελένξτε τις επιλογές φακέλου.
	- → Κάντε διπλό κλικ στον φάκελο, επιλέξτε [Εργαλεία] [Επιλογές φακέλου...] στη συνέχεια κάντε κλικ στην καρτέλα [Προβολή].
	- → Απαλοιφή πλαισίου ελέγχου [Απλή κοινή χρήση αρχείων (Συνιστάται)].
- 4 Ρυθμίστε τις παραμέτρους της ρύθμισης για την κοινή χρήση του φακέλου που δημιουργήθηκε στο Βήμα 2. Κάντε δεξί κλικ στον φάκελο, στη συνέχεια κάντε κλικ στο [Ιδιότητες].
	- $\rightarrow$  Για τα Windows XP, κάντε δεξί κλικ στον φάκελο και μετά κάντε κλικ στο [Κοινή χρήση και Ασφάλεια].
- $5$  Κάντε κλικ στην καρτέλα [Κοινή χρήση] στη συνέχεια κάντε κλικ στην [Κοινή χρήση για προχωρημένους].
	- → Για τα Windows XP, η [Κοινή χρήση για προχωρημένους] δεν εμφανίζεται.
- **6** Επιλέξτε το πλαίσιο ελέγχου [Κοινή χρήση αυτού του φακέλου], στη συνέχεια κάντε κλικ στα [Δικαιώματα].
- **7** Επιλέξτε [Όλοι] από τη λίστα [Ονόματα ομάδων ή χρηστών:], έπειτα επιλέξτε όλα τα πλαίσια ελέγχου [Αποδοχή].

### <span id="page-102-0"></span>**Καταχώριση προορισμών**

Ενώ ελέγχετε τη λίστα ελέγχου που δημιουργήσατε, καταχωρίστε τον φάκελο για τη λήψη των δεδομένων σάρωσης ως βιβλίο διευθύνσεων αυτού του μηχανήματος.

**1** Πατήστε [Βοηθητικές λειτουργίες] και επιλέξτε [Διεύθυνση/Θυρίδα χρήστη] - [Καταχώρηση διεύθυνσης σάρωσης/φαξ] - [Βιβλίο διευθύνσ (κοινής χρήσης)] - [PC (SMB)].

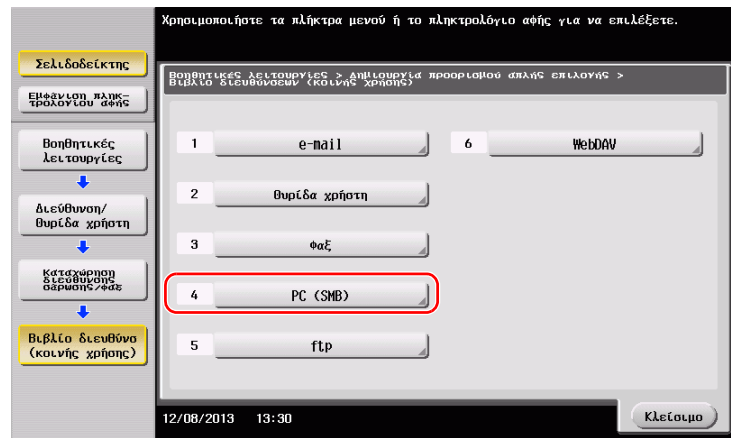

**2** Πατήστε [Νέο].

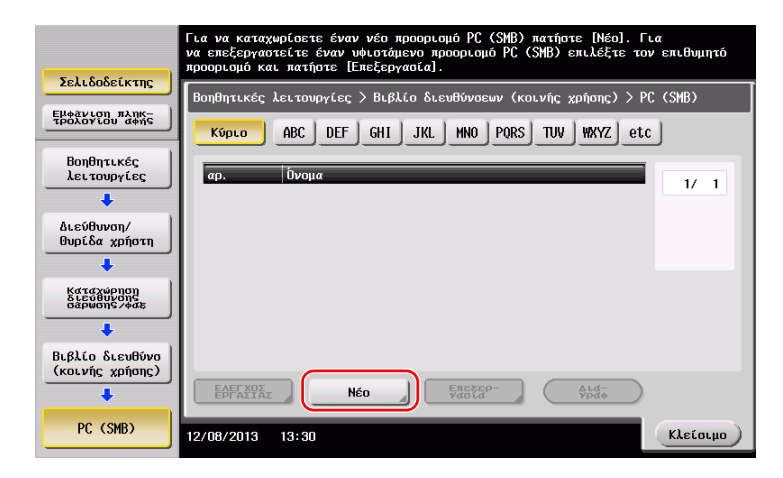

- **3** Για το [Όνομα], ορίστε το όνομα που θα εμφανιστεί στο αντιστοιχισμένο κουμπί.
	- $\rightarrow$  Για [Χαρακτήρ. σελιδ], εισαγάγετε το ίδιο όνομα όπως και για το [Όνομα].

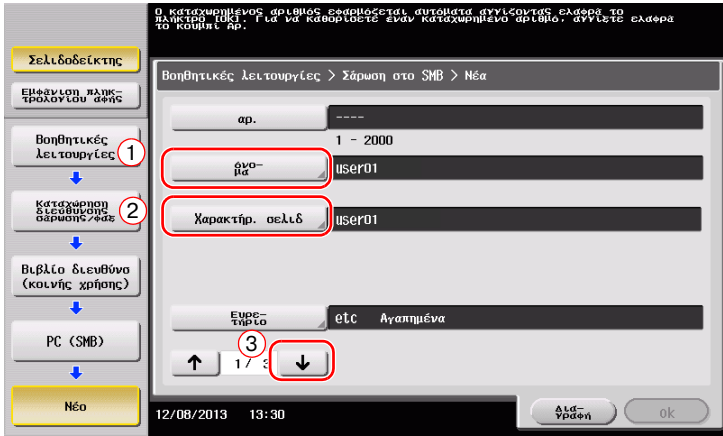

 $\rightarrow$  Ορίζει το κατάλληλο ευρετήριο για το όνομα, το οποίο καταχωρίσατε στο [Όνομα], στο [Ευρετήριο]. Για να αλλάξετε τη ρύθμιση, πατήστε [Ευρετήριο].

4 Ενώ ελέγχετε τη λίστα ελέγχου, εισαγάγετε το ID χρήστη και τον κωδικό που σημειώσατε.

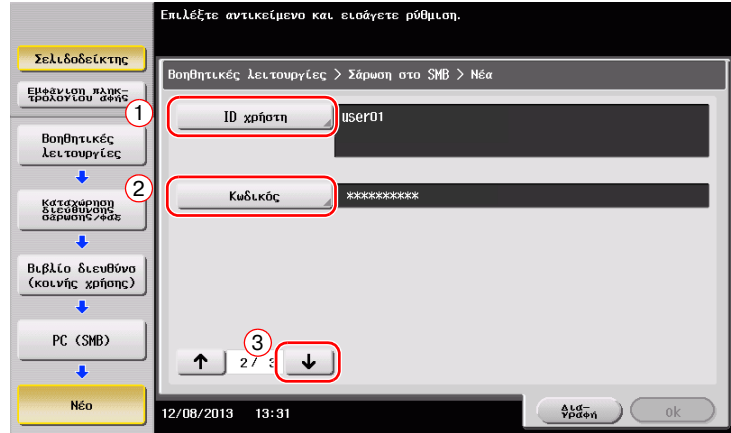

- 5 Ενώ ελέγχετε τη λίστα ελέγχου, εισαγάγετε τη διεύθυνση host και τη διαδρομή αρχείου που σημειώσατε.
	- → Όταν ορίζετε έναν φάκελο, εισαγάγετε μια "/" για τη διαδρομή αρχείου. Όταν ορίζετε έναν φάκελο, εισαγάγετε μόνο το όνομα του φακέλου χωρίς κάθετο "/".

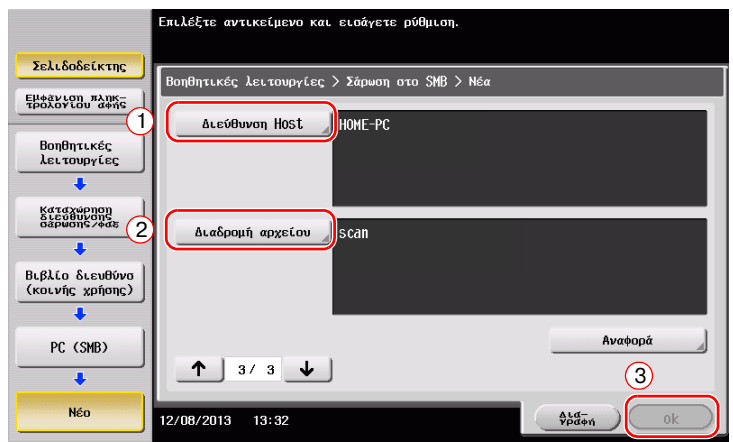

**6** Πατήστε [Κλείσιμο].

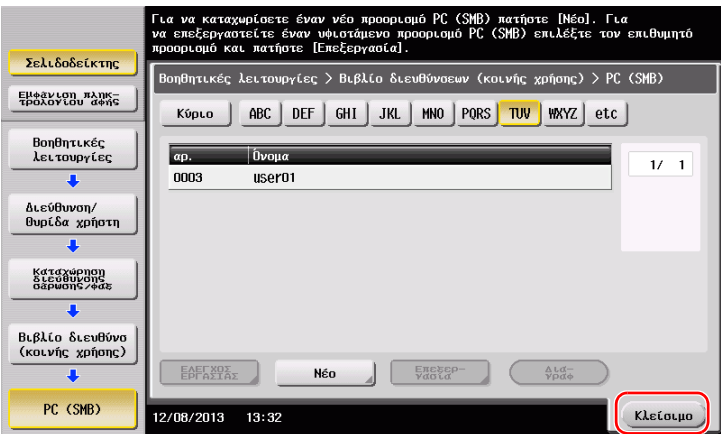

# <span id="page-104-0"></span>**Αποστολή του πρωτοτύπου**

1 Τοποθετήστε το πρωτότυπο.

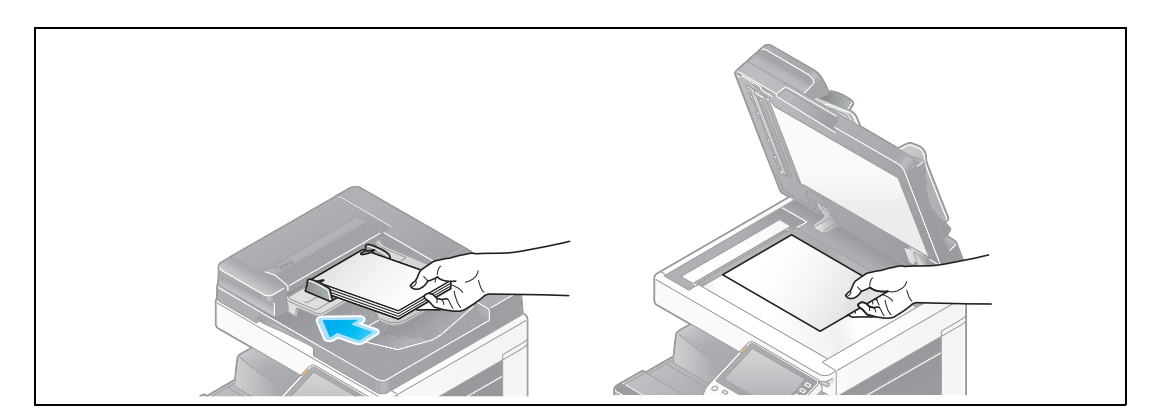

**2** Πατήστε [Σάρ./φαξ].

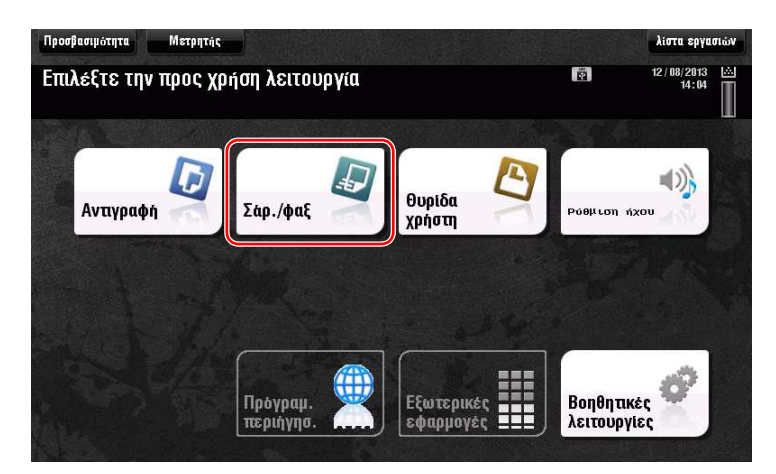

3 Επιλέξτε έναν προορισμό.

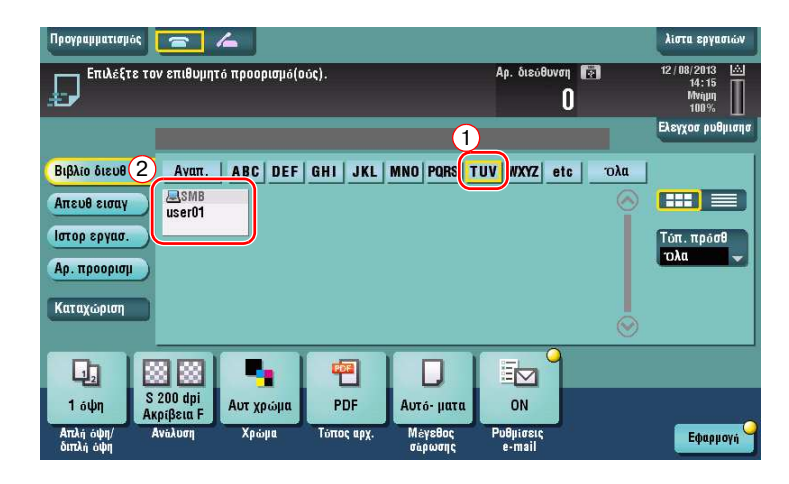

- **4** Ελέγξτε τη ρύθμιση αν είναι απαραίτητο.
	- $\rightarrow$  Πατήστε [Ελεγχοσ ρυθμισησ] για να ελέγξετε τη ρύθμιση.

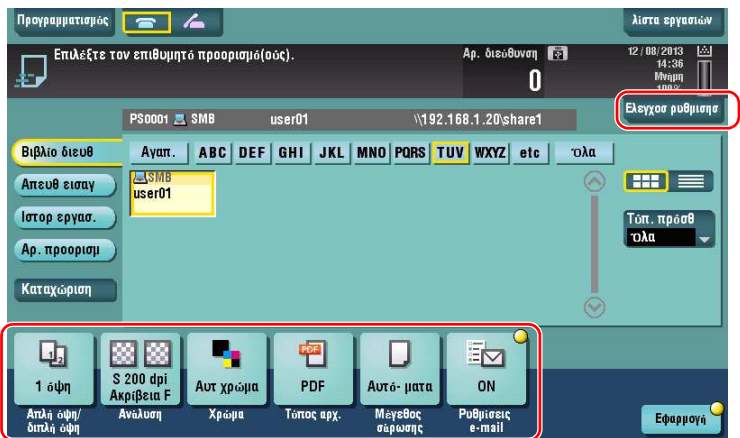

- → Μπορείτε επίσης να ελέγξετε τη ρύθμιση χρησιμοποιώντας τα κουμπιά που εμφανίζονται στον **πίνακα αφής**.
- → Για να αλλάξετε τη ρύθμιση, πατήστε το επιθυμητό κουμπί στον **πίνακα αφής**.

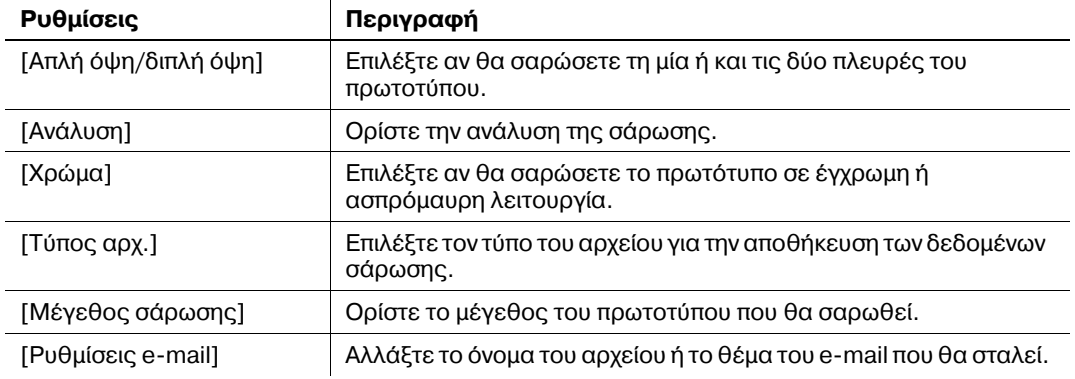

**5** Πατήστε το πλήκτρο **Εκκίνηση**.

l,

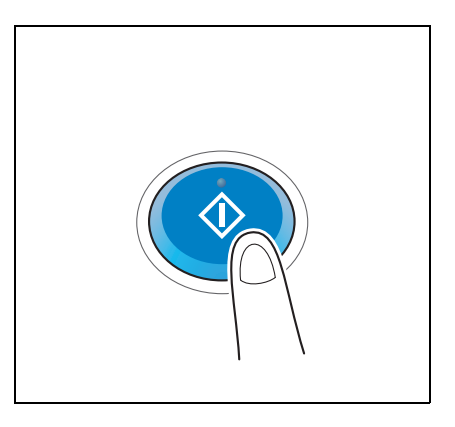

### <span id="page-106-0"></span> $3.2.3$  **Αποστολή δεδομένων στον Mac υπολογιστή σας (Αποστολή SMB)**

Αποστολή δεδομένων σε έναν υπολογιστή μέσω δικτύου.

Μόλις ορίσετε τις ρυθμίσεις, μπορείτε εύκολα να στείλετε εύκολα δεδομένα.

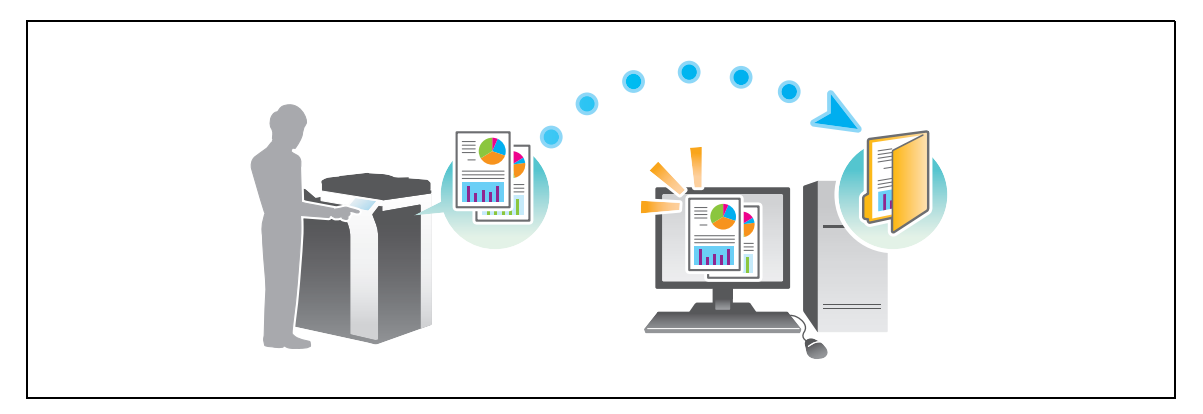

### **Ροή προετοιμασίας**

Παρακάτω περιγράφεται η ροή προετοιμασίας για αποστολή δεδομένων σάρωσης. Για λεπτομέρειες, συμβουλευτείτε την αντίστοιχη σελίδα.

Αυτή η προετοιμασία δεν απαιτείται τη δεύτερη φορά ή τις επόμενες φορές.

- **1** Έλεγχος της σύνδεσης του καλωδίου (Διαχειριστής)
	- > Ελέγξτε ότι αυτό το μηχάνημα είναι σωστά συνδεδεμένο με το καλώδιο δικτύου. Για λεπτομέρειες ανατρέξτε στην ενότητα Σ[. 3-22.](#page-107-0)
- **2** Έλεγχος των ρυθμίσεων δικτύου αυτού του μηχανήματος (Διαχειριστής)
	- → Ελέγξτε τις ρυθμίσεις δικτύου αυτού του μηχανήματος. Για λεπτομέρειες ανατρέξτε στην ενότητα Σ[. 3-22.](#page-107-1)
- **3** Έλεγχος στοιχείων υπολογιστή
	- → Ελέγξτε τις πληροφορίες που απαιτούνται για την Καταχώριση διεύθυνσης και συμπληρώστε τη λίστα ελέγχου. Για λεπτομέρειες ανατρέξτε στην ενότητα Σ[. 3-24.](#page-109-0)
- 4 Ρύθμιση των παραμέτρων του υπολογιστή σας
	- → Ορίστε τις ρυθμίσεις για την κοινή χρήση ενός υπολογιστή ή τη δημιουργία ενός αποκλειστικού φακέλου για τη λήψη αρχείων. Για λεπτομέρειες ανατρέξτε στην ενότητα Σ[. 3-24](#page-109-1).
- $5$  Καταχώριση προορισμών
	- > Καταχωρίστε προορισμούς στους οποίους αποστέλλονται τα αρχεία ενώ ελέγχετε τη λίστα ελέγχου. Για λεπτομέρειες ανατρέξτε στην ενότητα Σ[. 3-25](#page-110-0).

### **Ροή διαδικασίας**

Παρακάτω περιγράφεται μια ροή αποστολής. Για λεπτομέρειες ανατρέξτε στην ενότητα Σ[. 3-27](#page-112-0).

- 1 Τοποθέτηση πρωτοτύπων
- **2** Επιλογή προορισμού
	- $\rightarrow$  Επιλέξτε έναν καταχωρισμένο προορισμό και ελέγξτε τις ρυθμίσεις όπως ο τύπος του αρχείου και η ποιότητα της εικόνας.
- **3** Πατήστε το πλήκτρο **Εκκίνηση**.
	- → Πατήστε το κουμπί **Εκκίνηση** για να σαρώσετε το πρωτότυπο.

### <span id="page-107-0"></span>**Έλεγχος της σFνδεσης του καλωδίου**

Ελέγξτε ότι ένα καλώδιο LAN είναι συνδεδεμένο στη θύρα LAN αυτού του μηχανήματος και ότι η πράσινη λυχνία LED είναι αναμμένη.

# <span id="page-107-1"></span>**Έλεγχος των ρυθμίσεων δικτFου αυτοF του μηχανDματος**

Πατήστε [Βοηθητικές λειτουργίες] και επιλέξτε [Στοιχεία συσκευής].

Ελέγξτε ότι εμφανίζεται η διεύθυνση IP.

- Για περιβάλλον IPv4 ζείναι του δεν την Για περιβάλλον IPv6
- 

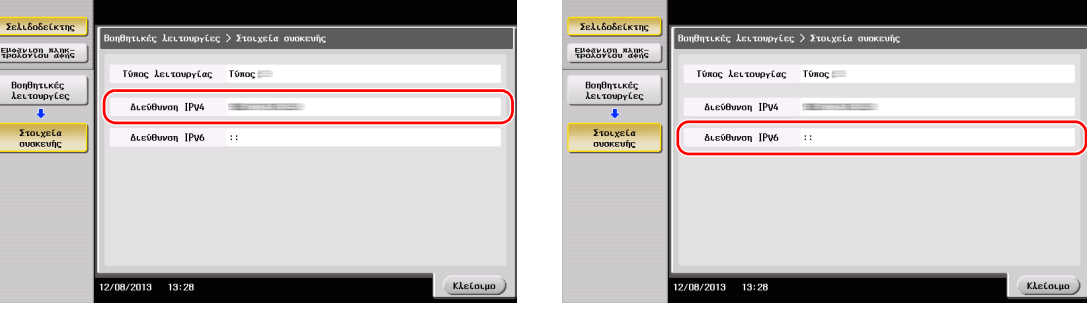

#### Υποδείξεις

- Στο Mac OS X10.6 ή σε προηγούμενες εκδόσεις, οι αρχικές ρυθμίσεις είναι διαθέσιμες κατά τη γενική χρήση αλλά πρέπει να αλλάξετε ρυθμίσεις ανάλογα με το περιβάλλον δικτύου σας.
- Αν δεν εμφανιστεί καμία διεύθυνση IP, πρέπει να ορίσετε τις παραμέτρους του δικτύου. Πατήστε [Βοηθητικές λειτουργίες] και επιλέξτε [Ρύθμιση διαχειριστή] - [Ρύθμιση δικτύου] - [Ρύθμιση TCP/IP]. Ορίστε τις παραμέτρους των απαιτούμενων ρυθμίσεων ώστε να ανταποκρίνονται στο περιβάλλον σας. Για λεπτομέρειες, ανατρέξτε στο DVD Οδηγιών χρήσης.
- Για πληροφορίες σχετικά με τον προεπιλεγμένο κωδικό διαχειριστή, συμβουλευτείτε τις [Οδηγίες χρήσης online].

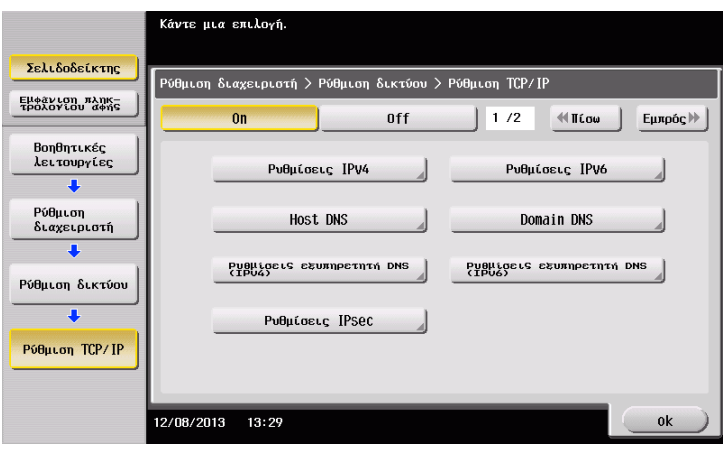

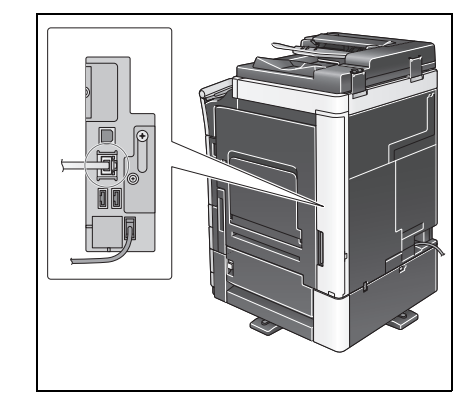
# $P$ ύθμιση παραμέτρων μηχανήματος (για Mac OS X 10.7 ή νεότερη **Cκδοση)**

Οι ακόλουθες ρυθμίσεις απαιτούνται μόνο στο Mac OS X 10.7 ή νεότερη έκδοση.

• Επιλέξτε [NTLM v1/v2] στις [Βοηθητικές λειτουργίες] - [Ρύθμιση διαχειριστή] - [Ρύθμιση δικτύου] -[Ρύθμιση SMB] - [Ρυθμίσεις πελάτη] και μετά πατήστε [ok].

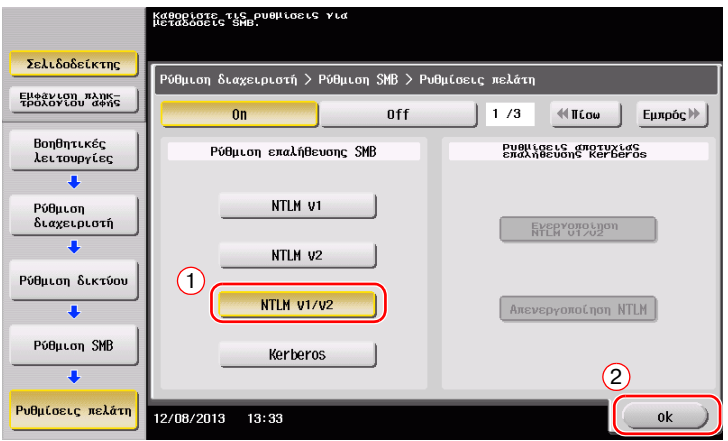

Επιλέξτε [On] στις [Βοηθητικές λειτουργίες] - [Ρύθμιση διαχειριστή] - [Ρύθμιση δικτύου] - [Ρύθμιση SMB] - [Ρύθμιση απευθείας Hosting] και μετά πατήστε [ok].

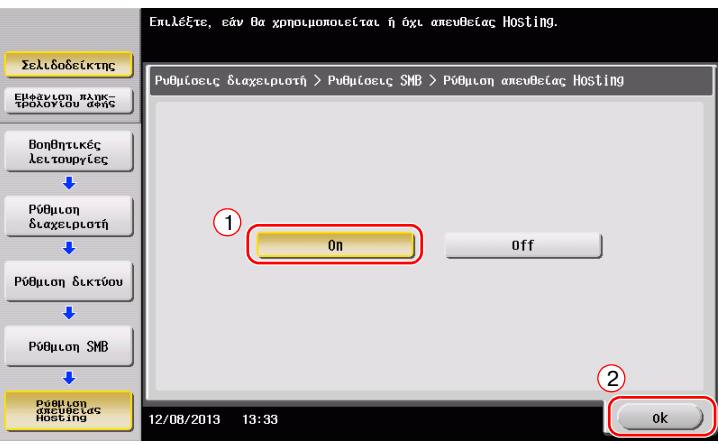

• Επιλέξτε [Βοηθητικές λειτουργίες] - [Ρύθμιση διαχειριστή] - [Ρύθμιση συστήματος] - [Ρύθμιση ημερομηνίας/ώρας] για να ορίσετε την ίδια Ημερομ/Ώρα και Τοπική ώρα ανάμεσα σε αυτό το μηχάνημα και τον υπολογιστή σας και μετά πατήστε [ok].

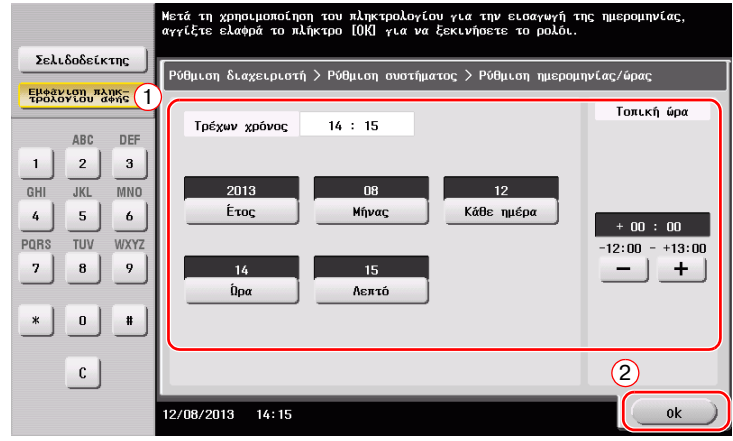

### **Λίστα ελέγχου**

Όταν σημειώνετε στη λίστα ελέγχου που εμφανίζεται παρακάτω, ελέγξτε τα στοιχεία του υπολογιστή και ορίστε τις ρυθμίσεις για να προετοιμαστείτε. Η συμπληρωμένη λίστα ελέγχου χρησιμοποιείται για την Καταχώριση διεύθυνσης.

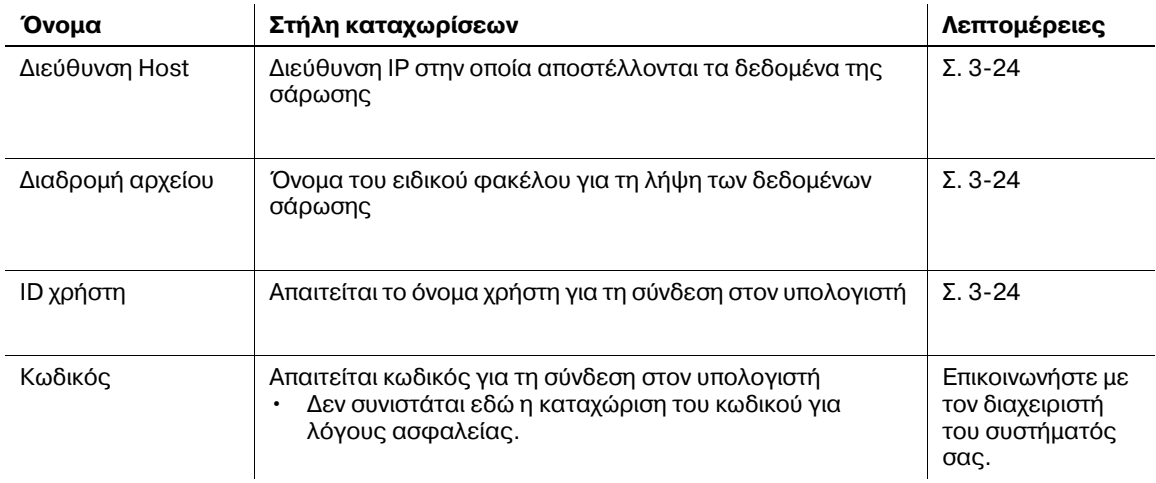

#### <span id="page-109-0"></span>**Έλεγχος στοιχείων υπολογιστή**

Ελέγξτε τη διεύθυνση host και το ID χρήστη.

- la στη τη λειτουργία απαιτούνται δικαιώματα διαχειριστή για τον υπολογιστή σας.
- → Ελέγξτε τη διεύθυνση IP και το όνομα χρήση και σημειώστε τα στις στήλες Διεύθυνση host και ID χρήστη της λίστας ελέγχου.

#### <span id="page-109-1"></span>**Ρύθμιση των παραμέτρων του υπολογιστή σας**

Δημιουργήστε έναν νέο φάκελο και ενεργοποιήστε τις ρυθμίσεις κοινής χρήσης.

- $\checkmark$  Για αυτή τη λειτουργία απαιτούνται δικαιώματα διαχειριστή για τον υπολογιστή σας.
- **1 Δημιουργήστε έναν νέο φάκελο και σημειώστε το όνομα του φακέλου στη στήλη Διαδρομή αρχείου της** λίστας ελέγχου.
- 2 Ενεργοποιήστε τις ρυθμίσεις κοινής χρήσης φακέλου. Στο μενού Apple, επιλέξτε [System] Preferences] - [Sharing].
- **3** Επιλέξτε το πλαίσιο ελέγχου [File Sharing] και στη συνέχεια κάντε κλικ στις [Options...].
- **4** Επιλέξτε τα πλαίσια ελέγχου [Share files and folders using SMB (Windows)] και όνομα χρήστη και κάντε κλικ στο [Done].
- **5** Κάτω από το [Shared Folders:], κάντε κλικ στο [+].
- **6** Επιλέξτε έναν νέο φάκελο.
- **7** Κάντε κλικ στον νέο φάκελο για να ελέγξετε το δικαίωμα πρόσβασης. Αν το δικαίωμα πρόσβασης έχει αλλάξει σε [Read & Write], η ρύθμιση έχει ολοκληρωθεί.

### **Καταχώριση προορισμών**

Ενώ ελέγχετε τη λίστα ελέγχου που δημιουργήσατε, καταχωρίστε τον φάκελο για τη λήψη των δεδομένων σάρωσης ως βιβλίο διευθύνσεων αυτού του μηχανήματος.

**1** Πατήστε [Βοηθητικές λειτουργίες] και επιλέξτε [Διεύθυνση/Θυρίδα χρήστη] - [Καταχώρηση διεύθυνσης σάρωσης/φαξ] - [Βιβλίο διευθύνσ (κοινής χρήσης)] - [PC (SMB)].

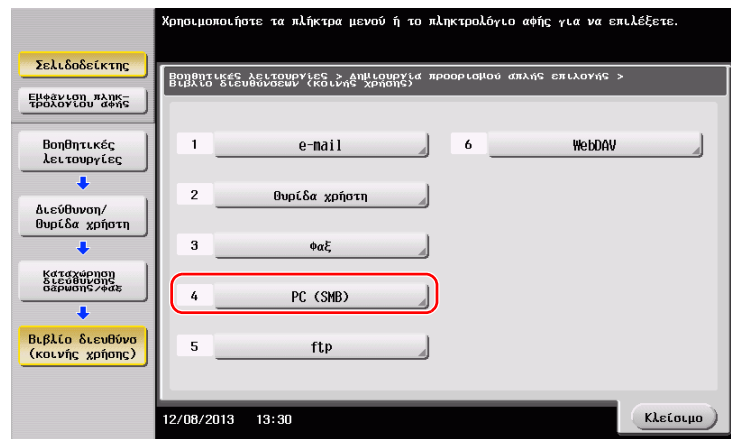

**2** Πατήστε [Νέο].

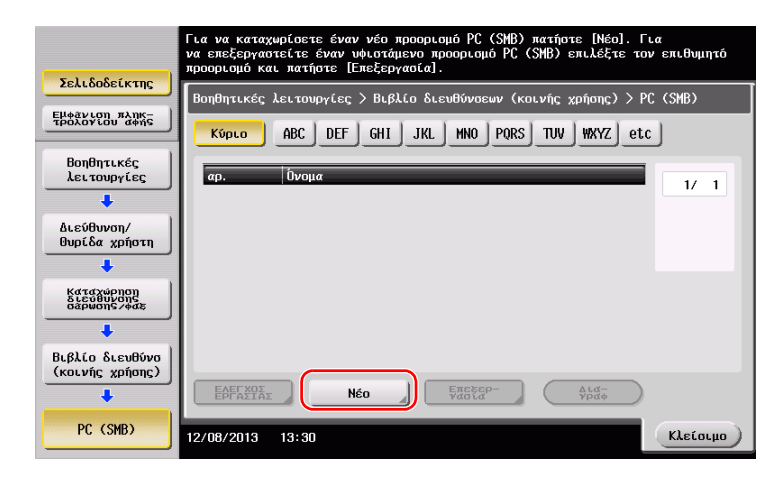

3 Για το [Όνομα], ορίστε το όνομα που θα εμφανιστεί στο αντιστοιχισμένο κουμπί.  $\rightarrow$  Για [Χαρακτήρ. σελιδ], εισαγάγετε το ίδιο όνομα όπως και για το [Όνομα].

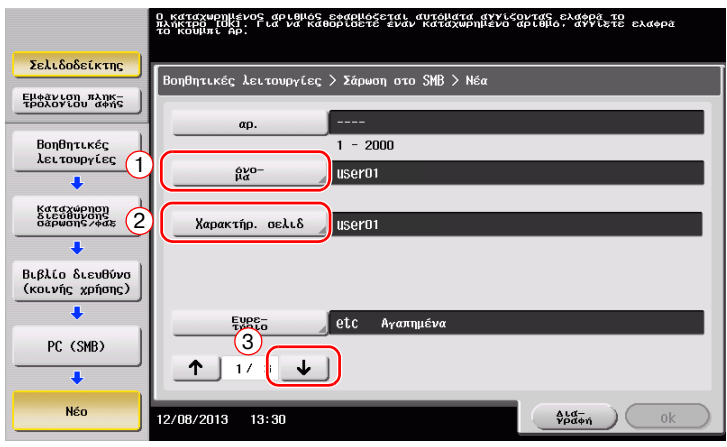

 $\rightarrow$  Ορίζει το κατάλληλο ευρετήριο για το όνομα, το οποίο καταχωρίσατε στο [Όνομα], στο [Ευρετήριο]. Για να αλλάξετε τη ρύθμιση, πατήστε [Ευρετήριο].

4 Ενώ ελέγχετε τη λίστα ελέγχου, εισαγάγετε το ID χρήστη και τον κωδικό που σημειώσατε.

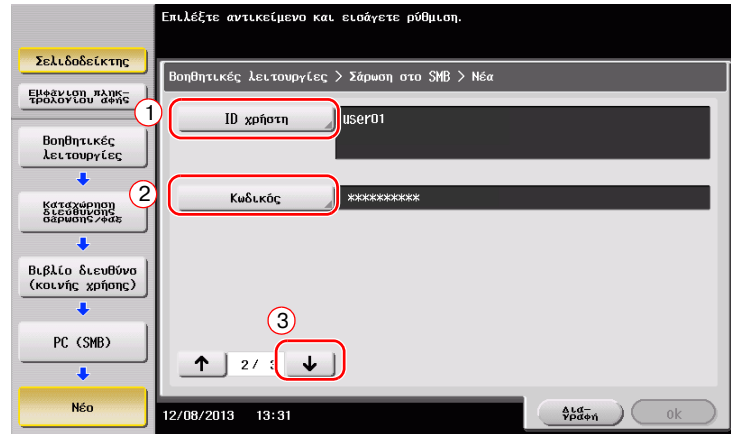

- 5 Ενώ ελέγχετε τη λίστα ελέγχου, εισαγάγετε τη διεύθυνση host και τη διαδρομή αρχείου που σημειώσατε.
	- → Όταν ορίζετε έναν φάκελο, εισαγάγετε μια "/" για τη διαδρομή αρχείου. Όταν ορίζετε έναν φάκελο, εισαγάγετε μόνο το όνομα του φακCλου χωρίς κάθετο "/".

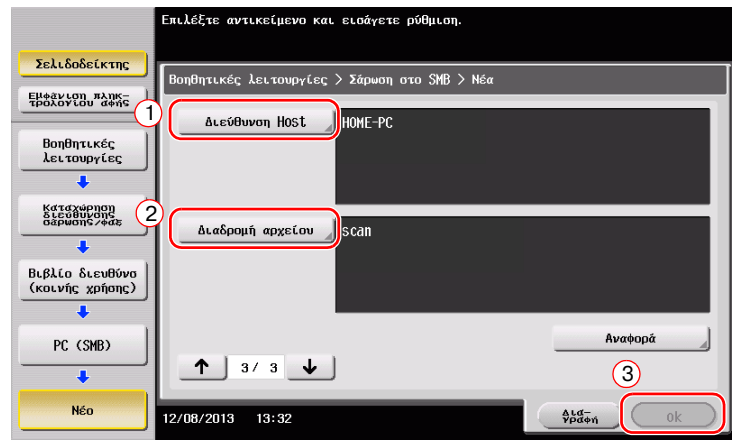

**6** Πατήστε [Κλείσιμο].

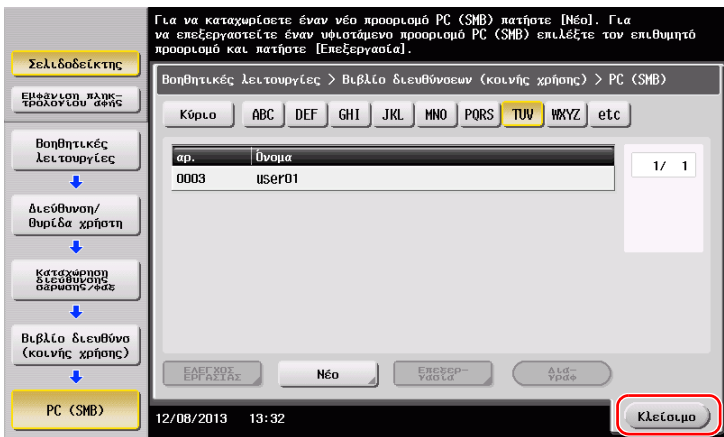

### **Αποστολή του πρωτοτύπου**

1 Τοποθετήστε το πρωτότυπο.

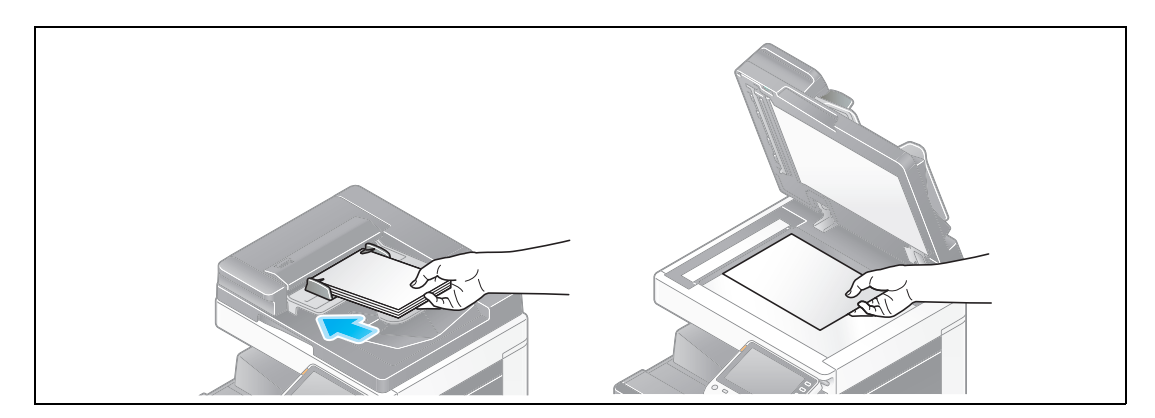

**2** Πατήστε [Σάρ./φαξ].

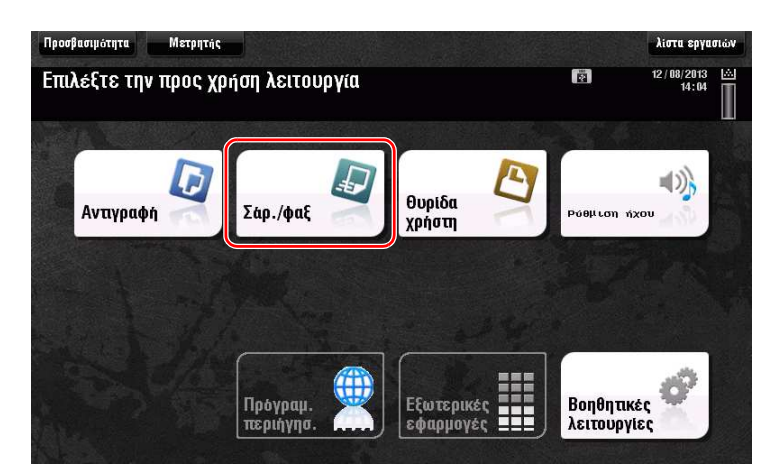

3 Επιλέξτε έναν προορισμό.

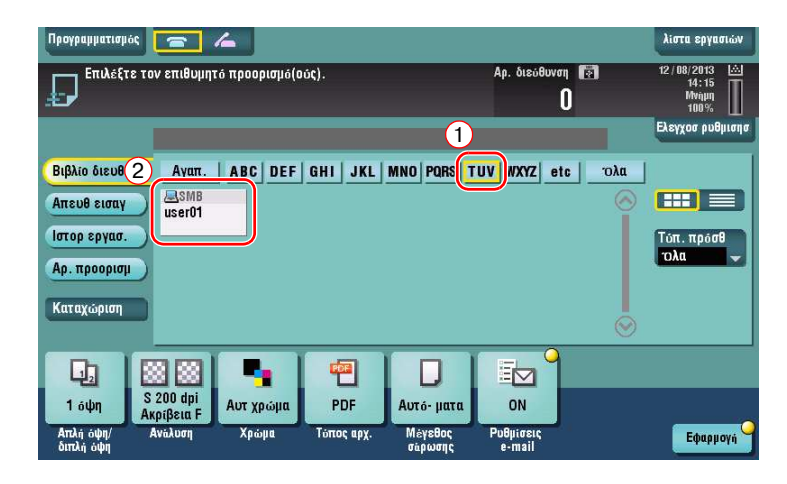

- **4** Ελέγξτε τη ρύθμιση αν είναι απαραίτητο.
	- $\rightarrow$  Πατήστε [Ελεγχοσ ρυθμισησ] για να ελέγξετε τη ρύθμιση.

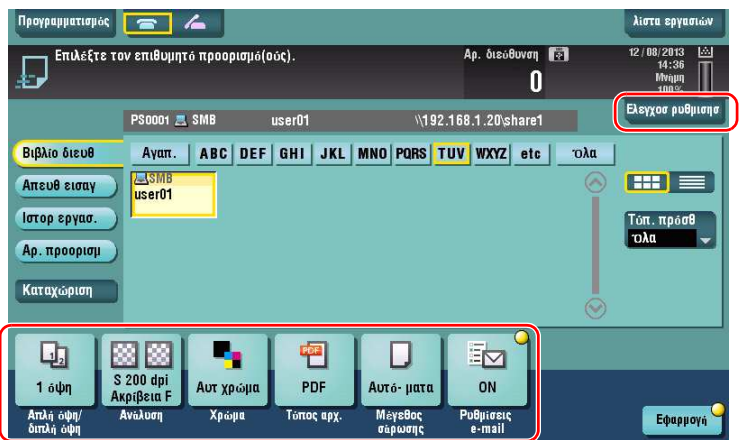

- → Μπορείτε επίσης να ελέγξετε τη ρύθμιση χρησιμοποιώντας τα κουμπιά που εμφανίζονται στον **πίνακα αφής**.
- Ρυθμίσεις **Γεριγραφή** [Απλή όψη/διπλή όψη] | Επιλέξτε αν θα σαρώσετε τη μία ή και τις δύο πλευρές του πρωτοτύπου. [Ανάλυση] Ορίστε την ανάλυση της σάρωσης. [Χρώμα] Επιλέξτε αν θα σαρώσετε το πρωτότυπο σε έγχρωμη ή ασπρόμαυρη λειτουργία. [Τύπος αρχ.] Επιλέξτε τον τύπο του αρχείου για την αποθήκευση των δεδομένων σάρωσης. [Μέγεθος σάρωσης] | Ορίστε το μέγεθος του πρωτοτύπου που θα σαρωθεί. [Ρυθμίσεις e-mail] Αλλάξτε το όνομα του αρχείου ή το θέμα του e-mail που θα σταλεί.
- → Για να αλλάξετε τη ρύθμιση, πατήστε το επιθυμητό κουμπί στον **πίνακα αφής**.

**5** Πατήστε το πλήκτρο **Εκκίνηση**.

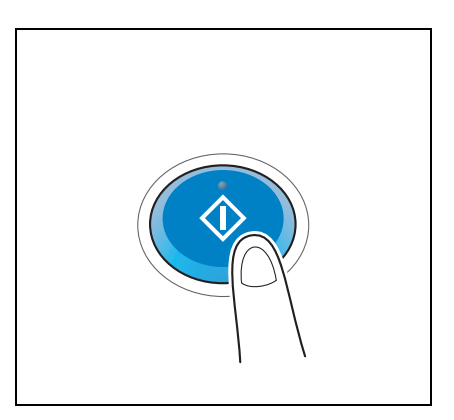

# $3.2.4$  **Αποστολή δεδομένων σάρωσης μέσω e-mail (Αποστολή e-mail)**

Αποστολή δεδομένων σάρωσης ως επισύναψη σε e-mail.

Αυτή η λειτουργία σας επιτρέπει να λάβετε δεδομένα σε εξωτερική θέση, κάτι που είναι χρήσιμο όταν απαιτείται μια γρήγορη μέτρηση.

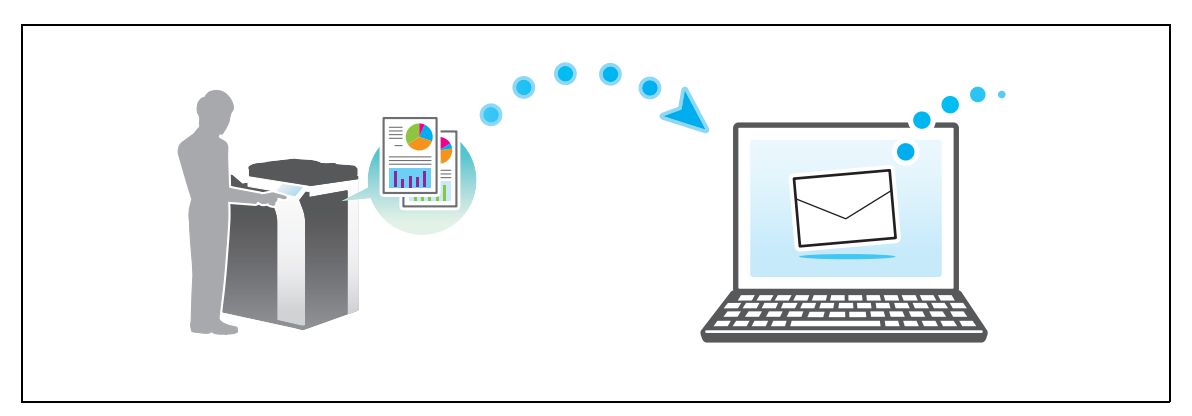

# **Ροή προετοιμασίας**

Παρακάτω περιγράφεται η ροή προετοιμασίας για αποστολή δεδομένων σάρωσης. Για λεπτομέρειες, συμβουλευτείτε την αντίστοιχη σελίδα.

Αυτή η προετοιμασία δεν απαιτείται τη δεύτερη φορά ή τις επόμενες φορές.

- **1** Έλεγχος της σύνδεσης του καλωδίου (Διαχειριστής)
	- → Ελέγξτε ότι αυτό το μηχάνημα είναι σωστά συνδεδεμένο με το καλώδιο δικτύου. Για λεπτομέρειες ανατρέξτε στην ενότητα Σ[. 3-30.](#page-115-0)
- **2** Έλεγχος των ρυθμίσεων δικτύου αυτού του μηχανήματος (Διαχειριστής)
	- > Ελέγξτε τις ρυθμίσεις δικτύου αυτού του μηχανήματος. Για λεπτομέρειες ανατρέξτε στην ενότητα Σ[. 3-30.](#page-115-1)
- **3** Ρύθμιση παραμέτρων περιβάλλοντος αποστολής e-mail (Διαχειριστής)
	- $\rightarrow$  Ρύθμιση των παραμέτρων για αποστολή e-mail. Για λεπτομέρειες ανατρέξτε στην ενότητα Σ[. 3-31.](#page-116-0)
- 4 Ρύθμιση των παραμέτρων στοιχείων διαχειριστή (Διαχειριστής)
	- $\rightarrow$  Καταχωρίστε το όνομα του διαχειριστή και τη διεύθυνση e-mail που χρησιμοποιήθηκε ως η διεύθυνση αποστολέα ενός e-mail προς αποστολή. Για λεπτομέρειες ανατρέξτε στην ενότητα Σ[. 3-32.](#page-117-0)

## **Ροή διαδικασίας**

Παρακάτω περιγράφεται μια ροή αποστολής. Για λεπτομέρειες ανατρέξτε στην ενότητα Σ[. 3-33](#page-118-0).

- 1 Τοποθέτηση πρωτοτύπων
- **2** Εισαγωγή προορισμού
	- → Εισαγάγετε τη διεύθυνση e-mail προορισμού και ελέγξτε τις ρυθμίσεις όπως ο τύπος του αρχείου και η ποιότητα της εικόνας.
- **3** Πατήστε το πλήκτρο **Εκκίνηση**.
	- → Πατήστε το κουμπί **Εκκίνηση** για να σαρώσετε το πρωτότυπο.

## <span id="page-115-0"></span>**Έλεγχος της σFνδεσης του καλωδίου**

Ελέγξτε ότι ένα καλώδιο LAN είναι συνδεδεμένο στη θύρα LAN αυτού του μηχανήματος και ότι η πράσινη λυχνία LED ανάβει.

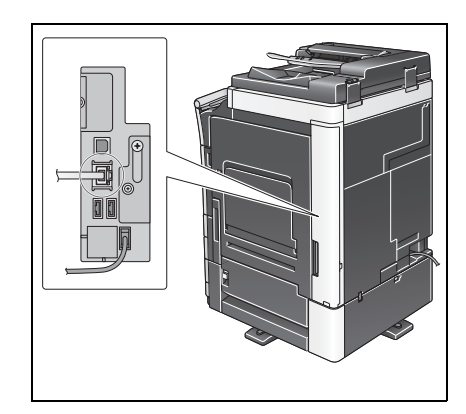

## <span id="page-115-1"></span>**Έλεγχος των ρυθμίσεων δικτFου αυτοF του μηχανDματος**

Πατήστε [Βοηθητικές λειτουργίες] και επιλέξτε [Στοιχεία συσκευής].

Ελέγξτε ότι εμφανίζεται η διεύθυνση IP.

**·** Για περιβάλλον IPv4

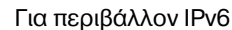

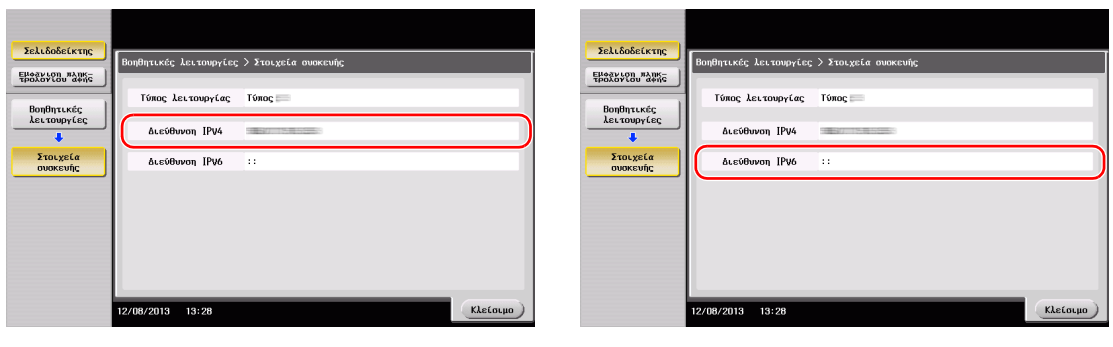

#### Υποδείξεις

- Σε γενικές γραμμές, οι προεπιλεγμένες ρυθμίσεις είναι διαθέσιμες για τη σύνδεση δικτύου, ωστόσο για ορισμένα περιβάλλοντα δικτύου απαιτείται αλλαγή των ρυθμίσεων δικτύου.
- Αν δεν εμφανιστεί καμία διεύθυνση IP, πρέπει να ορίσετε τις παραμέτρους του δικτύου. Πατήστε [Βοηθητικές λειτουργίες] και επιλέξτε [Ρύθμιση διαχειριστή] - [Ρύθμιση δικτύου] - [Ρύθμιση TCP/IP]. Ορίστε τις παραμέτρους των απαιτούμενων ρυθμίσεων ώστε να ανταποκρίνονται στο περιβάλλον σας. Για λεπτομέρειες, ανατρέξτε στο DVD Οδηγιών χρήσης.
- Για πληροφορίες σχετικά με τον προεπιλεγμένο κωδικό διαχειριστή, συμβουλευτείτε τις [Οδηγίες χρήσης online].

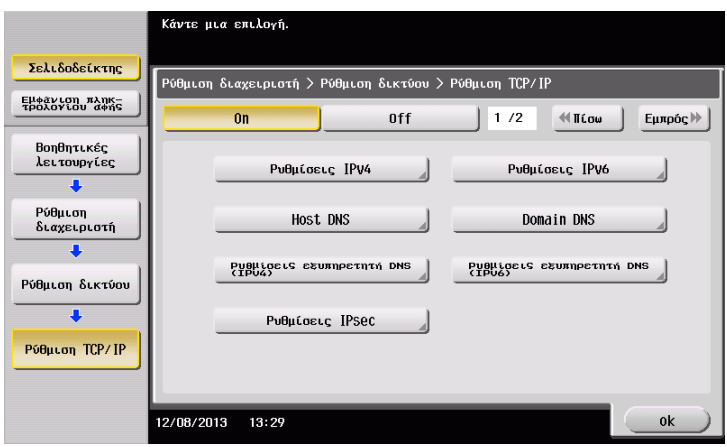

# <span id="page-116-0"></span>**Ρύθμιση περιβάλλοντος αποστολής e-mail**

- **1** Πατήστε [Βοηθητικές λειτουργίες] και επιλέξτε [Ρύθμιση διαχειριστή] [Ρύθμιση δικτύου] [Ρυθμίσεις e-mail].
	- → Για πληροφορίες σχετικά με τον προεπιλεγμένο κωδικό διαχειριστή, συμβουλευτείτε τις [Οδηγίες χρήσης online].

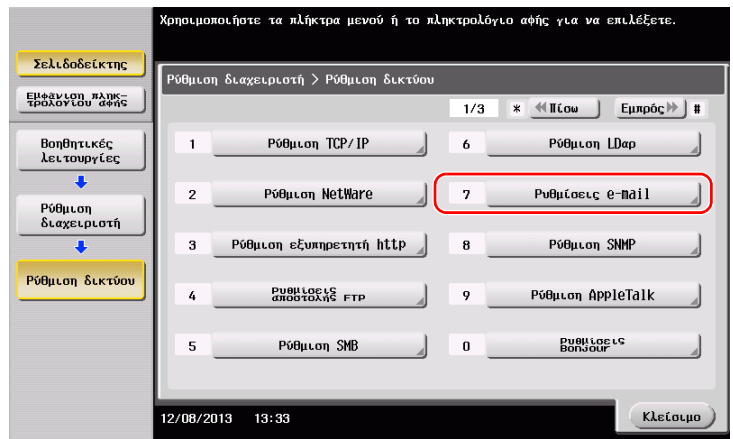

**2** Πατήστε [Αποστολή e-mail (SMTP)].

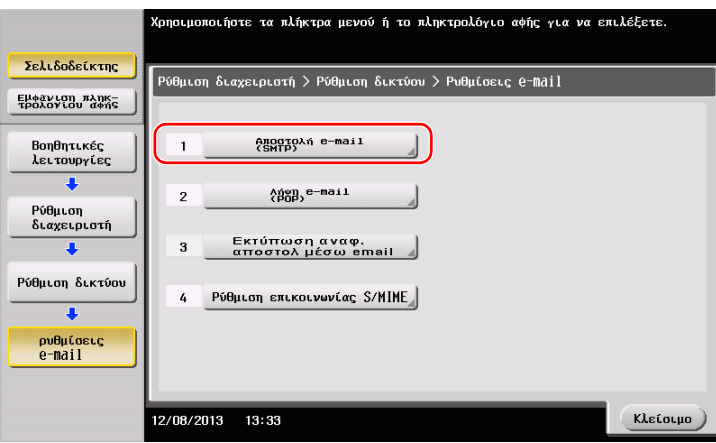

3 Επιλέξτε [On] για να ενεργοποιήσετε τις ρυθμίσεις της αποστολής e-mail (SMTP) και τη λειτουργία Αποστολή e-mail.

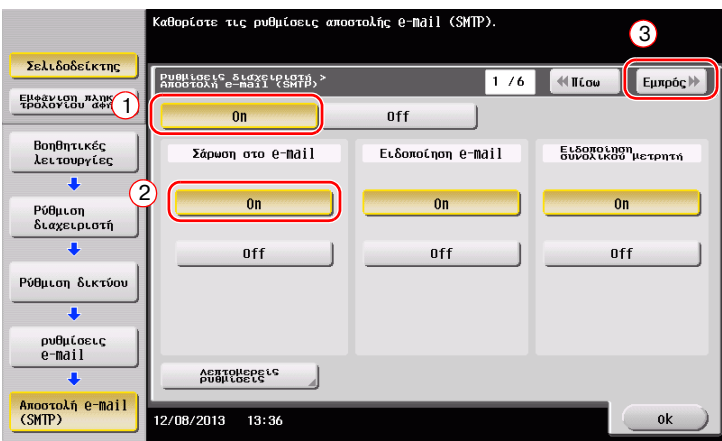

4 Εισαγάγετε τη διεύθυνση διακομιστή SMTP.

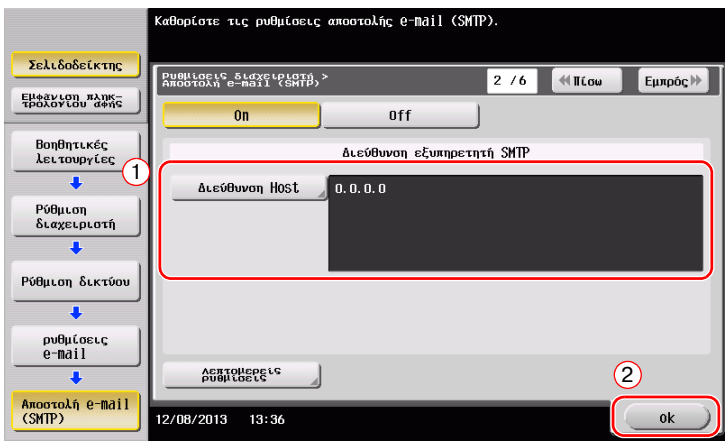

# <span id="page-117-0"></span>**Ρύθμιση παραμέτρων των στοιχείων διαχειριστή**

1 Πατήστε [Βοηθητικές λειτουργίες] και επιλέξτε [Ρύθμιση διαχειριστή] - [Ρύθμ. διαχειριστή/ μηχανήματος] - [Καταχώρηση διαχειριστή].

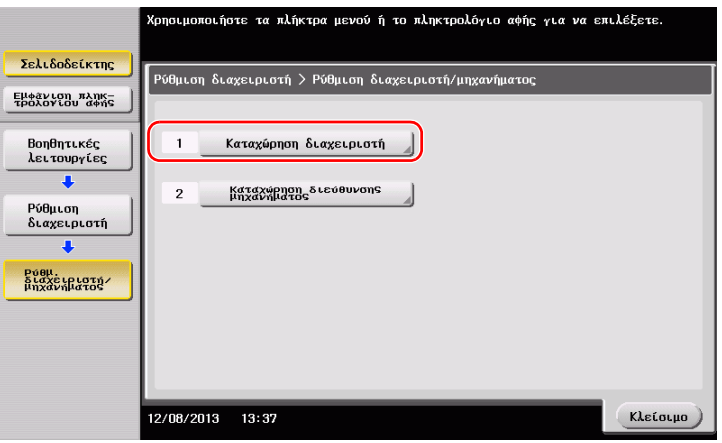

**2** Εισαγάγετε τα απαιτούμενα στοιχεία, στη συνέχεια πατήστε [ok].

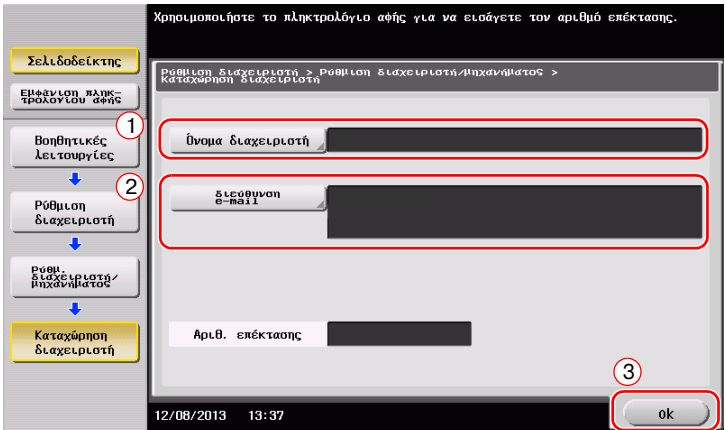

### <span id="page-118-0"></span>**Αποστολή του πρωτοτύπου**

1 Τοποθετήστε το πρωτότυπο.

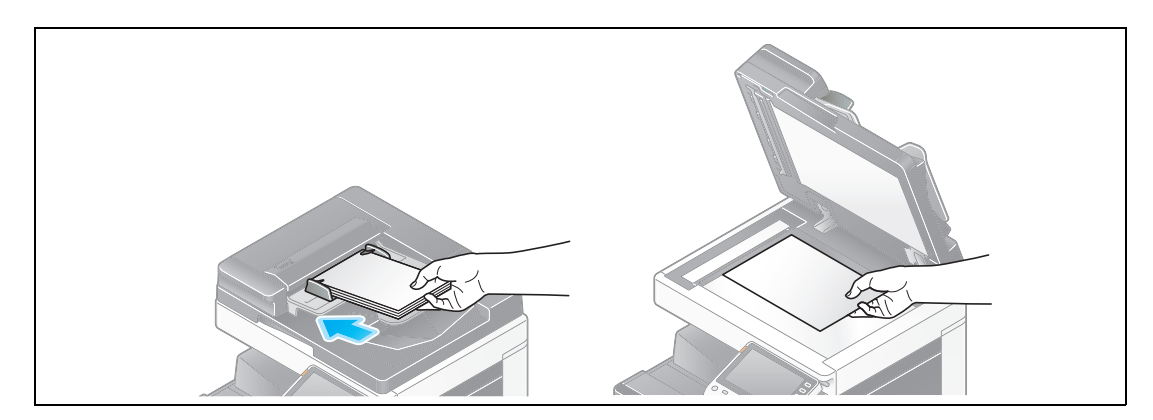

**2** Πατήστε [Σάρ./φαξ].

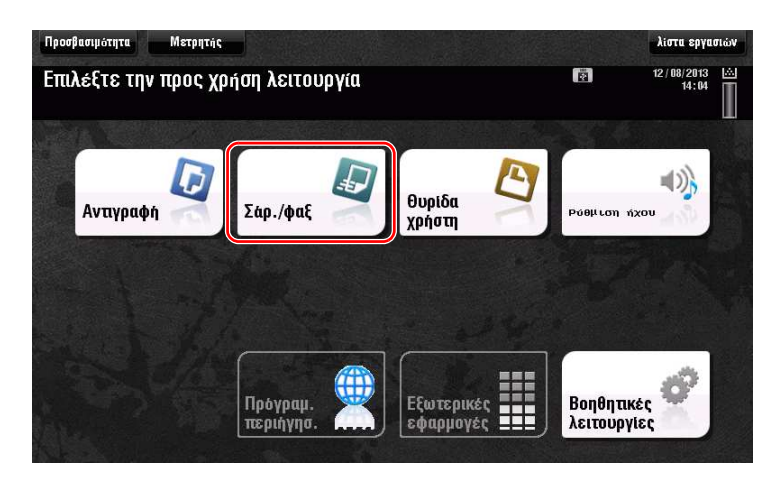

3 Εισαγάγετε έναν προορισμό.

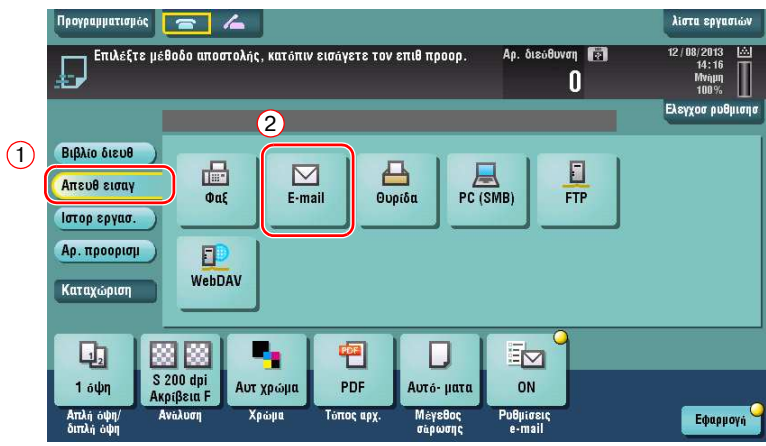

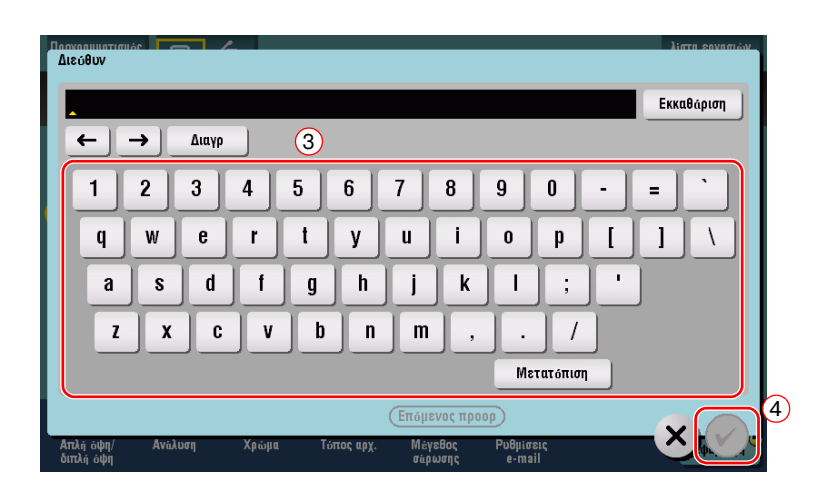

- **4** Ελέγξτε τη ρύθμιση αν είναι απαραίτητο.
	- $\rightarrow$  Πατήστε [Ελεγχοσ ρυθμισησ] για να ελέγξετε τη ρύθμιση.

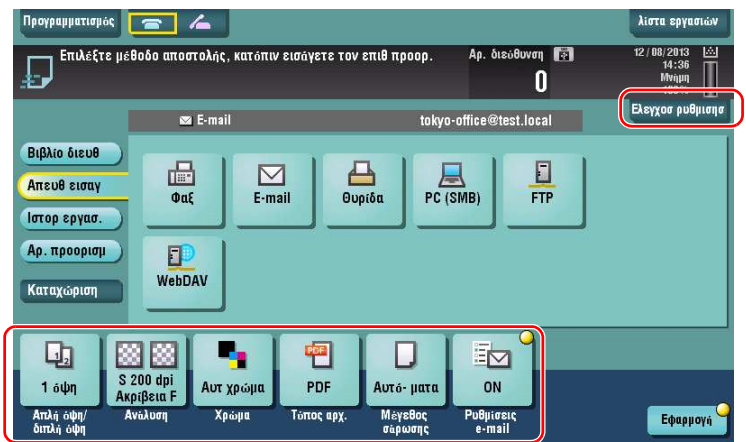

- → Μπορείτε επίσης να ελέγξετε τη ρύθμιση χρησιμοποιώντας τα κουμπιά που εμφανίζονται στον **πίνακα αφής.**
- → Για να αλλάξετε τη ρύθμιση, πατήστε το επιθυμητό κουμπί στον **πίνακα αφής**.

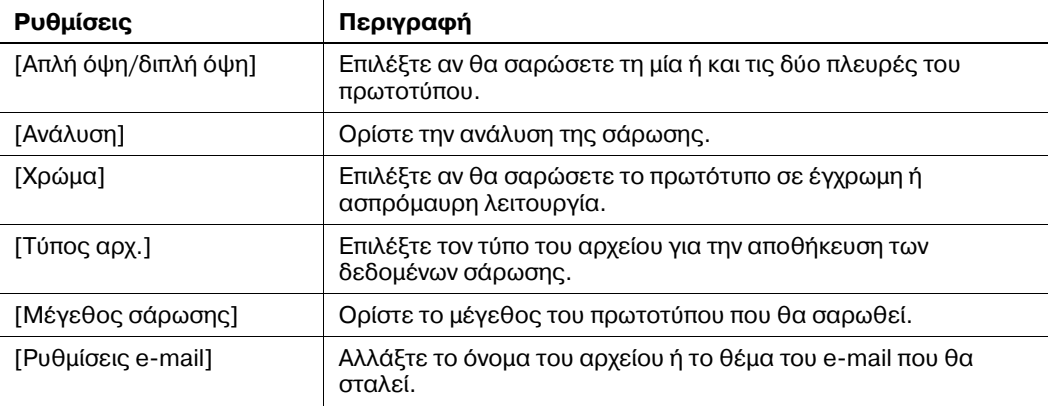

 $5$  Πατήστε το πλήκτρο **Εκκίνηση**.

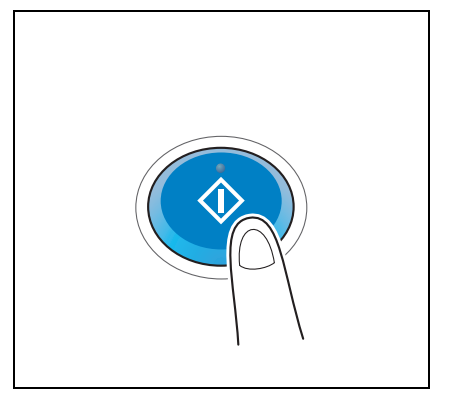

# **3.3 Λειτουργία φαξ**

## **3.3.1 ΑπαιτοFμενες ρυθμίσεις και βασικCς λειτουργίες**

Αυτή η ενότητα περιγράφει τις ρυθμίσεις που απαιτούνται για την αποστολή και τη λήψη φαξ μέσω μιας τηλεφωνικής γραμμής καθώς και τις βασικές λειτουργίες.

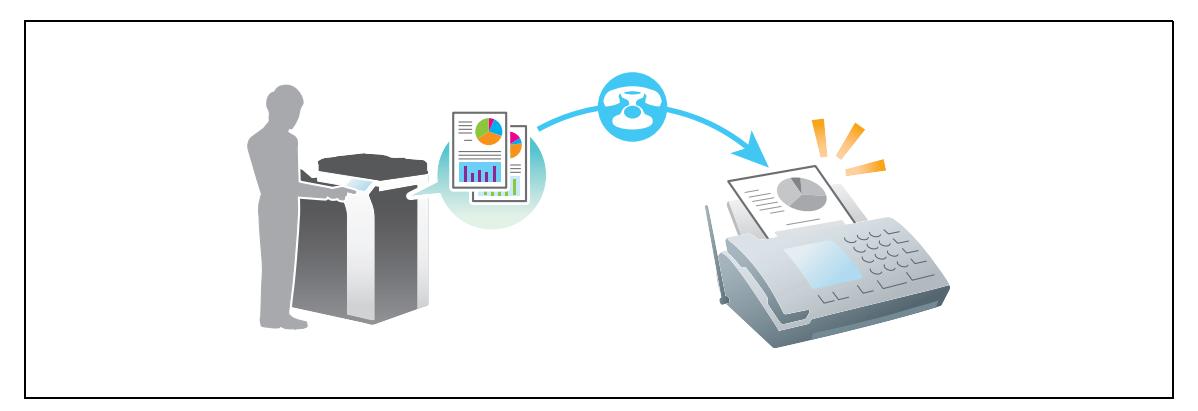

### **Ροή προετοιμασίας**

Παρακάτω περιγράφεται η ροή προετοιμασίας για την αποστολή ενός φαξ. Για λεπτομέρειες, συμβουλευτείτε την αντίστοιχη σελίδα.

Αυτή η προετοιμασία δεν απαιτείται τη δεύτερη φορά ή τις επόμενες φορές.

- 1 Έλεγχος της σύνδεσης του καλωδίου (Διαχειριστής)
	- → Ελέγξτε ότι αυτό το μηχάνημα είναι σωστά συνδεδεμένο με την τηλεφωνική γραμμή. Για λεπτομέρειες ανατρέξτε στην ενότητα Σ[. 3-37](#page-122-0).
- 2 Καταχώριση στοιχείων αποστολής (Διαχειριστής)
	- → Ορίστε το όνομα και τον αριθμό φαξ που θα εμφανιστεί ως αποστολέας κατά την αποστολή ενός φαξ από αυτό το μηχάνημα. Για λεπτομέρειες ανατρέξτε στην ενότητα Σ[. 3-37](#page-122-1).
- 3 Επιλογή μεθόδου κλήσης (Διαχειριστής)
	- → Επιλέξτε τη μέθοδο κλήσης που ταιριάζει στο περιβάλλον σας. Για λεπτομέρειες ανατρέξτε στην ενότητα Σ[. 3-38](#page-123-0).

## **Ροή διαδικασίας**

Παρακάτω περιγράφεται η ροή για την αποστολή φαξ. Για λεπτομέρειες ανατρέξτε στην ενότητα Σ[. 3-39](#page-124-0).

- 1 Τοποθέτηση πρωτοτύπων
- **2** Εισαγωγή προορισμού
	- > Εισαγάγετε τον αριθμό φαξ προορισμού και ελέγξτε τις ρυθμίσεις όπως η ποιότητα της εικόνας.
- **3** Πατήστε το πλήκτρο **Εκκίνηση**.
	- → Πατήστε **Εκκίνηση** για να στείλετε το πρωτότυπο.

### <span id="page-122-0"></span>**Έλεγχος της σFνδεσης του καλωδίου**

Ελέγξτε ότι ένα δομοστοιχειωτό (modular) καλώδιο είναι συνδεδεμένο με τη θύρα LINE αυτού του μηχανήματος.

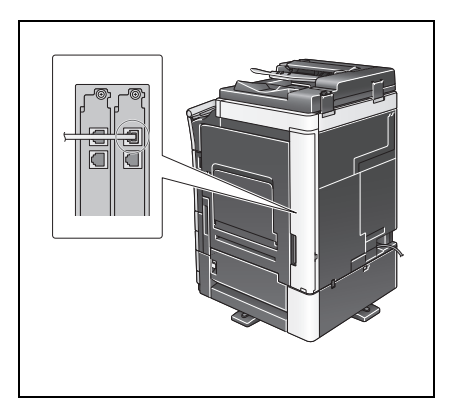

### <span id="page-122-1"></span>**Καταχώριση στοιχείων αποστολής**

- 1 Πατήστε [Βοηθητικές λειτουργίες] και επιλέξτε [Ρύθμιση διαχειριστή] [Ρύθμιση φαξ] -[Πληροφορίες αναγνώστη].
	- → Για πληροφορίες σχετικά με τον προεπιλεγμένο κωδικό διαχειριστή, συμβουλευτείτε τις [Οδηγίες χρήσης online].

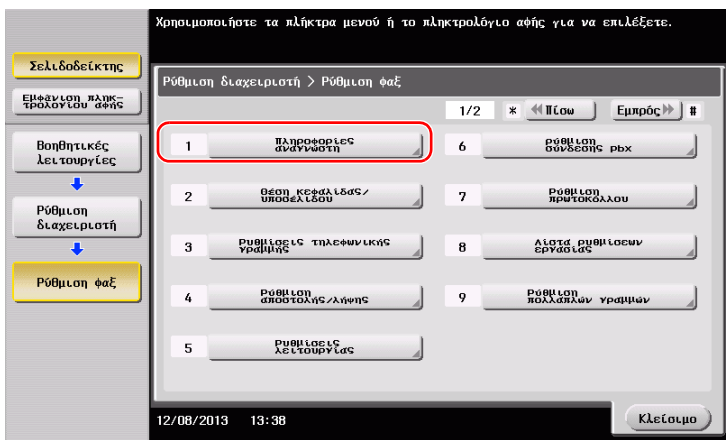

**2** Εισαγάγετε τα στοιχεία αποστολέα, στη συνέχεια πατήστε [ok].

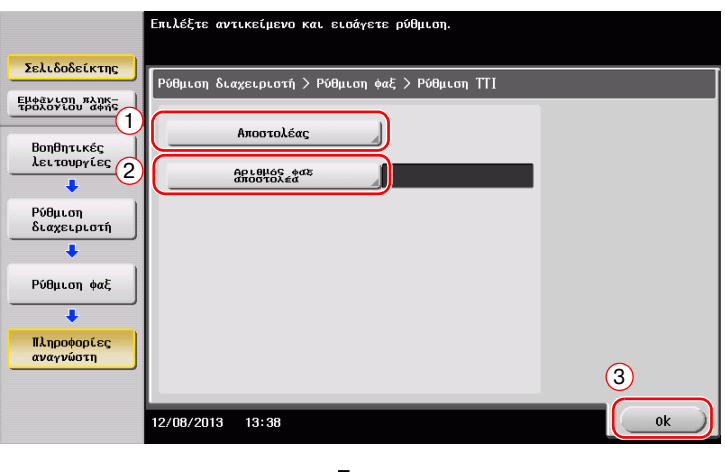

Εισαγάγετε το όνομα που θα εμφανιστεί ως αποστολέας.

ίας μπορεί να καταχωρηθεί ή ένας καταχωρημένο<br>ιστεί. Για να επεξεργαστείτε έναν καταχωρημέν<br>ιολέα και μετά αγγίξτε ελαφρά το πλήκτρο [Επε -<br>Σελιδοδείκτης EROZOVCHU MARKE .<br>Όνομα αποστολές .<br>Στάνταρ ρύθμιση  $\frac{1}{3}$ Μη καταχ Βοηθητικές<br>λειτουργίε  $01$  $\triangle$ 02 - Μη καταχωρισμένο υχ Μη καταχωρισμένο<br>03 Μη καταχωρισμένο<br>06 Μη καταχωρισμένο<br>06 Μη καταχωρισμένο<br>07 Μη καταχωρισμένο  $\overline{\mathbf{t}}$ Ρύθμιση<br>διαχειριστή **Ρύθμιση φαξ** -<br>Ρυθμίσεις<br>αποστολέα  $\begin{array}{|c|c|} \hline \texttt{Enc}\texttt{Rep}^- & \texttt{diam} \end{array}$ 13:38 Klet

· Ρυθμίσεις αποστολέα i επιτερίζεται το καταστολέα και θυθμίσεις αριθμού φαξ αποστολέα

Εισαγάγετε τον αριθμό φαξ που θα εμφανιστεί ως αποστολέας.

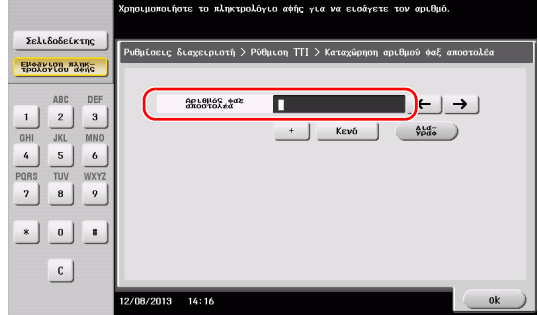

# <span id="page-123-0"></span>**Επιλογή μεθόδου κλήσης**

1 Πατήστε [Βοηθητικές λειτουργίες] και επιλέξτε [Ρύθμιση διαχειριστή] - [Ρύθμιση φαξ] - [Ρυθμίσεις τηλεφωνικής γραμμής].

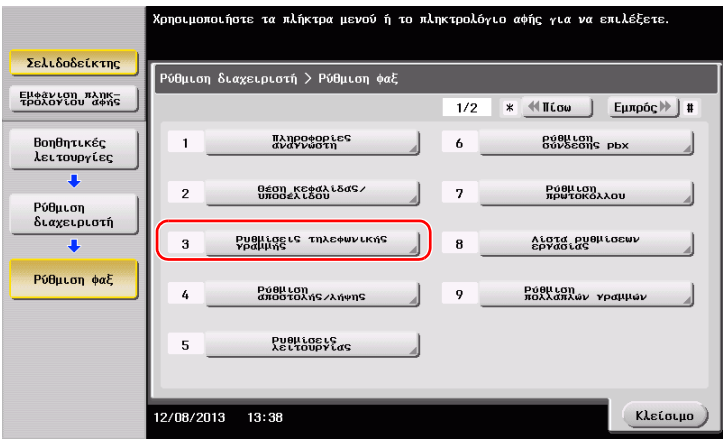

**2** Πατήστε [ΜΕΘΟΔΟΣ ΕΠΙΛΟΓΗΣ].

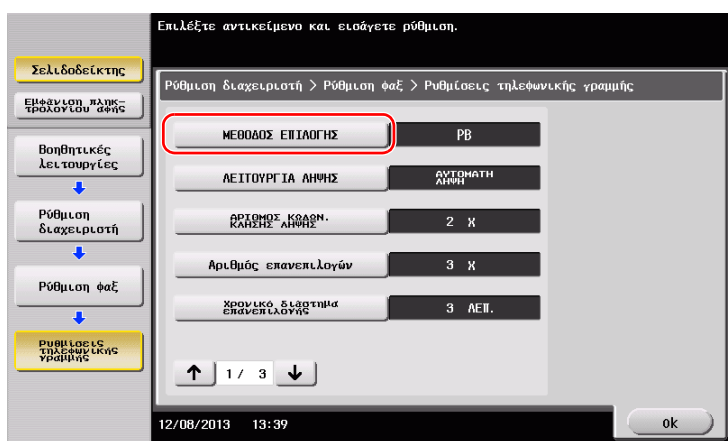

- .<br>Αγγίξτε ελαφρά το πλήκτρο για την επιθυμητή ρύθμιση. Σελιδοδείκτης .<br>Ρύθμιση διαχειριστή > Ρύθμιση φαξ > Ρυθμίσεις τηλεφωνικής γραμμής Εμφάνιση πληκ-<br>τρολογίου αφής .<br>Ρόθμιση<br>εργασίας 1 ΜΕΘΟΔΟΣ ΕΠΙΛΟΓΗΣ PB Βοηθητικές<br>λειτουργίες PB ΛΕΙΤΟΥΡΓΙΑ ΛΗΨΗΣ AYTOMATH Ρύθμιση<br>διαχειριστή **APIONOE AKOASM** 10pps Αριθμός επανεπιλογί 20pps Ρύθμιση φαξ Χρονικό διάστημα<br>επανεπιλογής  $\overline{\textbf{.}}$ **PUBLICELS**<br>τηλεφωνικής<br>γραμμής  $\uparrow$  1/3  $\downarrow$  $\circ$ 12/08/2013 13:39 ok
- 3 Για τον τύπο πλήκτρου, επιλέξτε [PB] και για τον τύπο παλμού επιλογής επιλέξτε [10pps].

Αν δεν γνωρίζετε τον τύπο της μεθόδου κλήσης:

- Αν δεν γνωρίζετε τον τύπο της μεθόδου επιλογής, χρησιμοποιήστε τα πλήκτρα του τηλεφώνου σας. Αν ακουστεί το "beep boop beep", ορίστε ως [ΜΕΘΟΔΟΣ ΕΠΙΛΟΓΗΣ] σε [PB].
- Aν δεν ακουστεί το "beep boop beep" αφού χρησιμοποιήσετε τα πλήκτρα, επιλέξτε [10pps].

#### <span id="page-124-0"></span>**Αποστολή του πρωτοτύπου**

1 Τοποθετήστε το πρωτότυπο.

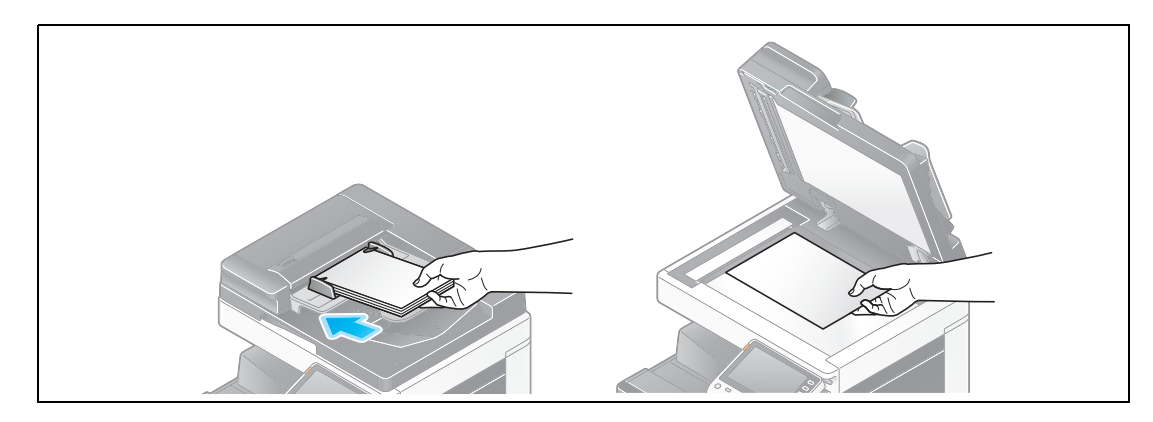

**2** Πατήστε [Σάρ./φαξ].

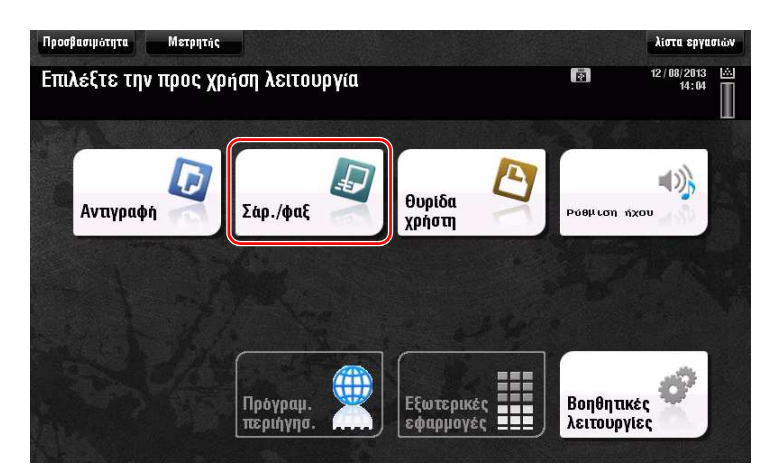

3 Εισαγάγετε έναν προορισμό.

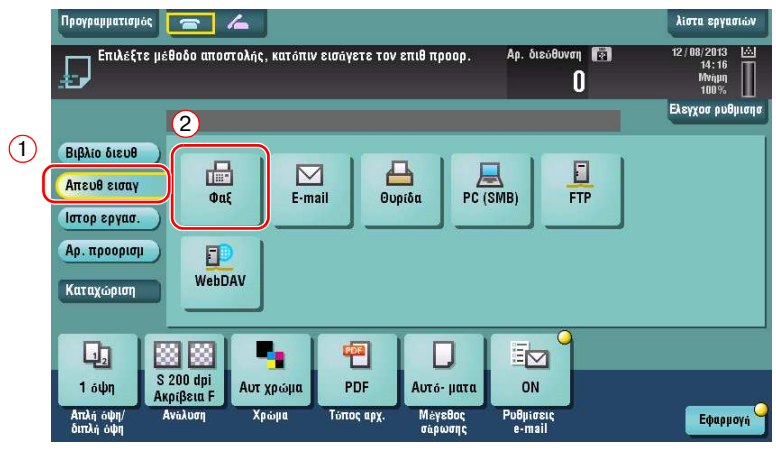

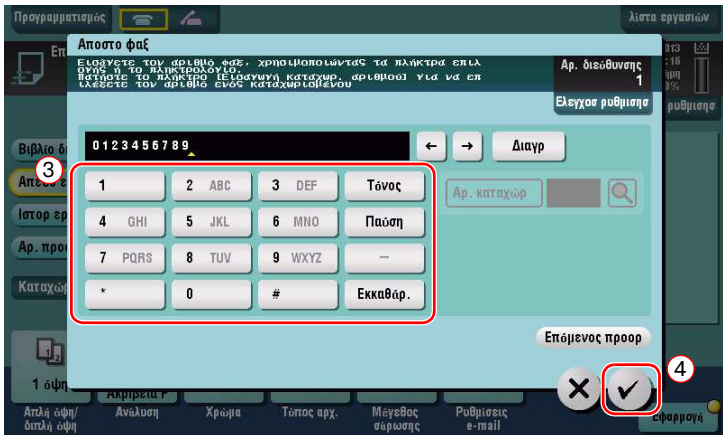

- **4** Ελέγξτε τη ρύθμιση αν είναι απαραίτητο.
	- $\rightarrow$  Πατήστε [Ελεγχοσ ρυθμισησ] για να ελέγξετε τη ρύθμιση.

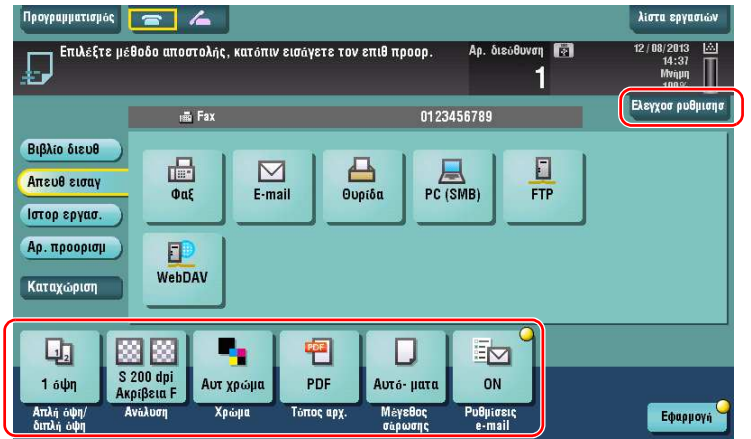

→ Μπορείτε επίσης να ελέγξετε τη ρύθμιση χρησιμοποιώντας τα κουμπιά που εμφανίζονται στον **πίνακα αφής**.

→ Για να αλλάξετε τη ρύθμιση, πατήστε το επιθυμητό κουμπί στον **πίνακα αφής**. [Χρώμα], [Τύπος αρχ.], και [Ρυθμίσεις e-mail] δεν είναι διαθέσιμες κατά την αποστολή σε έναν αριθμό φαξ.

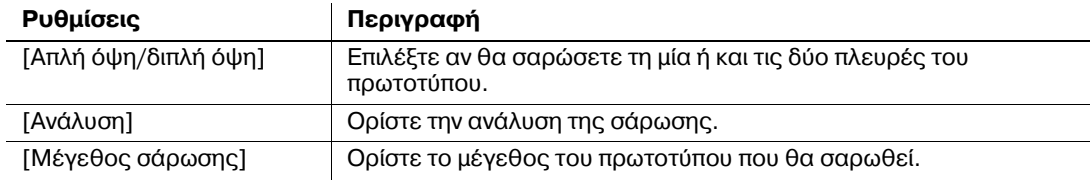

3-40 bizhub 554e/454e/364e/284e/224e

**5** Πατήστε το πλήκτρο **Εκκίνηση**.

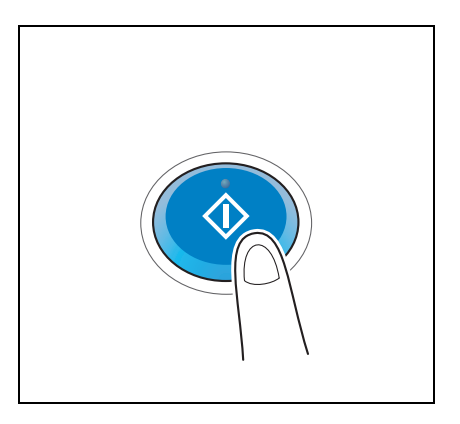

### **3.3.2 ΑποστολD φαξ απευθείας από υπολογιστD (ΑποστολD Φαξ μCσω PC)**

Μπορείτε να στείλετε ένα φαξ στο μηχάνημα φαξ προορισμού με τον ίδιο τρόπο που εκτυπώνετε δεδομένα που δημιουργήθηκαν στον υπολογιστή σας.

Πλεονεκτήματα αποστολής φαξ απευθείας από έναν υπολογιστή

- Εξοικονόμηση χαρτιού
- Ολοκλήρωση λειτουργιών φαξ χωρίς να φύγετε από το γραφείο σας
- Καθαρές εικόνες με την αποστολή δεδομένων απευθείας από έναν υπολογιστή

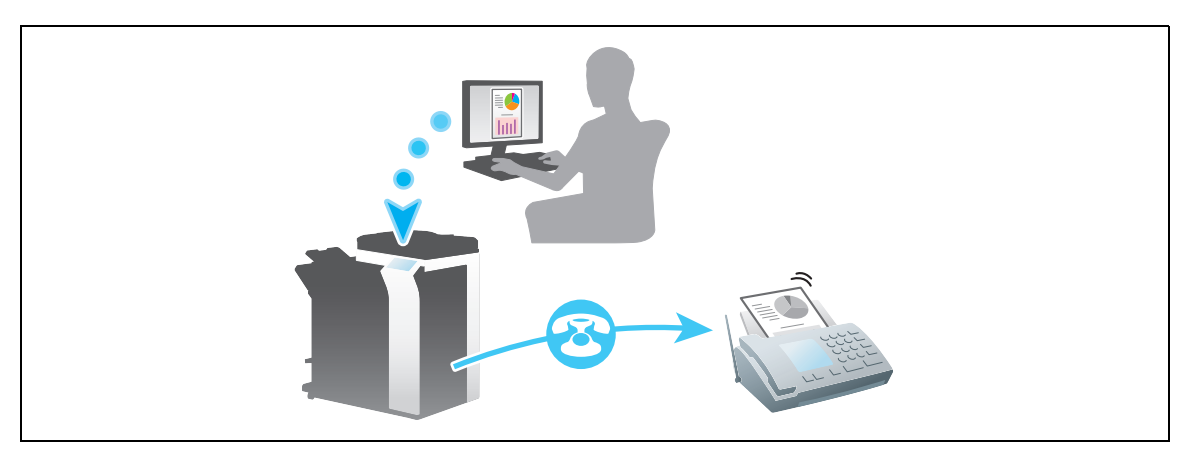

Υποδείξεις

Αυτή η λειτουργία δεν υποστηρίζεται από λειτουργικό σύστημα Mac.

#### **Ροή προετοιμασίας**

Παρακάτω περιγράφεται η ροή προετοιμασίας για την αποστολή φαξ από έναν υπολογιστή. Για λεπτομέρειες, συμβουλευτείτε την αντίστοιχη σελίδα.

Αυτή η προετοιμασία δεν απαιτείται τη δεύτερη φορά ή τις επόμενες φορές.

- 1 Έλεγχος της σύνδεσης του καλωδίου (Διαχειριστής)
	- → Ελέγξτε ότι αυτό το μηχάνημα είναι σωστά συνδεδεμένο με την τηλεφωνική γραμμή και το καλώδιο δικτύου. Για λεπτομέρειες ανατρέξτε στην ενότητα Σ[. 3-42.](#page-127-0)
- **2** Έλεγχος των ρυθμίσεων δικτύου αυτού του μηχανήματος (Διαχειριστής)
	- → Ελέγξτε τις ρυθμίσεις δικτύου αυτού του μηχανήματος. Για λεπτομέρειες ανατρέξτε στην ενότητα Σ[. 3-43.](#page-128-0)

Το δίκτυο μπορεί να χρησιμοποιηθεί με τις προεπιλεγμένες ρυθμίσεις εκτός αν υπάρχει κάποια άλλη απαίτηση.

- 3 Εγκατάσταση του προγράμματος οδήγησης φαξ στον υπολογιστή σας
	- → Εγκαταστήστε το πρόγραμμα οδήγησης φαξ στον υπολογιστή σας. Για λεπτομέρειες ανατρέξτε στην ενότητα Σ[. 3-44.](#page-129-0)

# **Ροή διαδικασίας**

Παρακάτω περιγράφεται η ροή για την αποστολή φαξ. Για λεπτομέρειες ανατρέξτε στην ενότητα Σ[. 3-45](#page-130-0).

- 1 Δημιουργία δεδομένων
	- $\rightarrow$  Δημιουργία δεδομένων προς αποστολή με τη χρήση του λογισμικού εφαρμογής.
- **2** Ρύθμιση των παραμέτρων του προγράμματος οδήγησης φαξ
	- $\rightarrow$  Επιλέξτε ένα πρόγραμμα οδήγησης φαξ και αλλάξτε τη ρύθμιση αν είναι απαραίτητο.
- 3 Εισαγωγή προορισμού για την αποστολή δεδομένων
	- $\rightarrow$  Εισαγωγή προορισμού για την αποστολή δεδομένων.

## <span id="page-127-0"></span>**Έλεγχος της σFνδεσης του καλωδίου**

**1** Ελέγξτε ότι ένα δομοστοιχειωτό (modular) καλώδιο είναι συνδεδεμένο με τη θύρα LINE αυτού του μηχανήματος.

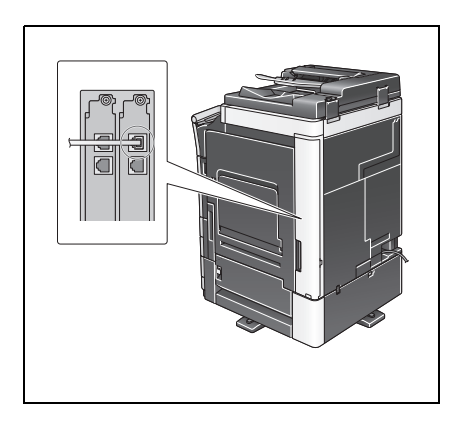

**2** Ελέγξτε ότι ένα καλώδιο LAN είναι συνδεδεμένο στη θύρα LAN αυτού του μηχανήματος και ότι η πράσινη λυχνία LED ανάβει.

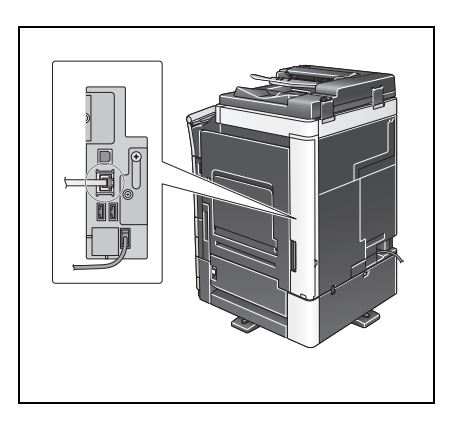

# <span id="page-128-0"></span>**Έλεγχος των ρυθμίσεων δικτύου αυτού του μηχανήματος**

Πατήστε [Βοηθητικές λειτουργίες] και επιλέξτε [Στοιχεία συσκευής]. Ελέγξτε ότι εμφανίζεται η διεύθυνση IP.

• Για περιβάλλον IPv4 ζείναι του του Για περιβάλλον IPv6

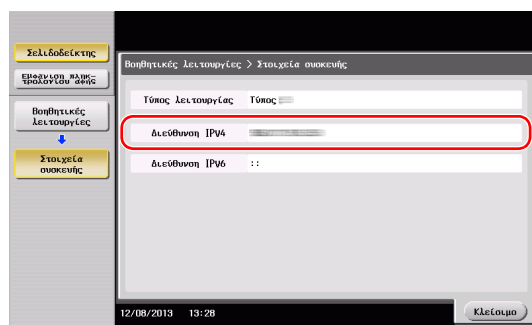

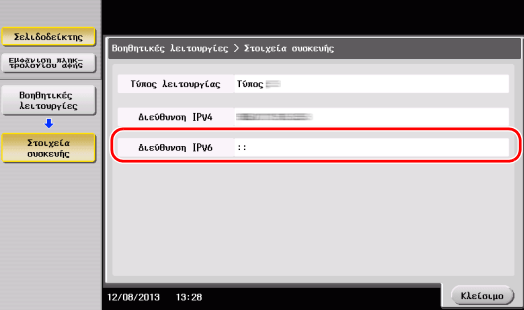

Υποδείξεις

- Σε γενικές γραμμές, οι προεπιλεγμένες ρυθμίσεις είναι διαθέσιμες για τη σύνδεση δικτύου, ωστόσο για ορισμένα περιβάλλοντα δικτύου απαιτείται αλλαγή των ρυθμίσεων δικτύου.
- · Αν δεν εμφανιστεί καμία διεύθυνση IP, πρέπει να ορίσετε τις παραμέτρους του δικτύου. Πατήστε [Βοηθητικές λειτουργίες] και επιλέξτε [Ρύθμιση διαχειριστή] - [Ρύθμιση δικτύου] - [Ρύθμιση TCP/IP]. Ορίστε τις παραμέτρους των απαιτούμενων ρυθμίσεων ώστε να ανταποκρίνονται στο περιβάλλον σας. Για λεπτομέρειες, ανατρέξτε στο DVD Οδηγιών χρήσης.
- Για πληροφορίες σχετικά με τον προεπιλεγμένο κωδικό διαχειριστή, συμβουλευτείτε τις [Οδηγίες χρήσης online].

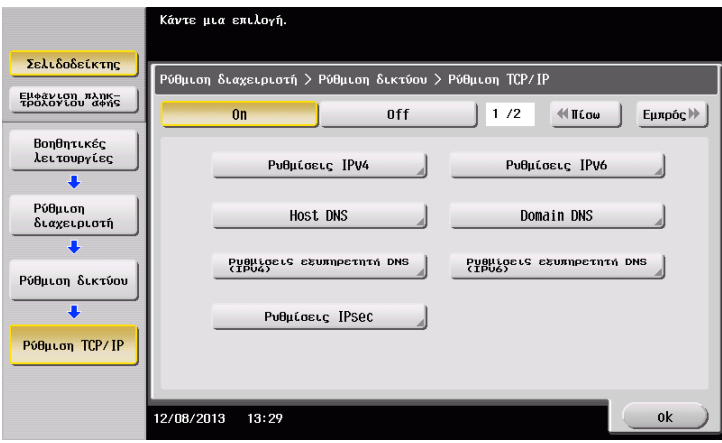

# <span id="page-129-0"></span>**Εγκατάσταση του προγράμματος οδήγησης φαξ**

Χρησιμοποιήστε το πρόγραμμα εγκατάστασης φαξ για να εγκαταστήσετε το πρόγραμμα οδήγησης φαξ.

Η παρούσα ενότητα περιγράφει τον τρόπο διαμόρφωσης των ρυθμίσεων κανονικής εκτύπωσης.

- V Για αυτή τη λειτουργία απαιτούνται δικαιώματα διαχειριστή για τον υπολογιστή σας.
- 1 Εισαγάγετε το DVD-ROM του προγράμματος οδήγησης εκτυπωτή στη μονάδα δίσκου DVD-ROM αυτού του υπολογιστή.

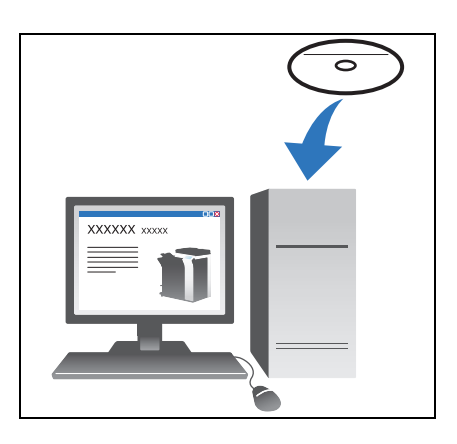

- **2** Κάντε κλικ στην [Εγκατάσταση εκτυπωτή].
- 3 Προχωρήστε στη διαδικασία σύμφωνα με τις οδηγίες της οθόνης. Γίνεται αυτόματη αναζήτηση των εκτυπωτών και των MFP που είναι συνδεδεμένοι στο δίκτυο.
- **4** Επιλέξτε αυτό το μηχάνημα από τη λίστα.
- **5** Επιλέξτε ένα πρόγραμμα εγκατάστασης φαξ.
- **6** Κάντε κλικ στο [Εγκατάσταση].
- **7** Κάντε κλικ στο [Τέλος].

### <span id="page-130-0"></span>**Αποστολή δεδομένων**

- **1 Δημιουργία δεδομένων προς αποστολή με τη χρήση του λογισμικού εφαρμογής.**
- **2** Από το μενού [Αρχείο], επιλέξτε [Εκτύπωση].

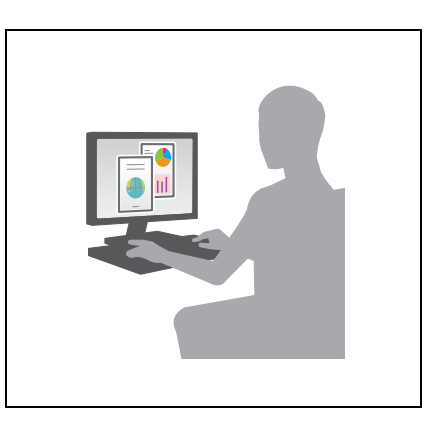

- 3 Επιλέξτε το πρόγραμμα οδήγησης φαξ αυτού του μηχανήματος και κάντε κλικ στο [Εκτύπωση].
	- → Αν κάνετε κλικ στο [Προτιμήσεις] μπορείτε να αλλάξετε τη ρύθμιση του προγράμματος οδήγησης όπως απαιτείται.
	- $\rightarrow$  Αν η επαλήθευση χρήστη είναι ενεργοποιημένη σε αυτό το μηχάνημα, ορίστε τα απαιτούμενα δεδομένα όπως το όνομα χρήστη και ο κωδικός.
- 4 Εισαγάγετε το [Όνομα] του προορισμού και [Αριθμός ΦΑΞ].
	- → Για την αποστολή δεδομένων σε περισσότερους από έναν προορισμούς, επαναλάβετε αυτό το βήμα.
	- → Αν κάνετε κλικ στο [Προσθήκη από βιβλίο διευθύνσεων] μπορείτε να ανακτήσετε τους καταχωρισμένους προορισμούς αυτού του μηχανήματος.
- **5** Κάντε κλικ στο [ok].

# 3.4 Λειτουργία αντιγραφής

### **Βασικός χειρισμός**

Παρακάτω περιγράφονται οι βασικές λειτουργίες για τη δημιουργία αντιγράφου.

- 1 Αν ενεργοποιηθεί η επαλήθευση χρήστη, εμφανίζεται η οθόνη σύνδεσης. Πατήστε το πεδίο εισαγωγής ή το εικονίδιο τπυ πληκτρολογίου για να εισαγάγετε το επιθυμητό στοιχείο και μετά πατήστε [σύνδεση] ή [Πρόσβαση].
	- $\rightarrow$  Αν μια κάρτα IC ή μια βιομετρική επαλήθευση είναι ενεργοποιημένα, συμβουλευτείτε το Σ[. 3-48.](#page-133-0)

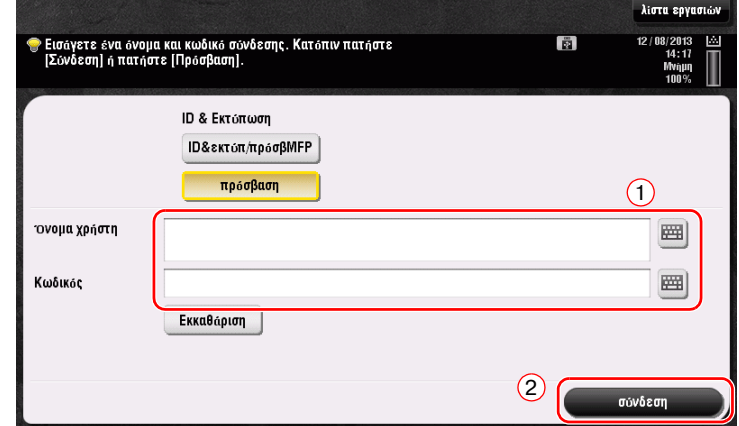

**2** Τοποθετήστε το πρωτότυπο.

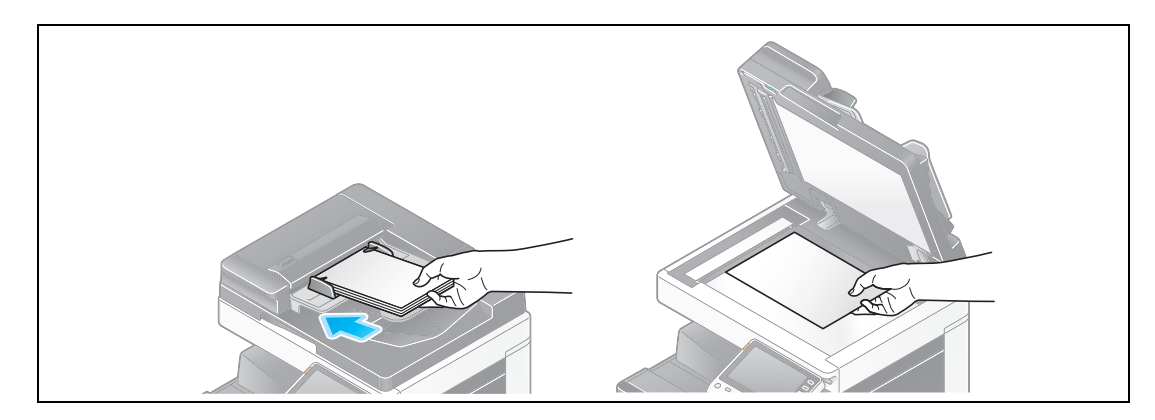

3 Πατήστε [Αντιγραφή].

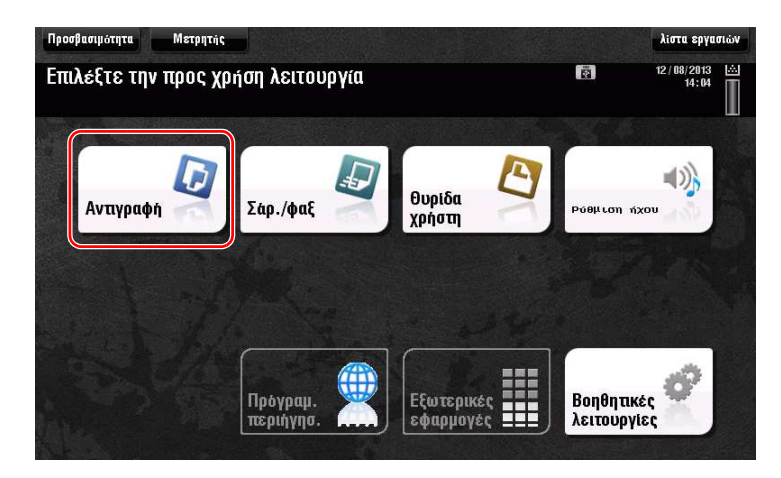

- 4 Ελέγξτε τις βασικές ρυθμίσεις.
	- > Ελέγξτε τις ρυθμίσεις της προς εκτύπωση εικόνα βλέποντας τις εικόνες που θα εκτυπωθούν. Μπορείτε να τις δείτε στην **πίνακα αφής**.
	- → Αν πατήσετε [Ελεγχοσ ρυθμισησ] μπορείτε να ελέγξετε τις λεπτομερείς ρυθμίσεις.

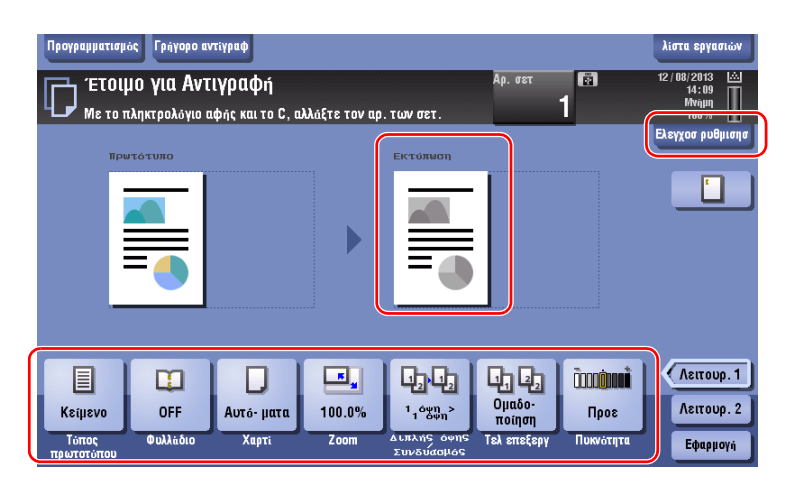

 $\rightarrow$  Για να αλλάξετε τη ρύθμιση, πατήστε το επιθυμητό κουμπί στον **πίνακα αφής**.

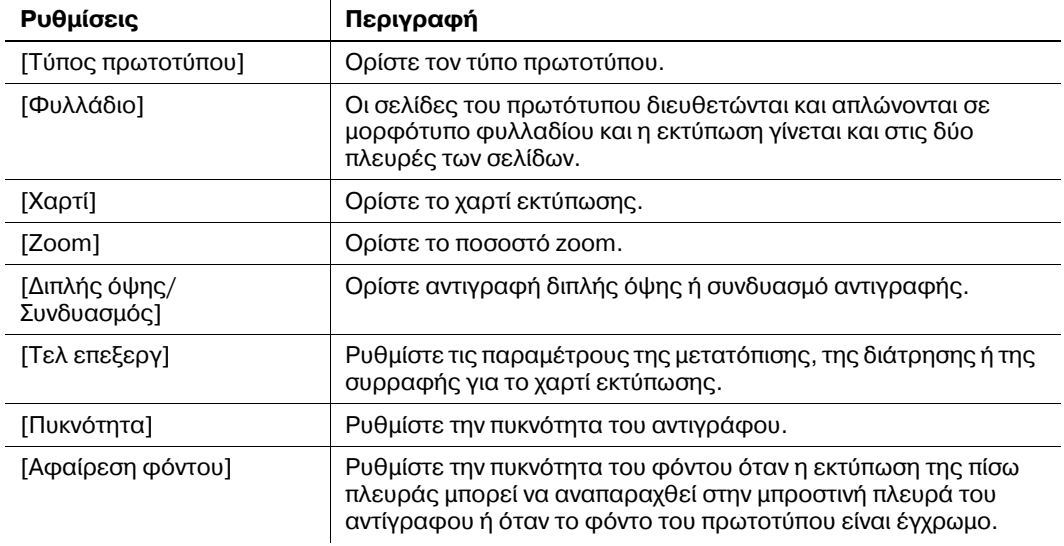

 $5$  Πατήστε την περιοχή καταχώρισης αριθμού αντιγράφων για να καταχωρίσετε τον αριθμό αντιγράφων.

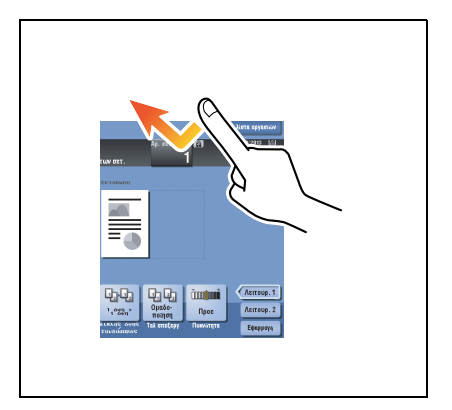

**6** Εισαγάγετε τον αριθμό των αντιγράφων χρησιμοποιώντας το **Πληκτρολόγιο**, και μετά πατήστε το πλήκτρο Εκκίνηση.

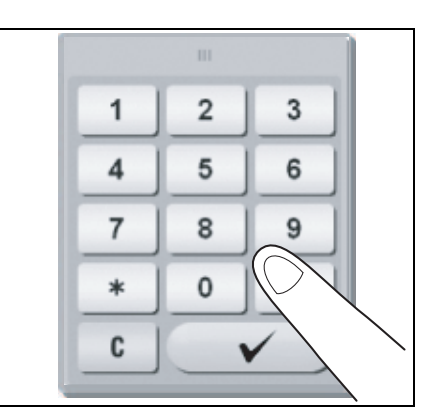

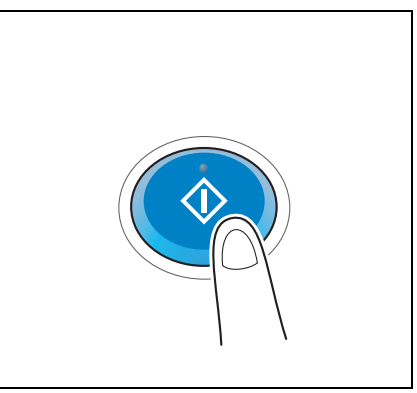

## <span id="page-133-0"></span>**Επαλήθευση χρήστη**

Μπορείτε να πραγματοποιήσετε επαλήθευση κατά χρήστη ή ομάδα σε αυτό το μηχάνημα.

Η εγκατάσταση προαιρετικών μονάδων σας ενεργοποιεί την κάρτα IC ή τη βιομετρική επαλήθευση.

Αν μια κάρτα IC ενεργοποιηθεί, περάστε ή τοποθετήστε την κάρτα IC πάνω από ή μέσα στη συσκευή ανάγνωσης κάρτας της μονάδας επαλήθευσης.

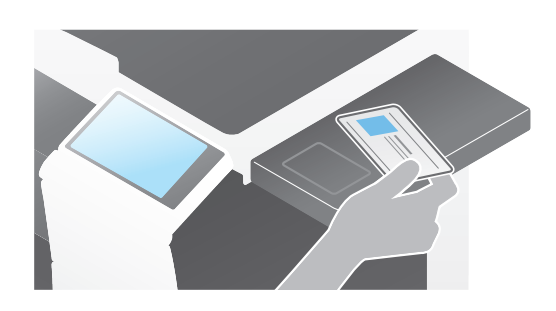

Αν η βιομετρική επαλήθευση είναι ενεργοποιημένη, βάλτε το δάκτυλό σας στη συσκευή ανάγνωσης με τεχνολογία finger vein (φλέβα του δακτύλου) της μονάδας επαλήθευσης.

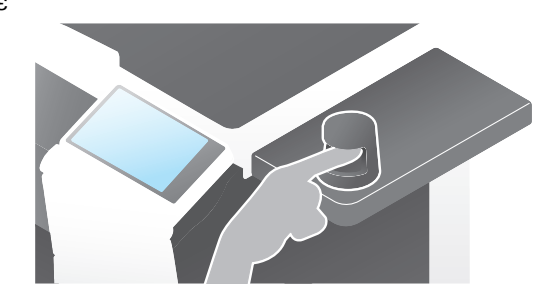

# **3.5 Καταχώρηση ενός προορισμού**

## $3.5.1$  **Καταχώριση ενός βιβλίου διευθύνσεων**

Με τις λειτουργίες φαξ και σάρωση για αποστολή μπορείτε να καταχωρίσετε τους συχνά χρησιμοποιούμενους προορισμούς ως βιβλία διευθύνσεων. Αυτή η ενότητα εξηγεί ένα παράδειγμα καταχώρισης ενός βιβλίου διευθύνσεων στο οποίο αποστέλλεται ένα φαξ.

## **χρήση του Πίνακα ελέγχου για την καταχώριση ενός βιβλίου διευθύνσεων - Καταχώριση από τις βοηθητικές λειτουργίες**

Επιλέξτε τύπο προορισμού και καταχωρίστε τα στοιχεία προορισμού.

- **1** Πατήστε [Βοηθητικές λειτουργίες] και επιλέξτε [Διεύθυνση/Θυρίδα χρήστη] [Καταχώρηση διεύθυνσης σάρωσης/φαξ] - [Βιβλίο διευθύνσ (κοινής χρήσης)].
- **2** Επιλέξτε τον τύπο του προορισμού που θέλετε να καταχωρίσετε.

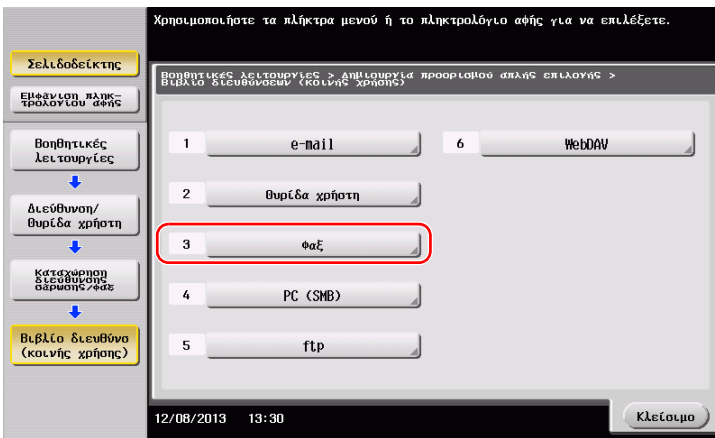

**3** Πατήστε [Νέο].

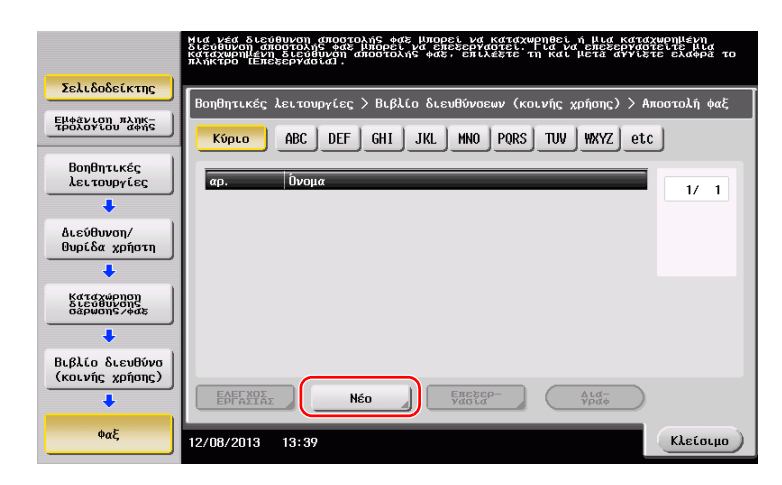

- 4 Εισαγάγετε το όνομα του προορισμού που θέλετε να καταχωρίσετε.
	- $\rightarrow$  Πατήστε [Όνομα] και εισαγάγετε το όνομα του προορισμού χρησιμοποιώντας το πληκτρολόγιο που εμφανίζεται.
	- $\rightarrow$  Για [Χαρακτήρ. σελιδ], εισαγάγετε το ίδιο όνομα όπως και για το [Όνομα].

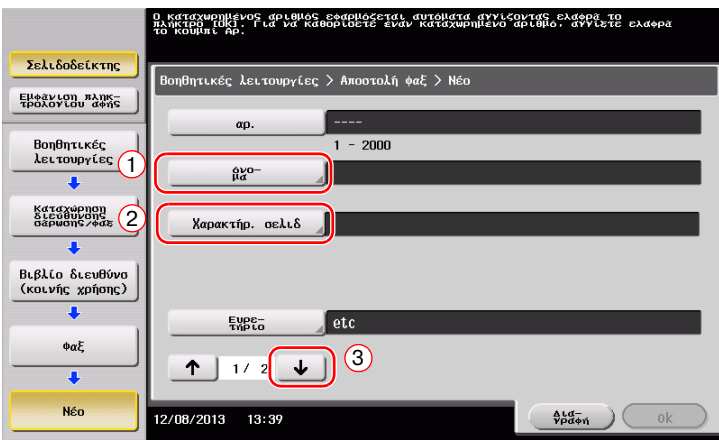

- → Ορίζει το κατάλληλο ευρετήριο για το όνομα, το οποίο καταχωρίσατε στο [Όνομα], στο [Ευρετήριο]. Για να αλλάξετε τη ρύθμιση, πατήστε [Ευρετήριο].
- → Τα στοιχεία που καταχωρίζονται και ο αριθμός οθονών ρυθμίσεων ποικίλλουν ανάλογα με τον τύπο προορισμού. Χρησιμοποιήστε το [  $\uparrow$  ] ή το [  $\downarrow$  ] για εναλλαγή των οθονών ρύθμισης κατά την καταχώριση των απαιτούμενων στοιχείων. Για πληροφορίες σχετικά με τα στοιχεία που καταχωρίζονται, συμβουλευτείτε το Σ[. 3-56](#page-141-0).
- **5** Εισαγωγή αριθμού φαξ.
	- → Πατήστε [Εμφάνιση πληκ- τρολογίου αφής] για να εμφανιστεί το **Πληκτρολόγιο**, και κατόπιν καταχωρίστε τον αριθμό φαξ.

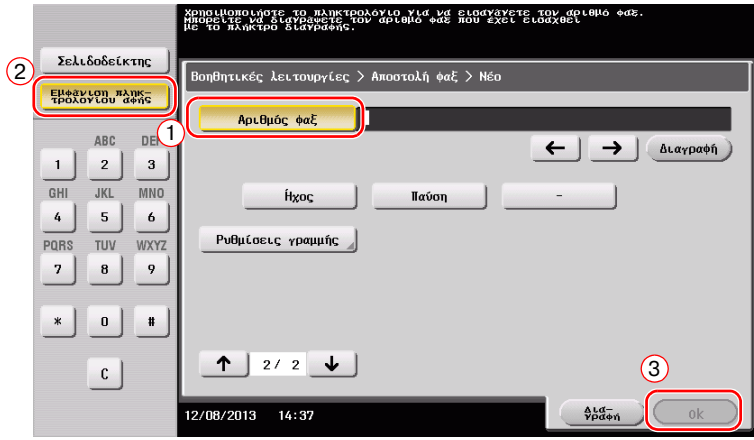

**6** Πατήστε [Κλείσιμο].

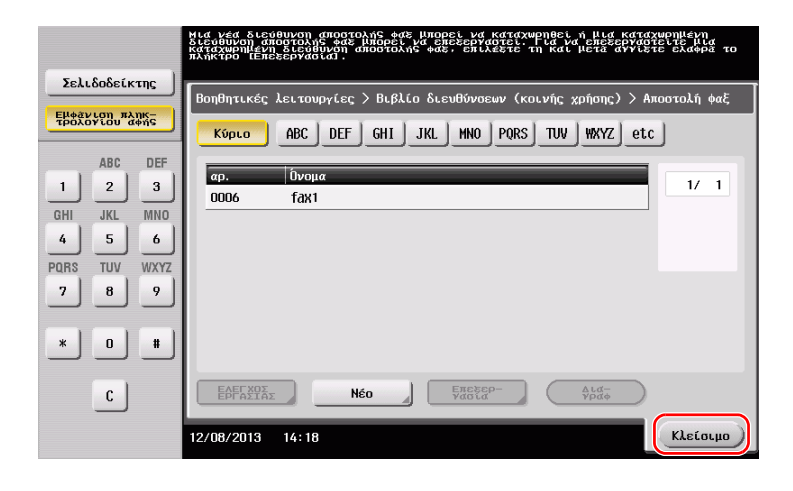

# *Χρήση του Πίνακα ελέγχου για την καταχώριση ενός βιβλίου διευ*  $\theta$ ύνσεων - Καταχώριση στη λειτουργία Σάρωση/φαξ

Επιλέξτε τύπο προορισμού και καταχωρίστε τα στοιχεία προορισμού.

- **1** Εμφάνιση της οθόνης Σάρωση/φαξ.
- **2** Πατήστε [Καταχώριση].

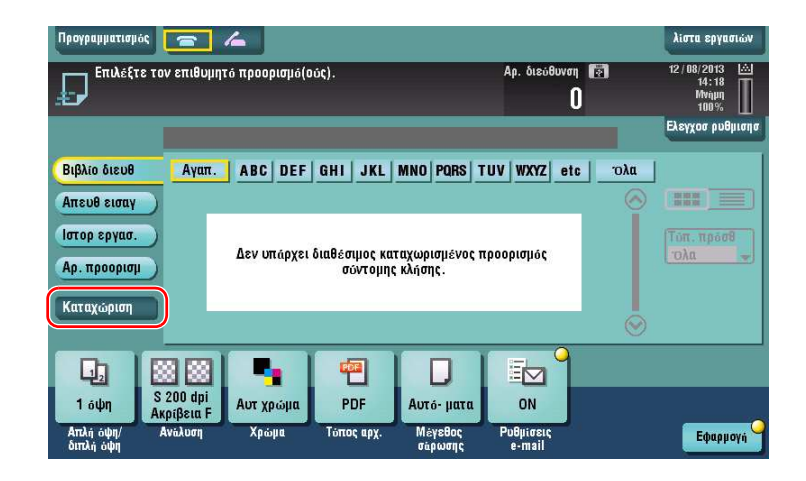

3 Πατήστε [Εισαγ νέας διεύθυνσης].

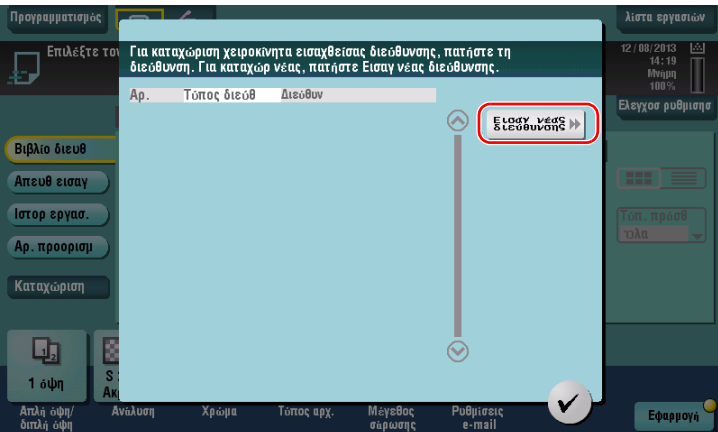

4 Επιλέξτε έναν τύπο προορισμού.

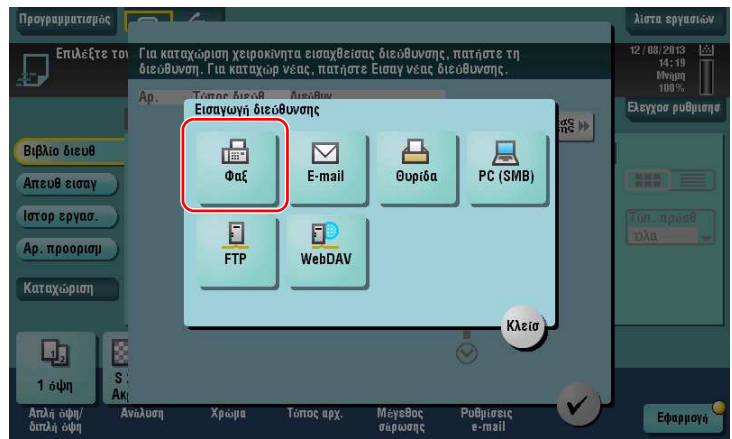

- $5$  Εισαγωγή αριθμού φαξ.
	- $\rightarrow$  Για το [Ευρετήριο], ορίστε λέξεις αναζήτησης που αντιστοιχούν στο [Όνομα].
	- $\rightarrow$  Για το [Όνομα], εισαγάγετε το όνομα προορισμού που θα καταχωριστεί χρησιμοποιώντας το εμφανιζόμενο πληκτρολόγιο.
	- $\rightarrow$  Για [Χαρακτήρ. σελιδ], εισαγάγετε το ίδιο όνομα όπως και για το [Όνομα].

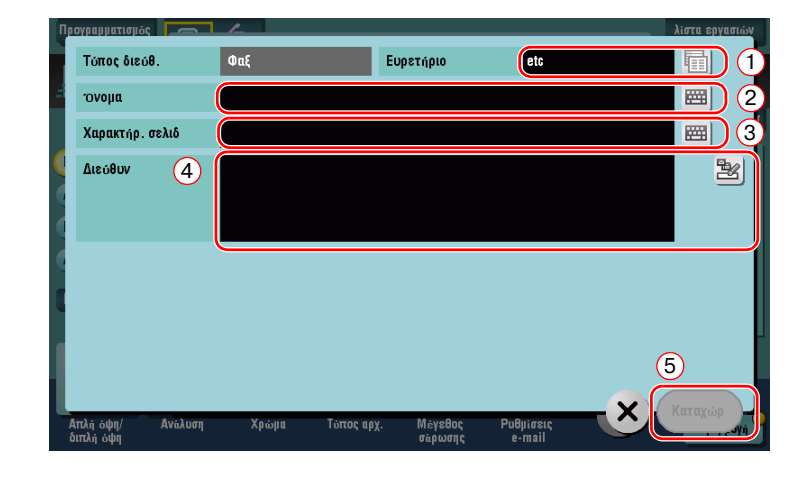

→ Τα στοιχεία που καταχωρίζονται και ο αριθμός οθονών ρυθμίσεων ποικίλλουν ανάλογα με τον τύπο προορισμού. Για πληροφορίες σχετικά με τα στοιχεία που καταχωρίζονται, συμβουλευτείτε το Σ[. 3-56.](#page-141-0)

Καταχώριση μέσω Άμεσης εισαγωγής

Ο προορισμός που εισήχθη με το πλήκτρο [Απευθ εισαγ] μπορεί να καταχωριστεί πριν αποσταλούν τα δεδομένα.

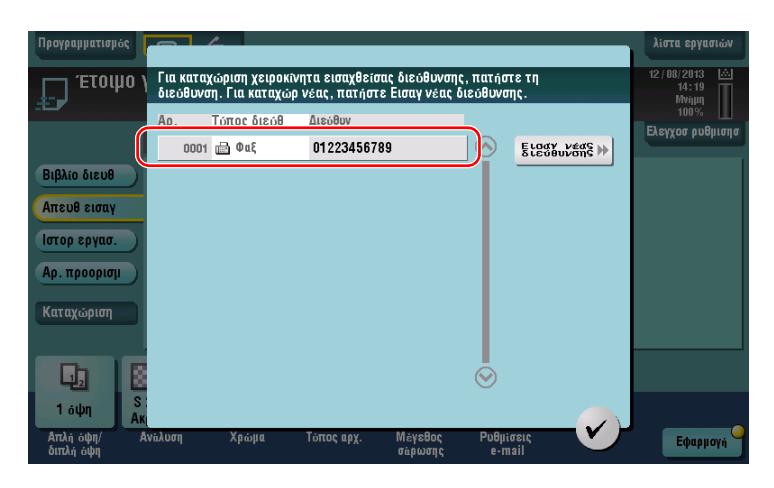

Τι είναι το ευρετήριο;

- · Χρησιμοποιείται ως ευρετήριο ενός καταχωρισμένου προορισμού. Πατήστε απαλά το πλήκτρο Ευρετηρίου για να ορίσετε τον προορισμό-στόχο.
- Αν επιλέξετε [Αγαπ.] ως ευρετήριο, ο προορισμός εμφανίζεται στη βασική οθόνη της οθόνης αποστολής αφού προηγουμένως έχει καταχωριστεί στο βιβλίο διευθύνσεων. Αυτό δίνει τη δυνατότητα στον χρήστη να επιλέξει εύκολα έναν προορισμό.

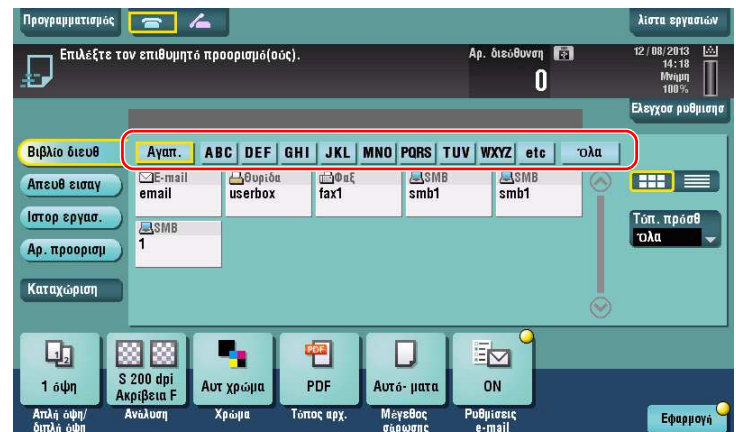

### *Χρήση του υπολογιστή για την καταχώριση ενός προορισμού απλής αφής*

Εκτός από τη χρήση του **πίνακα ελέγχου**, τα βιβλία διευθύνσεων μπορούν να καταχωριστούν από έναν υπολογιστή χρησιμοποιώντας το λογισμικό βοηθητικών λειτουργιών Web Connection.

- V Όταν χρησιμοποιείτε τον Internet Explorer 6 σε περιβάλλον IPv6, πρέπει προηγουμένως να διορθώσετε το αρχείο των host. Για λεπτομέρειες, ανατρέξτε στο DVD Οδηγιών χρήσης.
- **1** Ελέγξτε τη διεύθυνση IP αυτού του μηχανήματος
	- → Πατήστε [Βοηθητικές λειτουργίες] και επιλέξτε [Στοιχεία συσκευής]. Ελέγξτε ότι εμφανίζεται η διεύθυνση IP.
	-
	- Για περιβάλλον IPv4 **ι** το περιβάλλον IPv6

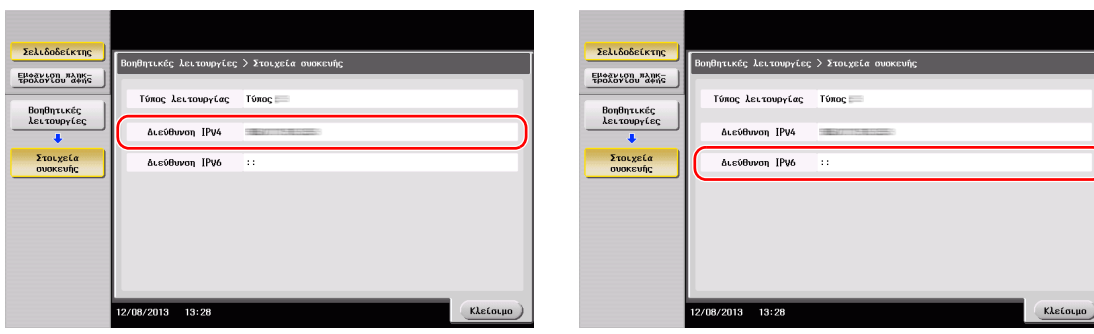

- $\rightarrow$  Αν δεν εμφανιστεί καμία διεύθυνση IP, πρέπει να ορίσετε τις παραμέτρους του δικτύου. Για λεπτομέρειες, ανατρέξτε στο DVD Οδηγιών χρήσης.
- **2** Εκκινήστε ένα πρόγραμμα περιήγησης, εισαγάγετε τη διεύθυνση IP αυτού του μηχανήματος στο πεδίο URL και πατήστε το κουμπί [Enter].
	- $\rightarrow$  Για το "http://192.168.1.20/", το "192.168.1.20" είναι μια διεύθυνση IP.
	- $\rightarrow$  Aν δεν χρησιμοποιείτε τον Internet Explorer 6 ως πρόγραμμα περιήγησης σε περιβάλλον IPv6, βάλτε τη διεύθυνση IPv6 σε [ ]. Για παράδειγμα, αν η διεύθυνση IPv6 αυτού του μηχανήματος είναι η "fe80::220:6bff:fe10:2f16", πληκτρολογήστε "http://[fe80::220:6bff:fe10:2f16]/".
	- $\rightarrow$  Αν εμφανιστεί η οθόνη σύνδεσης, εισαγάγετε τα απαιτούμενα στοιχεία και κάντε κλικ στην επιλογή [Login].
- **3** ΕπιλCξτε [Store Address] και κάντε κλικ στη [New Registration].
- **4** Επιλέξτε τον τύπο του προορισμού που θέλετε να καταχωρίσετε.
- **5** Εισαγάγετε τις απαιτούμενες πληροφορίες όπως το όνομα, ο αριθμός φαξ και το ευρετήριο.

# <span id="page-141-0"></span>**3.5.2** Απαιτούμενες πληροφορίες για την καταχώριση ενός προορισμού

Τα στοιχεία προς καταχώριση ή ο αριθμός των οθονών που απαιτούνται για την καταχώριση ενός προορισμού ποικίλλουν ανάλογα με τον τύπο αποστολής. Η παρούσα ενότητα περιέχει συγκεκριμένες πληροφορίες οι οποίες απαιτούνται για την καταχώριση ενός προορισμού.

Υποδείξεις

• Τα στοιχεία ρύθμισης τα οποία μπορούν γενικά να χρησιμοποιηθούν με τα προεπιλεγμένα παραλείπονται σε αυτόν τον πίνακα.

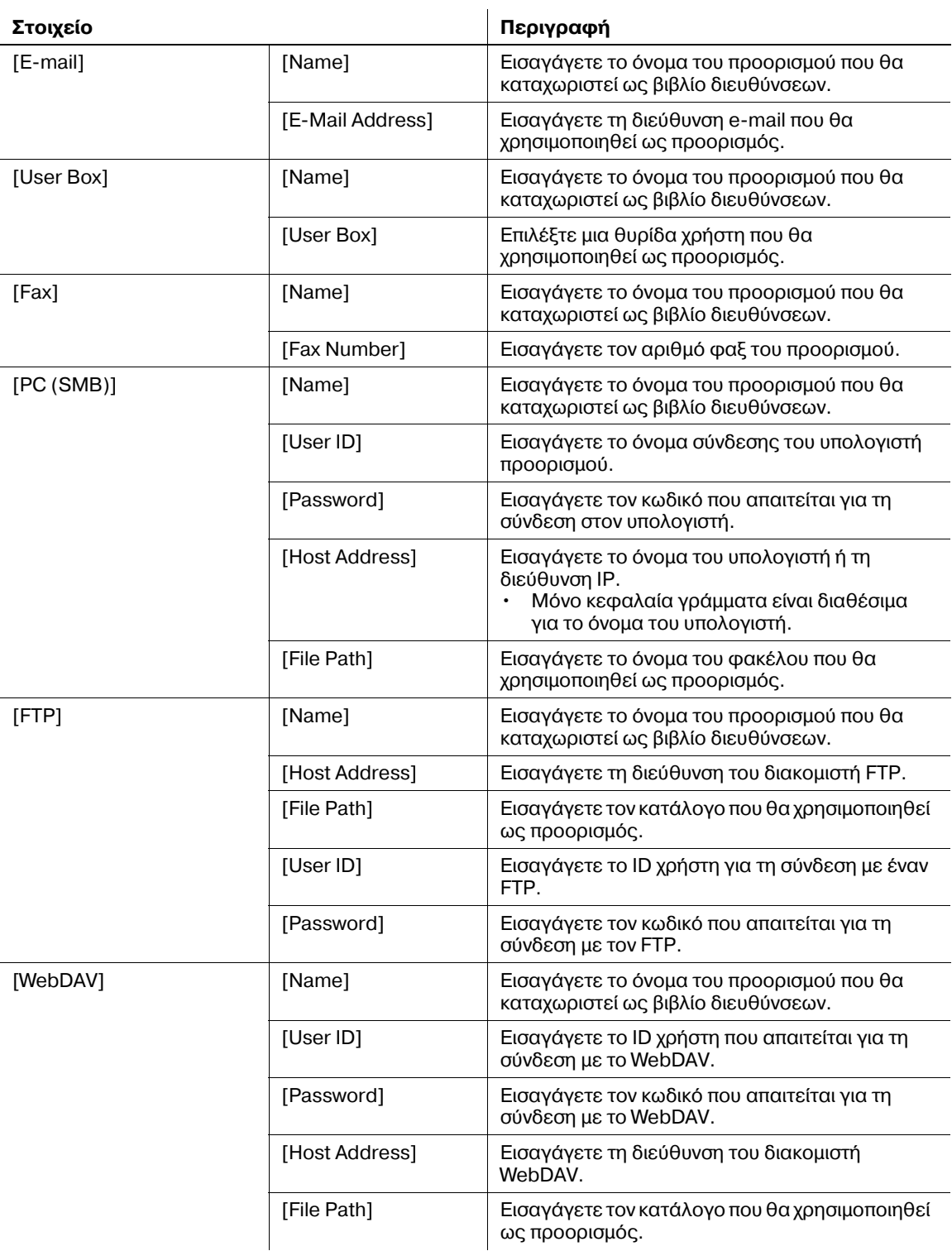

# $3.5.3$  **Καταχώρηση μιας ομάδας**

Μπορείτε να καταχωρίσετε πολλά βιβλία διευθύνσεων ως ομάδα.

Αυτή η λειτουργία είναι χρήσιμη όταν έχετε εργασίες οι οποίες συνεπάγονται την αποστολή δεδομένων σε συγκεκριμένα μέλη ανά διαστήματα.

### **Καταχώριση νέας ομάδας**

- **1** Πατήστε [Βοηθητικές λειτουργίες] και επιλέξτε [Διεύθυνση/Θυρίδα χρήστη] [Καταχώρηση διεύθυνσης σάρωσης/φαξ] - [Ομάδα].
- **2** Πατήστε [Νέο].

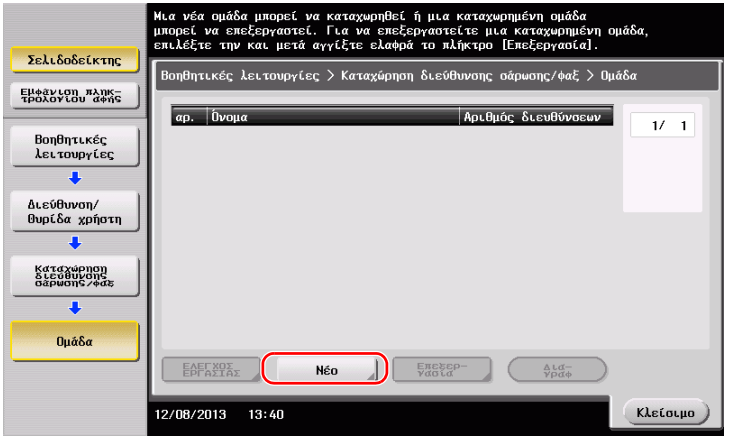

- 3 Εισαγάγετε το όνομα του προορισμού που θέλετε να καταχωρίσετε.
	- $\rightarrow$  Πατήστε [Όνομα] και εισαγάγετε το όνομα του προορισμού χρησιμοποιώντας το πληκτρολόγιο που εμφανίζεται.
	- → Για [Χαρακτήρ. σελιδ], εισαγάγετε το ίδιο όνομα όπως και για το [Όνομα].

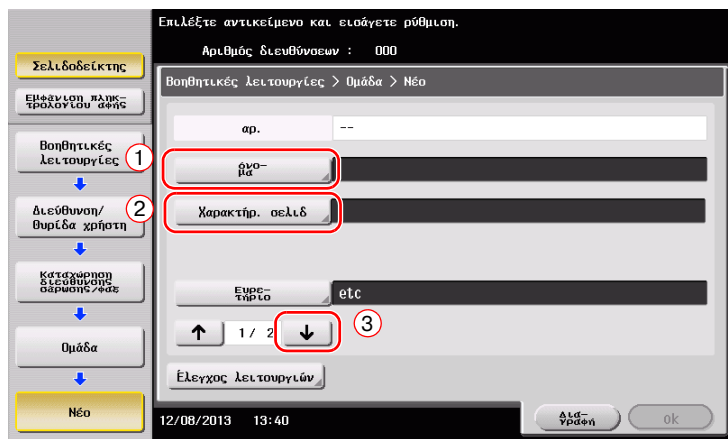

 $\rightarrow$  Ορίζει το κατάλληλο ευρετήριο για το όνομα, το οποίο καταχωρίσατε στο [Όνομα], στο [Ευρετήριο]. Για να αλλάξετε τη ρύθμιση, πατήστε [Ευρετήριο].

4 Επιλέξτε προορισμούς προς ομαδοποίηση.

Εμφάνιση και επιλογή του βιβλίου διευθύνσεων στόχου στην οθόνη επιλογής προορισμού. Μπορείτε να χρησιμοποιήσετε τις παρακάτω δύο μεθόδους για την αναζήτηση ενός προορισμού.

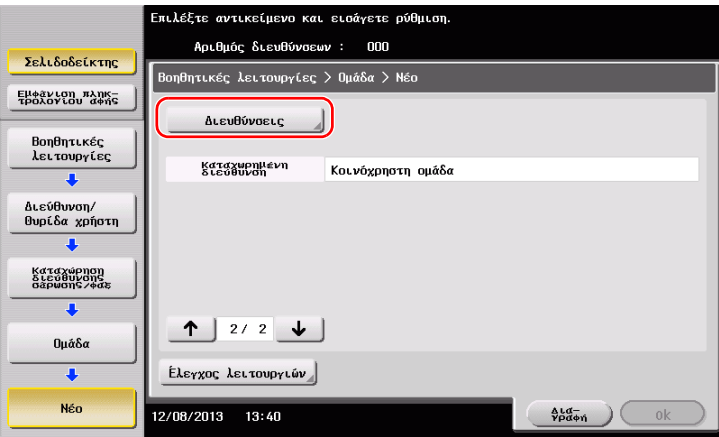

 $\rightarrow$  Αναζήτηση κατά ευρετήριο: Αναζητά το όνομα του προορισμού στόχου χρησιμοποιώντας ένα ευρετήριο.

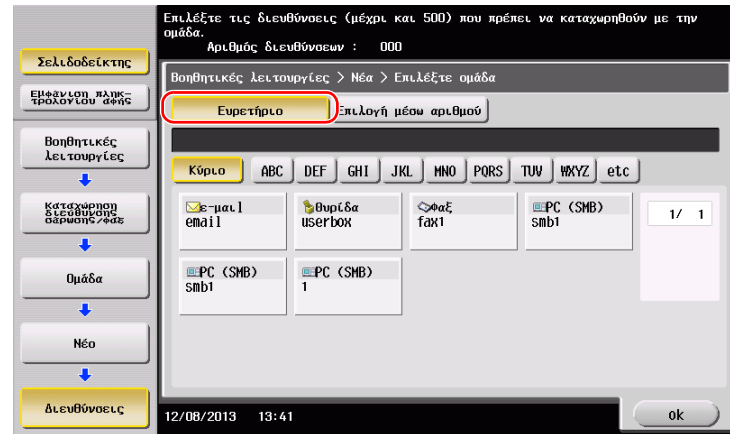

 $\rightarrow$  Αναζήτηση κατά αριθμό καταχώρισης: Αναζητά τον προορισμό στόχο χρησιμοποιώντας έναν αριθμό καταχώρισης.

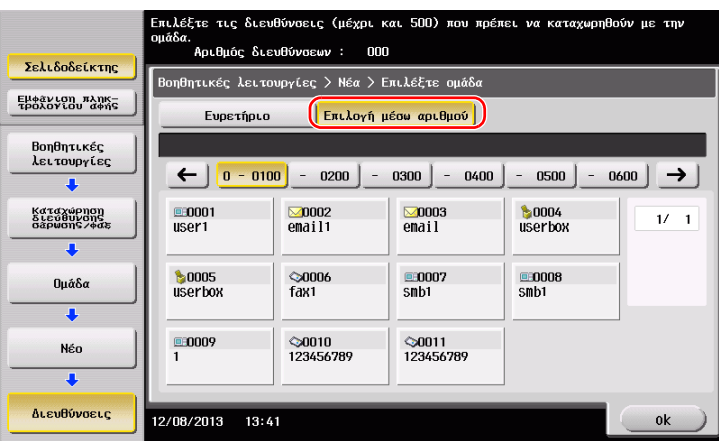

5 Επαναλάβετε το Βήμα 4 έως ότου επιλέξετε όλα τα βιβλία διευθύνσεων προς ομαδοποίηση.
## **3.5.4** Ανάκτηση καταχωρισμένου προορισμού

Ανακτήστε ένα βιβλίο διευθύνσεων ή μια ομάδα που θα ορίσετε ως προορισμό στον οποίο θα αποστέλλονται δεδομένα.

## **Ανάκτηση προορισμού**

**1** Πατήστε [Σάρ./φαξ].

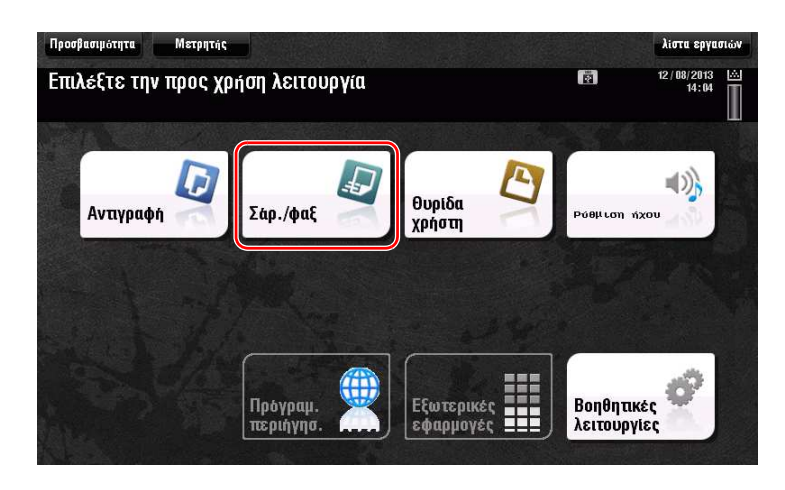

Οι προορισμοί που κατηγοριοποιούνται σε [Αγαπ.] κατά την καταχώριση ευρετηρίων εμφανίζονται στη βασική οθόνη.

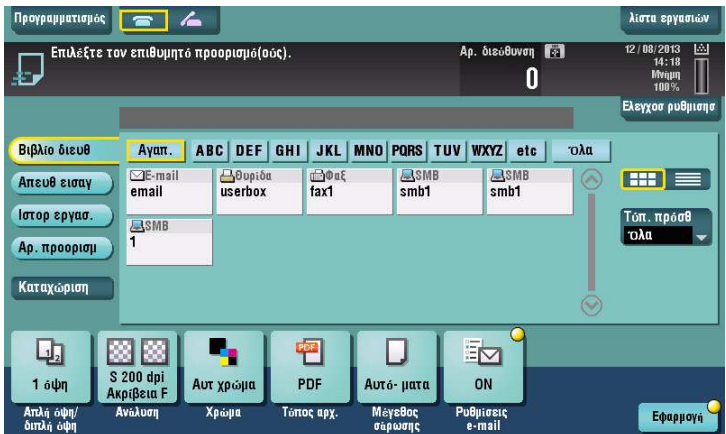

**2** Περιορίστε τους προορισμούς χρησιμοποιώντας το ευρετήριο και τον τύπο διεύθυνσης.

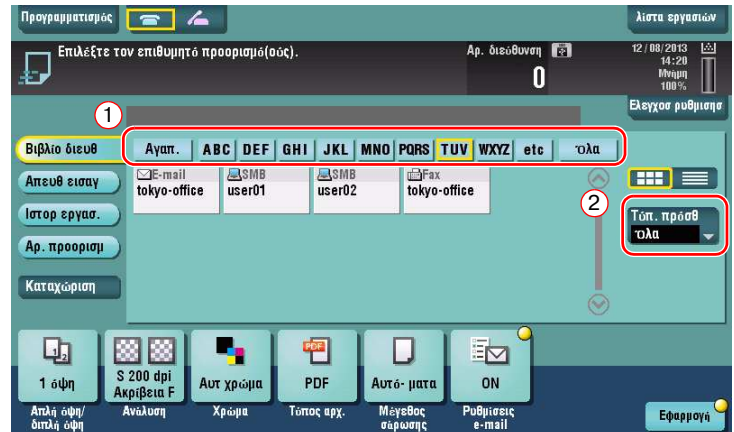

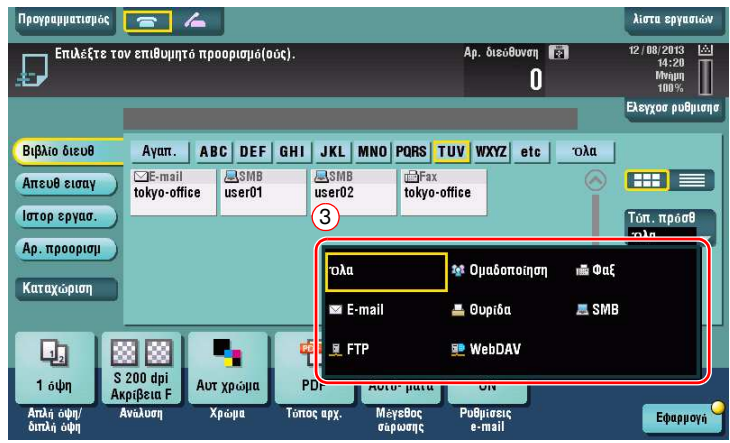

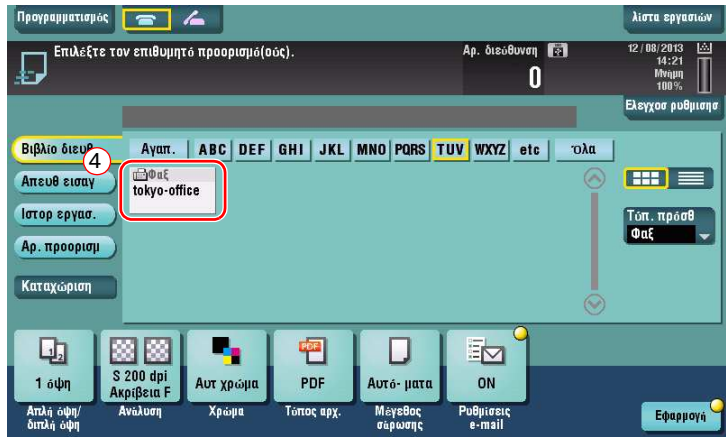

## **Ορισμός προορισμού**

Εκτός από την ανάκτηση ενός καταχωρισμένου προορισμού, μπορείτε να ορίσετε έναν προορισμό με διάφορους τρόπους.

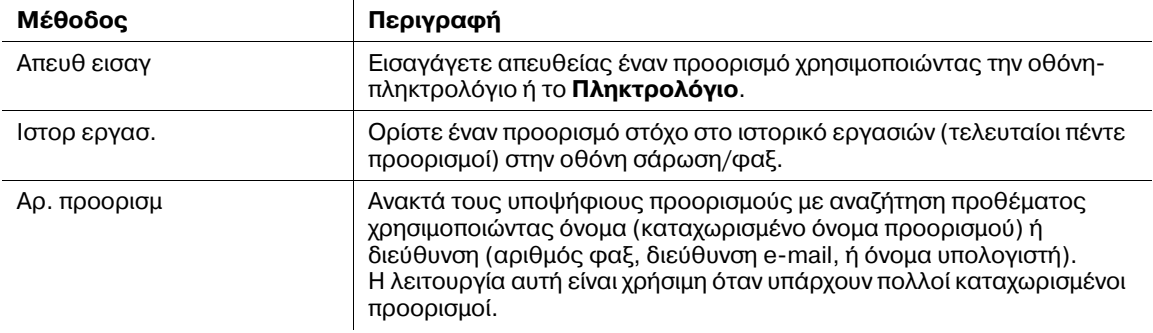

## **A** Παραπομπές

*Για λεπτομέρειες, ανατρέξτε στο DVD Οδηγιών χρήσης.* 

#### Χρήση συσκευής μνήμης USB  $3.6$

#### $3.6.1$ Εκτύπωση δεδομένων μέσω συσκευής μνήμης USB

Τα δεδομένα που είναι αποθηκευμένα σε συσκευή μνήμης USB μπορούν να εκτυπωθούν. Αυτή η λειτουργία είναι χρήσιμη κατά την εκτύπωση των δεδομένων που δημιουργήθηκαν σε έναν υπολογιστή ο οποίος δεν είναι συνδεδεμένος στο δίκτυο.

Διαθέσιμη συσκευή μνήμης USB

- Συμβατή με θύρα USB έκδοσης 2.0/1.1
- Με μορφοτύπηση FAT32
- Χωρίς την προσθήκη της λειτουργίας ασφαλείας ή με τη λειτουργία ασφαλείας η οποία μπορεί να απενεργοποιηθεί όπως απαιτείται
- Δεν υπάρχει άνω όριο μεγέθους μνήμης.

Διαθέσιμοι τύποι αρχείων για εκτύπωση

- PDF, συμπιεσμένο PDF, JPEG, TIFF, XPS, συμπιεσμένο XPS, ΟΟΧΜL (.docx/.xlsx/.pptx) και PPML (.ppml/.vdx/.zip)
- Δεν υποστηρίζονται άλλοι τύποι αρχείων από αυτό το μηχάνημα.

### Δεδομένα εκτύπωσης

1 Συνδέστε μια συσκευή μνήμης USB σε αυτό το μηχάνημα.

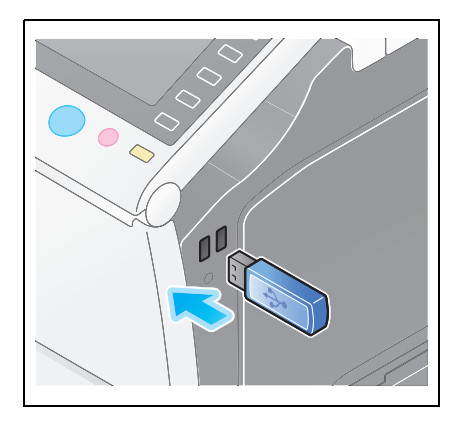

ર

### ΥΠΟΔΕΙΞΗ

Μην εισαγάγετε τη συσκευή μνήμης USB στη θύρα USB που βρίσκεται κοντά στον πίσω πίνακα αυτού του μηχανήματος.

Μη χρησιμοποιείτε συσκευή USB διαφορετική από τη συσκευή μνήμης flash.

 $\overline{2}$ Πατήστε το [Εκτυπώστε έγγραφο από εξωτερική μνήμη.].

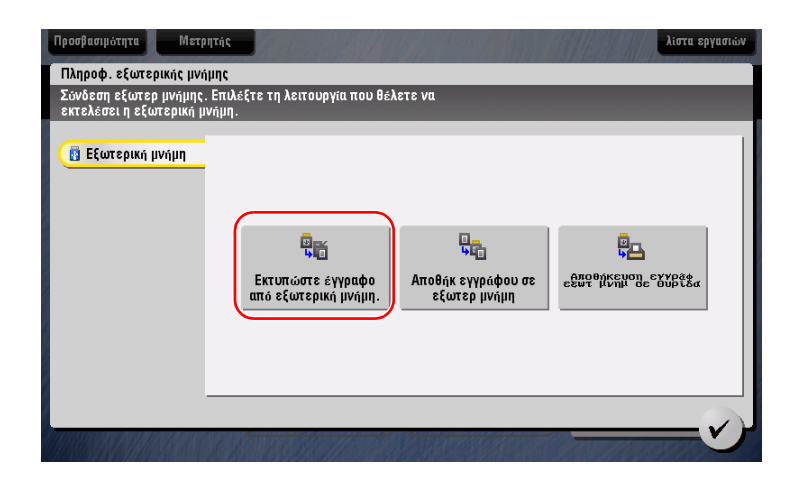

bizhub 554e/454e/364e/284e/224e

3 Επιλέξτε δεδομένα προς εκτύπωση και πατήστε [Εκτύπωση].

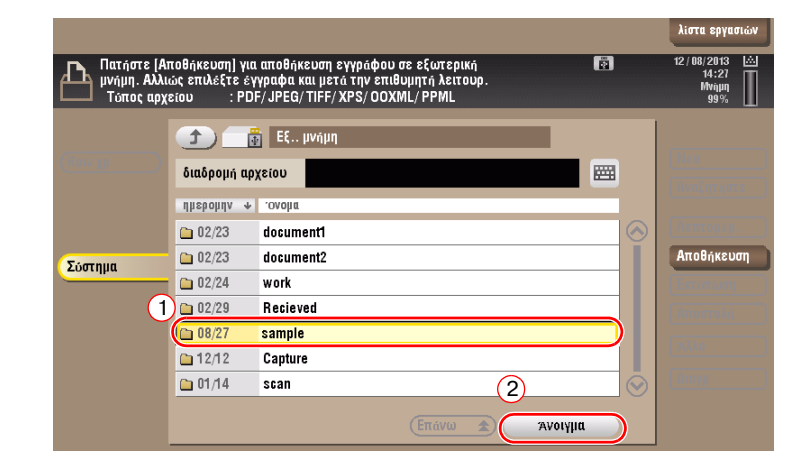

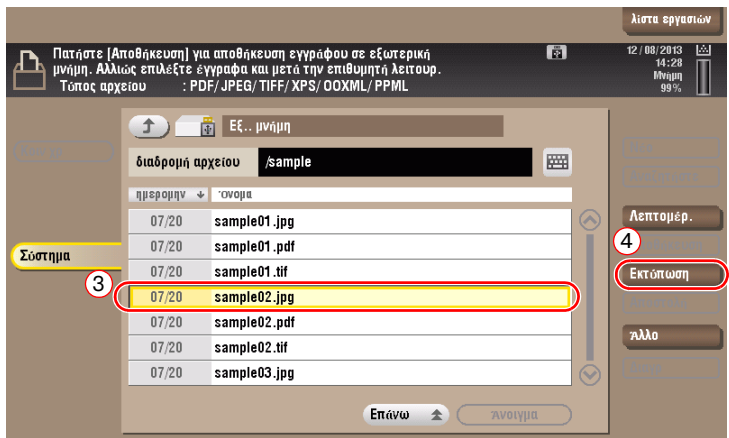

4 Έλεγχος των ρυθμίσεων εκτύπωσης.

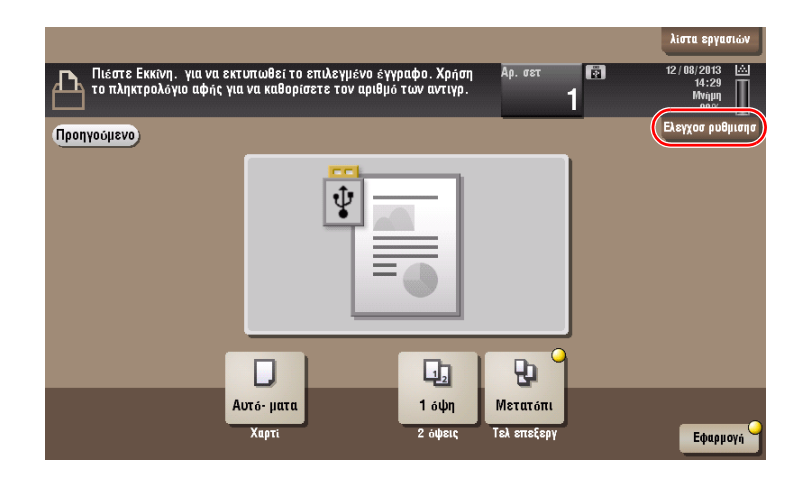

5 Πατήστε το πλήκτρο Εκκίνηση.

#### ΥΠΟΔΕΙΞΗ

Μην αποσυνδέετε τη συσκευή μνήμης USB κατά την εκτύπωση δεδομένων.

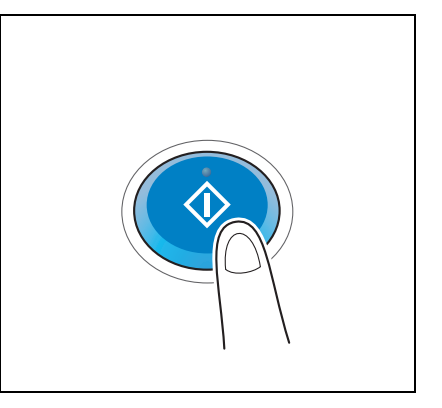

#### $3.6.2$ Αποθήκευση των δεδομένων σάρωσης σε συσκευή μνήμης USB (Εξωτερική μνήμη)

Τα δεδομένα που σαρώθηκαν σε αυτό το μηχάνημα μπορούν να αποθηκευτούν στη συσκευή μνήμης USB. Αυτό χρησιμεύει στην περίπτωση εκτύπωσης δεδομένων που δημιουργήθηκαν σε έναν υπολογιστή ο οποίος δεν είναι συνδεδεμένος στο δίκτυο.

Διαθέσιμη συσκευή μνήμης USB

- Συμβατή με θύρα USB έκδοσης 2.0/1.1
- Με μορφοτύπηση FAT32
- Χωρίς την προσθήκη της λειτουργίας ασφαλείας ή με τη λειτουργία ασφαλείας η οποία μπορεί να απενεργοποιηθεί όπως απαιτείται
- Δεν υπάρχει άνω όριο μεγέθους μνήμης.

### Ορισμός επιτρεπόμενων λειτουργιών για εξωτερική μνήμη

Αλλάξτε τις ρυθμίσεις για την αποθήκευση εγγράφων σε συσκευή μνήμης USB.

- 1 Πατήστε [Βοηθητικές λειτουργίες] και επιλέξτε [Ρύθμιση διαχειριστή] - [Ρύθμιση συστήματος] -[Ρύθμιση θυρίδας χρήστη].
	- > Για πληροφορίες σχετικά με τον προεπιλεγμένο κωδικό διαχειριστή, συμβουλευτείτε τις [Οδηγίες χρήσης online].

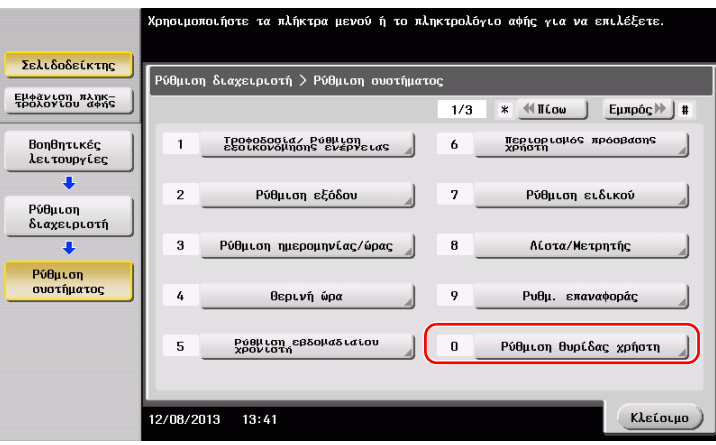

2 Πατήστε [Ρυθμίσεις λειτουργίας εξωτερικής μνήμης].

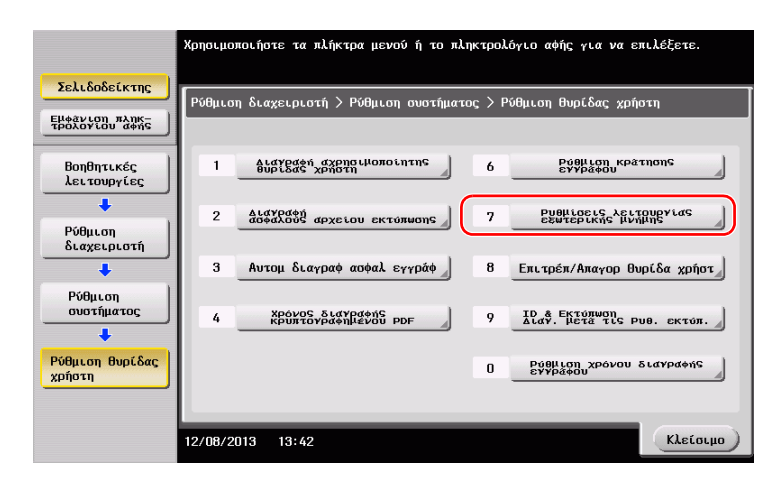

3 Επιλέξτε [Αποθήκευση εγγράφου] και [On]. Πατήστε [ok].

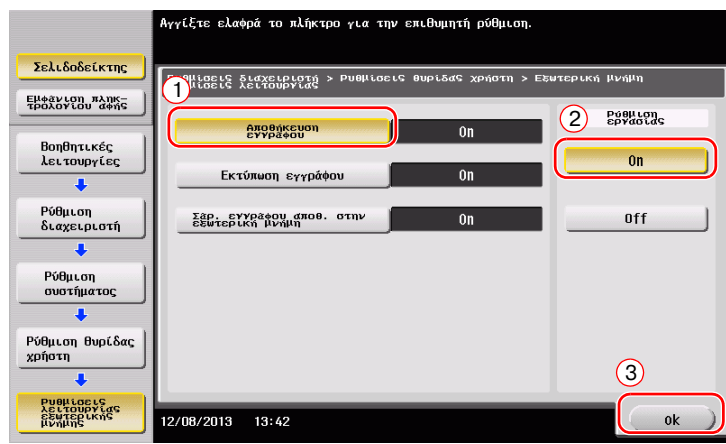

## $A$ ποθήκευση δεδομένων σε συσκευή μνήμης USB

1 Τοποθετήστε το πρωτότυπο.

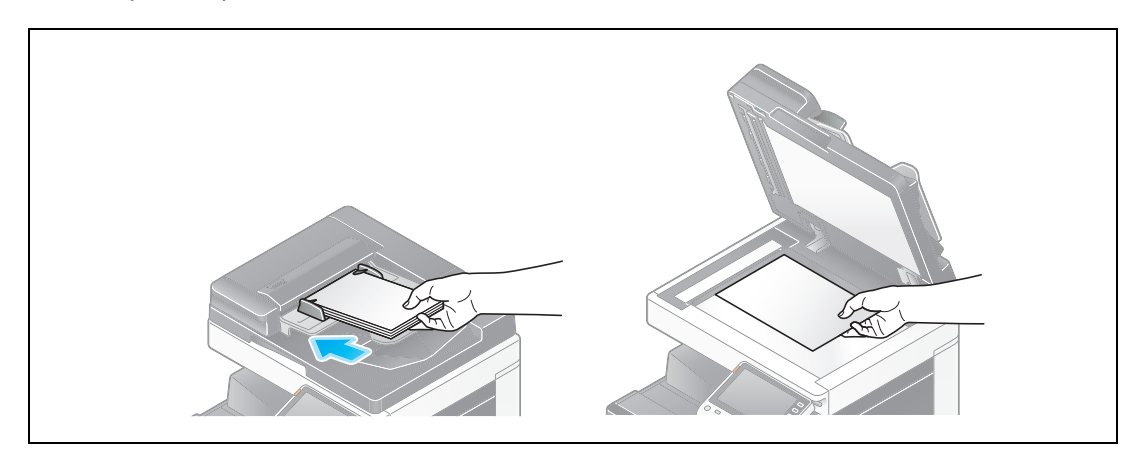

 $2$  Συνδέστε μια συσκευή μνήμης USB σε αυτό το μηχάνημα.

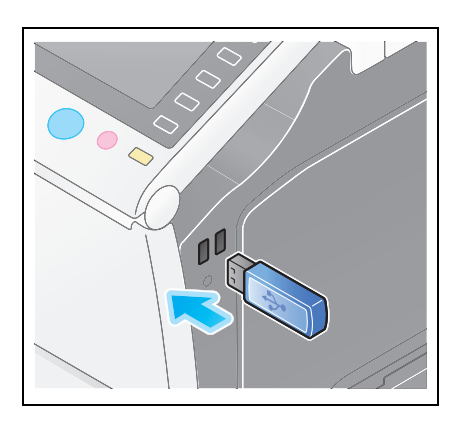

#### *Υ9ΟΔΕΙΞΗ*

*Μην εισαγάγετε τη συσκευή μνήμης USB στη θύρα USB που βρίσκεται κοντά στον πίσω πίνακα αυτού*  $\tau$ ου μηχανήματος.

*Μη χρησιμοποιείτε συσκευή USB διαφορετική από τη συσκευή μνήμης flash.* 

3 Πατήστε [Αποθήκ εγγράφου σε εξωτερ μνήμη].

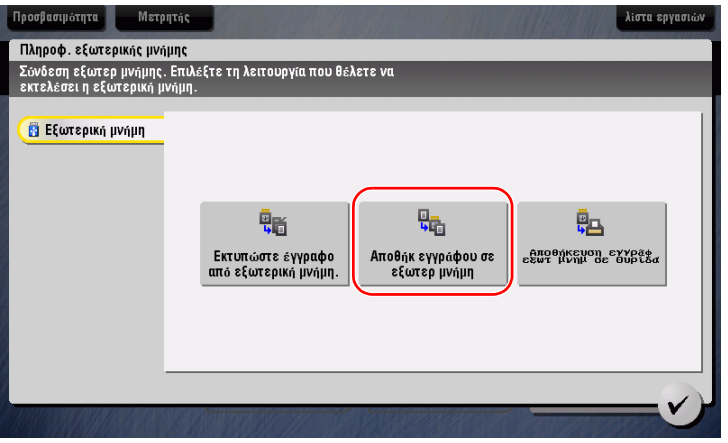

**4** Ελέγξτε το όνομα του αρχείου.

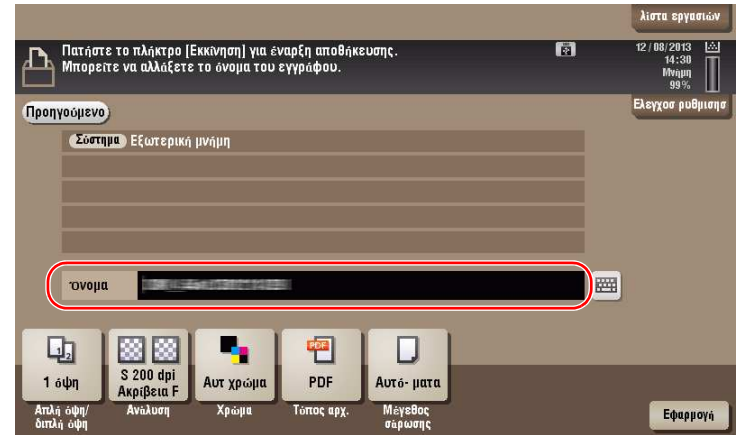

- 5 Αν απαιτείται, ελέγξτε τη ρύθμιση για την αποθήκευση δεδομένων.
	- $\rightarrow$  Πατήστε [Ελεγχοσ ρυθμισησ] για να ελέγξετε τη ρύθμιση.
	- $\rightarrow$  Για αλλγή του ονόματος ενός αρχείου, πατήστε το όνομα αρχείου ή το εικονίδιο του πληκτρολογίου.

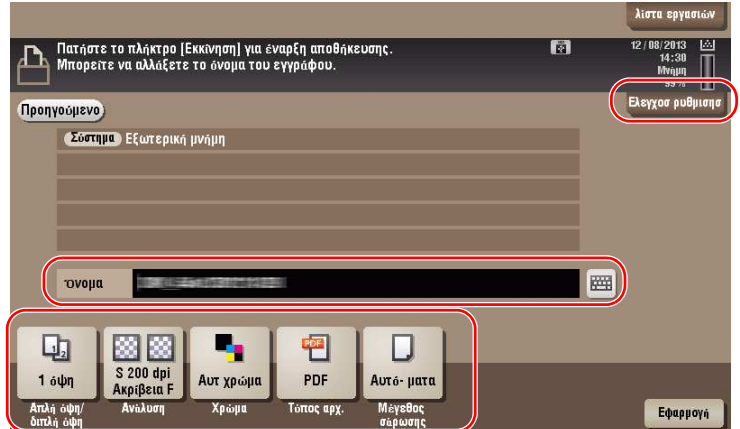

- → Μπορείτε επίσης να ελέγξετε τη ρύθμιση χρησιμοποιώντας τα κουμπιά που εμφανίζονται στον **πίνακα αφής**.
- → Για να αλλάξετε τη ρύθμιση, πατήστε το επιθυμητό κουμπί στον **πίνακα αφής**.

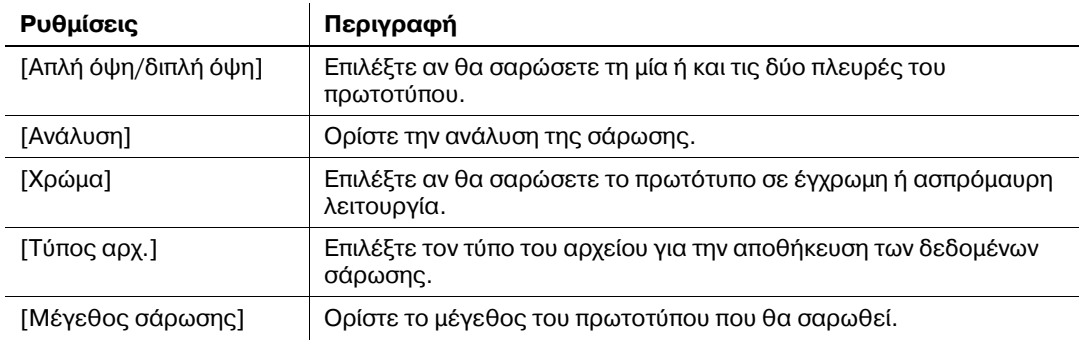

#### 6 Πατήστε το πλήκτρο Εκκίνηση.

### ΥΠΟΔΕΙΞΗ

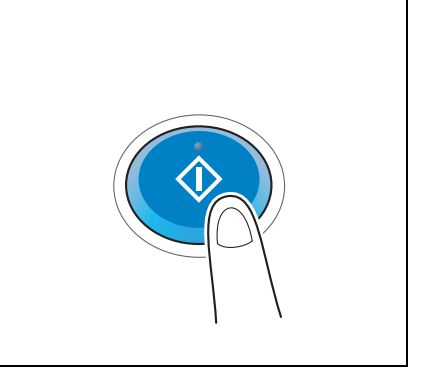

# $3.7$  *Χρήση της λειτουργίας καθοδήγησης*

## $3.7.1$  **Οθόνη καθοδήγησης**

Αυτό το μηχάνημα παρέχει τη λειτουργία βοήθειας για την εμφάνιση της περιγραφής μιας λειτουργίας στην οθόνη και τη δυνατότητα προβολής της διαδικασίας χειρισμού με κινούμενες εικόνες.

Αν έχετε ερωτήσεις κατά τη διάρκεια της διαδικασίας, προσπαθήστε να χρησιμοποιήσετε αυτή τη λειτουργία βοήθειας.

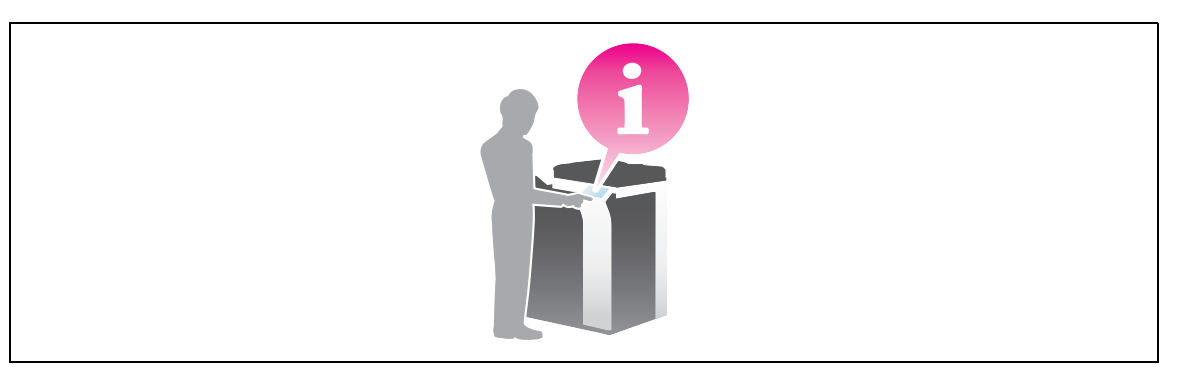

## *Λήψη βοήθειας για την οθόνη που εμφανίζεται αυτή τη στιγμή:*

Επιλέξτε [Λειτουργία] στο μενού Βοήθεια για να εμφανιστεί η οθόνη βοήθειας.

**1** Πατήστε το κουμπί **Βοήθεια (Καθοδήγηση)**.

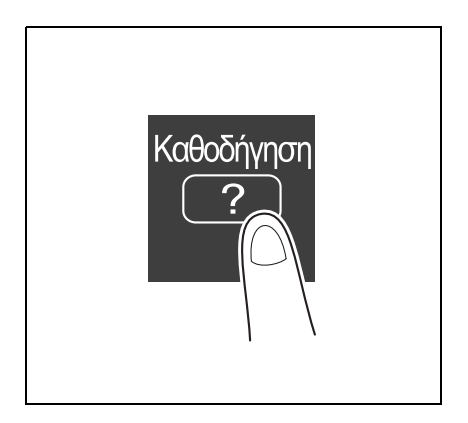

**2** Επιλέξτε ένα μενού.

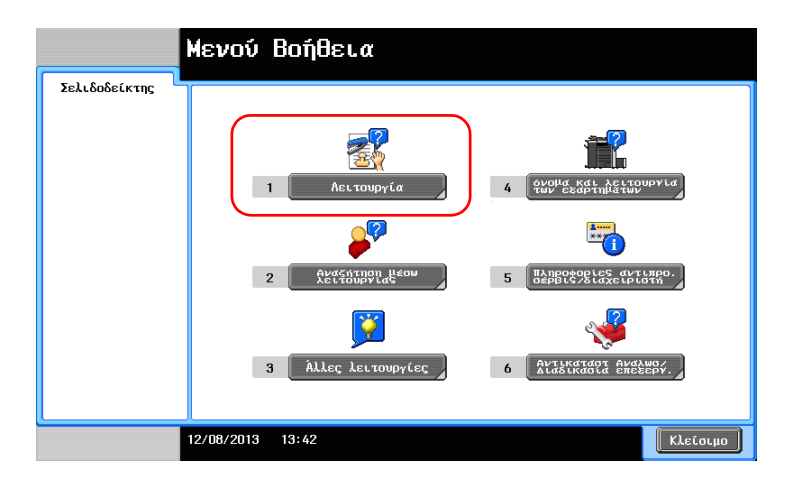

 $\mathbf{3}$ Εντοπίστε τις πληροφορίες που θέλετε να μάθετε.

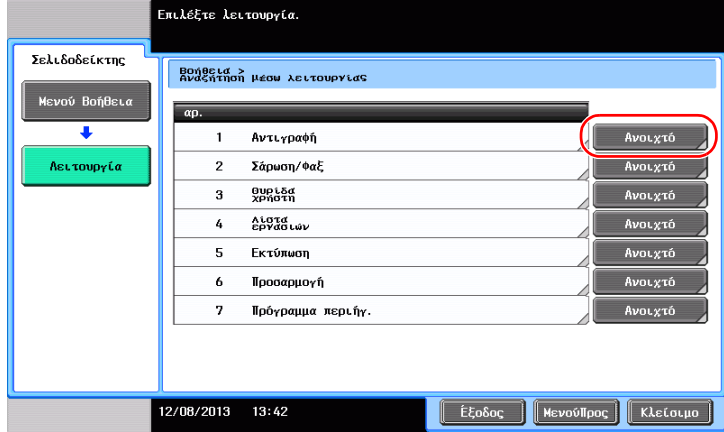

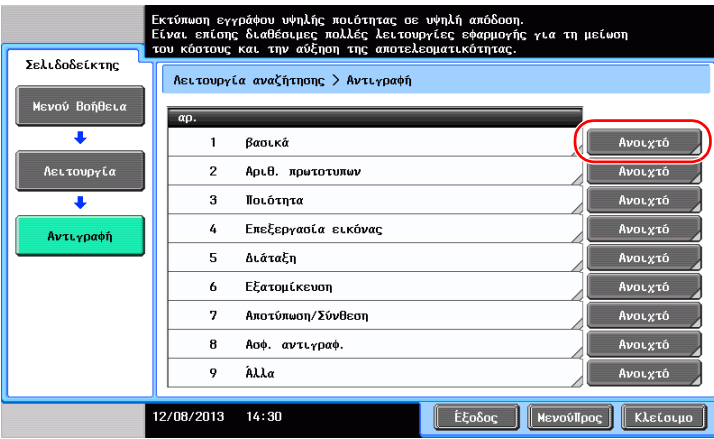

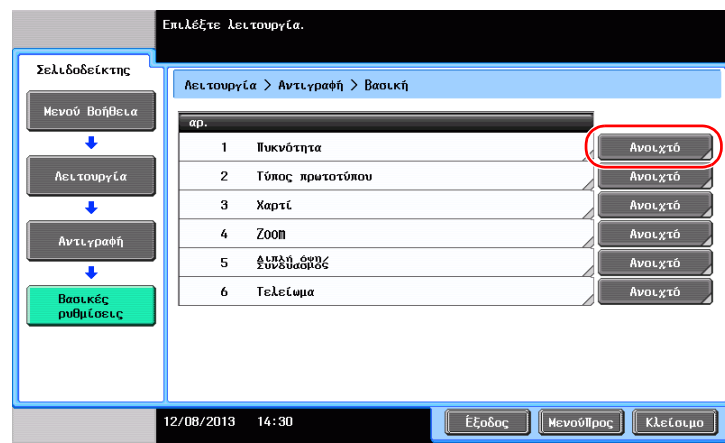

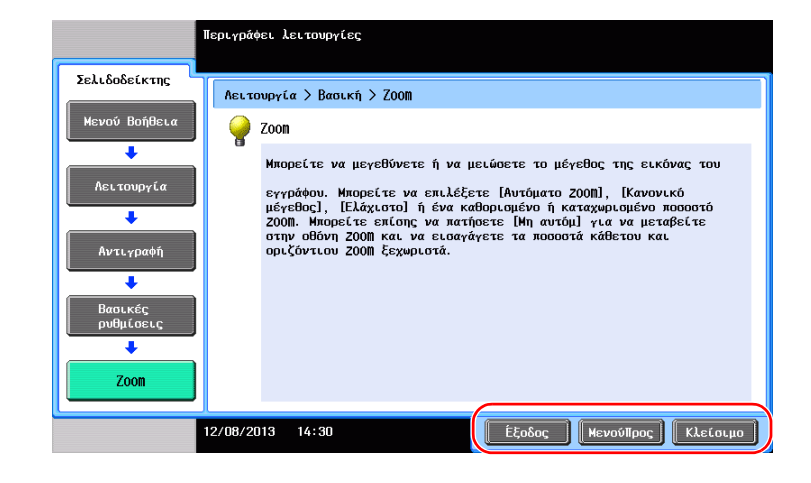

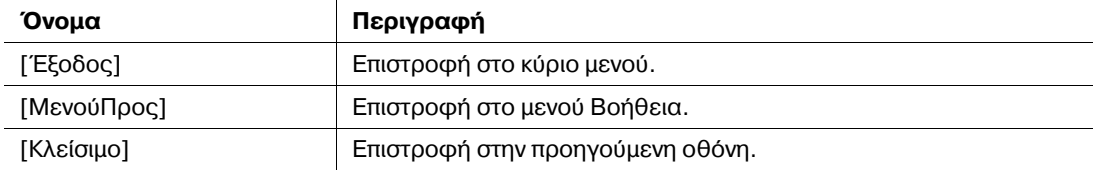

### *Λήψη βοήθειας για την επιθυμητή λειτουργία ή διαδικασία:*

Ανοίξτε το Μενού Βοήθεια, και επιλέξτε ένα μενού ανάλογα με το τι θέλετε για να εμφανιστεί μία οθόνη με οδηγίες.

**1** Πατήστε το κουμπί **Βοήθεια (Καθοδήγηση)**.

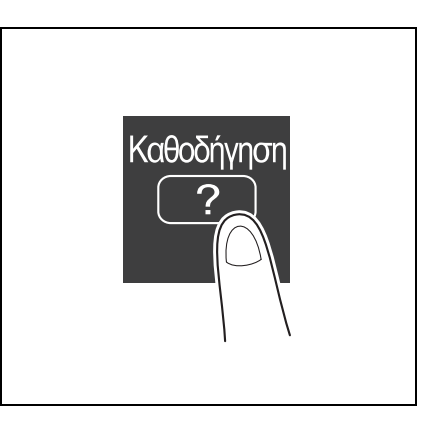

**2** Επιλέξτε ένα μενού.

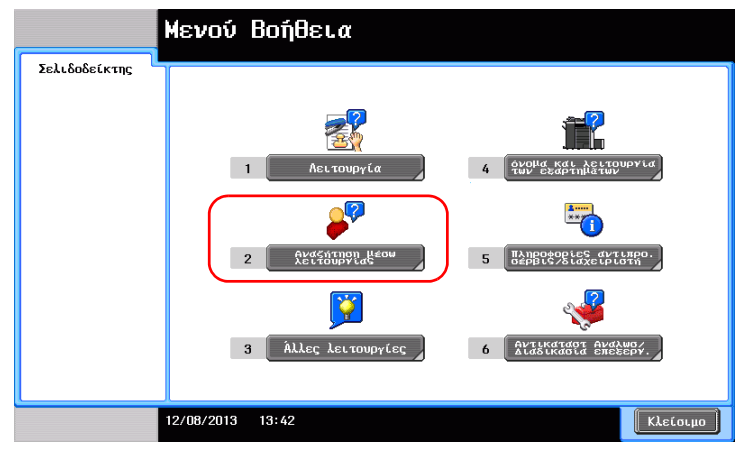

 $\mathbf{3}$ Εντοπίστε τις πληροφορίες που θέλετε να μάθετε.

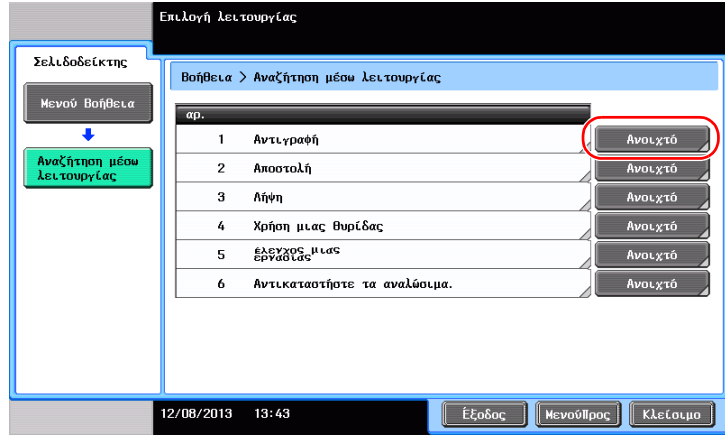

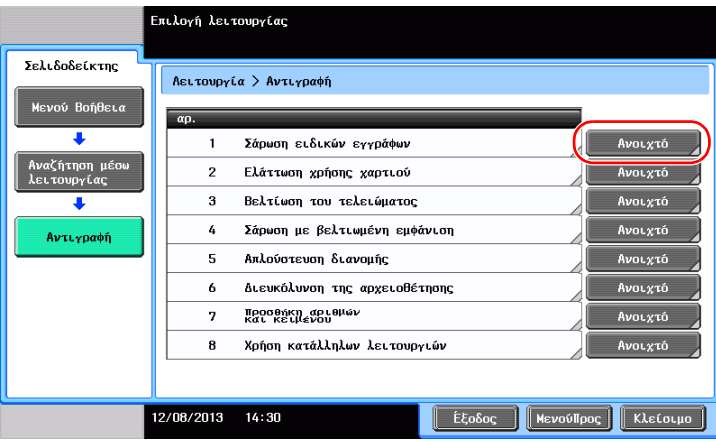

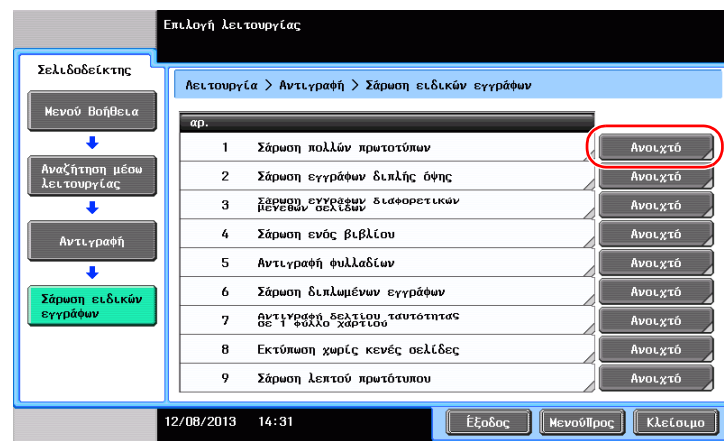

4 Αν πατήσετε [Μετάβαση στη λειτουργία] ανοίγει η οθόνη ρύθμισης μιας λειτουργίας στόχου, δίνοντάς σας τη δυνατότητα να ορίσετε τις ρυθμίσεις αμέσως.

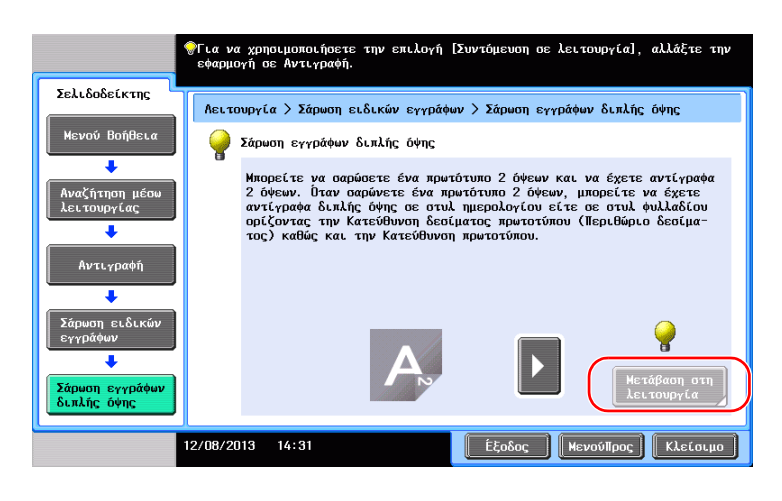

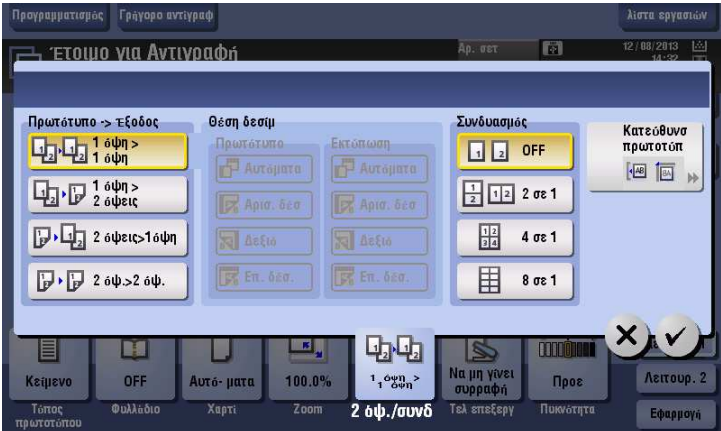

## **Λίστα μενού Βοήθεια**

Το μενού Βοήθεια παρέχει τις ακόλουθες πληροφορίες:

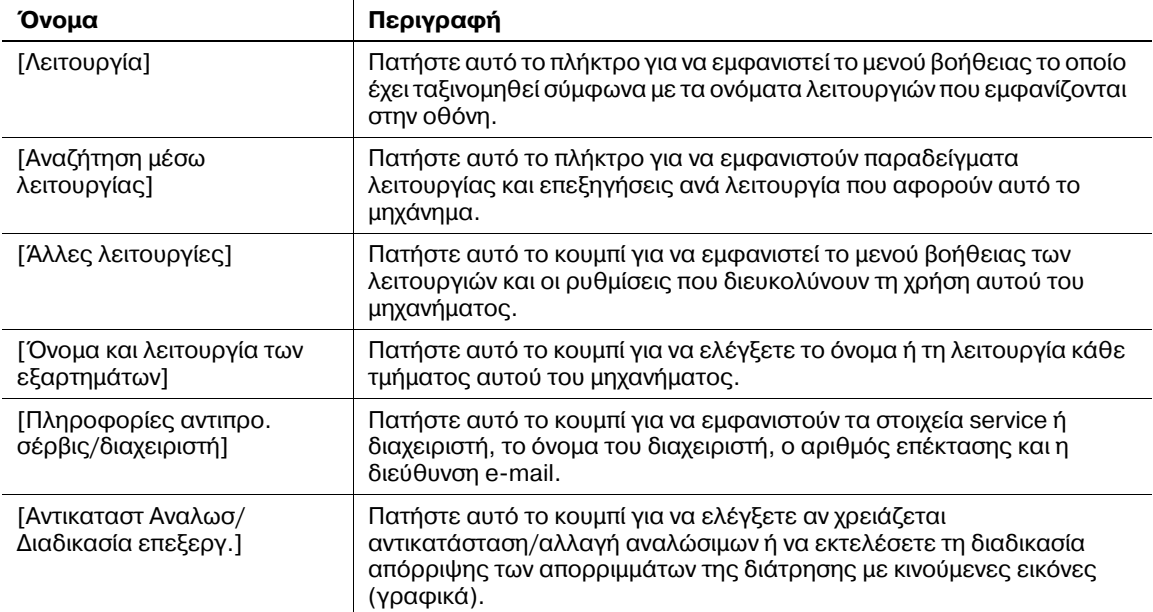

3-72 bizhub 554e/454e/364e/284e/224e

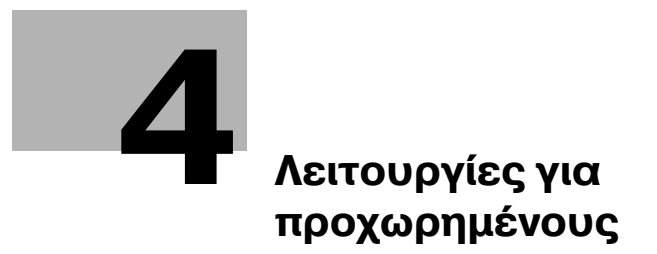

# <span id="page-160-0"></span>**4 Λειτουργίες για προχωρημένους**

## $4.1$  **Τι είναι οι λειτουργίες για προχωρημένους;**

Οι διάφορες λειτουργίες για περαιτέρω βελτίωση της λειτουργικότητας MFP αναφέρονται ως λειτουργίες για προχωρημένους σε αυτό το εγχειρίδιο.

Αυτό το μηχάνημα παρέχει τις ακόλουθες λειτουργίες για προχωρημένους.

Υποδείξεις

• Για να χρησιμοποιήσετε μια λειτουργία για προχωρημένους, πρέπει να καταχωρίσετε το **i-Option** ή να συνδεθείτε με την εφαρμογD **My Panel Manager**.

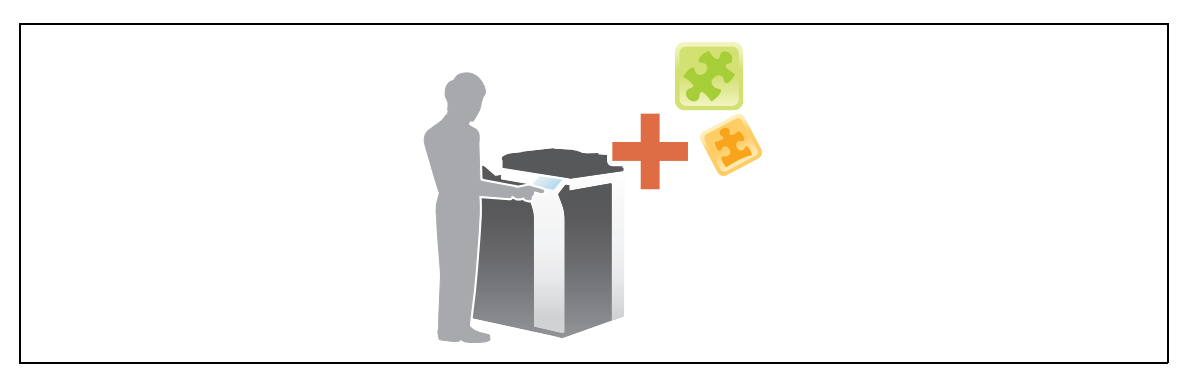

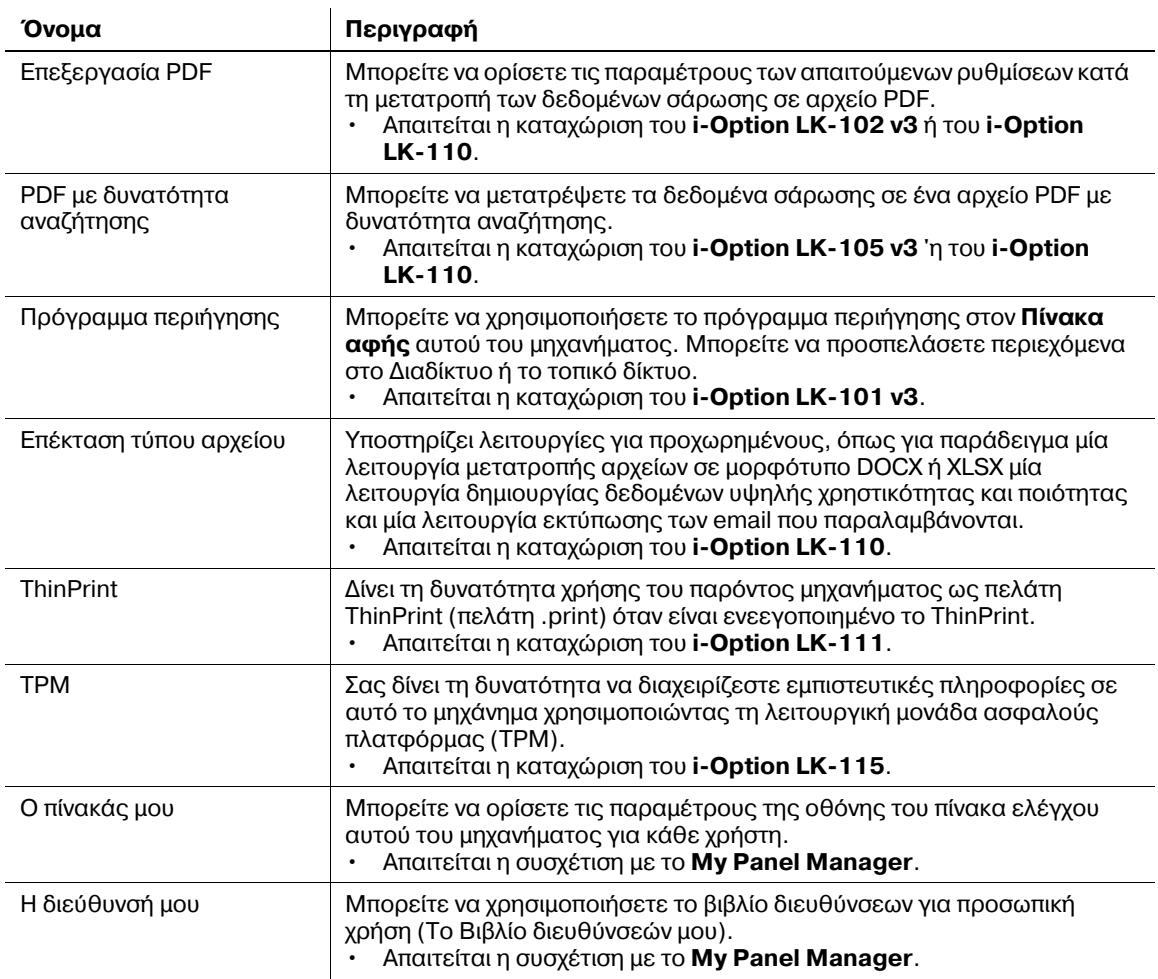

Επιπλέον, αυτό το μηχάνημα υποστηρίζει λειτουργίες για προχωρημένους όπως η γραμματοσειρά γραμμωτού κώδικα, η γραμματοσειρά unicode και η γραμματοσειρά OCR.

## **A** Παραπομπές

*Για λεπτομέρειες, ανατρέξτε στο DVD Οδηγιών χρήσης.* 

## **4.2 Συσχέτιση με εφαρμογή**

Για να χρησιμοποιήσετε τη λειτουργία Ο πίνακάς μου ή Η διεύθυνσή μου πρέπει να αγοράσετε το My Panel **Manager** και να ενεργοποιήσετε τη λειτουργία στόχο στην πλευρά εφαρμογής.

Για λεπτομέρειες σχετικά με την ενεργοποίηση αυτής της λειτουργίας, συμβουλευτείτε τις οδηγίες χρήσης του **My Panel Manager**.

Υποδείξεις

**-** Το Κιτ αναβάθμισης UK-204 απαιτείται για τη χρήση της λειτουργίας "Διεύθυνσή μου".

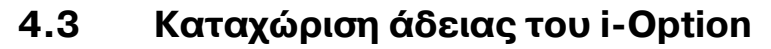

Για να προσθέσετε μια προαιρετική λειτουργία σε αυτό το μηχάνημα, πρέπει να αγοράσετε το **i-Option** και να καταχωρίσετε την άδειά του.

Υποδείξεις

- Το **Κιτ αναβάθμισης UK-204** απαιτείται για τη χρDση του **i-Option LK-101 v3/LK-102 v3/ LK-105 v3/LK-106/LK-107/LK-108/LK-110**.
- Το **i-Option LK-110** περιλαμβάνει τις άδειες λειτουργίας για τα **i-Option LK-102 v3** και **i-Option LK-105 v3**. Αν αγοράσετε το **i-Option LK-110**, δεν χρειάζεται να αγοράσετε το **i-Option LK-102 v3** D το **i-Option LK-105 v3**.

Για λεπτομέρειες σχετικά με τον τρόπο αγοράς ή την εγκατάσταση μιας προαιρετικής μονάδας, επικοινωνήστε με τον εκπρόσωπο service με τον οποίο συνεργάζεστε.

## **Ροή προετοιμασίας**

Παρακάτω περιγράφεται η ροή προετοιμασίας για τη χρήση λειτουργιών για προχωρημένους. Για λεπτομέρειες, συμβουλευτείτε την αντίστοιχη σελίδα.

Αυτή η προετοιμασία δεν απαιτείται τη δεύτερη φορά ή τις επόμενες φορές.

- 1 Καταχώριση άδειας του **i-Option** (Διαχειριστής)
	- $\rightarrow$  Καταχωρίστε την άδεια του προαιρετικού εξοπλισμού στον συγκεκριμένο ιστότοπο. Για λεπτομέρειες ανατρέξτε στην ενότητα Σ[. 4-5](#page-162-0).
- **2** Ενεργοποίηση της λειτουργίας **i-Option** (Διαχειριστής)
	- $\rightarrow$  Εισαγάγετε τον κωδικό της άδειας για να ενεργοποιήσετε τη λειτουργία. Για λεπτομέρειες ανατρέξτε στην ενότητα Σ[. 4-8](#page-165-0).
- 3 Ορισμός των παραμέτρων κάθε λειτουργίας (Διαχειριστής)
	- → Ορισμός των παραμέτρων των απαιτούμενων ρυθμίσεων για κάθε λειτουργία για προχωρημένους. Για λεπτομέρειες ανατρέξτε στην ενότητα Σ[. 4-9](#page-166-0).

## **A** Παραπομπές

*Για λεπτομέρειες σχετικά με τη διαδικασία, ανατρέξτε στο DVD Οδηγιών χρήσης.* 

## <span id="page-162-0"></span>**Καταχώριση της άδειας του i-Option**

Καταχωρίστε τον κωδικό αίτησης και τα περιεχόμενα του αδειοδοτικού πιστοποιητικού μέσω του ιστοτόπου του License Management Server (LMS).

- **Πατήστε [Βοηθητικές λειτουργίες] και επιλέξτε [Ρύθμιση διαχειριστή] [Εμπρός] [Ρυθμίσεις άδειας]** - [Παραλαβή κωδικού αίτησης].
	- $\rightarrow$  Για πληροφορίες σχετικά με τον προεπιλεγμένο κωδικό διαχειριστή, συμβουλευτείτε τις [Οδηγίες] χρήσης online].

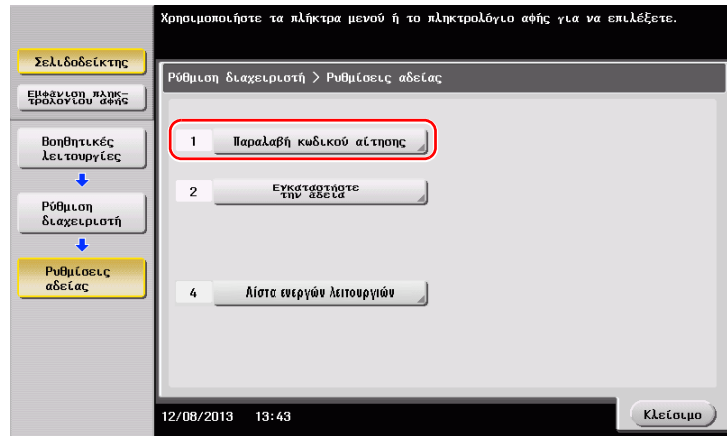

**2** Πατήστε [Ναι] και [ok].

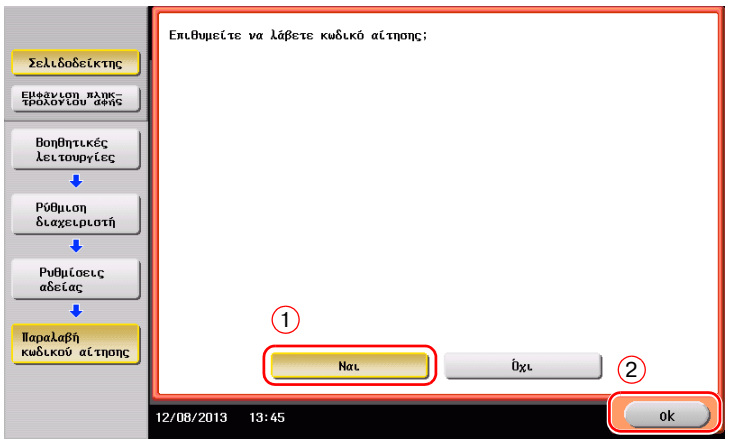

- 3 Πατώντας [Εκτύπωση] εκτυπώνεται ο αριθμός σειράς του κωδικού αίτησης.
	- → Έχετε έτοιμο τον εκτυπωμένο αριθμό σειράς, τον κωδικό αίτησης και το αδειοδοτικό πιστοποιητικό που παρέχονται με το **i-Option**.
- 4 Προσπέλαση της ιστοσελίδας του License Management Server (LMS). Εισαγάγετε το [MFP Serial Number] και τον [Request Code], στη συνέχεια κάντε κλικ στο [Next].
	- $\rightarrow$  Η διεύθυνση URL αναφέρεται στο αδειοδοτικό πιστοποιητικό.

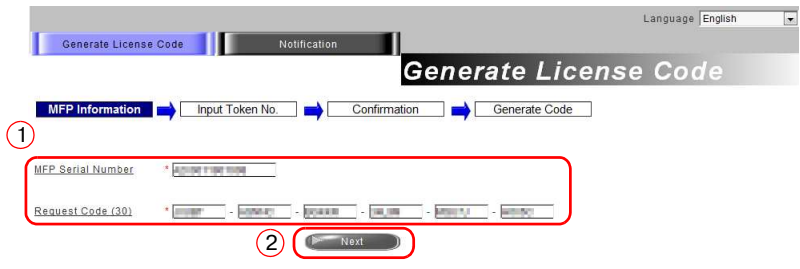

**5** Εισαγάγετε το [Token Number], επιλέξτε την επιλογή που θέλετε να καταχωρίσετε από τη λίστα [Product Description] και στη συνέχεια κάντε κλικ στο [Next].

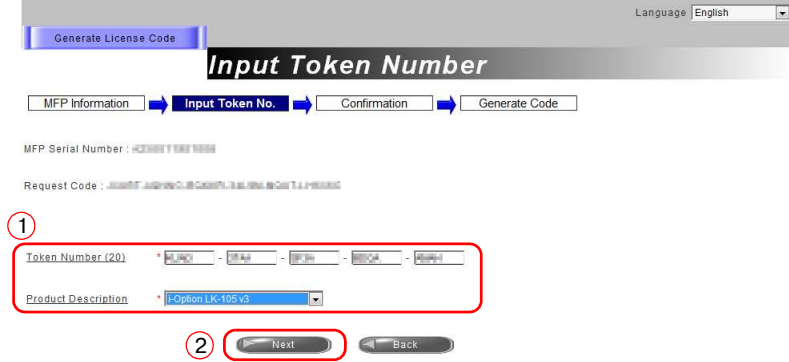

**6** Επιβεβαιώστε το περιεχόμενο της καταχώρισης και κατόπιν κάντε κλικ στο [Generate License Code].

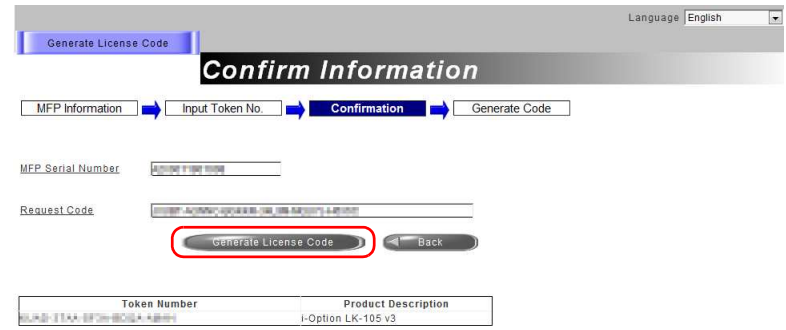

**7** Εκδίδεται <sup>ο</sup> κωδικός άδειας και <sup>ο</sup> κωδικός λειτουργίας.

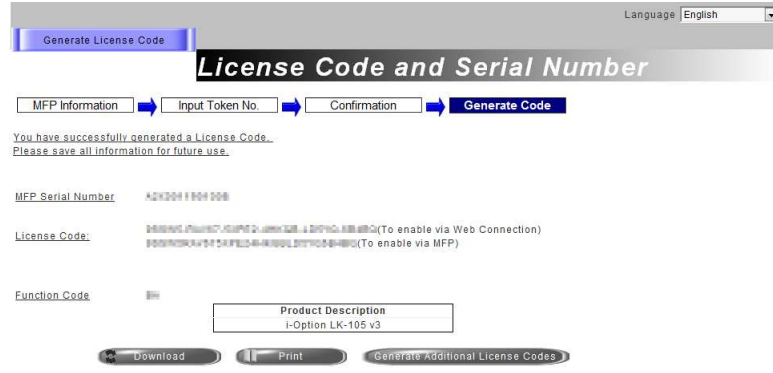

### Υποδείξεις

- Ο εκδοθείς κωδικός αδείας και ο κωδικός λειτουργίας απαιτούνται για την ενεργοποίηση του i-**Option**. Πρέπει να τους σημειώσετε σε ένα σημειωματάριο ή να τους εκτυπώσετε σε χαρτί κάνοντας κλικ στο [Print].
- Θα πρέπει επίσης να τους αποθηκεύσετε σε USB stick. Μπορείτε να παραλείψετε την εισαγωγή του κωδικού άδειας χρησιμοποιώντας ένα USB stick για μεγαλύτερη ευκολία και ταχύτητα.
- Για να χρησιμοποιήσετε ένα USB stick, τοποθετήστε το USB stick και κάντε κλικ στο [Download] για να αποθηκευτεί ο κωδικός άδειας.

## <span id="page-165-0"></span>**Ενεργοποίηση της λειτουργίας i-Option**

Καταχωρίστε τον κωδικό άδειας και λειτουργίας σε αυτό το μηχάνημα.

### *Εισάγοντας τους κωδικούς*

- **1** Πατήστε [Βοηθητικές λειτουργίες], και επιλέξτε [Ρύθμιση διαχειριστή] [Εμπρός] [Ρυθμίσεις αδείας] - [Εγκαταστήστε την άδεια] - [Κωδικός λειτουργίας/άδειας].
	- → Για πληροφορίες σχετικά με τον προεπιλεγμένο κωδικό διαχειριστή, συμβουλευτείτε τις [Οδηγίες χρήσης online].

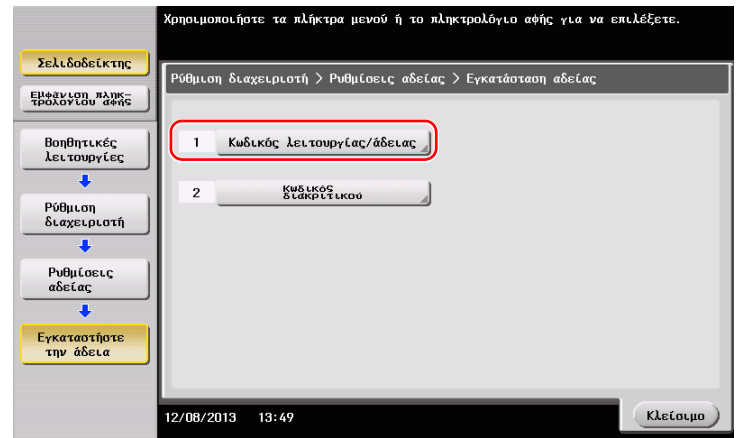

**2** Εισαγάγετε τους κωδικούς άδειας και λειτουργίας που σημειώσατε.

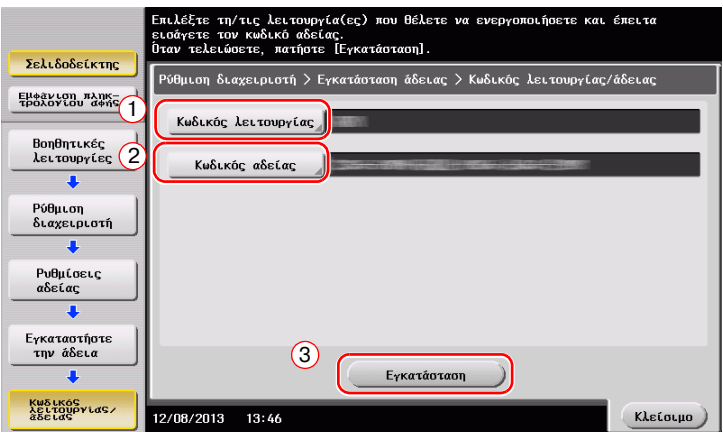

**3** Επιλέξτε [Ναι], κατόπιν πατήστε [ok].

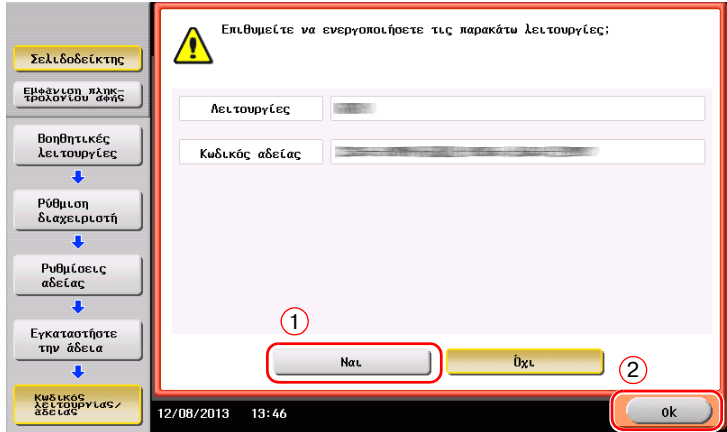

Το μηχάνημα επανεκκινείται αυτόματα.

#### $X$ ρησιμοποιώντας ένα USB stick

1 Συνδέστε το USB stick που περιέχει τον κωδικό άδειας.

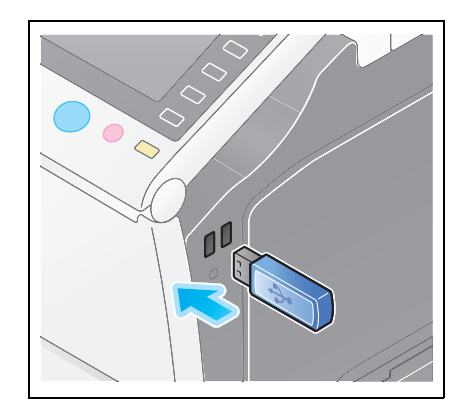

**2** Πατήστε [Βοηθητικές λειτουργίες] και επιλέξτε [Ρύθμιση διαχειριστή] - [Εμπρός] - [Ρυθμίσεις άδειας]-[Εγκατάστ. άδειας από εξωτερική μνήμη].

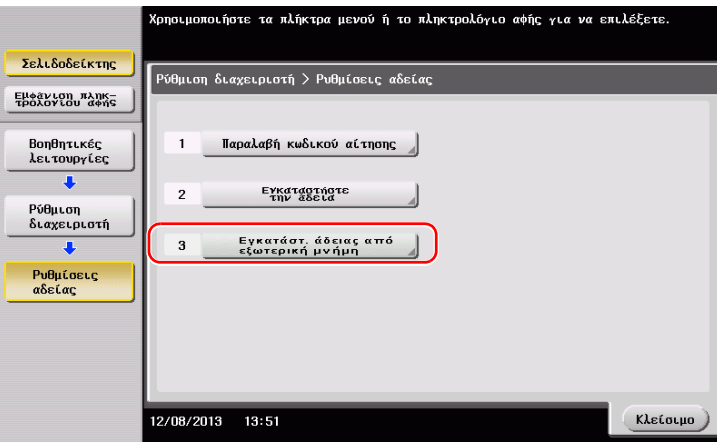

**3** Επιλέξτε [Ναι], κατόπιν πατήστε [ok].

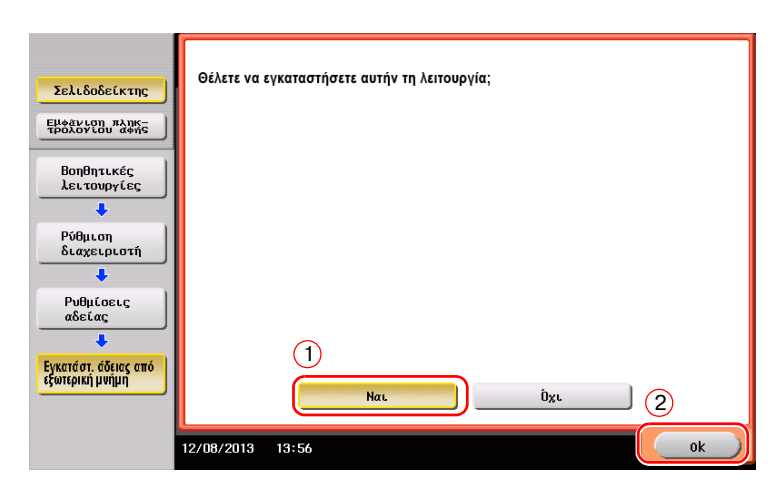

Το μηχάνημα επανεκκινείται αυτόματα.

### <span id="page-166-0"></span>**Ορισμός παραμέτρων κάθε λειτουργίας**

Ορισμός των παραμέτρων των απαιτούμενων ρυθμίσεων για κάθε λειτουργία για προχωρημένους.

## $\approx$  Παραπομπές

*Για λεπτομέρειες σχετικά με τα απαιτούμενα στοιχεία ρύθμισης για κάθε λειτουργία για προχωρημένους,*  $\sigma$ *υμβουλευτείτε το DVD Οδηγιών χρήσης.* 

 $\overline{4}$ 

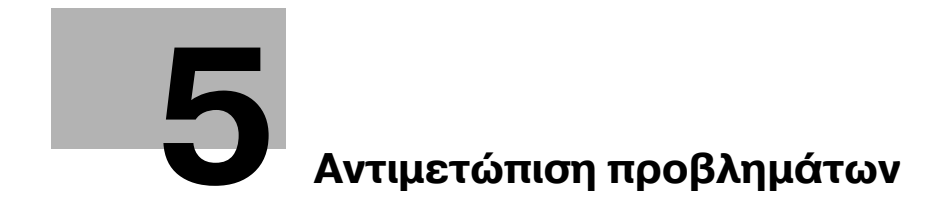

# <span id="page-170-0"></span>**5 Αντιμετώπιση προβλημάτων**

## **5.1 ΚFρια μηνFματα και λFσεις**

## **5.1.1 Εμφάνιση μηνFματος αντικατάστασης αναλωσίμων D διενCργειας καθαρισμού**

Εμφανίζεται ένα μήνυμα που υποδεικνύει το χρόνο κατά τον οποίο θα πρέπει να αντικατασταθεί(-ούν) τα εξαντλούμενα αναλώσιμα αυτού του μηχανήματος. Επίσης εμφανίζεται ένα μήνυμα όταν το **γυαλί σάρωσης με σχισμή** δεν είναι καθαρό.

Αντικαταστήστε τα αναφερόμενα στο μήνυμα αναλώσιμα ή καθαρίστε το **γυαλί σάρωσης με σχισμή**.

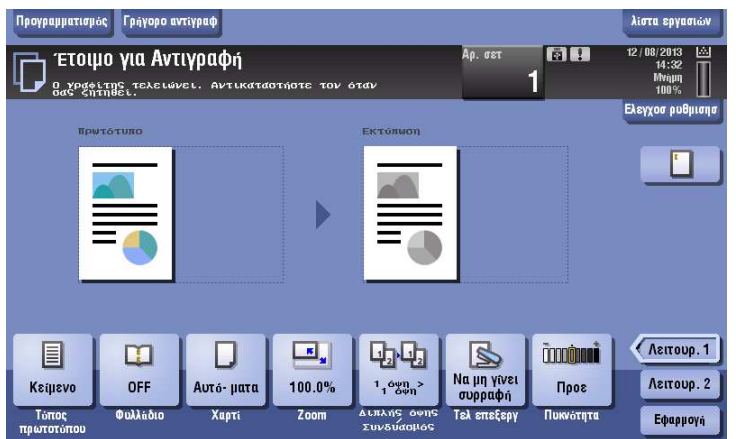

Ένα μήνυμα που συνιστά την αντικατάσταση μερών υποδεικνύει την εξάντληση κάποιων αναλώσιμων. Αν και μπορείτε να συνεχίσετε να εκτυπώνετε για λίγο ακόμη μετά την εμφάνιση του μηνύματος, συνιστάται να προετοιμαστείτε εγκαίρως για την εγκατάσταση αναλώσιμων.

- **Για το Κασέτα του τόνερ: [Ο γραφίτης τελειώνει. Αντικαταστήστε τον όταν σας ζητηθεί.] Όταν** εμφανιστεί, ακολουθούμενο από [Αντικατάσταση κασέτας γραφίτη]. Αντικαταστήστε την κασέτα τόνερ βάσει του συμβολαίου συντήρησης.
- Για τη Μονάδα τυμπάνου: Όταν εμφανιστεί το μήνυμα [Η μονάδα τυμπάνου πρέπει να αντικατασταθεί.], αντικαταστήστε την βάσει του συμβολαίου συντήρησης.
- Για τη **Μονάδα εμφάνισης**: Όταν εμφανιστεί το μήνυμα [Η μονάδα εμφάνισης πρέπει να αντικατασταθεί.], επικοινωνήστε με τον εκπρόσωπο service με τον οποίο συνεργάζεστε.
- Fια το Δοχείο απορριμμάτων τόνερ: Όταν εμφανιστεί το μήνυμα [Το δοχείο απορριμμάτων τόνερ πρέπει να αντικατασταθεί.], αντικαταστήστε το βάσει του συμβολαίου συντήρησης.

Επικοινωνήστε με τον εκπρόσωπο service με τον οποίο συνεργάζεστε εάν εξακολουθούν να εμφανίζονται τα μηνύματα ακόμη και μετά την αντικατάσταση ή τον καθαρισμό.

### **5.1.2** Όταν εξακολουθεί να εμφανίζεται ένα μήνυμα εμπλοκής χαρτιού

Μπορεί να υπάρχει εμπλοκή χαρτιού σε τομείς εκτός των υποδεικνυόμενων στην **Οθόνη αφής**. Ελέγξτε ξανά τους τομείς που δεν εμφανίζονται στην **Οθόνη αφής**.

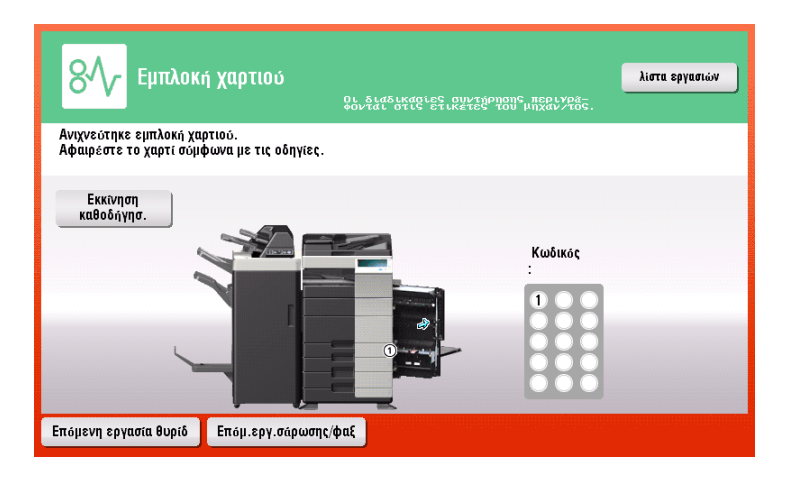

Ελέγξτε τα εξής:

- Ελένξτε μήπως έχει μείνει χαρτί στο πίσω μέρος του τομέα που υποδεικνύεται στην **Οθόνη αφής**. Εάν δεν είναι εύκολο να απομακρυνθεί το χαρτί, μην συνεχίζετε. Επικοινωνήστε με τον εκπρόσωπο service με τον οποίο συνεργάζεστε.
- Για άλλη μία φορά, ανοίξτε και κλείστε την πόρτα του τομέα που φέρει τον αριθμό τοποθεσίας που υποδεικνύεται στην **Οθόνη αφής**. Αυτό μπορεί να έχει σαν αποτέλεσμα την μη επανάληψη του μηνύματος σφάλματος.

Επικοινωνήστε με τον εκπρόσωπο service με τον οποίο συνεργάζεστε εάν η ένδειξη εμπλοκής χαρτιού εξακολουθεί να εμφανίζεται μετά την πραγματοποίηση των ελέγχων.

### **5.1.3 Oταν εμφανίζεται Cνα μDνυμα σφάλματος**

Όταν εντοπίζεται κάποιο σφάλμα, παρουσιάζεται το εξής μήνυμα. Λάβετε τα κατάλληλα μέτρα σύμφωνα με το μήνυμα που εμφανίζεται στην οθόνη. Αν δεν μπορείτε να επιλύσετε το πρόβλημα, σημειώστε κάπου τον [Κωδικό σφάλματος], και επικοινωνήστε με τον εκπρόσωπο service με τον οποίο συνεργάζεστε έχοντας αποσυνδεδεμένο το καλώδιο ρεύματος από την πρίζα.

Υπό φυσιολογικές συνθήκες, ο αριθμός τηλεφώνου και φαξ του εκπροσώπου service με τον οποίο συνεργάζεστε εμφανίζεται στο μέσο της οθόνης.

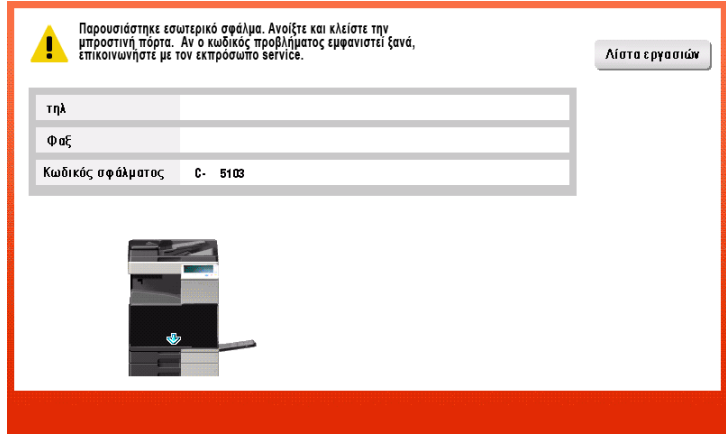

#### *Υ9ΟΔΕΙΞΗ*

*Εάν μπορεί να απομονωθεί κάποιο ελαττωματικό εξάρτημα για να συνεχιστεί η λειτουργία παρά τον εντοπισμό κάποιου προβλήματος, εμφανίζεται η προτροπή [Συνέχεια] ή [Επανάκτηση δεδομένων]. Για να συνεχιστεί η λειτουργία, επιλCξτε οποιοδDποτε πλDκτρο. Ωστόσο το πρόβλημα δεν επιλFθηκε οπότε θα πρCπει αμCσως να επικοινωνDσετε με τον εκπρόσωπο service με τον οποίο συνεργάζεστε.*

## **5.1.4 Oταν εμφανίζεται το [Σάρωση δυνατD κατά τη διάρκεια της σταθεροποίησης της εικόνας.]**

Εκτελείται αυτόματα μία λειτουργία ρύθμισης της ποιότητας εκτύπωσης ώστε να διατηρηθεί ένα ορισμένο επίπεδο ποιότητας αναπαραγωγής χρώματος. Αυτή η "Ρύθμιση ποιότητας εκτύπωσης" αποκαλείται "σταθεροποίηση εικόνας".

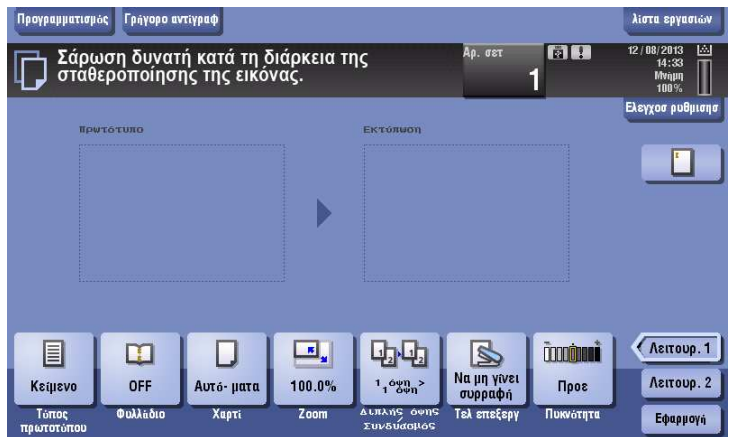

Η σταθεροποίηση εικόνας εκτελείται όταν εκτυπώνεται ένας μεγάλος αριθμός αντιτύπων ή όταν έχει μεταβληθεί η θερμοκρασία ή η υγρασία στο εσωτερικό του μηχανήματος.

Μετά την ολοκλήρωση της σταθεροποίησης εικόνας, ξεκινά και πάλι αυτόματα η εκτύπωση. Περιμένετε λίγο.

Εάν η σταθεροποίηση εικόνας δεν τερματιστεί μετά από λίγο, επικοινωνήστε με τον εκπρόσωπο service με τον οποίο συνεργάζεστε.

### *Υ9ΟΔΕΙΞΗ*

*Δεν μπορείτε να διακόψετε την σταθεροποίηση εικόνας.*

## **A** Παραπομπές

*Για* να εκτελέσετε σταθεροποίηση εικόνας όποτε θελήσετε εσείς, συμβουλευτείτε το DVD οδηγιών χρήσης.

# **5.2 Oταν η ποιότητα εκτFπωσης Cχει μειωθεί**

## $5.2.1$  **Καθαρισμός του ηλεκτροστατικού γεμιστήρα**

Aν ο **ηλεκτροστατικός γεμιστήρας** είναι λερωμένος, ενδέχεται να εμφανίζονται γραμμικές μουντζούρες σε μία εκτύπωση. Αν συμβεί αυτό, καθαρίστε τον **ηλεκτροστατικό γεμιστήρα** σύμφωνα με την εξής διαδικασία.

**1** Ανοίξτε την **Κάτω μπροστινή πόρτα** ή την **Μπροστινή πόρτα** του μηχανήματος.

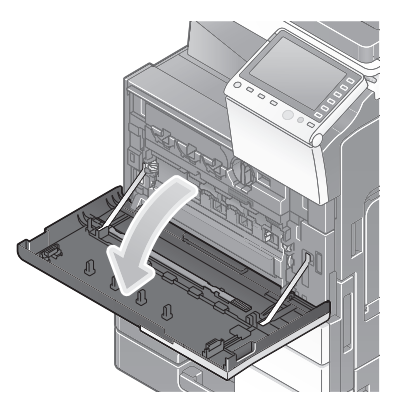

- **2** Τραβήξτε προσεκτικά το Καθαριστικό συστήματος πλήρωσης προς τα εσάς έως το σημείο που αυτό σταματά. Μετά πιέστε το προσεκτικά έναντι της πίσω πλευράς.
	- $\rightarrow$  Επαναλάβετε τα ανωτέρω βήματα τρεις φορές.

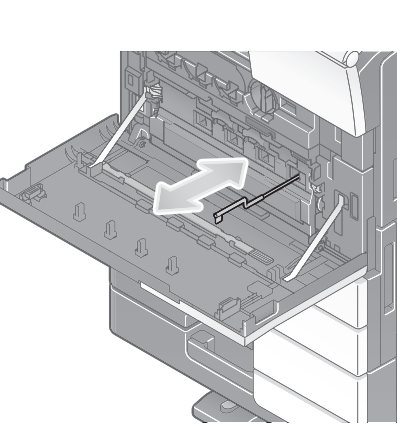

 $3$  Πατήστε προσεκτικά το Καθαριστικό συστήματος πλήρωσης και κλείστε την Κάτω μπροστινή **πόρτα** ή την μπροστινή πόρτα του μηχανήματος.

## $5.2.2$  **Καθαρισμός του Γυαλιού κεφαλής εκτύπωσης**

Η ποιότητα εκτύπωσης μειώνεται εάν το **Γυαλί κεφαλής εκτύπωσης** δεν είναι καθαρό. Σε αυτή την περίπτωση καθαρίστε το **Γυαλί κεφαλής εκτύπωσης** ακολουθώντας την εξής διαδικασία.

**1** Ανοίξτε την **Κάτω μπροστινή πόρτα** ή την **Μπροστινή πόρτα** του μηχανήματος.

**2** Αποδεσμεύστε τον **Μοχλό ασφάλισης δοχείου απορριμμάτων τόνερ**, και μετά αφαιρέστε το δοχείο **απορριμμάτων τόνερ**.

**3** Αφαιρέστε το Καθαριστικό κεφαλής εκτύπωσης από την **Κάτω μπροστινή πόρτα** ή την **Μπροστινή πόρτα** του μηχανήματος.

- **4** Εισαγάγετε αργά το **Καθαριστικό κεφαλής εκτύπωσης** έως το τέρμα του τμήματος **Γυαλιού κεφαλής εκτύπωσης**, και μετά τραβήξτε το έξω αργά.
	- $\rightarrow$  Επαναλάβετε τη διαδικασία αυτή περίπου τρεις φορές.

 $5$  Τοποθετήστε το **Καθαριστικό κεφαλής εκτύπωσης** στην **Κάτω μπροστινή πόρτα** ή την **Μπροστινή πόρτα** του μηχανήματος.

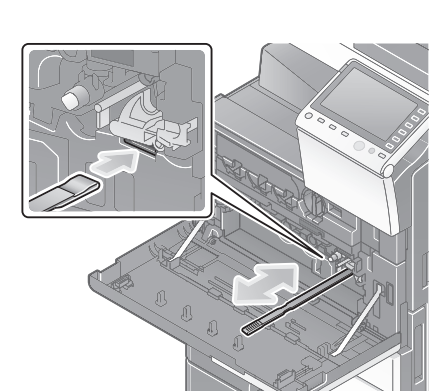

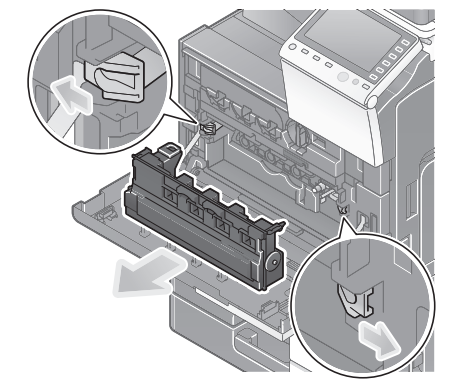

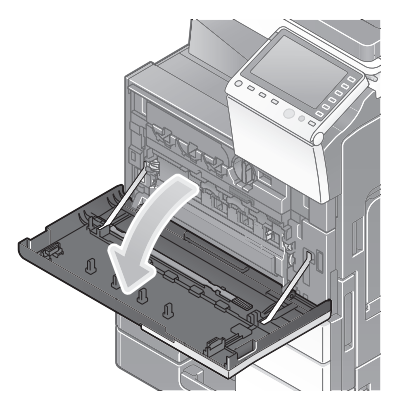

- $6$  Εγκαταστήστε το Δοχείο απορριμμάτων τόνερ.
- **7** Κλείστε την **Κάτω μπροστινή πόρτα** ή την **Μπροστινή πόρτα** του μηχανήματος.

## **5.3** *Oταν* **δεν είναι δυνατή η ενεργοποίηση του μηχανήματος**

Tο παρόν μηχάνημα διαθέτει δύο πηγές τροφοδοσίας. Ελέγξτε τον **Διακόπτη κύριαε τροφοδοσία ρεύματος** και το πλήκτρο **Ισχύς** για την κατάσταση.

- Ελέγξτε αν το καλώδιο ρεύματος του μηχανήματος είναι σταθερά τοποθετημένο στην πρίζα ρεύματος. Επίσης βεβαιωθείτε ότι δεν έχει ενεργοποιηθεί το σύστημα ασφαλείας.
- **Ελέγξτε για να βεβαιωθείτε ότι ο Διακόπτης κύριας τροφοδοσίας ρεύματος** και το πλήκτρο Ισχύς είναι ΕΝΕΡΓΟΠΟΙΗΜΕΝΑ.

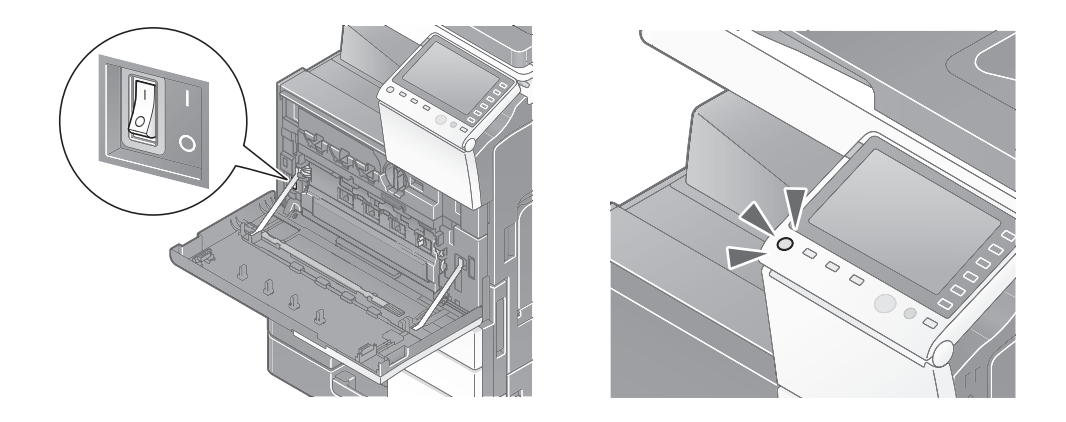

Εάν δεν είναι δυνατή η ενεργοποίηση του μηχανήματος μετά τον έλεγχο, επικοινωνήστε με τον εκπρόσωπο service με τον οποίο συνεργάζεστε.

## **5.4 Oταν η Οθόνη αφDς δεν εμφανίζει κείμενο**

Εάν παρέλθει ορισμένο χρονικό διάστημα άνευ δραστηριότητας του μηχανήματος, τότε μπορεί να απενεργοποιηθεί η **Οθόνη αφής**.

Ελέγξτε τα εξής:

Πατήστε [Προσβασιμότητα] και επιλέξτε [Ρύθμιση φωτεινότητας], κατόπιν επιλέξτε [Χαμηλά] ή  $[Y\psi\eta\lambda\dot{\alpha}]$  για να ρυθμίσετε την αντίθεση της **Οθόνης αφής**.

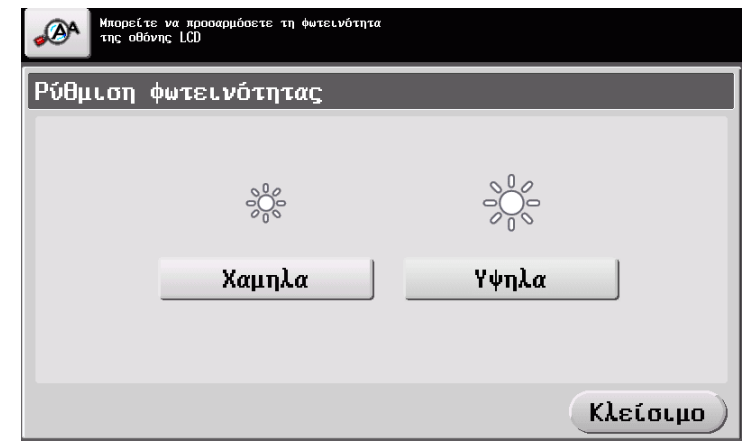

- Αγγίξτε την Οθόνη αφής. Στη λειτουργία Εξοικονόμηση ενέργ. (Εξοικονόμηση ενέργειας/Υπνος), το μηχάνημα επανέρχεται από τη λειτουργία εξοικ.ενέργ. όταν ακουμπήσετε την **Οθόνη αφής** ή όταν πατηθεί ένα πλήκτρο στον Πίνακα ελέγχου και τότε η Οθόνη αφής λειτουργεί κανονικά.
- Στον **Πίνακα ελέγχου**, πατήστε το πλήκτρο **Ισχύς**. Αν η Ρύθμιση εβδομαδιαίου χρονιστή έθεσε το μηχάνημα στη λειτουργία αυτόματης απενεργοποίησης ErP, πατήστε το πλήκτρο **Ισχύς** για να ενεργοποιηθεί η **Οθόνη αφής**. Για χρήση εκτός των προκαθορισμένων ωρών λειτουργίας, ακολουθήστε τις οδηγίες στην οθόνη.

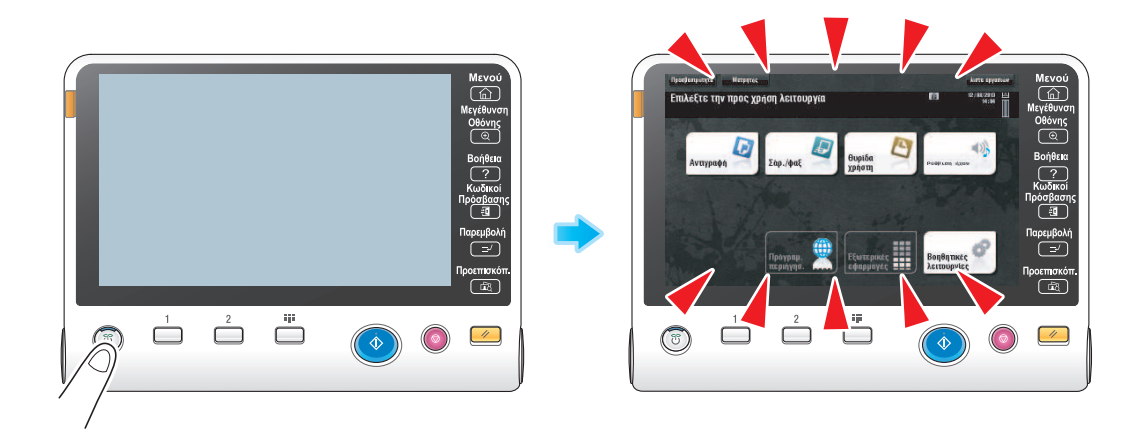

**Επιβεβαιώστε ότι ο Διακόπτης κύριας τροφοδοσίας ρεύματος** και το πλήκτρο Ισχύς είναι ενεργοποιημένα.

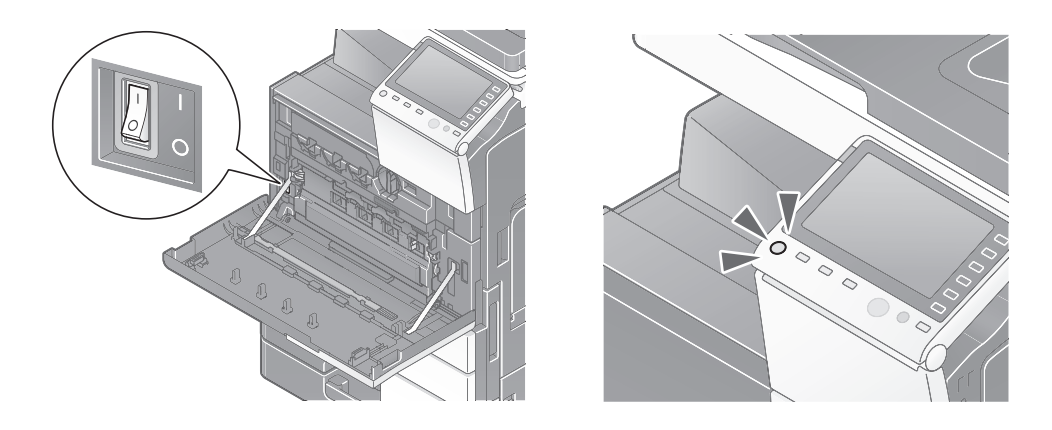

Σε περίπτωση που η **Οθόνη αφής** δεν λειτουργεί κανονικά μετά τον έλεγχο, επικοινωνήστε με τον εκπρόσωπο service με τον οποίο συνεργάζεστε.

## **5.5 Εμφάνιση μηνFματος αντικατάστασης αναλωσίμων D διενέργειας καθαρισμού**

## *Όταν εξαντλούνται οι συνδετήρες στον τελικό επεξεργαστή (finisher)*

Μόλις εξαντληθούν οι συνδετήρες στον **τελικό επεξεργαστής**, εμφανίζεται το εξής μήνυμα. Δράστε αναλόγως, συμβουλευόμενοι την πληροφοριακή ετικέτα στο εσωτερικό του μηχανήματος.

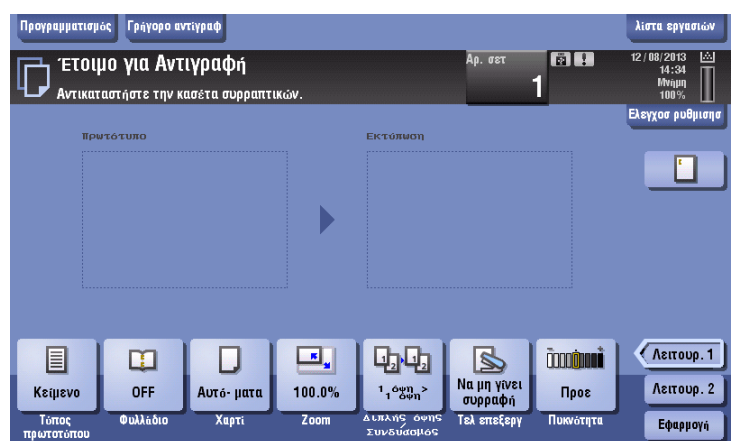

## *Όταν το δοχείο απορριμμάτων διάτρησης είναι πλήρες*

Όταν το δοχείο απορριμμάτων διάτρησης είναι πλήρες, εμφανίζεται το εξής μήνυμα (για ενέργεια που απαιτείται από τον χρήστη).

Δράστε αναλόγως, συμβουλευόμενοι την πληροφοριακή ετικέτα στο εσωτερικό του μηχανήματος.

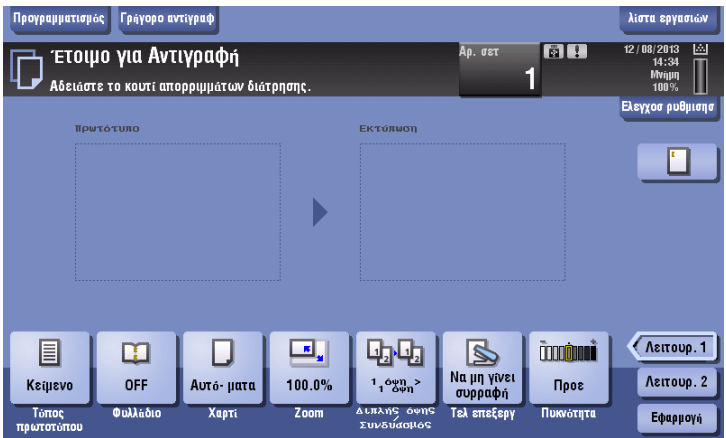

## **Oταν εξαντλείται το τόνερ στην ΚασCτα τόνερ**

Όταν εξαντλείται το τόνερ στην **Κασέτα τόνερ**, εμφανίζεται το εξής μήνυμα (για ενέργεια που απαιτείται από τον χρήστη).

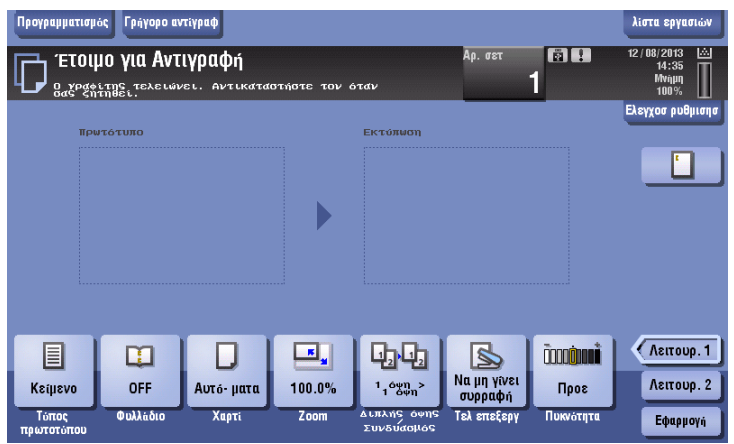

## **Oταν η Μονάδα τυμπάνου πρCπει να αλλαχτεί**

Όταν έλθει ο χρόνος αλλαγής της **Μονάδας τυμπάνου**, εμφανίζεται το εξής μήνυμα (για ενέργεια που απαιτείται από τον χρήστη). Πατήστε το [Εκκίνηση καθοδήγησ.], και κατόπιν ακολουθήστε τις εμφανιζόμενες οδηγίες για να δράσετε αναλόγως.

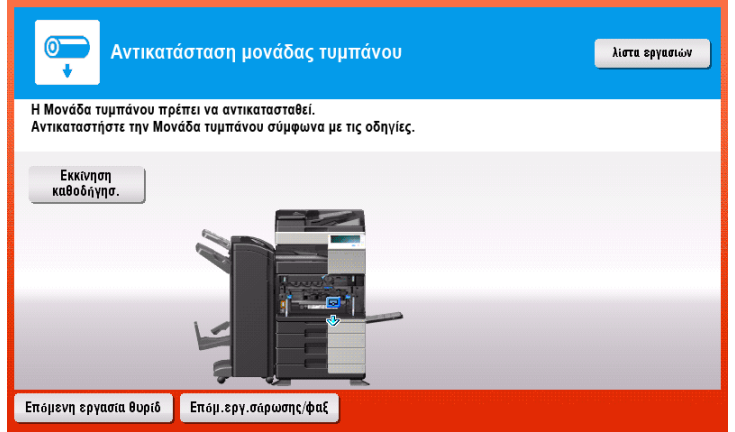

#### Υποδείξεις

- Κατά την εργοστασιακή προεπιλογή, το μήνυμα αυτό εμφανίζεται μόνο σε ορισμένες περιοχές.
- Για να εμφανιστεί το μήνυμα σχετικά με τη **Μονάδα τυμπάνου** απαιτείται να έχουν οριστεί κάποιες ρυθμίσεις από τον εκπρόσωπο service με τον οποίο συνεργάζεστε. Για περισσότερες λεπτομέρειες, επικοινωνήστε με τον εκπρόσωπο service με τον οποίο συνεργάζεστε.
# **Oταν πρCπει να αλλαχτεί μία Μονάδα εμφάνισης**

Όταν έλθει ο χρόνος αλλαγής της **Μονάδας εμφάνισης**, εμφανίζεται το εξής μήνυμα. Αν εμφανίζεται το μήνυμα επικοινωνήστε με τον εκπρόσωπο service με τον οποίο συνεργάζεστε.

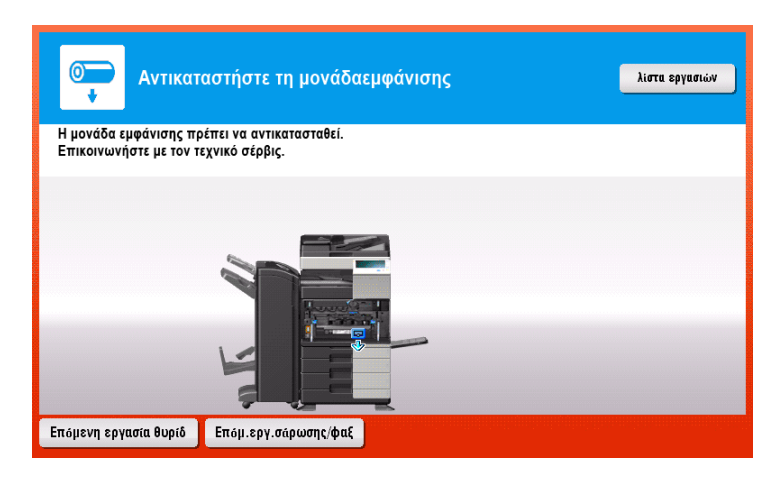

Υποδείξεις

- Κατά την εργοστασιακή προεπιλογή, το μήνυμα αυτό εμφανίζεται μόνο σε ορισμένες περιοχές.
- Για να εμφανιστεί το μDνυμα σχετικά με τη **Μονάδα εμφάνισης** απαιτείται να Cχουν οριστεί κάποιες ρυθμίσεις από τον εκπρόσωπο service με τον οποίο συνεργάζεστε. Για περισσότερες λεπτομέρειες, επικοινωνήστε με τον εκπρόσωπο service με τον οποίο συνεργάζεστε.

# **Oταν το δοχείο απορριμμάτων τόνερ είναι γεμάτο**

Όταν το **Δοχείο απορριμμάτων τόνερ** είναι γεμάτο, εμφανίζεται το εξής μήνυμα (για ενέργεια που απαιτείται από τον χρήστη). Πατήστε το [Εκκίνηση καθοδήγησ.], και κατόπιν ακολουθήστε τις εμφανιζόμενες οδηγίες για να δράσετε αναλόγως.

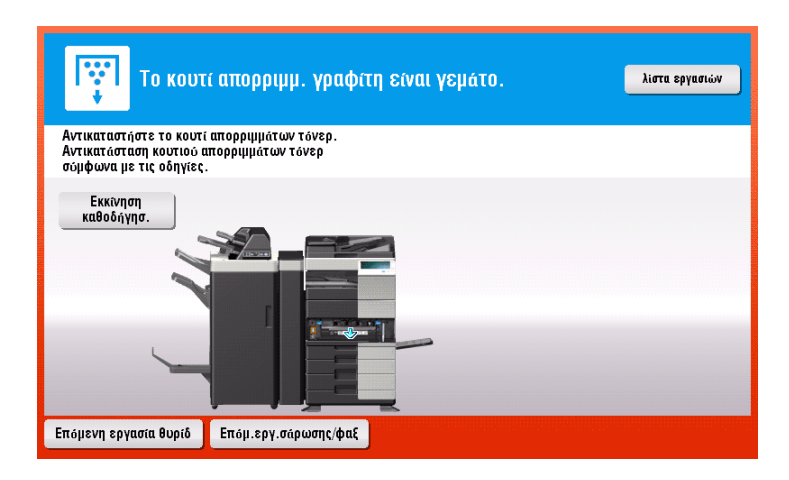

# $5.5.1$  **Αντικατάσταση μίας Κασέτας τόνερ**

## **bizhub 554e/454e**

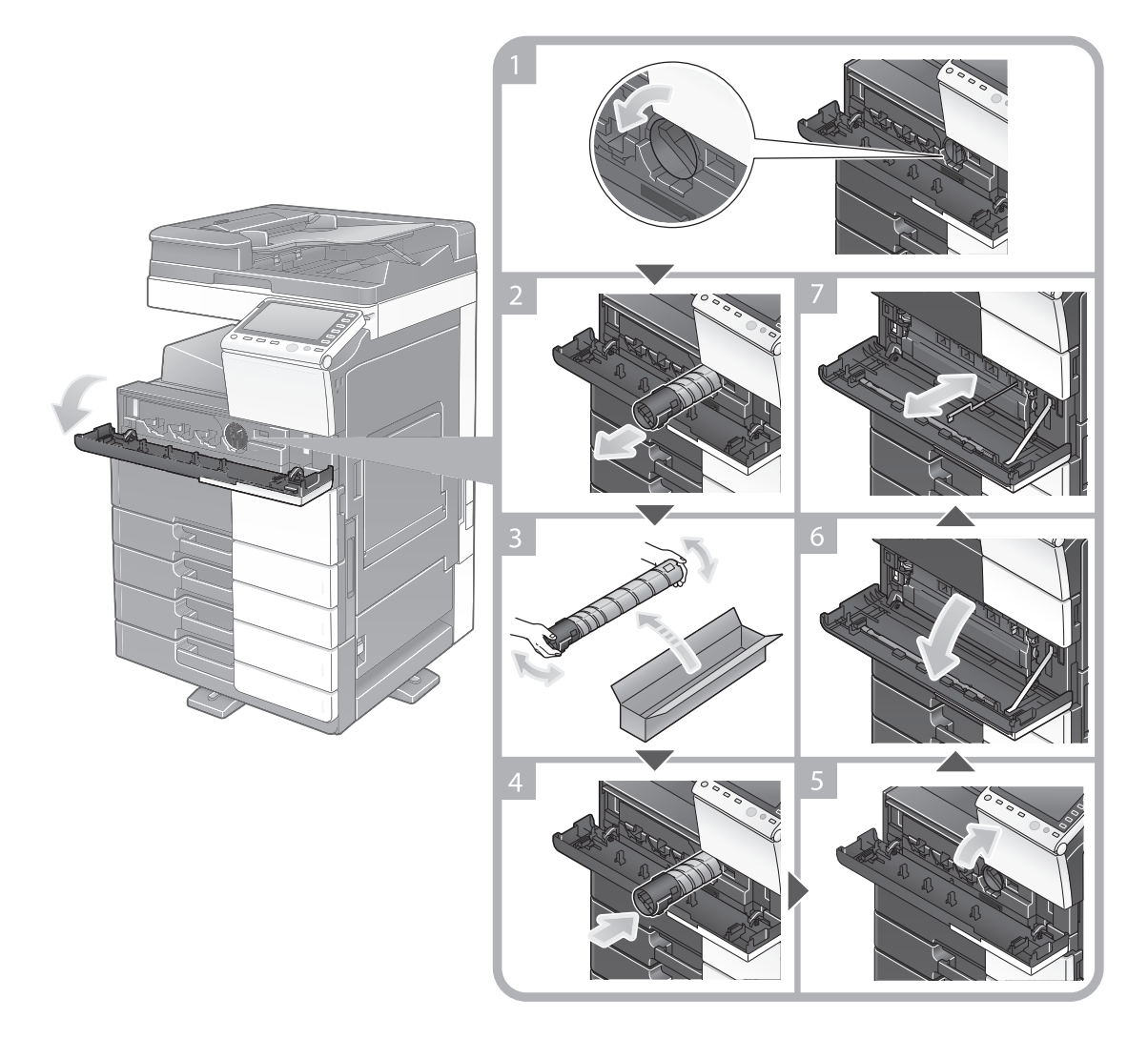

#### Υποδείξεις

- Kουνήστε μία νέα **Κασέτα τόνερ** καλά, περίπου 5 έως 10 φορές, πριν την εγκαταστήσετε.
- Mην ανοίγετε με τη βία και μην αποσυναρμολογείτε μία Κασέτα τόνερ (δοχείο τόνερ).
- Μην ανοίγετε με τη βία και μην απορρίπτετε το τόνερ το οποίο βρίσκεται εντός της **Κασέτας τόνερ** (δοχείου τόνερ).
- $A$ φού αντικαταστήσετε μία **κασέτα τόνερ**, καθαρίστε τον **ηλεκτροστατικό γεμιστήρα**. Για λεπτομέρειες σχετικά με τον **ηλεκτροστατικό γεμιστήρα**, συμβουλευθείτε τη σελίδα Σ[. 5-6](#page-173-0).

## **Δ ΠΡΟΣΟΧΗ**

#### **Χειρισμός τόνερ και Κασέτας τόνερ**

- Mην ρίχνετε το τόνερ ή την **Κασέτα τόνερ** στη φωτιά. Αυτό θα μπορούσε να προκαλέσει ψεκασμό τόνερ προς όλες τις κατευθύνσεις, πράγμα που μπορεί να προκαλέσει εγκαύματα.
- Προσέξτε να μην πέσει τόνερ εντός του μηχανήματος, στα ρούχα σας ή τα χέρια σας.
- Αν πέσει τόνερ στα χέρια σας, ξεπλύντε τα με νερό ή ουδέτερο καθαριστικό.
- Αν μπει τόνερ στα μάτια σας, ξεπλύντε τα αμέσως με νερό και συμβουλευτείτε τον ιατρό σας.

# **bizhub 364e/284e/224e**

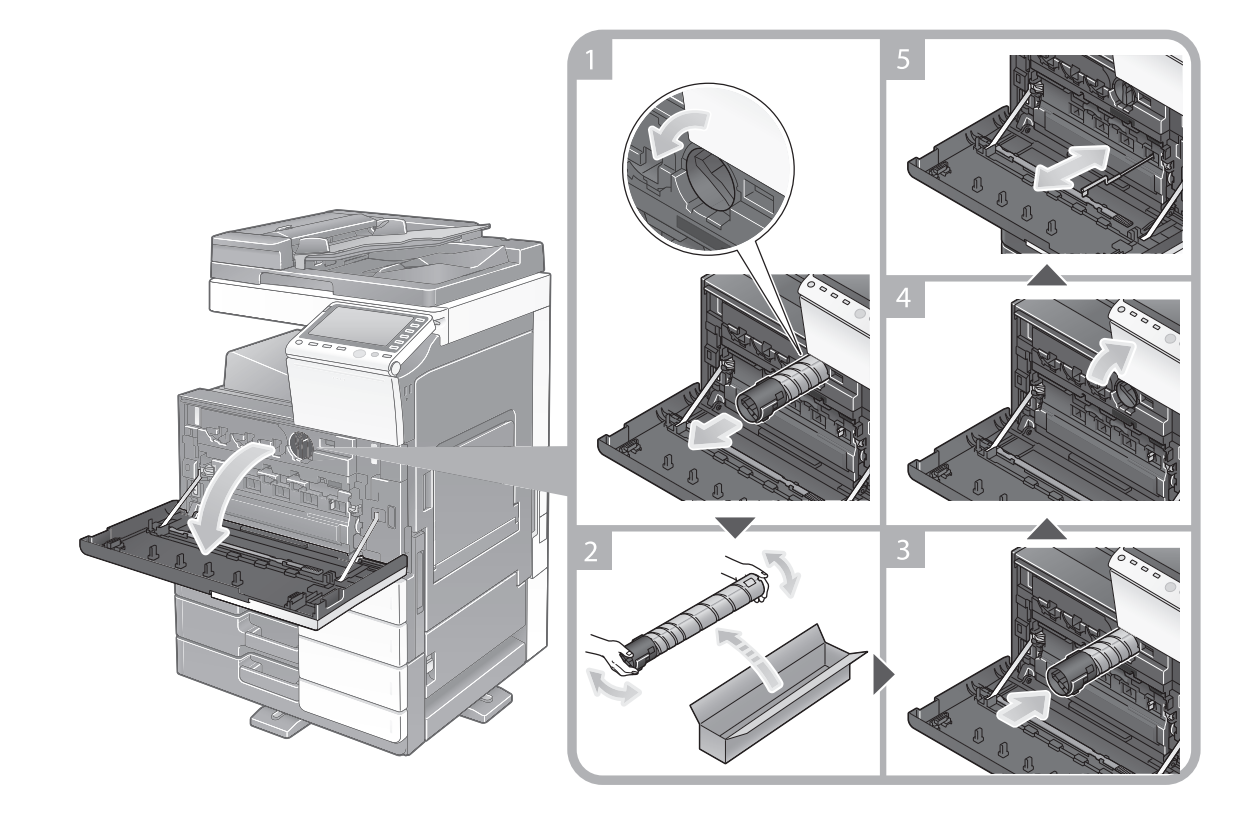

#### Υποδείξεις

- Κουνήστε καλά μία νέα Κασέτα τόνερ, περίπου 5 έως 10 φορές, πριν την εγκαταστήσετε.
- Mην ανοίγετε με τη βία και μην αποσυναρμολογείτε μία Κασέτα τόνερ (δοχείο τόνερ).
- Μην ανοίγετε με τη βία και μην απορρίπτετε το τόνερ το οποίο βρίσκεται εντός της **Κασέτας τόνερ** (δοχείου τόνερ).
- $A$ φού αντικαταστήσετε μία **κασέτα τόνερ**, καθαρίστε τον **ηλεκτροστατικό γεμιστήρα**. Για λεπτομέρειες σχετικά με τον **ηλεκτροστατικό γεμιστήρα**, συμβουλευθείτε τη σελίδα Σ[. 5-6](#page-173-0).

### **9ΡΟΣΟ<Η**

#### *Κειρισμός τόνερ και Κασέτας τόνερ*

- Μην ρίχνετε το τόνερ ή την Κασέτα τόνερ στη φωτιά. Αυτό θα μπορούσε να προκαλέσει ψεκασμό τόνερ προς όλες τις κατευθύνσεις, πράγμα που μπορεί να προκαλέσει εγκαύματα.
- Προσέξτε να μην πέσει τόνερ εντός του μηχανήματος, στα ρούχα σας ή τα χέρια σας.
- Αν πέσει τόνερ στα χέρια σας, ξεπλύντε τα με νερό ή ουδέτερο καθαριστικό.
- Αν μπει τόνερ στα μάτια σας, ξεπλύντε τα αμέσως με νερό και συμβουλευτείτε τον ιατρό σας.

# **5.5.2 Αντικατάσταση Δοχείου απορριμμάτων τόνερ**

## **bizhub 554e/454e**

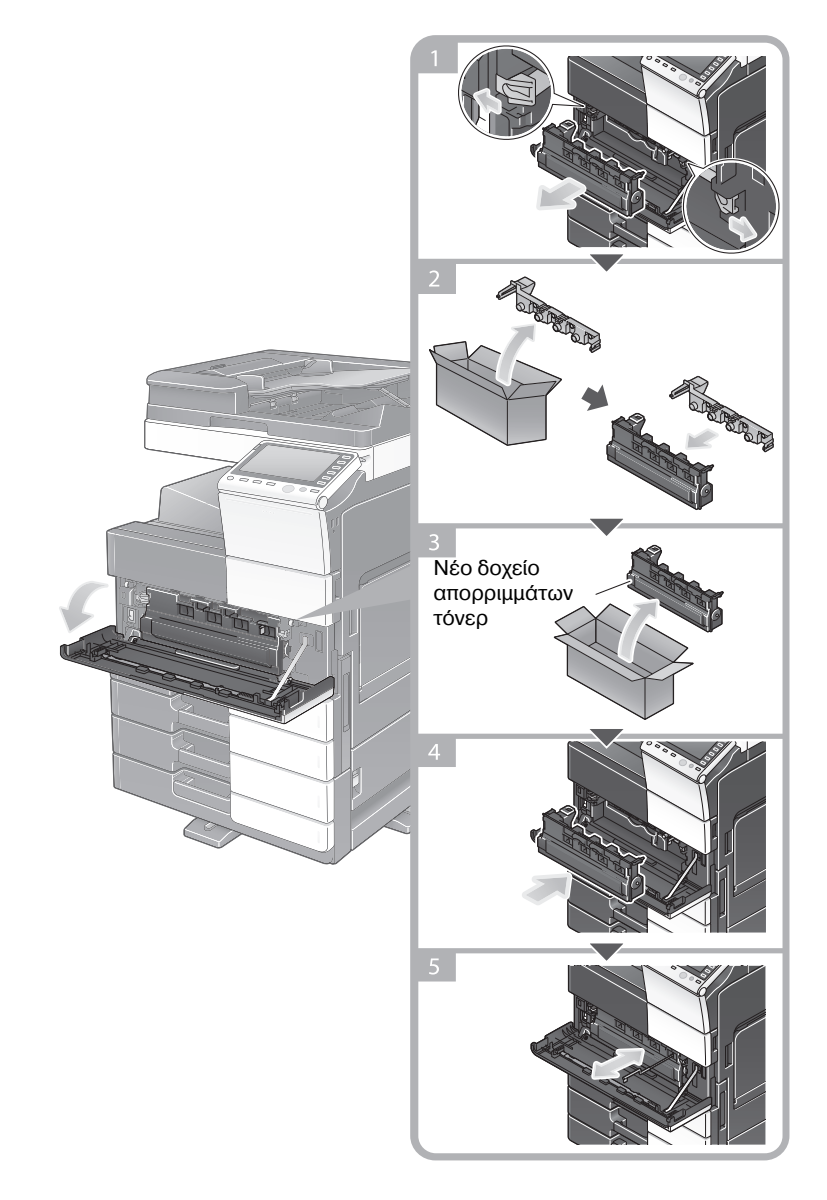

#### Υποδείξεις

- Ο εκπρόσωπος service με τον οποίο συνεργάζεστε θα πάρει από εσάς το εξαντλημένο Δοχείο **απορριμμάτων τόνερ**. Βάλτε το πώμα και αποθηκεύστε το σε ένα κουτί.
- Aφού αντικαταστήσετε ένα δοχείο απορριμμάτων τόνερ, καθαρίστε τον ηλεκτροστατικό **γεμιστήρα**. Για λεπτομέρειες σχετικά με τον **ηλεκτροστατικό γεμιστήρα**, συμβουλευθείτε τη σελίδα Σ[. 5-6](#page-173-0).

# **Δ ΠΡΟΣΟΧΗ**

**<ειρισμός τόνερ και Δοχείου απορριμμάτων τόνερ**

- Mην ρίχνετε το τόνερ ή το **Δοχείο απορριμμάτων τόνερ** στη φωτιά. Αυτό θα μπορούσε να προκαλέσει ψεκασμό τόνερ προς όλες τις κατευθύνσεις, πράγμα που μπορεί να προκαλέσει εγκαύματα.
- Προσέξτε να μην πέσει τόνερ εντός του μηχανήματος, στα ρούχα σας ή τα χέρια σας.
- Αν πέσει τόνερ στα χέρια σας, ξεπλύντε τα με νερό ή ουδέτερο καθαριστικό.
- Αν μπει τόνερ στα μάτια σας, ξεπλύντε τα αμέσως με νερό και συμβουλευτείτε τον ιατρό σας.

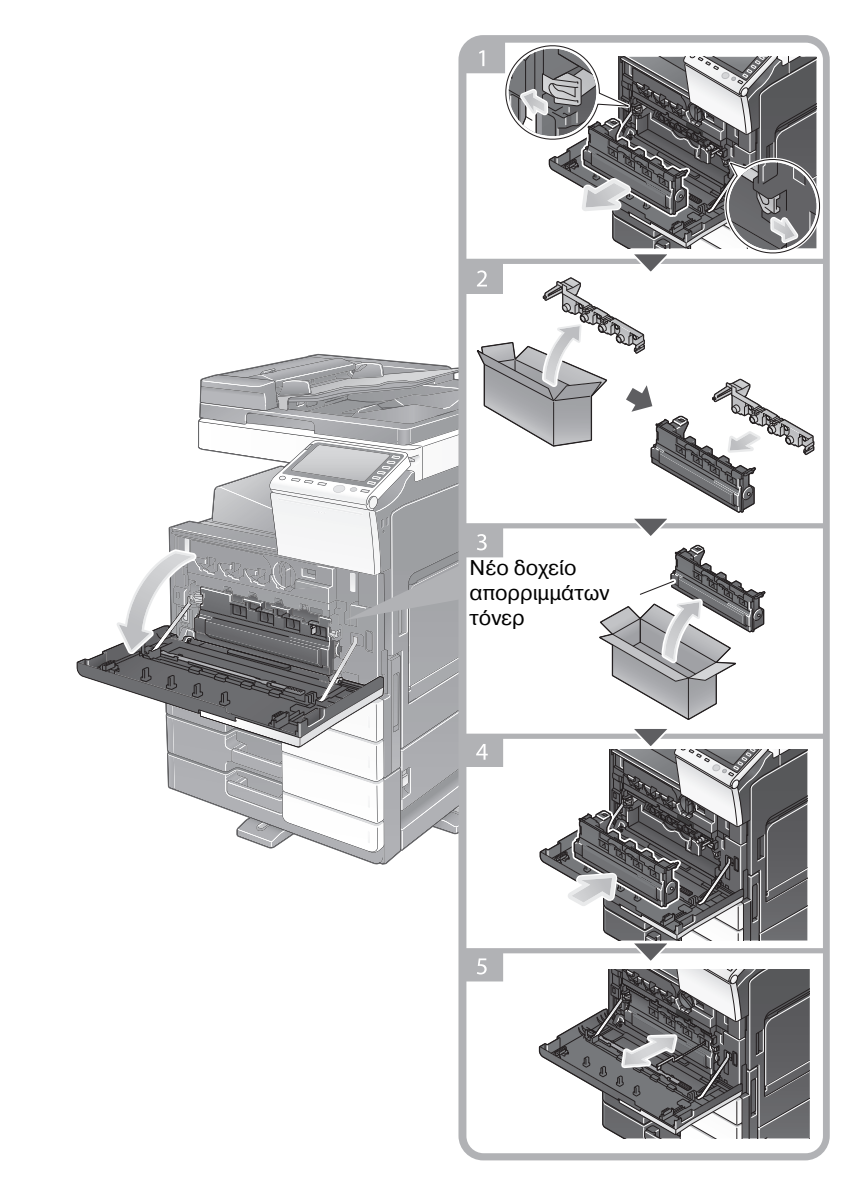

#### Υποδείξεις

- Ο εκπρόσωπος service με τον οποίο συνεργάζεστε θα πάρει από εσάς το εξαντλημένο **Δοχείο απορριμμάτων τόνερ**. Βάλτε το πώμα και αποθηκεύστε το σε ένα κουτί.
- $A$ φού αντικαταστήσετε ένα δοχείο απορριμμάτων τόνερ, καθαρίστε τον ηλεκτροστατικό γεμιστήρα. Για λεπτομέρειες σχετικά με τον ηλεκτροστατικό γεμιστήρα, συμβουλευθείτε τη σελίδα Σ[. 5-6](#page-173-0).

## **Δ ΠΡΟΣΟΧΗ**

#### **<ειρισμός τόνερ και Δοχείου απορριμμάτων τόνερ**

- Mην ρίχνετε το τόνερ ή το **Δοχείο απορριμμάτων τόνερ** στη φωτιά. Αυτό θα μπορούσε να προκαλέσει ψεκασμό τόνερ προς όλες τις κατευθύνσεις, πράγμα που μπορεί να προκαλέσει εγκαύματα.
- Προσέξτε να μην πέσει τόνερ εντός του μηχανήματος, στα ρούχα σας ή τα χέρια σας.
- Αν πέσει τόνερ στα χέρια σας, ξεπλύντε τα με νερό ή ουδέτερο καθαριστικό.
- Αν μπει τόνερ στα μάτια σας, ξεπλύντε τα αμέσως με νερό και συμβουλευτείτε τον ιατρό σας.

bizhub 554e/454e/264e/284e/224e 5-17

# **5.5.3 Αντικατάσταση Μονάδας τυμπάνου**

### **bizhub 554e/454e**

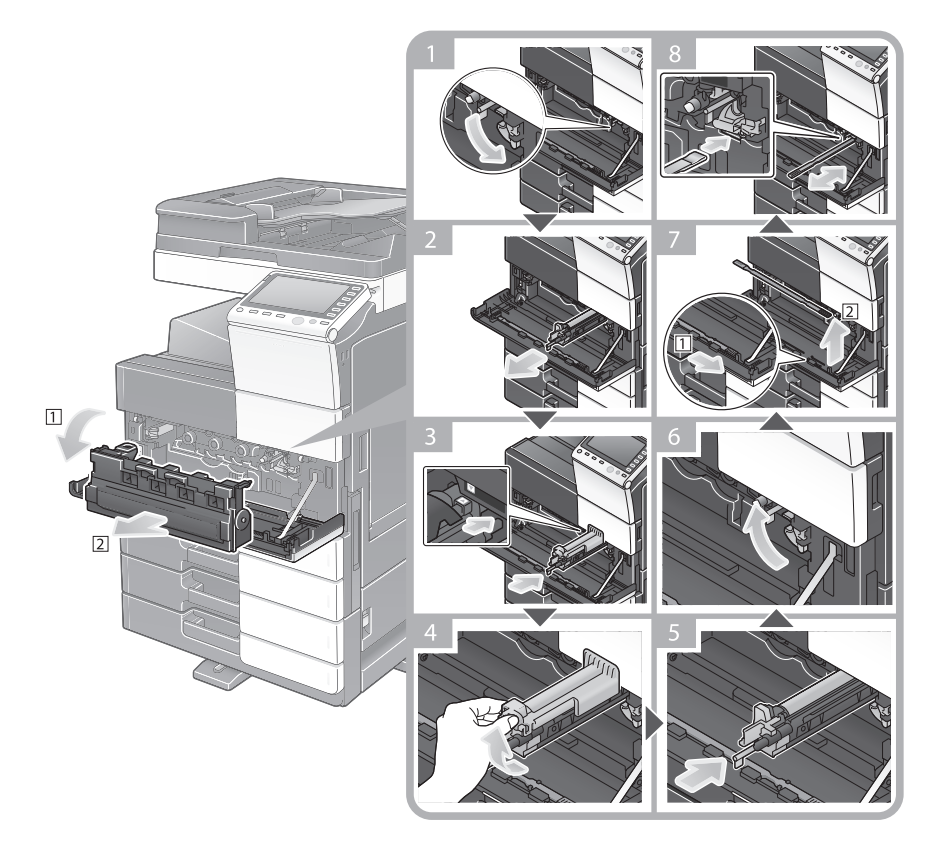

Αποσυσκευασία της μονάδας τυμπάνου

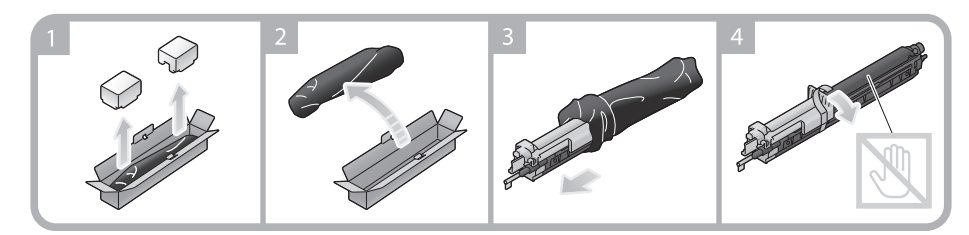

Υποδείξεις

- Ο εκπρόσωπος service με τον οποίο συνεργάζεστε θα πάρει από εσάς την εξαντλημένη **Μονάδα τυμπάνου**. Βάλτε τη σε μία μαύρη πλαστική σακούλα και αποθηκεύστε τη μόνη της.
- Μία **Μονάδα τυμπάνου** μπορεί να υποστεί ζημία εξαιτίας έκθεσης στο φως. Μην βγάζετε μία Μονάδα τυμπάνου έξω από τη μαύρη πλαστική σακούλα εκτός αν πρόκειται αμέσως να την εγκαταστήσετε.
- Μετά την αντικατάσταση μίας **Μονάδας τυμπάνου**, μην ξεχάσετε να καθαρίσετε και το **Γυαλί κεφαλής εκτύπωσης**. Για λεπτομέρειες σχετικά με τον καθαρισμό του Γυαλιού κεφαλής εκτύπωσης, συμβουλευτείτε τη Σ[. 5-7](#page-174-0).

## **Δ ΠΡΟΣΟΧΗ**

#### **<ειρισμός τόνερ και Μονάδας τυμπάνου**

- Mην ρίχνετε μία **Μονάδα τυμπάνου** στη φωτιά. Αυτό θα μπορούσε να προκαλέσει ψεκασμό τόνερ προς όλες τις κατευθύνσεις, πράγμα που μπορεί να προκαλέσει εγκαύματα.
- Προσέξτε να μην πέσει τόνερ εντός του μηχανήματος, στα ρούχα σας ή τα χέρια σας.
- Αν πέσει τόνερ στα χέρια σας, ξεπλύντε τα με νερό ή ουδέτερο καθαριστικό
- Αν μπει τόνερ στα μάτια σας, ξεπλύντε τα αμέσως με νερό και συμβουλευτείτε τον ιατρό σας.

# **bizhub 364e/284e/224e**

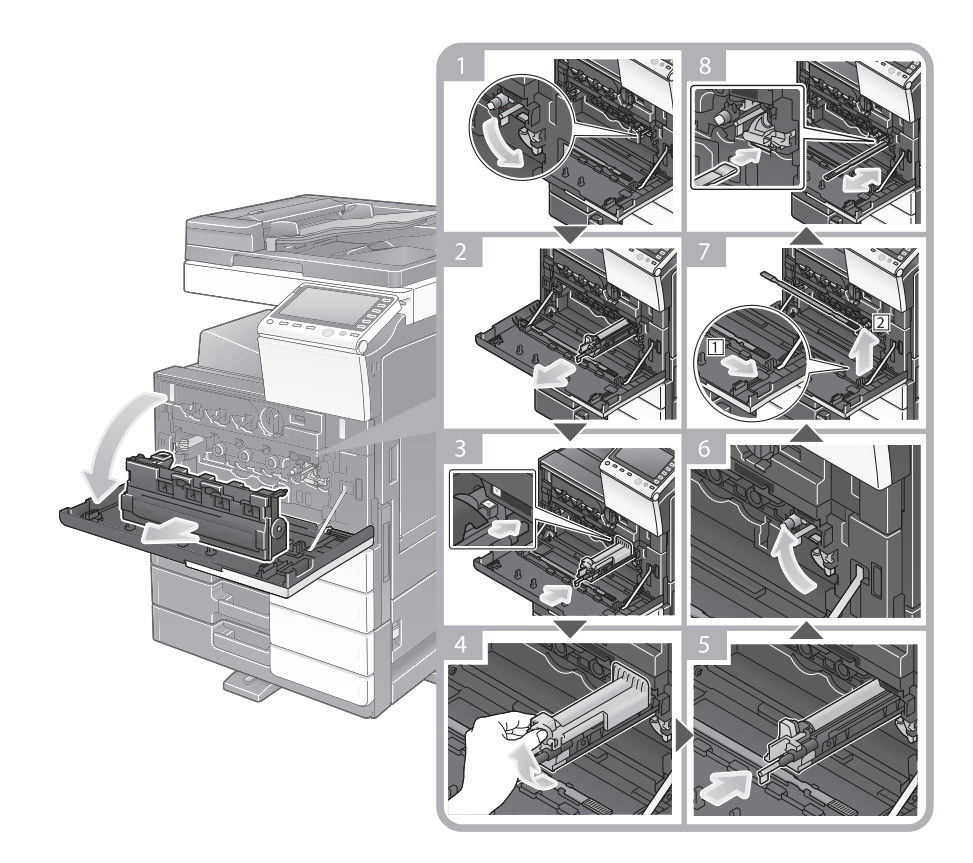

Αποσυσκευασία της μονάδας τυμπάνου

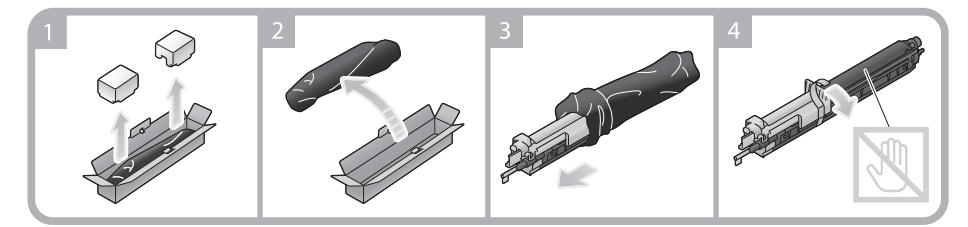

#### Υποδείξεις

- Ο εκπρόσωπος service με τον οποίο συνεργάζεστε θα πάρει από εσάς την εξαντλημένη **Μονάδα τυμπάνου**. Βάλτε τη σε μία μαύρη πλαστική σακούλα και αποθηκεύστε τη μόνη της.
- Μία Μονάδα τυμπάνου μπορεί να υποστεί ζημία εξαιτίας έκθεσης στο φως. Μην βγάζετε μία Μονάδα τυμπάνου έξω από τη μαύρη πλαστική σακούλα εκτός αν πρόκειται αμέσως να την εγκαταστήσετε..
- Μετά την αντικατάσταση μίας **Μονάδας τυμπάνου**, μην ξεχάσετε να καθαρίσετε και το **Γυαλί κεφαλής εκτύπωσης**. Για λεπτομέρειες σχετικά με τον καθαρισμό του **Γυαλιού κεφαλής εκτύπωσης**, συμβουλευτείτε τη Σ[. 5-7](#page-174-0).

## **Δ ΠΡΟΣΟΧΗ**

#### **<ειρισμός τόνερ και Μονάδας τυμπάνου**

- Μην ρίχνετε μία **Μονάδα τυμπάνου** στη φωτιά. Αυτό θα μπορούσε να προκαλέσει ψεκασμό τόνερ προς όλες τις κατευθύνσεις, πράγμα που μπορεί να προκαλέσει εγκαύματα.
- Προσέξτε να μην πέσει τόνερ εντός του μηχανήματος, στα ρούχα σας ή τα χέρια σας.
- Αν πέσει τόνερ στα χέρια σας, ξεπλύντε τα με νερό ή ουδέτερο καθαριστικό.
- Αν μπει τόνερ στα μάτια σας, ξεπλύντε τα αμέσως με νερό και συμβουλευτείτε τον ιατρό σας.

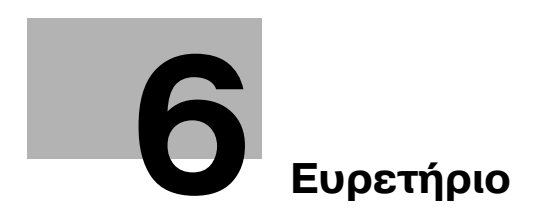

# <span id="page-190-0"></span>**6 Ευρετήριο**

#### **I**

i-Option *[4-5](#page-162-0)* **L** License Management Server (LMS) *[4-5](#page-162-1)* **M** MFP *[2-17](#page-50-0)*, *[2-19](#page-52-0)* **P** PCL *[3-6](#page-91-0)* PS *[3-6](#page-91-1)* **X** XPS *[3-6](#page-91-2)*

# **Α**

Αδειοδοτικό πιστοποιητικό *[4-5](#page-162-1)* Αναζήτηση [3-59](#page-144-0) Αποθήκευση δεδομένων σάρωσης [3-63](#page-148-0) Αποστο φαξ *[3-36](#page-121-0)* ΑποστολD e-mail *[3-29](#page-114-0)* ΑποστολD SMB *[3-12](#page-97-0)*, *[3-21](#page-106-0)* Αποστολή Φαξ μέσω PC [3-41](#page-126-0)

## **Β**

Βιβλίο διευθύνσεων [3-49](#page-134-0) Βοηθητική τροφοδοσ ρεύμ OFF [2-32](#page-65-0)

## **Ε**

Εγκατάσταση του προγράμματος οδήγησης εκτυπωτD *[3-5](#page-90-0)*, *[3-9](#page-94-0)* Εγκατάσταση του προγράμματος οδήγησης φαξ [3-44](#page-129-0) Εισαγωγή χαρακτήρων [2-42](#page-75-0) Εκτύπωση από συσκευή μνήμης USB [3-61](#page-146-0) Επαλήθευση χρήστη [3-48](#page-133-0) Εργασία *[2-43](#page-76-0)*

#### **Κ**

Κατάσταση ύπνου [2-32](#page-65-1) Κωδικός αιτήματος [4-5](#page-162-1) Κύριο μενού [2-36](#page-69-0)

### **Λ**

Λειτουργία αντιγραφής [3-46](#page-131-0) Λειτουργία εκτFπωσης *[3-3](#page-88-0)*, *[3-6](#page-91-3)* Λειτουργία εξοικονόμησης ενέργειας [2-32](#page-65-1) Λειτουργία καθοδήγησης [3-68](#page-153-0) Λειτουργία πολλαπλών εργασιών [2-44](#page-77-0) Λειτουργία χαμηλής ενέργειας (Εξοικονόμηση ενέργειας) [2-32](#page-65-1) Λειτουργίες για προχωρημένους [4-3](#page-160-0) **Μ**

Μέθοδος κλήσης [3-38](#page-123-0)

## **Ο**

Οθόνη αφDς *[2-36](#page-69-1)*, *[2-37](#page-70-0)* Ομάδα *[3-57](#page-142-0)*

# **9**

9ληκτρολόγιο *[2-40](#page-73-0)* 9ληροφορίες Ασφαλείας *[1-6](#page-13-0)* 9ροαιρετικός εξοπλισμός *[2-9](#page-42-0)*, *[2-13](#page-46-0)*, *[2-21](#page-54-0)* Πίνακας ελέγχου [2-34](#page-67-0)

## **Ρ**

Ρυθμ αυτόμ απενεργοποίησ ErP *[2-33](#page-66-0)* Ρυθμίσεις αποστολέα [3-38](#page-123-1) Ρυθμίσεις αριθμού φαξ αποστολέα [3-38](#page-123-2)

## **Τ**

ΤοποθCτηση χαρτιοF *[2-45](#page-78-0)*, *[2-46](#page-79-0)*, *[2-47](#page-80-0)*, *[2-48](#page-81-0)*

 $6$